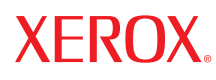

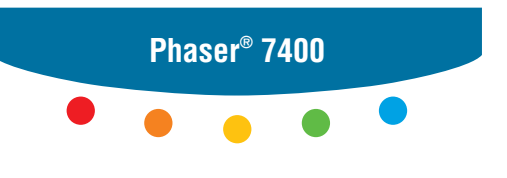

**c o l o r p r i n t e r**

# UserGuide Guide d'utilisation Guida dell'utente Benutzerhandbuch Guía del usuario Guia do Usuário Gebruikershandleiding Användarhandbok Руководство пользователя

Copyright © 2005 Xerox Corporation. Tous droits réservés. Le programme est soumis aux lois américaines sur la protection des œuvres non publiées. Il est interdit de reproduire le contenu de cette publication sous quelque forme que ce soit sans l'autorisation de Xerox Corporation.

La protection garantie par les droits d'auteur s'applique à tout ce qui se rapporte à la forme et au fond des informations et du matériel étant actuellement permis par les dispositions législatives ou la jurisprudence ou accordés ci-après, y compris sans limite aucune, le matériel provenant des programmes logiciels apparaissant sur les écrans tels que les styles, les modèles, les icônes, l'aspect des pages écrans, etc.

XEROX®, The Document Company®, the digital X®, CentreWare®, infoSMART®, Made For Each Other®, Phaser®, PhaserSMART<sup>®</sup> et Walk-Up™ sont des marques commerciales de Xerox Corporation aux Etats-Unis et/ou dans d'autres pays.

Acrobat®, Adobe® Reader®, Adobe Type Manager®, ATM™, Illustrator®, PageMaker®, Photoshop®, PostScript®, Adobe Brilliant® Screens, Adobe Garamond®, Adobe Jenson™, Birch®, Carta®, IntelliSelect®, Mythos®, Quake® et Tekton® sont des marques commerciales de Adobe Systems Incorporated aux Etats-Unis et/ou dans d'autres pays.

Apple®, AppleTalk®, Bonjour™, EtherTalk®, LaserWriter®, LocalTalk®, Macintosh®, Mac OS®, TrueType®, Apple Chancery®, Chicago®, Geneva®, Monaco®, New York® et QuickDraw® sont des marques commerciales de Apple Computer, Inc. aux Etats-Unis et/ou dans d'autres pays.

Marigold™ et Oxford<sup>™</sup> sont des marques commerciales de Alpha Omega Typography.

Avery<sup>™</sup> est une marque commerciale d'Avery Dennison Corporation.

HP-GL®, HP-UX® et PCL®sont des marques commerciales de Hewlett-Packard Corporation aux Etats-Unis et/ou dans d'autres pays.

Hoefler Text a été conçu par Hoefler Type Foundry.

IBM® et AIX® sont des marques commerciales de International Business Machines Corporation aux Etats-Unis et/ou dans d'autres pays.

ITC Avant Guard Gothic®, ITC Bookman®, ITC Lubalin Graph®, ITC Mona Lisa®, ITC Symbol®, ITC Zapf Chancery®, et ITC Zapf Dingbats® sont des marques commerciales de International Typeface Corporation.

Bernhard Modern™, Clarendon™, Coronet™, Helvetica™, New Century Schoolbook™, Optima™, Palatino™, Stempel Garamond $\mathbb{I}^{\mathbb{M}}$ , Times $\mathbb{I}^{\mathbb{M}}$  et Univers $\mathbb{I}^{\mathbb{M}}$  sont des marques de Linotype-Hell AG et/ou de ses filiales.

Macromedia® et Flash® sont des marques commerciales de Macromedia, Inc.

Windows®, Windows NT®, Windows Server™ et Wingdings® sont des marques commerciales de Microsoft Corporation aux Etats-Unis et/ou dans d'autres pays.

Albertus™, Arial™, Gill Sans™, Joanna™ et Times New Roman™ sont des marques déposées de Monotype Imaging Inc.

Antique Olive® est une marque commerciale de M. Olive.

Eurostile<sup>™</sup> est une marque de Nebiolo.

Novell<sup>®</sup>, NetWare<sup>®</sup>, NDPS<sup>®</sup>, NDS<sup>®</sup>, Novell Directory Services<sup>®</sup>, IPX<sup>™</sup> et Novell Distributed Print Services<sup>™</sup> sont des marques commerciales de Novell, Incorporated aux Etats-Unis et/ou dans d'autres pays.

SunSM, Sun Microsystems™ et Solaris® sont des marques commerciales de Sun Microsystems, Incorporated aux Etats-Unis et/ou dans d'autres pays.

SWOP® est une marque de SWOP, Inc.

UNIX® est une marque aux Etats-Unis et dans d'autres pays, accordée sous licence exclusivement par le biais de X/Open Company Limited.

Il se peut que les couleurs PANTONE® produites ne correspondent pas aux normes définies par PANTONE. Reportez-vous aux publications PANTONE pour rechercher la couleur exacte. PANTONE® et les autres marques Pantone, Inc. sont la propriété de Pantone, Inc. © Pantone, Inc., 2000.

# **Sommaire**

## **[1 Caractéristiques de l'imprimante](#page-5-0)**

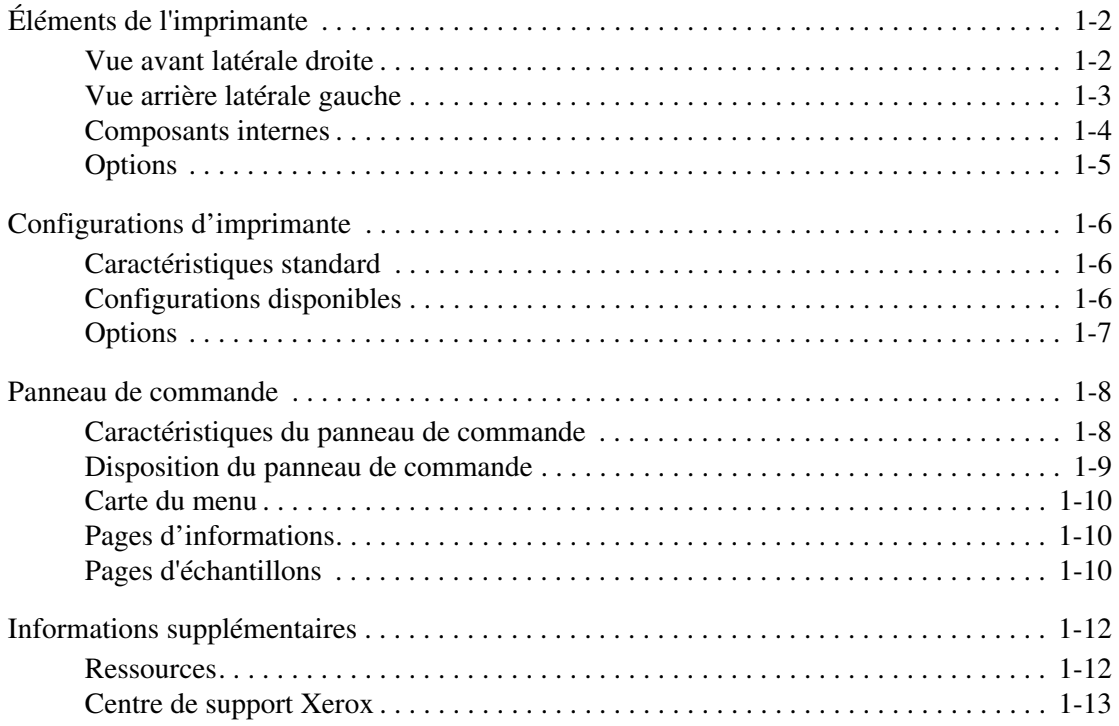

### **[2 Notions fondamentales sur le réseau](#page-18-0)**

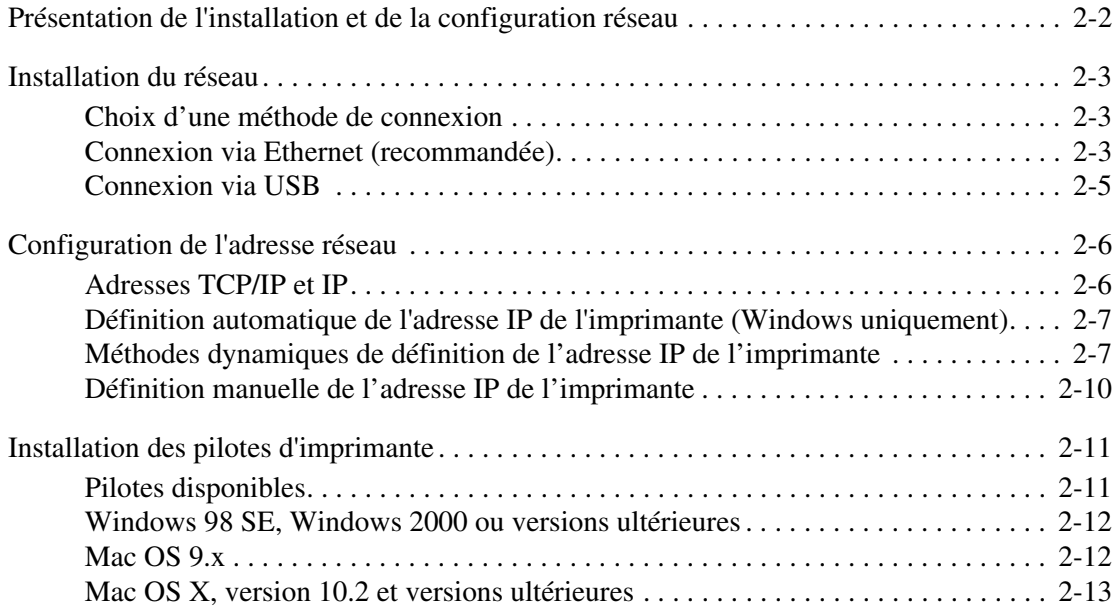

## **[3 Notions fondamentales sur l'impression](#page-31-0)**

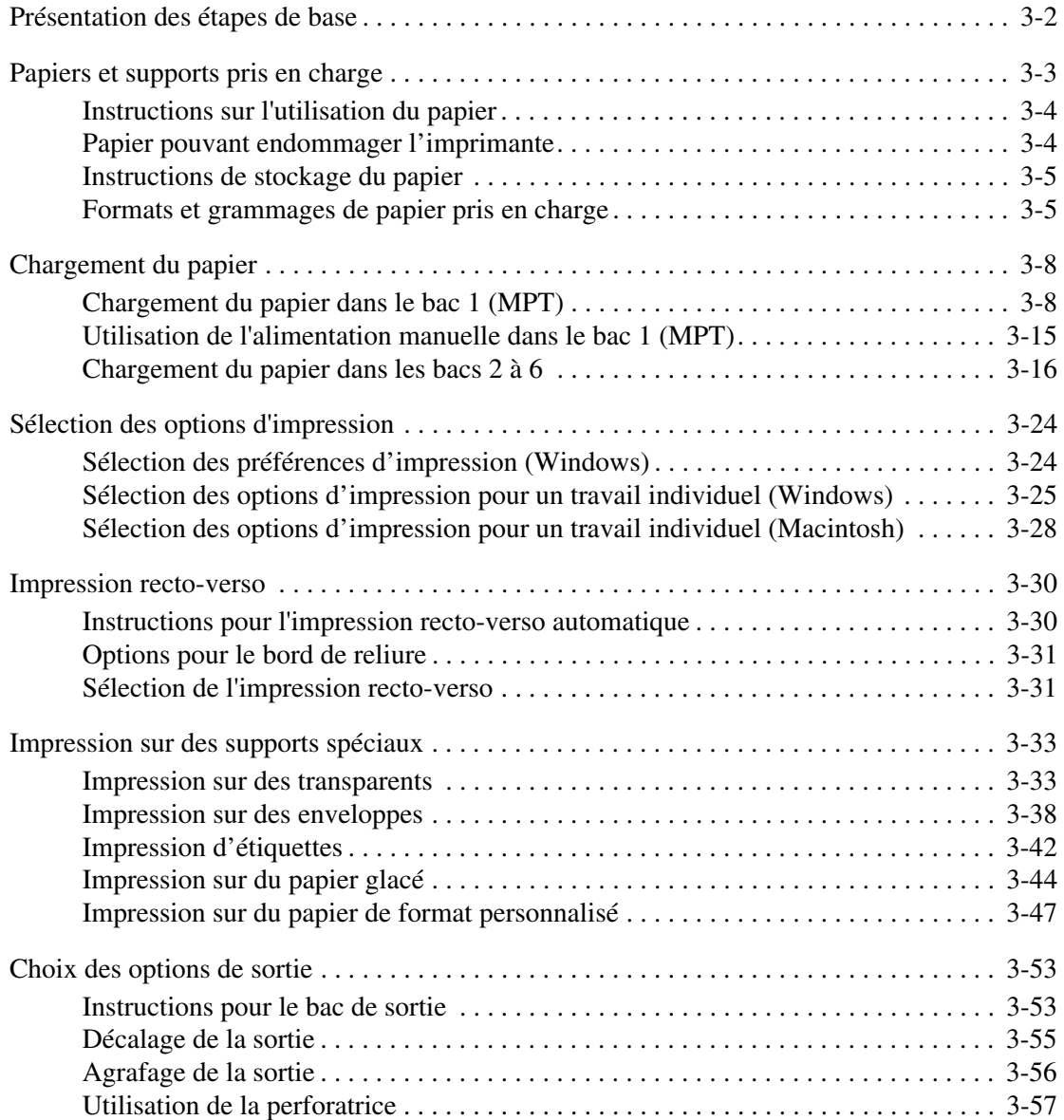

## **[4 Qualité d'impression](#page-89-0)**

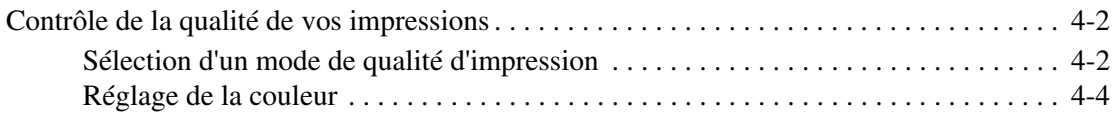

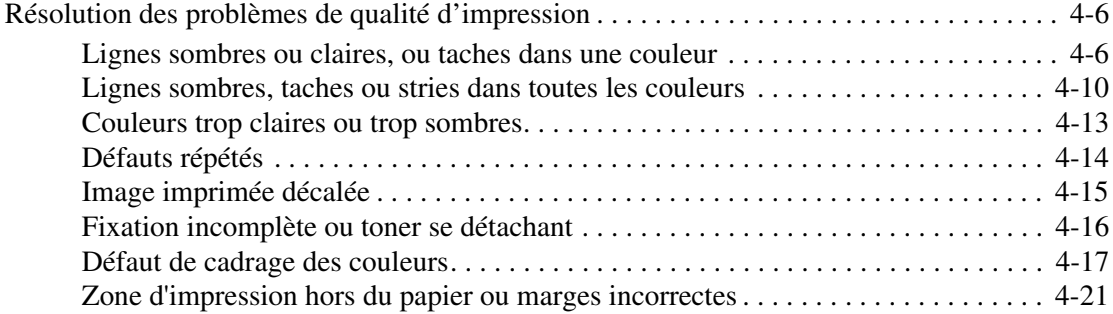

### **[5 Maintenance](#page-110-0)**

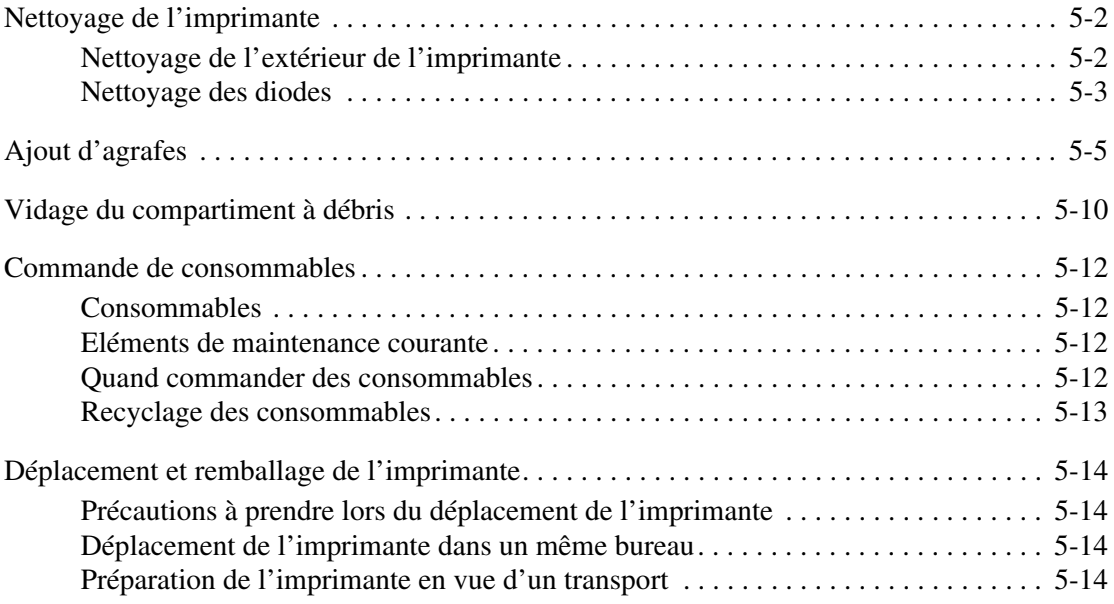

## **[6 Dépannage](#page-124-0)**

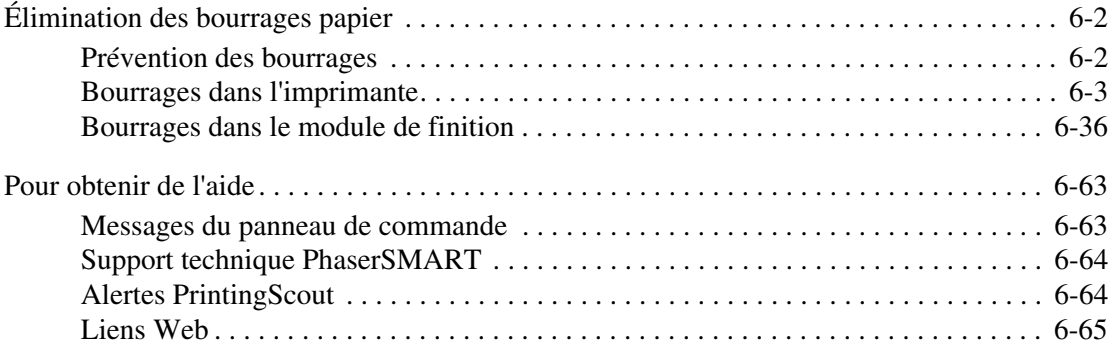

## **[A Sécurité de l'utilisateur](#page-189-0)**

### **[Index](#page-195-0)**

# <span id="page-5-0"></span>**Caractéristiques**  1 **de l'imprimante**

Ce chapitre contient les sections suivantes :

- [Éléments de l'imprimante à la page 1-2](#page-6-0)
- [Configurations d'imprimante à la page 1-6](#page-10-0)
- [Panneau de commande à la page 1-8](#page-12-0)
- [Informations supplémentaires à la page 1-12](#page-16-0)

## <span id="page-6-0"></span>**Éléments de l'imprimante**

Cette section aborde les points suivants :

- [Vue avant latérale droite à la page 1-2](#page-6-1)
- [Vue arrière latérale gauche à la page 1-3](#page-7-0)
- [Composants internes à la page 1-4](#page-8-0)
- [Options à la page 1-5](#page-9-0)

## <span id="page-6-1"></span>**Vue avant latérale droite**

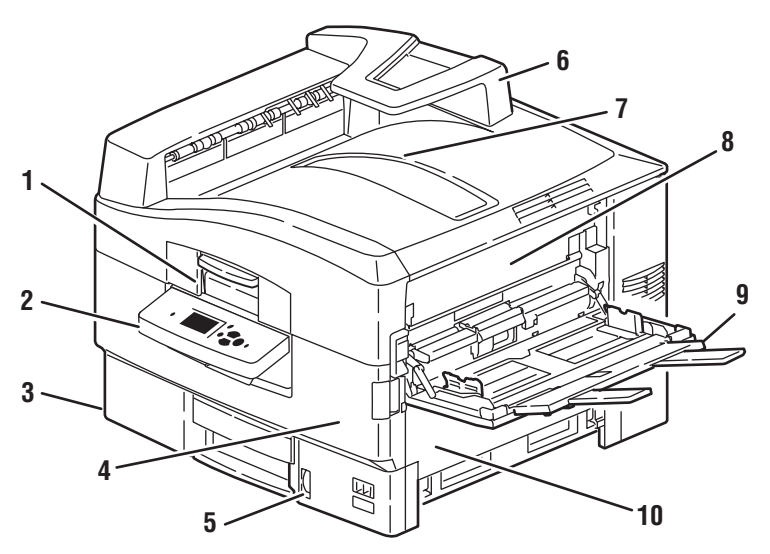

7400-001

- **1.** Poignée du capot supérieur
- **2.** Panneau de commande
- **3.** Bac 2
- **4.** Capot avant
- **5.** Indicateur de niveau de papier du bac 2
- **6.** Récepteur de papier
- **7.** Bac de sortie supérieur (sortie face dessous)
- **8.** Capot A
- **9.** Bac 1 (MPT)
- **10.** Capot B

## <span id="page-7-0"></span>**Vue arrière latérale gauche**

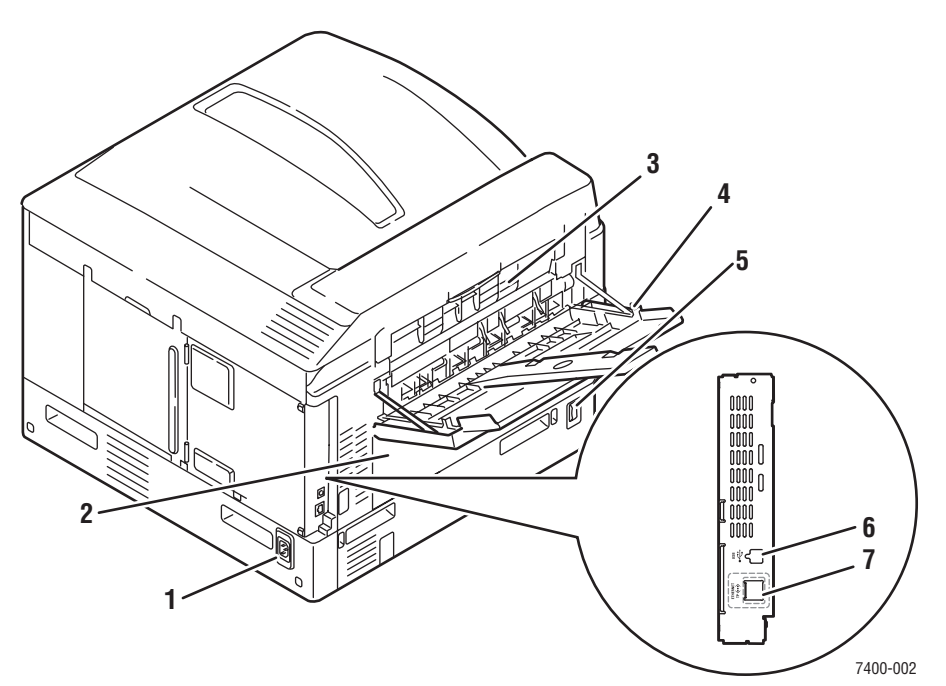

- **1.** Prise du cordon d'alimentation
- **2.** Capot D (si unité recto-verso installée)
- **3.** Capot E
- **4.** Bac de sortie du côté gauche
- **5.** Commutateur d'alimentation
- **6.** Connexion USB
- **7.** Connecteur Ethernet 10/100 Base-T

## <span id="page-8-0"></span>**Composants internes**

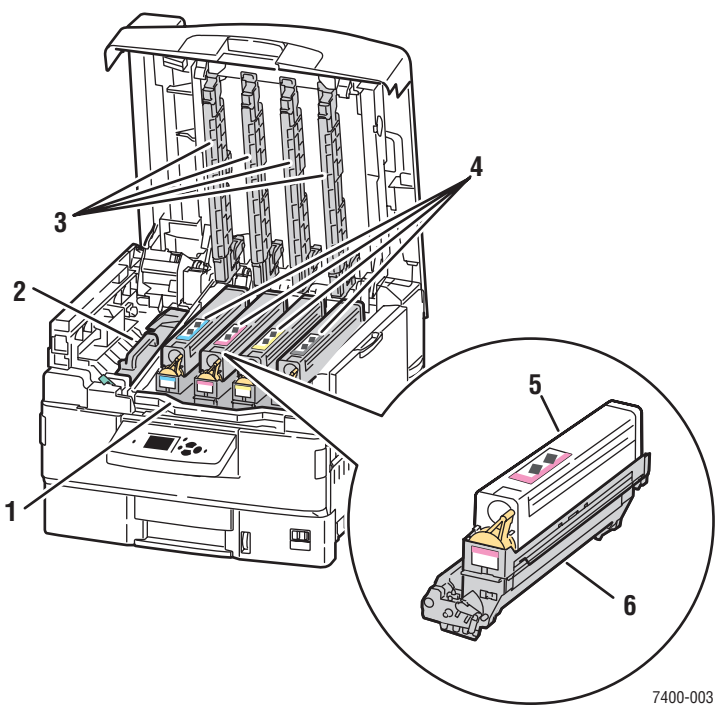

- **1.** Poignée de l'unité imageur
- **2.** Fuser
- **3.** Diodes
- **4.** Cartouches de toner et unités imageurs (cyan, magenta, jaune et noir)
- **5.** Cartouche de toner
- **6.** Unité imageur

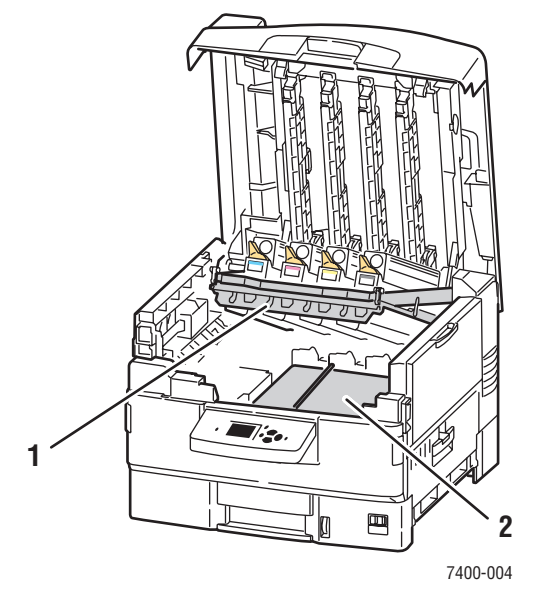

- **1.** Unité imageur (soulevé)
- **2.** Unité de transfert

## <span id="page-9-0"></span>**Options**

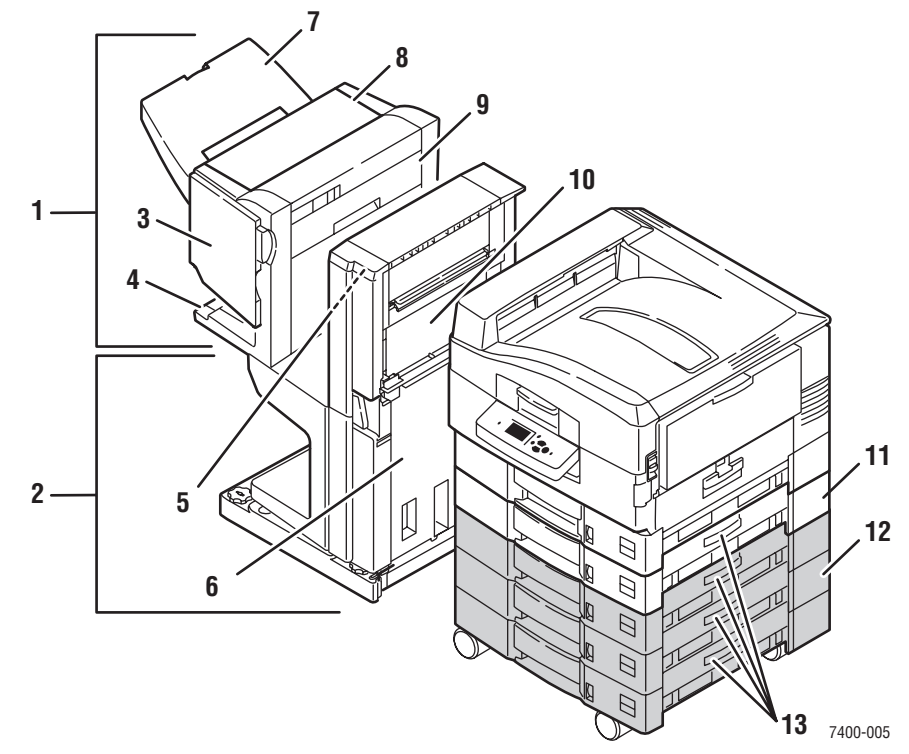

- **1.** Module de finition
- **2.** Base du module de finition
- **3.** Capot J (accès à l'agrafeuse)
- **4.** Bac de sortie inférieur du module de finition
- **5.** Capot F
- **6.** Capot I
- **7.** Bac de sortie supérieur du module de finition (sortie face dessus ou face dessous)
- **8.** Capot H
- **9.** Compartiment à débris
- **10.** Capot G
- **11.** Bac 3 : chargeur 550 feuilles
- **12.** Bacs 4 à 6 : chargeur grande capacité 1 650 feuilles
- **13.** Capot C, bacs 3 à 6

## <span id="page-10-0"></span>**Configurations d'imprimante**

Cette section aborde les points suivants :

- [Caractéristiques standard à la page 1-6](#page-10-1)
- [Configurations disponibles à la page 1-6](#page-10-2)
- [Options à la page 1-7](#page-11-0)
- [Informations supplémentaires à la page 1-12](#page-16-0)

### <span id="page-10-1"></span>**Caractéristiques standard**

- Vitesse maximum d'impression : 36 ppm (pages par minute) couleur, 40 ppm noir et blanc
- Connexions : USB et Ethernet 10/100 Base-T
- Polices : PostScript et PCL
- Bacs : bac 1 (MPT) et bac 2
- Formats de pages de garde
- Mode de qualité d'impression photo

### <span id="page-10-2"></span>**Configurations disponibles**

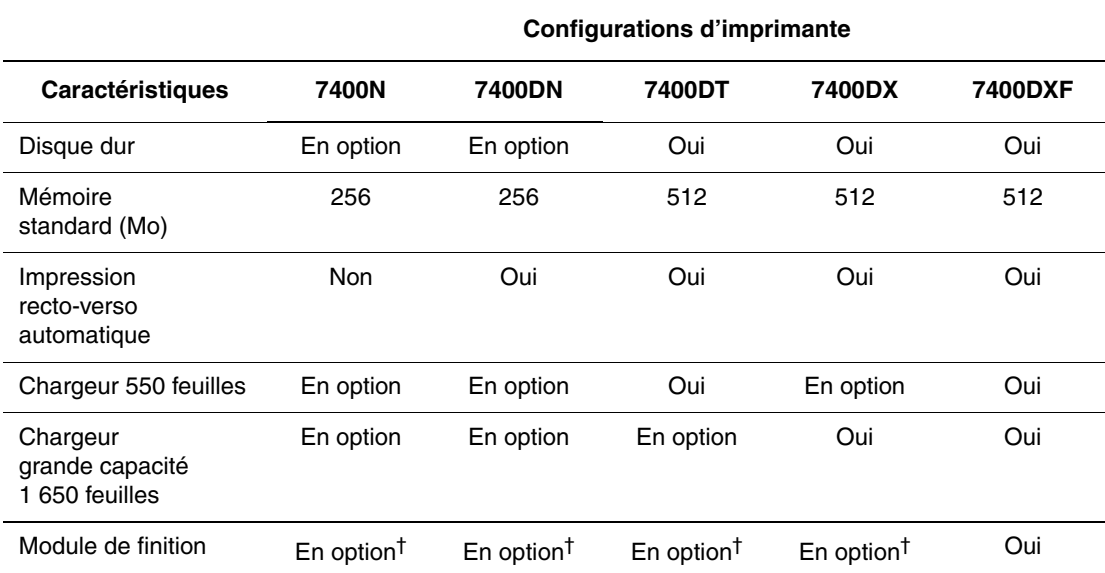

Cinq configurations sont disponibles avec l'Imprimante couleur Phaser 7400 :

† Le module de finition nécessite un disque dur, un chargeur 550 feuilles et un chargeur grande capacité 1 650 feuilles.

### <span id="page-11-0"></span>**Options**

Les options suivantes sont disponibles sur l'Imprimante couleur Phaser 7400.

Imprimez la page de configuration pour connaître les options installées sur votre imprimante. Pour imprimer la page de configuration, reportez-vous à la section [Pages d'informations à la](#page-14-1)  [page 1-10.](#page-14-1)

#### **Bacs disponibles**

Le bac 1 (MPT) et le bac 2 sont standards sur toutes les configurations. Les combinaisons de bacs suivantes sont également prises en charge :

- Bac 3 : un chargeur 550 feuilles (standard sur l'imprimante Phaser 7400DT)
- Bacs 3 et 4 : deux chargeurs 550 feuilles
- Bac 3 à 5 : un chargeur grande capacité 1 650 feuilles (standard sur l'imprimante Phaser 7400DX)
- Bac 3 à 6 : un chargeur 550 feuilles et un chargeur grande capacité 1 650 feuilles (standard sur l'imprimante Phaser 7400DXF)

#### **Module de finition**

Le module de finition permet d'agrafer et de perforer de nombreux types de papiers et de supports. Il est disponible avec une perforation 2/3 trous (module de finition 110 V) ou 4 trous (module de finition 220 V). Le module de finition est fourni en standard sur les imprimantes Phaser 7400 DXF et en option sur toutes les autres configurations. Le module de finition nécessite un disque dur, un chargeur 550 feuilles et un chargeur grande capacité 1 650 feuilles.

#### **Mémoire**

Toutes les configurations disposent de deux emplacements mémoire prenant en charge des modules SODIMM de 256 Mo et 512 Mo (jusqu'à 1 Go maximum).

#### **Disque dur interne**

Les options d'impression suivantes sont disponibles avec le disque dur en option :

- Travaux d'impression sécurisés
- Travaux d'impression d'épreuves
- Travaux d'impression personnels
- Travaux d'impression enregistrés

#### **Unité recto-verso**

Une unité recto-verso peut être ajoutée à l'imprimante Phaser 7400N pour une impression recto-verso automatique. L'unité recto-verso est fournie en standard sur toutes les autres configurations.

## <span id="page-12-0"></span>**Panneau de commande**

Cette section aborde les points suivants :

- [Caractéristiques du panneau de commande à la page 1-8](#page-12-1)
- [Disposition du panneau de commande à la page 1-9](#page-13-0)
- [Carte du menu à la page 1-10](#page-14-0)
- [Pages d'informations à la page 1-10](#page-14-1)
- [Pages d'échantillons à la page 1-10](#page-14-2)

## <span id="page-12-2"></span><span id="page-12-1"></span>**Caractéristiques du panneau de commande**

Le panneau de commande :

- affiche l'état de fonctionnement de l'imprimante (par exemple, **Impression**, **Prêt à imprimer**), les erreurs d'imprimante et avertissements ;
- avertit de la nécessité de charger du papier, de commander et remplacer des consommables et d'éliminer des bourrages ;
- permet d'accéder à des outils et des pages d'informations pour vous aider à résoudre les problèmes ;
- permet de modifier les paramètres de l'imprimante et ceux du réseau ;
- permet d'accéder à l'état des consommables.

### <span id="page-13-0"></span>**Disposition du panneau de commande**

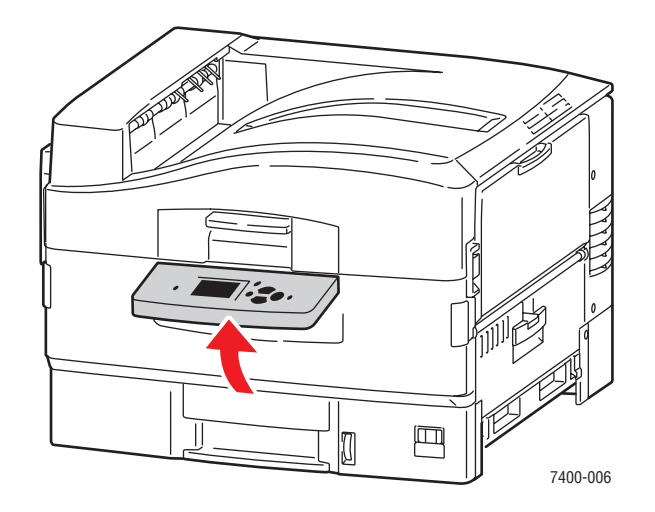

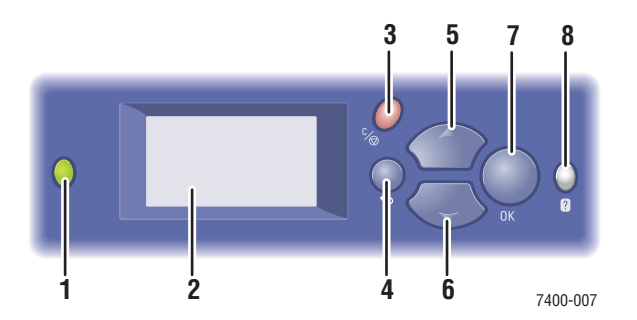

**1.** Voyant d'état :

**Vert** : l'imprimante est prête à imprimer.

**Jaune** : condition d'avertissement, l'impression se poursuit.

**Rouge** : séquence de démarrage ou condition d'erreur.

**Clignotement** : l'imprimante est occupée ou en cours de préchauffage.

- **2.** L'affichage graphique indique des messages d'état et des menus.
- **3.** Bouton **Annuler**

Annule le travail d'impression en cours.

- **4. Bouton** Précédent
	- Revient à l'option de menu précédente.
- **5. Bouton** Flèche haut Permet de faire défiler les menus vers le haut.
- **6. Bouton** Flèche bas Permet de faire défiler les menus vers le bas.
- **7.** Bouton **OK** Accepte le paramètre sélectionné.
- **8.** Bouton **Aide** (**?**)

Affiche un message d'aide contenant des informations sur l'imprimante, telles que son état, les messages d'erreur et les informations de maintenance.

### <span id="page-14-0"></span>**Carte du menu**

La carte du menu vous aide à naviguer dans les menus du panneau de commande. Pour l'imprimer :

- **1.** Sur le panneau de commande, sélectionnez **Informations** et appuyez sur le bouton **OK**.
- **2.** Sélectionnez **Carte du menu** et appuyez sur le bouton **OK**.

**Remarque :** L'impression de la carte du menu permet de connaître les différentes pages d'informations disponibles pour l'impression.

## <span id="page-14-1"></span>**Pages d'informations**

L'imprimante est livrée avec une série de pages d'informations ayant pour but de vous aider à obtenir les meilleurs résultats d'impression. Vous accédez à ces pages à partir du panneau de commande. Pour connaître l'emplacement de ces informations dans la structure du menu du panneau de commande, imprimez la carte du menu.

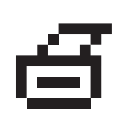

**Remarque :** Cette icône d'impression apparaît en regard des titres de pages d'informations disponibles pour l'impression. Lorsque la page apparaît en surbrillance sur le panneau de commande, appuyez sur le bouton **OK** pour l'imprimer.

Par exemple, pour imprimer la page Configuration ou Utilisation des consommables afin d'obtenir des informations à jour sur votre imprimante, procédez comme suit :

- **1.** Sur le panneau de commande, sélectionnez **Informations**, puis appuyez sur le bouton **OK**.
- **2.** Sélectionnez **Pages d'informations**, puis appuyez sur le bouton **OK**.
- **3.** Sélectionnez **Page de configuration** ou **Page Utilisation des consommables**, puis appuyez sur le bouton **OK** pour imprimer.

**Remarque :** Vous pouvez également imprimer des pages d'informations à partir des services CentreWare IS ou du pilote d'imprimante.

## <span id="page-14-2"></span>**Pages d'échantillons**

L'imprimante est livrée avec une série de pages échantillons qui illustrent différentes fonctions de l'imprimante.

Pour imprimer des pages échantillons :

- **1.** Sur le panneau de commande, sélectionnez **Informations** et appuyez sur le bouton **OK**.
- **2.** Sélectionnez **Pages échantillons** et appuyez sur le bouton **OK**.
- **3.** Sélectionnez la page échantillon appropriée et appuyez sur le bouton **OK**.

#### **Pages d'échantillons de couleurs**

Les pages d'échantillons de couleurs vous aident à sélectionner les couleurs à utiliser dans vos travaux d'impression. Chaque page répertorie soit les pourcentages de cyan, de magenta, de jaune et de noir utilisés, soit la quantité (comprise entre 0 et 255) de rouge, de vert et de bleu employée.

**Remarque :** Avant d'imprimer les pages d'échantillons, sélectionnez les paramètres de configuration Postscript appropriés pour le mode de qualité d'impression par défaut, ainsi que la correction des couleurs à partir du menu Configuration de l'imprimante du panneau de commande.

Pour imprimer les pages d'échantillons de couleurs :

- **1.** Sur le panneau de commande, sélectionnez **Informations**, puis appuyez sur le bouton **OK**.
- **2.** Sélectionnez **Pages échantillons**, puis appuyez sur le bouton **OK**.
- **3.** Sélectionnez **Pages échantillons CMJN** ou **Pages échantillons RVB**, puis appuyez sur le bouton **OK** pour lancer l'impression.

*Voir aussi :* 

*Guide des fonctions avancées* sur le site Web [www.xerox.com/office/7400support](http://www.office.xerox.com/cgi-bin/printer.pl?APP=udpdfs&Page=color&Model=Phaser+7400&PgName=tech&Language=french).

## <span id="page-16-0"></span>**Informations supplémentaires**

Cette section aborde les points suivants :

- [Ressources à la page 1-12](#page-16-1)
- [Centre de support Xerox à la page 1-13](#page-17-0)

### <span id="page-16-1"></span>**Ressources**

Pour obtenir des informations concernant votre imprimante et ses possibilités, utilisez les sources suivantes :

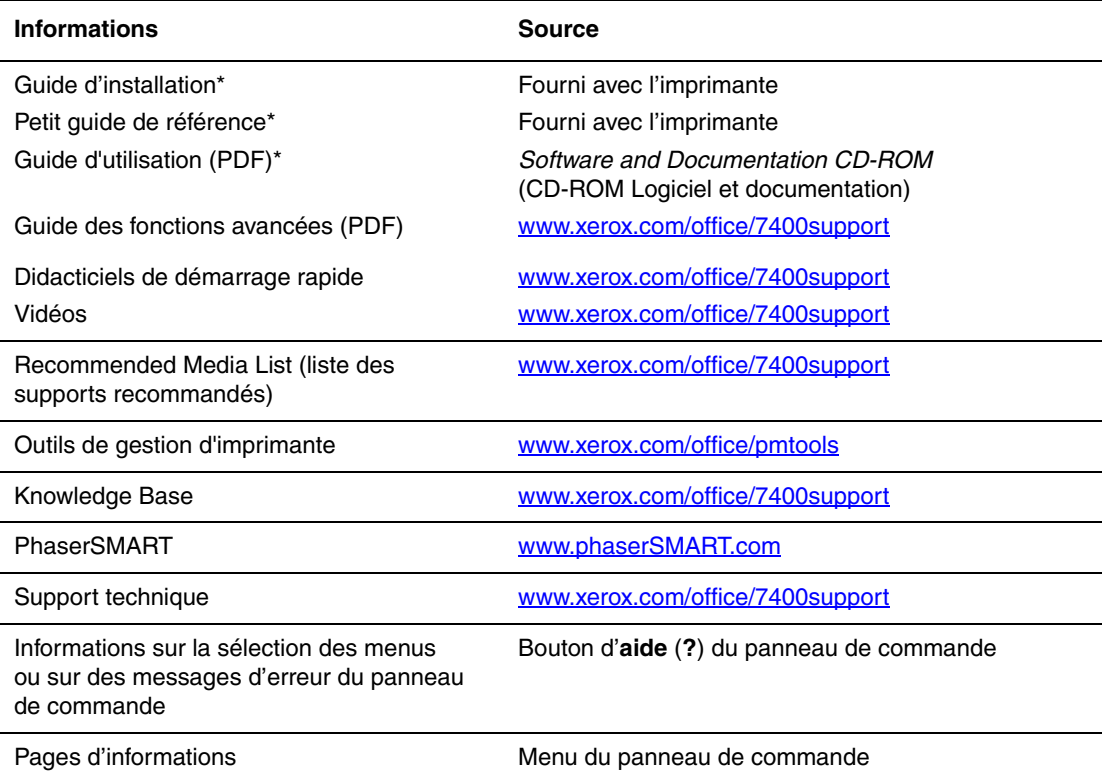

\* Egalement disponible sur le site Web de support.

## <span id="page-17-0"></span>**Centre de support Xerox**

Le **Centre de support Xerox** est un utilitaire qui est installé en même temps que le pilote d'imprimante. Il est disponible pour les systèmes fonctionnant sous Windows 2000, Mac OS X ou leurs versions ultérieures.

Le **Centre de support Xerox** apparaît sur le bureau pour les systèmes Windows et dans le dock pour les systèmes Mac OS X. Il centralise l'accès aux informations suivantes :

- Manuels d'utilisation et didacticiels vidéo
- Solutions aux problèmes de dépannage
- Etat de l'imprimante et des consommables
- Commande et recyclage des consommables
- Réponses aux questions fréquemment posées
- Paramètres par défaut du pilote d'imprimante (Windows uniquement)

Pour démarrer l'utilitaire Centre de support Xerox :

- **1.** Sélectionnez l'une des options suivantes :
	- **Windows** : double-cliquez sur l'icône **Centre de support Xerox** sur votre bureau.
	- **Macintosh** : cliquez sur l'icône **Centre de support Xerox** du dock.
- **2.** Sélectionnez l'imprimante dans la liste déroulante **Sélectionner une imprimante**.

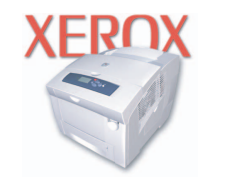

**Xerox Support Centre** 

#### *Voir aussi :*

Didacticiels de démarrage rapide sur le site Web [www.xerox.com/office/7400support](http://www.office.xerox.com/cgi-bin/printer.pl?APP=udpdfs&Page=color&Model=Phaser+7400&PgName=qstutorial&FileName=qst_usingsupportcentre.htm&Language=french)

<span id="page-18-0"></span>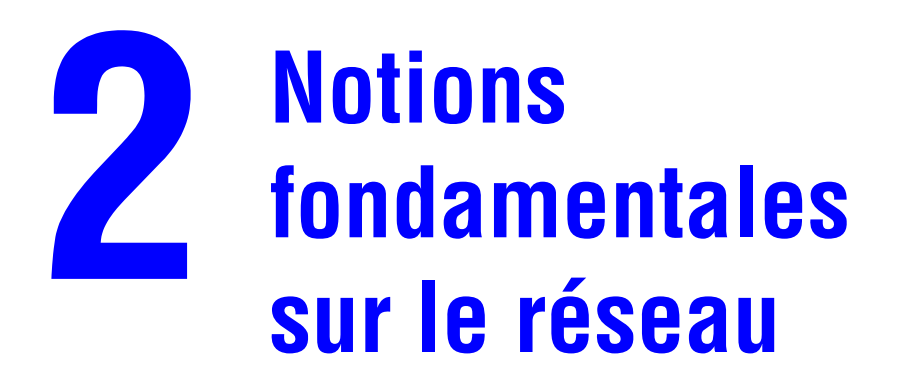

Ce chapitre contient les sections suivantes :

- [Présentation de l'installation et de la configuration réseau à la page 2-2](#page-19-0)
- [Installation du réseau à la page 2-3](#page-20-0)
- [Configuration de l'adresse réseau à la page 2-6](#page-23-0)
- [Installation des pilotes d'imprimante à la page 2-11](#page-28-0)

Ce chapitre fournit des informations élémentaires sur l'installation et la mise en réseau de l'imprimante.

*Voir aussi :* 

*Guide des fonctions avancées* sur le site Web [www.xerox.com/office/7400support](http://www.office.xerox.com/cgi-bin/printer.pl?APP=udpdfs&Page=color&Model=Phaser+7400&PgName=tech&Language=french)

## <span id="page-19-0"></span>**Présentation de l'installation et de la configuration réseau**

Pour installer et configurer le réseau :

- **1.** Mettez sous tension l'imprimante et l'ordinateur.
- **2.** Branchez l'imprimante au réseau au moyen de l'équipement matériel et des câbles recommandés.
- **3.** Configurez l'adresse réseau de l'imprimante. Cette étape est nécessaire pour identifier l'imprimante sur le réseau.
	- Systèmes d'exploitation Windows : exécutez le programme d'installation depuis le *Software and Documentation CD-ROM* (CD-ROM Logiciel et documentation) afin de définir automatiquement l'adresse IP de l'imprimante, si l'imprimante est connectée à un réseau TCP/IP existant. Vous pouvez également définir manuellement l'adresse IP de l'imprimante sur le panneau de commande.
	- Systèmes Macintosh : définissez manuellement l'adresse réseau de l'imprimante (pour TCP/IP) sur le panneau de commande.
- **4.** Installez le pilote sur l'ordinateur depuis le *Software and Documentation CD-ROM* (CD-ROM Logiciel et documentation). Pour de plus amples informations sur l'installation du pilote, consultez la section de ce chapitre correspondant au système d'exploitation utilisé.

**Remarque :** Si le *Software and Documentation CD-ROM* (CD-ROM Logiciel et documentation) n'est pas disponible, vous pouvez télécharger le dernier pilote depuis le site Web de Xerox [www.xerox.com/office/drivers.](http://www.office.xerox.com/cgi-bin/printer.pl?APP=udpdfs&Page=color&Model=Phaser+7400&PgName=driver&Language=french)

## <span id="page-20-0"></span>**Installation du réseau**

Cette section aborde les points suivants :

- [Choix d'une méthode de connexion à la page 2-3](#page-20-1)
- [Connexion via Ethernet \(recommandée\) à la page 2-3](#page-20-2)
- [Connexion via USB à la page 2-5](#page-22-0)

## <span id="page-20-1"></span>**Choix d'une méthode de connexion**

Connectez l'imprimante au réseau via un port Ethernet ou USB. Les conditions requises pour le câblage dépendent de la méthode de connexion utilisée. Le câblage et le matériel ne sont généralement pas fournis avec l'imprimante et doivent être acquis séparément.

## <span id="page-20-2"></span>**Connexion via Ethernet (recommandée)**

Une connexion Ethernet peut être utilisée pour un ou plusieurs ordinateurs. Cette méthode de connexion prend en charge de nombreux systèmes et imprimantes sur un réseau Ethernet. Une connexion Ethernet est recommandée parce qu'elle est plus rapide qu'une connexion USB. Elle vous permet également d'accéder directement à CentreWare Internet Services (IS). CentreWare IS possède une interface simple d'utilisation, qui vous permet de gérer, configurer et contrôler les imprimantes réseau à partir de votre bureau au moyen d'un serveur Web incorporé. Pour plus d'informations sur CentreWare IS, cliquez sur le bouton **Aide** dans CentreWare IS afin d'accéder à son *aide en ligne*.

#### **Connexion réseau**

Selon les particularités de votre configuration, le matériel et le câblage ci-après sont requis pour Ethernet.

- Pour une connexion à un seul ordinateur, un câble Ethernet croisé RJ-45 est nécessaire.
- Pour la connexion à un ou plusieurs ordinateurs au moyen d'un concentrateur, un concentrateur Ethernet et deux câbles Ethernet à paires torsadées (catégorie 5/RJ-45) sont nécessaires.
- Pour la connexion à un ou plusieurs ordinateurs au moyen d'un routeur câble ou DSL, un routeur câble ou DSL et deux câbles Ethernet ou plus à paires torsadées (catégorie 5/RJ-45) sont nécessaires. (Un câble par périphérique.)
- Pour la connexion à un ou plusieurs ordinateurs au moyen d'un concentrateur, reliez l'ordinateur à ce dernier au moyen d'un câble, puis reliez l'imprimante au concentrateur en utilisant le second câble. Utilisez n'importe quel port du concentrateur, à l'exception du port de liaison ascendante.

Les protocoles les plus souvent utilisés avec Ethernet sont TCP/IP et EtherTalk. Pour imprimer en utilisant un protocole TCP/IP, chaque ordinateur ainsi que l'imprimante doivent disposer d'une adresse IP qui leur est propre.

*Voir aussi :* 

[Configuration de l'adresse réseau à la page 2-6](#page-23-0) [Installation des pilotes d'imprimante à la page 2-11](#page-28-0)

#### **Connexion réseau autonome (câble ou DSL)**

*Voir aussi :* 

Knowledge Base sur le site Web [www.xerox.com/office/7400support](http://www.office.xerox.com/cgi-bin/printer.pl?APP=udpdfs&Page=color&Model=Phaser+7400&PgName=tech&Language=french)

## <span id="page-22-0"></span>**Connexion via USB**

En cas de connexion à un seul ordinateur, une connexion USB permet un transfert rapide des données. Ce type de connexion n'est toutefois pas aussi rapide qu'une connexion Ethernet. Pour utiliser une connexion USB, les ordinateurs de type PC doivent s'exécuter sous Microsoft Windows 98 SE, Windows Me, Windows XP ou Windows 2000. Les ordinateurs de type Macintosh doivent quant à eux fonctionner sous OS 9.x ou versions ultérieures.

#### **Connexion USB**

Une connexion USB nécessite un câble USB A/B standard. Ce câble n'est pas inclus avec l'imprimante et doit être acheté séparément. Vérifiez que vous utilisez le câble USB adapté à votre connexion.

- **1.** Branchez l'une des extrémités du câble USB à l'imprimante, puis mettez cette dernière sous tension.
- **2.** Reliez l'autre extrémité du câble à l'ordinateur.

#### *Voir aussi :*

[Installation des pilotes d'imprimante à la page 2-11](#page-28-0)

## <span id="page-23-0"></span>**Configuration de l'adresse réseau**

Cette section aborde les points suivants :

- [Adresses TCP/IP et IP à la page 2-6](#page-23-1)
- Définition automatique de l'adresse IP de l'imprimante (Windows uniquement) à la [page 2-7](#page-24-0)
- [Méthodes dynamiques de définition de l'adresse IP de l'imprimante à la page 2-7](#page-24-1)
- [Définition manuelle de l'adresse IP de l'imprimante à la page 2-10](#page-27-0)

## <span id="page-23-1"></span>**Adresses TCP/IP et IP**

Si votre ordinateur se trouve sur un grand réseau, demandez à l'administrateur réseau les adresses TCP/IP et autres paramètres de configuration requis.

Si vous créez votre propre réseau local ou connectez l'imprimante directement à l'ordinateur par Ethernet, suivez la procédure de définition automatique de l'adresse IP (Internet Protocol) de l'imprimante.

Les ordinateurs de type PC et les imprimantes utilisent essentiellement la famille de protocoles TCP/IP pour communiquer sur un réseau Ethernet. Avec les protocoles TCP/IP, chaque imprimante et chaque ordinateur doit posséder sa propre adresse IP. Il est essentiel que les adresses soient similaires, mais pas identiques ; seul le dernier chiffre doit être différent. Par exemple, votre imprimante peut avoir l'adresse 192.168.1.2 tandis que l'ordinateur a l'adresse 192.168.1.3. Un autre périphérique peut avoir l'adresse 192.168.1.4.

Généralement, les ordinateurs Macintosh utilisent le protocole TCP/IP ou EtherTalk pour communiquer avec une imprimante réseau. Sur les systèmes OS X, le choix se porte sur TCP/IP. Néanmoins, à la différence du protocole TCP/IP, avec EtherTalk il n'est pas nécessaire pour les imprimantes et les ordinateurs de posséder des adresses IP.

De nombreux réseaux comportent un serveur de protocole de configuration d'hôte dynamique (DHCP). Un serveur DHCP affecte automatiquement une adresse IP à chaque ordinateur de type PC et à chaque imprimante du réseau configuré pour utiliser le protocole DHCP. Un serveur DHCP est intégré à la plupart des routeurs câbles et DSL. Si vous utilisez un routeur câble ou DSL, reportez-vous à la documentation de l'appareil pour de plus amples informations sur l'adressage IP.

*Voir aussi :* 

Knowledge Base sur le site Web [www.xerox.com/office/7400support](http://www.office.xerox.com/cgi-bin/printer.pl?APP=udpdfs&Page=color&Model=Phaser+7400&PgName=tech&Language=french)

## <span id="page-24-0"></span>**Définition automatique de l'adresse IP de l'imprimante (Windows uniquement)**

Si l'imprimante est connectée à un petit réseau TCP/IP n'utilisant pas de serveur DHCP, utilisez le programme d'installation du *Software and Documentation CD-ROM* (CD-ROM Logiciel et documentation) pour détecter l'adresse IP de l'imprimante ou pour lui en affecter une. Pour obtenir des instructions détaillées, insérez le *Software and Documentation CD-ROM* (CD-ROM Logiciel et documentation) dans son lecteur sur l'ordinateur. Après le démarrage du programme d'installation, suivez les invites de la procédure d'installation.

**Remarque :** Pour permettre le bon fonctionnement du programme d'installation automatique, l'imprimante doit être connectée à un réseau TCP/IP existant.

## <span id="page-24-1"></span>**Méthodes dynamiques de définition de l'adresse IP de l'imprimante**

Définissez l'adresse IP de l'imprimante à l'aide de l'une des méthodes ci-après. Le protocole DHCP est activé par défaut sur toutes les imprimantes Phaser.

- DHCP
- CentreWare IS
- AutoIP

#### **Informations requises pour l'adressage IP manuel**

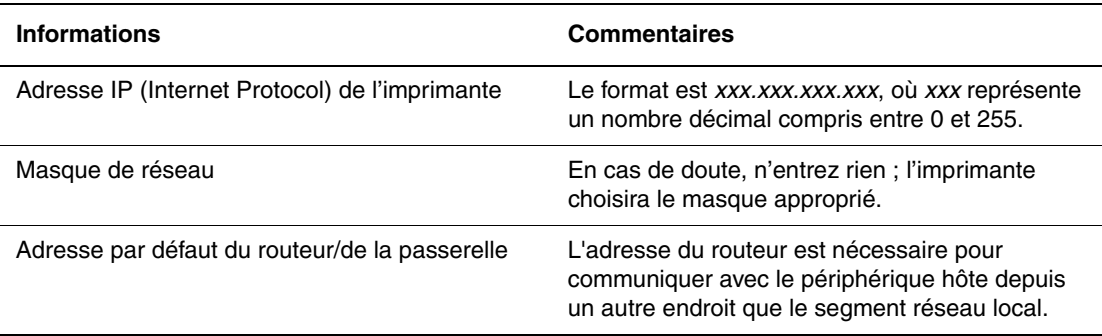

#### **Activation du protocole DHCP sur l'imprimante**

Vérifiez que le protocole DHCP de l'imprimante est activé sur le panneau de commande ou depuis CentreWare IS. Le protocole DHCP est activé par défaut sur toutes les imprimantes Phaser.

**Remarque :** Pour déterminer l'adresse IP de l'imprimante, sélectionnez **Identification de l'imprimante** sur le panneau de commande.

*Voir aussi :* 

[Caractéristiques du panneau de commande à la page 1-8](#page-12-2)

#### **Changement ou modification de l'adresse IP à l'aide de CentreWare IS**

CentreWare IS possède une interface simple d'utilisation, qui vous permet de gérer, configurer et contrôler les imprimantes réseau à partir de votre bureau au moyen d'un serveur Web incorporé. Pour plus d'informations sur CentreWare IS, cliquez sur le bouton **Aide** dans CentreWare IS afin d'accéder à son *aide en ligne*.

Une fois l'adresse IP de l'imprimante définie, vous pouvez modifier la configuration TCP/IP depuis CentreWare IS.

- **1.** Lancez votre navigateur Web.
- **2.** Entrez l'adresse IP de l'imprimante dans le champ **Adresse** du navigateur  $(\text{http://xxx.xxx.xxx.xxx.xxx).})$
- **3.** Cliquez sur **Propriétés**.
- **4.** Sélectionnez le dossier **Protocoles** dans la barre latérale gauche.
- **5.** Sélectionnez **TCP/IP**.
- **6.** Entrez ou modifiez les paramètres de l'imprimante et cliquez sur **Enregistrer les modifications** en bas de la page.

#### **Utilisation de noms d'hôte avec le service DNS (Domain Name Service)**

L'imprimante prend en charge le protocole DNS grâce au résolveur DNS intégré. Le protocole du résolveur DNS communique avec un ou plusieurs serveurs DNS pour demander l'adresse IP d'un nom d'hôte donné ou le nom d'hôte d'une adresse IP donnée.

Pour utiliser un nom d'hôte IP pour l'imprimante, l'administrateur système doit avoir configuré un ou plusieurs serveurs DNS et une base de données locale d'espace de noms de domaine DNS. Pour configurer l'imprimante pour DNS, fournissez au maximum deux adresses IP de serveur de noms DNS.

#### **DDNS (Dynamic Domain Name Service)**

L'imprimante prend en charge DDNS par l'intermédiaire de DHCP. DHCP doit être activé sur l'imprimante pour permettre le fonctionnement de DDNS. Le serveur DHCP du réseau doit également prendre en charge les mises à jour DNS dynamiques par l'intermédiaire de la prise en charge de l'option 12 ou de l'option 81. Pour plus de détails, contactez votre administrateur réseau.

- **1.** Lancez votre navigateur Web.
- **2.** Entrez l'adresse IP de l'imprimante dans le champ **Adresse** du navigateur  $(http://xxx.xxx.xxx.xxx.xxx).$
- **3.** Sélectionnez **Propriétés.**
- **4.** Sélectionnez le dossier **Protocoles** dans la barre latérale gauche.
- **5.** Sélectionnez **TCP/IP**.
- **6.** Dans la section Paramètres BOOTP/DHCP, réglez l'option **BOOTP/DHCP** sur **Activé**.
- **7.** Pour activer DDNS, entrez les informations de configuration DDNS/WINS suivantes :
	- **DDNS** : choisissez **Activé**.
	- **Diffuser le nom d'hôte** : choisissez **Non**.
	- **Nom DDNS/WINS** : utilisez le nom par défaut fourni par Xerox ou entrez un autre nom.
	- **Serveur WINS principal** (facultatif)
	- **Serveur WINS secondaire** (facultatif)
- **8.** Cliquez sur **Enregistrer les modifications** lorsque vous avez fini d'entrer les paramètres.

## <span id="page-27-0"></span>**Définition manuelle de l'adresse IP de l'imprimante**

**Remarque :** Vérifiez que votre ordinateur dispose d'une adresse IP correctement configurée pour le réseau. Contactez votre administrateur réseau pour de plus amples détails sur ce point.

Si vous utilisez un réseau ne possédant pas de serveur DNS, ou dans le cas où les adresses IP des imprimantes sont attribuées par l'administrateur réseau, vous pouvez utiliser la méthode ci-après pour définir les adresses IP. La configuration manuelle des adresses IP a priorité sur le protocole DHCP et AutoIP. A défaut, si votre environnement est constitué d'un seul ordinateur de type PC utilisant une connexion par modem, vous pouvez définir manuellement l'adresse IP.

- **1.** Sur le panneau de commande, sélectionnez **Installation de l'imprimante** et appuyez sur le bouton **OK**.
- **2.** Sélectionnez **Configuration de connexion** et appuyez sur le bouton **OK**.
- **3.** Sélectionnez **Configuration réseau** et appuyez sur le bouton **OK**.
- **4.** Sélectionnez **Config. TCP/IP** et appuyez sur le bouton **OK**.
- **5.** Sélectionnez **DHCP/BOOTP** et appuyez sur le bouton **OK** pour sélectionner **Désactivé**.
- **6.** Sélectionnez **Adresse TCP/IP** et appuyez sur le bouton **OK**.
- **7.** Entrez l'adresse IP de l'imprimante et appuyez sur le bouton **OK**.

## <span id="page-28-0"></span>**Installation des pilotes d'imprimante**

Cette section aborde les points suivants :

- [Pilotes disponibles à la page 2-11](#page-28-1)
- [Windows 98 SE, Windows 2000 ou versions ultérieures à la page 2-12](#page-29-0)
- [Mac OS 9.x à la page 2-12](#page-29-1)
- [Mac OS X, version 10.2 et versions ultérieures à la page 2-13](#page-30-0)

### <span id="page-28-1"></span>**Pilotes disponibles**

Pour accéder aux options spéciales d'impression, utilisez un pilote d'imprimante Xerox.

Xerox propose des pilotes pour divers langages de description de page et systèmes d'exploitation. Les pilotes d'imprimante suivants sont disponibles :

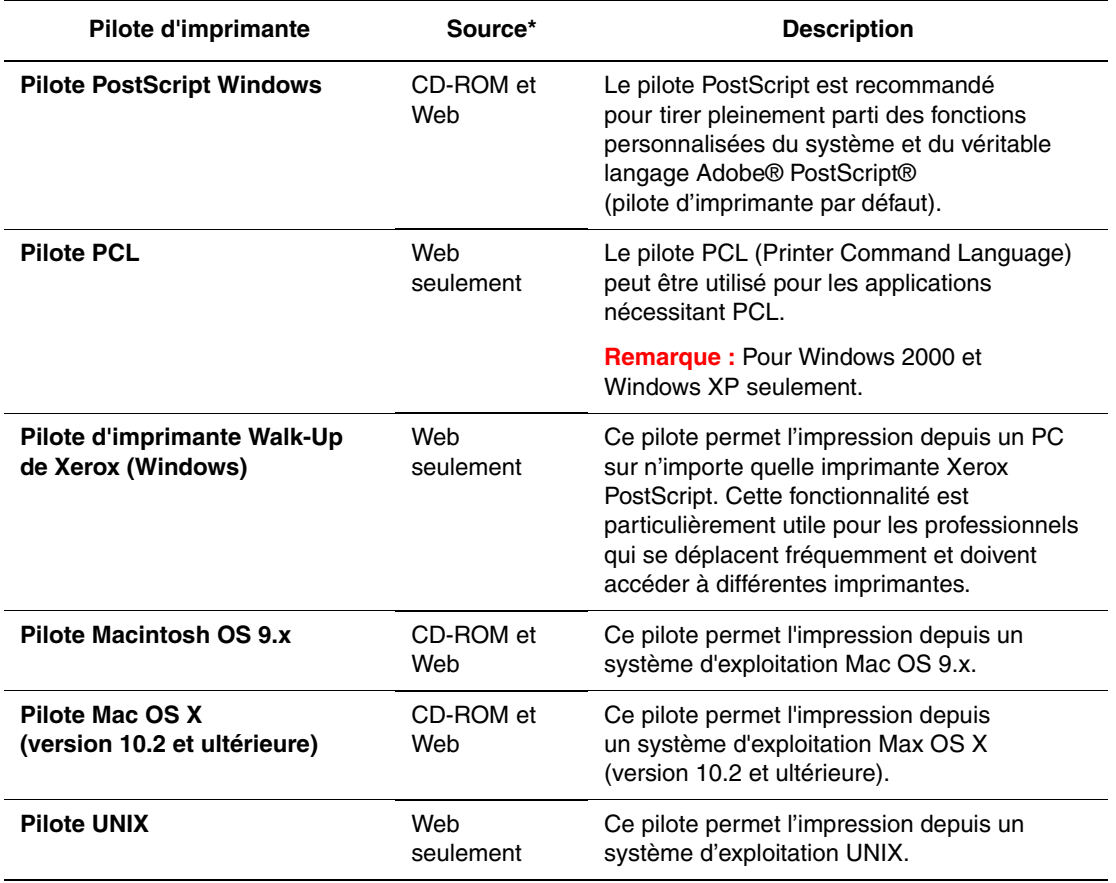

\* Visitez le site Web [www.xerox.com/office/drivers](http://www.office.xerox.com/cgi-bin/printer.pl?APP=udpdfs&Page=color&PgName=driver&Language=french) pour obtenir les derniers pilotes d'imprimante.

## <span id="page-29-0"></span>**Windows 98 SE, Windows 2000 ou versions ultérieures**

Pour installer le pilote de l'imprimante depuis le *Software and Documentation CD-ROM* (CD-ROM Logiciel et documentation) :

- **1.** Insérez le CD-ROM dans son lecteur sur l'ordinateur. Si le programme d'installation ne démarre pas, procédez comme suit :
	- **a.** Dans le menu **Démarrer**, cliquez sur **Exécuter**.
	- **b.** Dans la fenêtre **Exécuter**, tapez **<lettre du lecteur de CD>:\INSTALL.EXE**.
- **2.** Sélectionnez la langue désirée dans la liste proposée.
- **3.** Choisissez **Installer le pilote de l'imprimante**.
- **4.** Sélectionnez la méthode d'installation à utiliser, puis suivez les instructions à l'écran.

*Voir aussi :* 

*Guide des fonctions avancées* sur le site Web [www.xerox.com/office/7400support](http://www.office.xerox.com/cgi-bin/printer.pl?APP=udpdfs&Page=color&Model=Phaser+7400&PgName=tech&Language=french) Knowledge Base sur le site Web [www.xerox.com/office/7400support](http://www.office.xerox.com/cgi-bin/printer.pl?APP=udpdfs&Page=color&Model=Phaser+7400&PgName=tech&Language=french)

## <span id="page-29-1"></span>**Mac OS 9.x**

#### **USB**

Une imprimante connectée par interface USB n'apparaît pas dans le Sélecteur. Pour créer une imprimante USB de bureau :

- **1.** Insérez le *Software and Documentation CD-ROM* (CD-ROM Logiciel et documentation) dans son lecteur sur l'ordinateur.
- **2.** Employez l'utilitaire **Imprimante de bureau** pour créer une imprimante USB de bureau. Cet utilitaire se trouve dans le dossier **PhaserTools** créé pendant l'installation du logiciel.

*Voir aussi :* 

*Guide des fonctions avancées* sur le site Web [www.xerox.com/office/7400support](http://www.office.xerox.com/cgi-bin/printer.pl?APP=udpdfs&Page=color&Model=Phaser+7400&PgName=tech&Language=french) Knowledge Base sur le site Web [www.xerox.com/office/7400support](http://www.office.xerox.com/cgi-bin/printer.pl?APP=udpdfs&Page=color&Model=Phaser+7400&PgName=tech&Language=french)

#### **EtherTalk**

**Remarque :** Si vous utilisez EtherTalk, les ordinateurs Macintosh ne nécessitent pas d'adresse IP.

Suivez les étapes ci-dessous pour installer le pilote d'imprimante :

- **1.** Ouvrez le **Tableau de bord AppleTalk**.
- **2.** Vérifiez que le port **Ethernet** est bien le port réseau sélectionné.
- **3.** Cliquez deux fois sur le programme d'installation sur le *Software and Documentation CD-ROM* (CD-ROM Logiciel et documentation) pour installer le pilote d'imprimante.
- **4.** Ouvrez le **Sélecteur**, puis cliquez sur le pilote **LaserWriter**.
- **5.** Dans la colonne de droite du **Sélecteur**, sélectionnez l'imprimante, puis cliquez sur **Créer** pour créer l'imprimante de bureau.

### <span id="page-30-0"></span>**Mac OS X, version 10.2 et versions ultérieures**

Pour installer le pilote de l'imprimante depuis le *Software and Documentation CD-ROM* (CD-ROM Logiciel et documentation) :

- **1.** Insérez le CD-ROM dans son lecteur.
- **2.** Ouvrez l'utilitaire **Centre d'impression**.

**Remarque :** Sous Macintosh OS X version 10.3 ou versions ultérieures, cet utilitaire est appelé **Configuration d'imprimante**. Pour rechercher l'utilitaire sur le disque du Macintosh, ouvrez le dossier **Applications**, puis le dossier **Utilitaires**.

- **3.** Cliquez sur l'icône **Ajouter** dans la fenêtre Liste des imprimantes, puis sélectionnez **Bonjour** dans le menu déroulant.
- **4.** Sélectionnez l'imprimante dans la fenêtre.
- **5.** Sélectionnez **Xerox** dans la liste de constructeurs du menu déroulant inférieur.
- **6.** Sélectionnez le modèle d'imprimante approprié dans la liste des périphériques disponibles.
- **7.** Cliquez sur le bouton **Ajouter**.

#### *Voir aussi :*

*Guide des fonctions avancées* sur le site Web [www.xerox.com/office/7400support](http://www.office.xerox.com/cgi-bin/printer.pl?APP=udpdfs&Page=color&Model=Phaser+7400&PgName=tech&Language=french) Knowledge Base sur le site Web [www.xerox.com/office/7400support](http://www.office.xerox.com/cgi-bin/printer.pl?APP=udpdfs&Page=color&Model=Phaser+7400&PgName=tech&Language=french)

<span id="page-31-0"></span>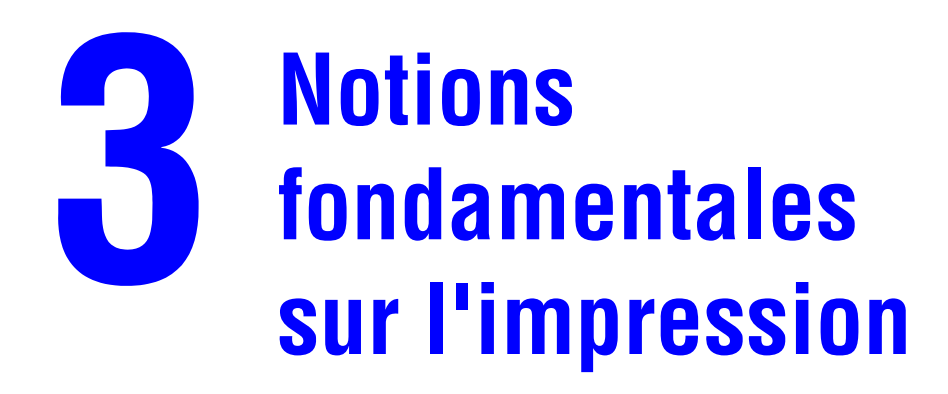

Ce chapitre contient les sections suivantes :

- [Présentation des étapes de base à la page 3-2](#page-32-0)
- [Papiers et supports pris en charge à la page 3-3](#page-33-0)
- [Chargement du papier à la page 3-8](#page-38-0)
- [Sélection des options d'impression à la page 3-24](#page-54-0)
- [Impression recto-verso à la page 3-30](#page-60-0)
- [Impression sur des supports spéciaux à la page 3-33](#page-63-0)
- [Choix des options de sortie à la page 3-53](#page-83-0)

#### *Voir aussi :*

Didacticiels vidéo sur l'utilisation des bacs papier sur le site Web [www.xerox.com/office/](http://www.office.xerox.com/cgi-bin/printer.pl?APP=udpdfs&Page=color&Model=Phaser+7400&PgName=userdocvideos&FileName=paper_trays.swf&Language=french) [7400support](http://www.office.xerox.com/cgi-bin/printer.pl?APP=udpdfs&Page=color&Model=Phaser+7400&PgName=userdocvideos&FileName=paper_trays.swf&Language=french)

## <span id="page-32-0"></span>**Présentation des étapes de base**

Pour imprimer des travaux, procédez comme suit :

- **1.** Chargez du papier dans le bac.
- **2.** Sur le panneau de commande, confirmez le type et le format de papier sélectionnés ou modifiez ces informations le cas échéant.

**Attention :** Spécifier le type de papier approprié améliore la qualité d'impression et évite d'endommager l'imprimante.

- **3.** A partir de l'application, ouvrez la boîte de dialogue **Imprimer**, puis sélectionnez les options d'impression dans le pilote d'imprimante. Pour plus d'informations, reportez-vous à la section [Sélection des options d'impression à la page 3-24.](#page-54-0)
- **4.** Envoyez le travail à l'imprimante.

#### *Voir aussi :*

[Chargement du papier à la page 3-8](#page-38-0)

## <span id="page-33-0"></span>**Papiers et supports pris en charge**

Cette section aborde les points suivants :

- [Instructions sur l'utilisation du papier à la page 3-4](#page-34-0)
- [Papier pouvant endommager l'imprimante à la page 3-4](#page-34-1)
- [Instructions de stockage du papier à la page 3-5](#page-35-0)
- [Formats et grammages de papier pris en charge à la page 3-5](#page-35-1)

L'imprimante est conçue pour être utilisée avec divers types de papier. Suivez les instructions de cette section pour optimiser la qualité d'impression et éviter les bourrages.

Pour obtenir un résultat optimal, utilisez uniquement les supports d'impression Xerox indiquées pour l'imprimante Imprimante couleur Phaser 7400. Ils garantissent d'excellents résultats sur votre imprimante.

Pour plus d'informations sur les papiers et les supports spéciaux recommandés, consultez la page *Recommended Media List* (Liste des supports recommandés) du site Web [www.xerox.com/office/7400support.](http://www.office.xerox.com/cgi-bin/printer.pl?APP=udpdfs&Page=color&Model=Phaser+7400&PgName=tech&Language=french)

Pour commander du papier, des transparents ou d'autres supports spéciaux, contactez votre revendeur local ou rendez-vous sur le site Web [www.xerox.com/office/supplies](http://www.office.xerox.com/cgi-bin/printer.pl?APP=udpdfs&Page=color&PgName=order&Language=french).

**Attention :** Les dommages causés par l'utilisation de papier, de transparents ou d'autres supports spéciaux non pris en charge ne sont pas couverts par la garantie, le contrat de maintenance ou la Total Satisfaction Guarantee (Garantie de satisfaction totale) Xerox. Cette dernière est disponible au Etats-Unis et au Canada. La couverture peut varier dans les autres pays ; pour plus d'informations, veuillez contacter votre représentant local.

## <span id="page-34-0"></span>**Instructions sur l'utilisation du papier**

Les bacs de l'imprimante acceptent la plupart des formats et types de papier, transparents ou autres supports spéciaux. Suivez les instructions ci-après lors du chargement du papier ou du support dans les bacs :

- Les enveloppes, les étiquettes et le papier glacé peuvent être uniquement imprimés à partir du bac 1 (MPT).
- Les transparents et le papier de format personnalisé peuvent être imprimés à partir du bac 1 (MPT) et du bac 2.
- Ventilez le papier, les transparents et les étiquettes avant de les placer dans le bac.
- Utilisez uniquement des enveloppes papier. Toutes les enveloppes ne doivent être imprimées qu'en mode recto. Lors de l'impression des enveloppes, celles-ci peuvent se froisser ou se plier.
- Evitez de surcharger les bacs papier.
- Réglez les guides papier en fonction du format de papier.
- Si des bourrages papier surviennent fréquemment, utilisez un nouveau paquet de papier ou un autre support.

#### *Voir aussi :*

[Impression sur des supports spéciaux à la page 3-33](#page-63-0)

## <span id="page-34-1"></span>**Papier pouvant endommager l'imprimante**

L'imprimante a été conçue pour recevoir une diversité de types de support selon les travaux d'impression. Néanmoins, certains supports peuvent altérer la qualité d'impression, augmenter la fréquence des bourrages ou entraîner des dommages à l'imprimante.

Les supports à éviter sont les suivants :

- Supports rugueux ou poreux, tels que le papier jet d'encre
- Supports plastiques
- Papier ayant été plié ou froissé
- Papier ayant été photocopié
- Papier agrafé
- Enveloppes à fenêtre, à fermoir métallique ou à bande autocollante
- Enveloppes matelassées
- Papier glacé non laser
- Transparents autres que le film transparent de qualité supérieure Phaser série 35
- Planches d'étiquettes sur lesquelles une ou plusieurs étiquettes ont été enlevées
- **u** Supports dont le grammage est inférieur à 64 g/m<sup>2</sup> (papier à lettre commercial 17 livres) ou supérieur à 270 g/m<sup>2</sup> (couverture 100 livres)

#### *Voir aussi :*

[Impression sur des enveloppes à la page 3-38](#page-68-0)

## <span id="page-35-0"></span>**Instructions de stockage du papier**

La mise en place de conditions de stockage appropriées du papier et d'autres supports contribue à l'optimisation de la qualité d'impression.

- Stockez le papier dans des locaux sombres, frais et relativement secs. La plupart des papiers peuvent être endommagés par le rayonnement ultraviolet (UV) et la lumière visible. Le rayonnement UV, émis par le soleil et les tubes fluorescents, risque notamment d'endommager le papier. L'intensité de la lumière visible et la longueur d'exposition du papier doivent être réduites le plus possible.
- Maintenez une température et une humidité relative constantes.
- Evitez de stocker le papier dans des entretoits, des cuisines, des garages et des sous-sols. Les murs intérieurs sont plus secs que les murs extérieurs sur lesquels de l'humidité peut se former.
- Stockez le papier à plat. Le papier doit être stocké sur des palettes, dans des cartons, sur des étagères ou dans des armoires.
- Evitez de stocker de la nourriture ou des boissons dans les locaux où le papier est stocké ou manipulé.
- N'ouvrez pas les paquets de papier avant d'être prêt à procéder au chargement dans l'imprimante. Laissez le papier dans son emballage d'origine. Pour la plupart des papiers commerciaux, l'emballage des ramettes comporte un revêtement intérieur qui protège le papier contre les variations d'humidité.
- Laissez le support dans ce sachet jusqu'à ce que vous soyez prêt à l'utiliser ; réinsérez les supports inutilisés dans le sachet et refermez ce dernier pour assurer la protection du produit. Certains supports spéciaux sont emballés dans des sacs en plastique refermables.

## <span id="page-35-1"></span>**Formats et grammages de papier pris en charge**

Les sections suivantes fournissent des informations sur les formats et les grammages de papier pris en charge par les bacs d'imprimante. Pour plus de détails sur les papiers et autres supports acceptés, imprimez la page Conseils papier :

- **1.** Sur le panneau de commande, sélectionnez **Informations** et appuyez sur le bouton **OK**.
- **2.** Sélectionnez **Pages d'informations** et appuyez sur le bouton **OK**.
- **3.** Sélectionnez **Conseils papier** et appuyez sur le bouton **OK**.

#### *Voir aussi :*

*Recommended Media List* (Liste des supports recommandés) sur le site Web [www.xerox.com/office/7400support](http://www.office.xerox.com/cgi-bin/printer.pl?APP=udpdfs&Page=color&Model=Phaser+7400&PgName=tech&Language=french)
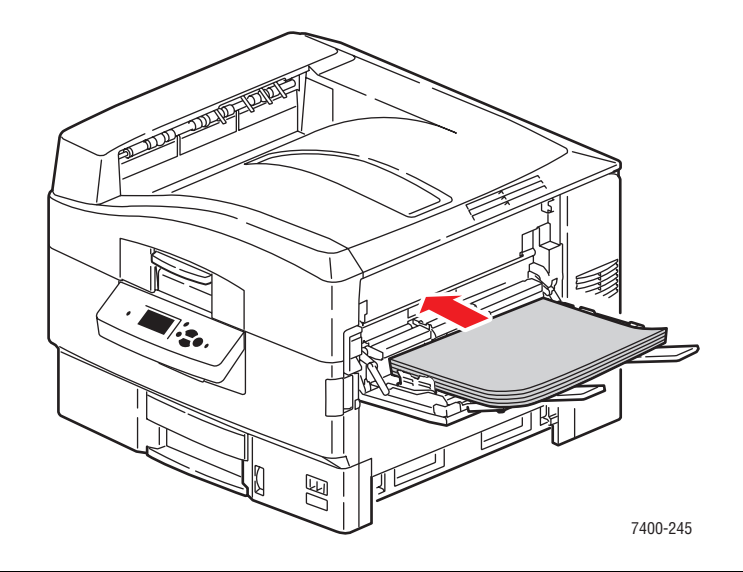

### <span id="page-36-0"></span>**Formats et grammages de papier pris en charge pour le bac 1 (MPT)**

#### **Bac 1 (MPT)**

64 à 270 g/m2 (papier à lettre commercial 17 à 72 livres, couverture 22 à 100 livres)

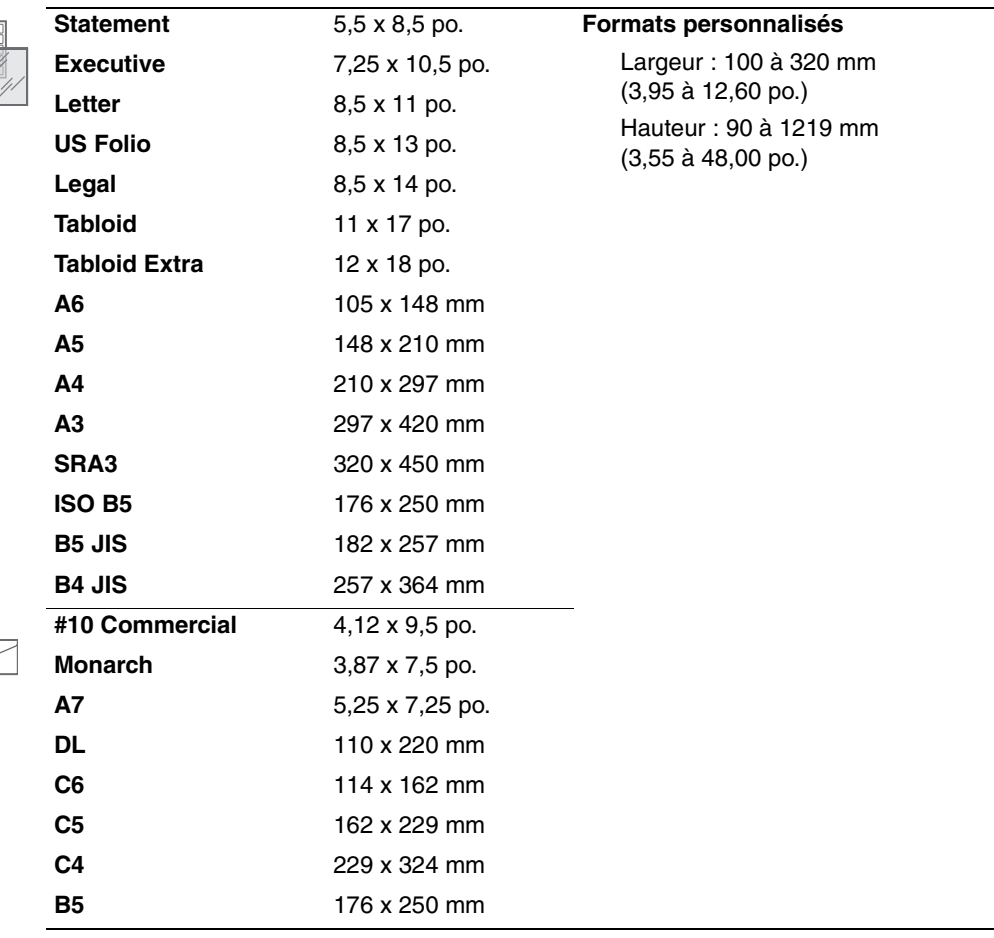

### <span id="page-37-0"></span>**Formats et poids de papier pris en charge pour les bacs 2 à 6**

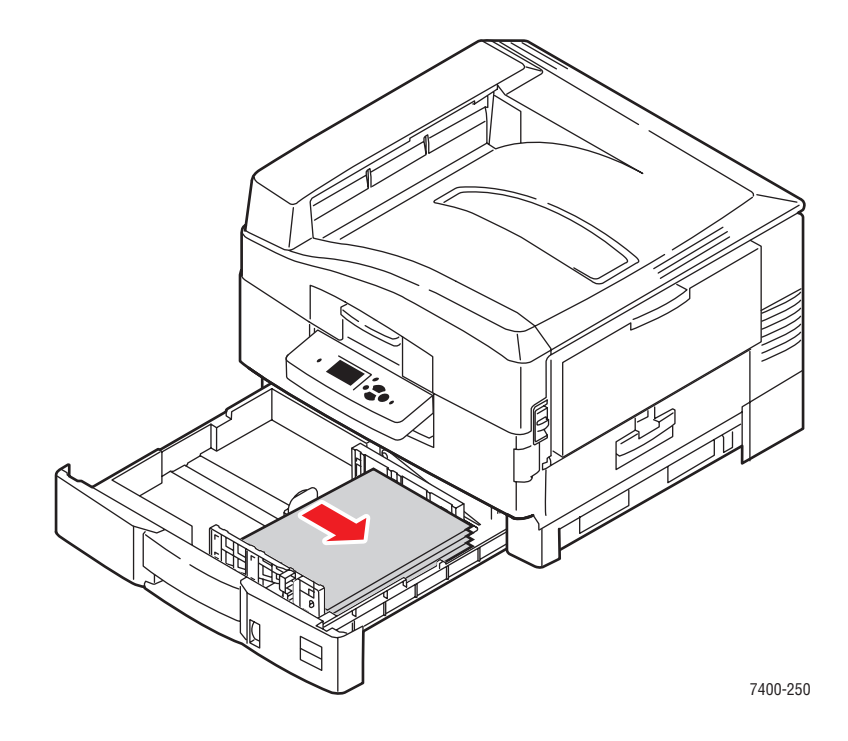

#### **Bacs 2 à 6\***

64 à 216 g/m2 (papier à lettre commercial 17 à 57 livres, couverture 22 à 80 livres)

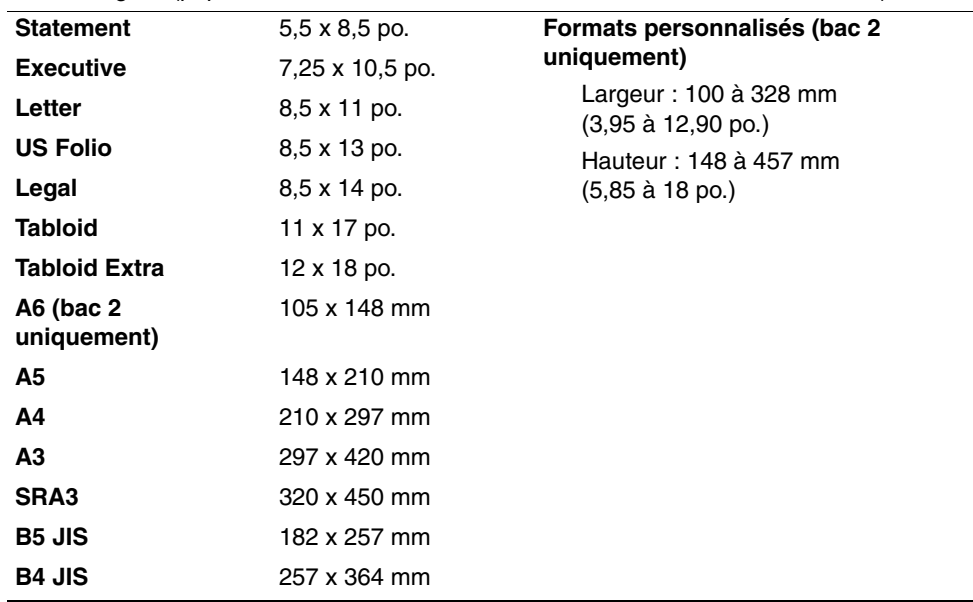

\*Les transparents peuvent être uniquement chargés que dans le bac 2.

# **Chargement du papier**

Cette section aborde les points suivants :

- [Chargement du papier dans le bac 1 \(MPT\) à la page 3-8](#page-38-0)
- [Utilisation de l'alimentation manuelle dans le bac 1 \(MPT\) à la page 3-15](#page-45-0)
- [Chargement du papier dans les bacs 2 à 6 à la page 3-16](#page-46-0)

## <span id="page-38-0"></span>**Chargement du papier dans le bac 1 (MPT)**

Utilisez le bac 1 (MPT) pour la plupart des types de papiers et de supports, notamment :

- **•** Papier ordinaire, papier coloré, papier préimprimé, papier préperforé : 64 à 105 g/m<sup>2</sup> (papier à lettre commercial 17 à 28 livres, couverture 22 à 39 livres)
- **•** Papier ordinaire lourd, papier à en-tête : 106 à 128 g/m<sup>2</sup> (papier à lettre commercial 29 à 34 livres, couverture 40 à 47 livres)
- Carte mince : 129 à 188 g/m<sup>2</sup> (papier à lettre commercial 35 à 47 livres, couverture 48 à 69 livres)
- Carte épaisse : 189 à 216 g/m<sup>2</sup> (papier à lettre commercial 51 à 57 livres, couverture 70 à 80 livres)
- Cartes épaisses supplémentaires : 217 à 270 g/m<sup>2</sup> (papier à lettre commercial 58 à 72 livres, couverture 81 à 100 livres)
- **•** Papier glacé : 120 à 160 g/m<sup>2</sup>
- Enveloppes
- Etiquettes
- Transparents

*Voir aussi :* 

[Formats et grammages de papier pris en charge pour le bac 1 \(MPT\) à la page 3-6](#page-36-0) *Guide des fonctions avancées* sur [www.xerox.com/office/7400support](http://www.office.xerox.com/cgi-bin/printer.pl?APP=udpdfs&Page=color&Model=Phaser+7400&PgName=tech&Language=french)

### **Alimentation bord long**

Utilisez une alimentation bord long pour tous les types et les formats de papiers pris en charge, à l'exception des étiquettes et du papier dont la longueur est supérieure à 305 mm (12 po.) ou inférieure à 142 mm (5,6 po.).

Pour charger du papier ou d'autres types de supports dans le bac 1 (MPT) :

**1.** Ouvrez le bac 1 (MPT) en tirant la poignée vers l'extérieur, puis ouvrez les extensions du bac.

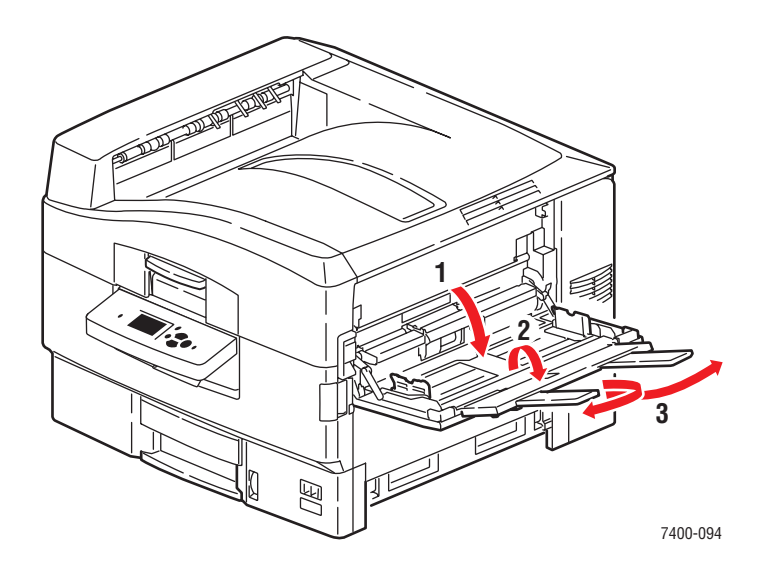

- **2.** Chargez le papier ou tout autre support en plaçant le bord long contre le rouleau, comme illustré ci-dessous.
	- Pour les **impressions recto**, placez la face à imprimer **vers le haut**, le haut de la page orienté vers l'arrière de l'imprimante. Les trous préperforés doivent entrer en premier dans l'imprimante.

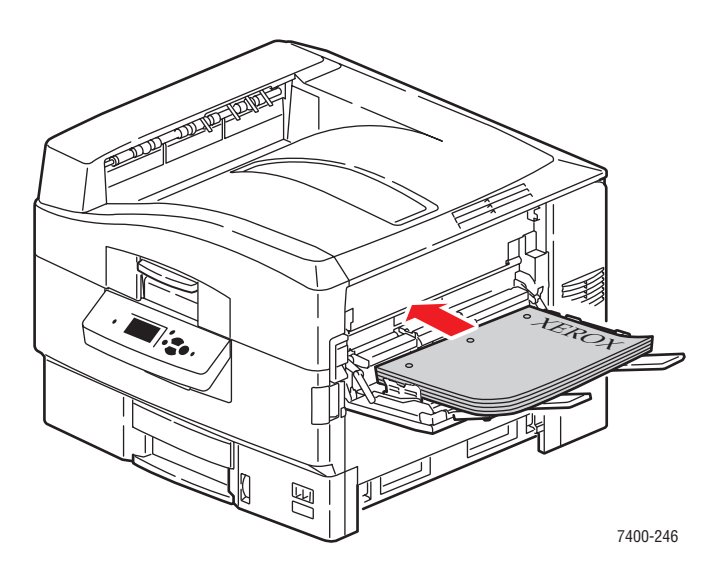

■ Pour les **impressions recto-verso** automatiques, placez la première face à imprimer **vers le bas**, le haut de la page orienté vers l'arrière de l'imprimante. Les trous préperforés doivent entrer en dernier dans l'imprimante. Pour plus d'informations, reportez-vous à la section [Impression recto-verso à la page 3-30](#page-60-0).

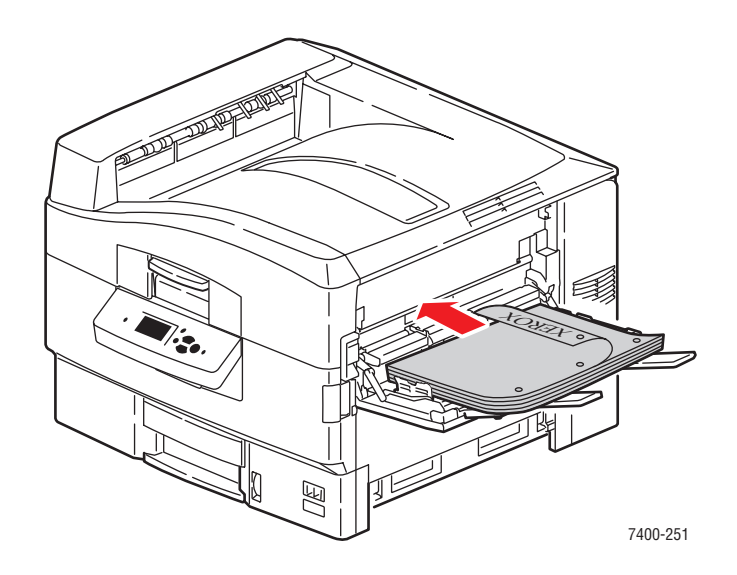

- Ne chargez pas plus de 50 transparents à la fois.
- **3.** Réglez les guides papier en fonction du format de papier.

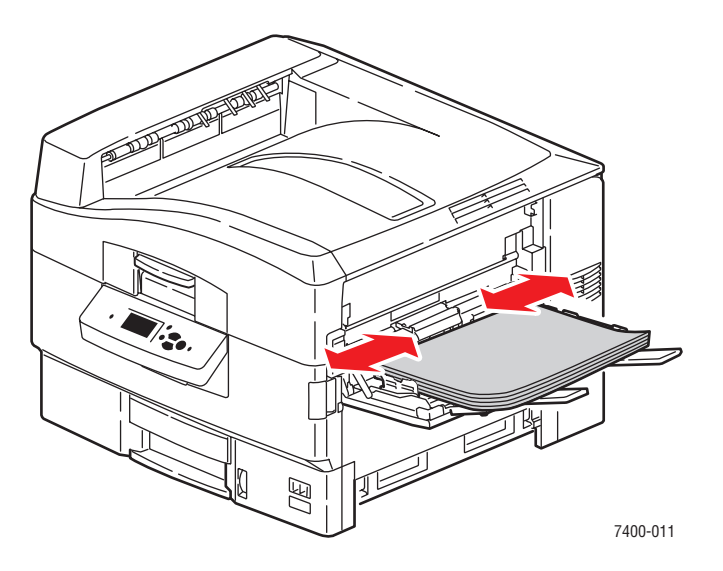

**4.** Si vous avez chargé du papier ou un support de grammage inférieur à 111 mm (4,4 po.), ouvrez le bac de sortie du côté gauche.

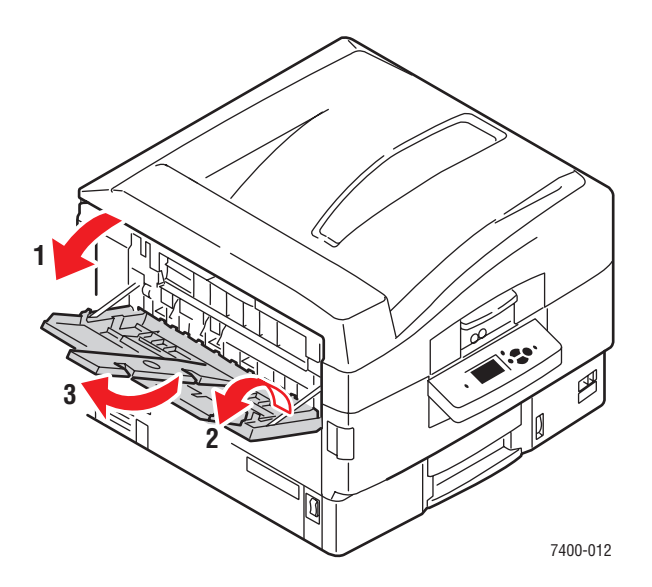

- **5.** Lorsqu'un message sur le panneau de commande vous invite à confirmer le type et le format du papier chargé dans le bac, appuyez sur le bouton **OK** pour utiliser la configuration de bac actuelle. Si vous avez chargé un nouveau type ou format de papier dans le bac, procédez comme suit :
	- **a.** Sélectionnez **Modifier la configuration**, puis appuyez sur le bouton **OK**.
	- **b.** Sélectionnez le type de papier approprié, puis appuyez sur le bouton **OK**.
	- **c.** Sélectionnez le format de papier, puis appuyez sur le bouton **OK**. Si vous utilisez du papier de format A4 ou Letter, sélectionnez le format de papier sans les lettres SEF.

#### **Alimentation bord court**

Utilisez une alimentation bord-court pour les étiquettes, le papier de format A6 et le papier dont la longueur est inférieure à 142 mm (5,6 po.) ou supérieure à 305 mm (12 po.).

**1.** Ouvrez le bac 1 (MPT) en tirant la poignée vers l'extérieur, puis ouvrez les extensions du bac.

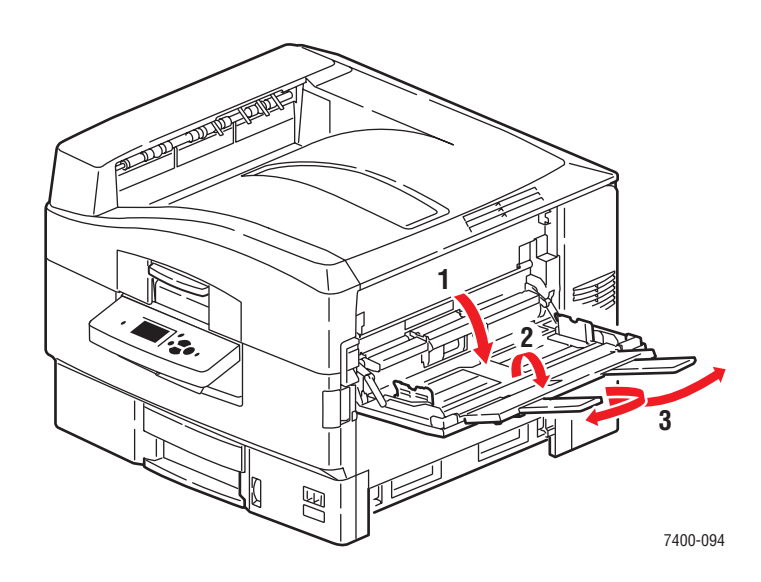

- **2.** Chargez le papier ou tout autre support en plaçant le bord court contre le rouleau, comme illustré ci-dessous.
	- Pour les **impressions recto**, placez la face à imprimer **vers le haut**, le haut de la page entrant en premier dans l'imprimante. Les trous préperforés doivent être placés vers l'avant de l'imprimante.

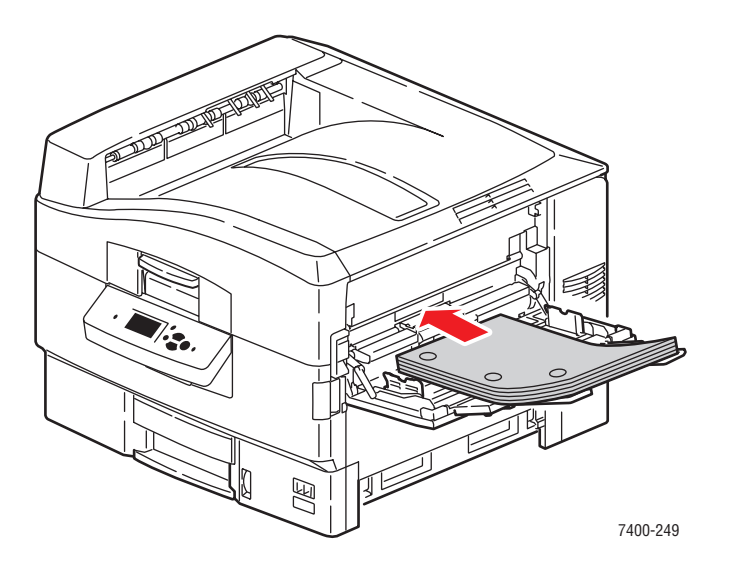

■ Pour les **impressions recto-verso** automatiques, placez la première face à imprimer **vers le bas**, le haut de la page entrant en premier dans l'imprimante. Les trous préperforés doivent être placés vers l'arrière de l'imprimante. Pour plus d'informations, reportez-vous à la section [Impression recto-verso à la page 3-30](#page-60-0).

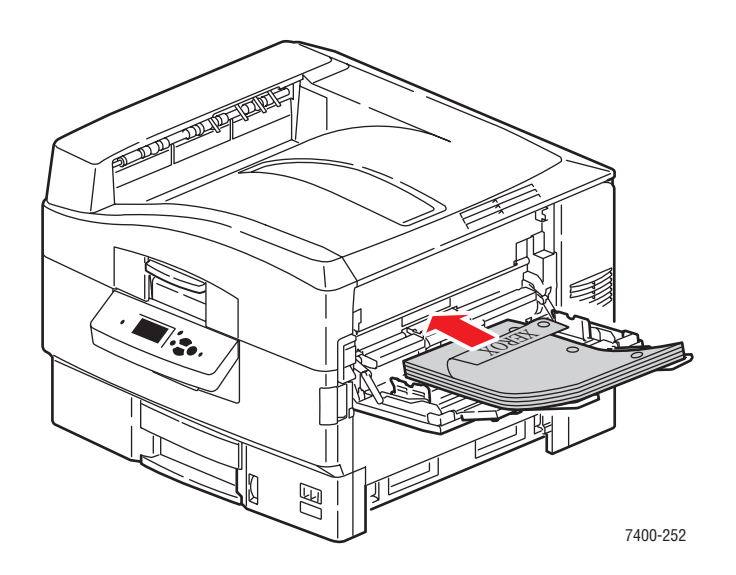

Attention : Ne chargez pas le papier ou le support au-dessus de la ligne de remplissage indiquée sur le bac. Cela risque d'entraîner des bourrages de papier.

**3.** Réglez les guides papier en fonction du format de papier.

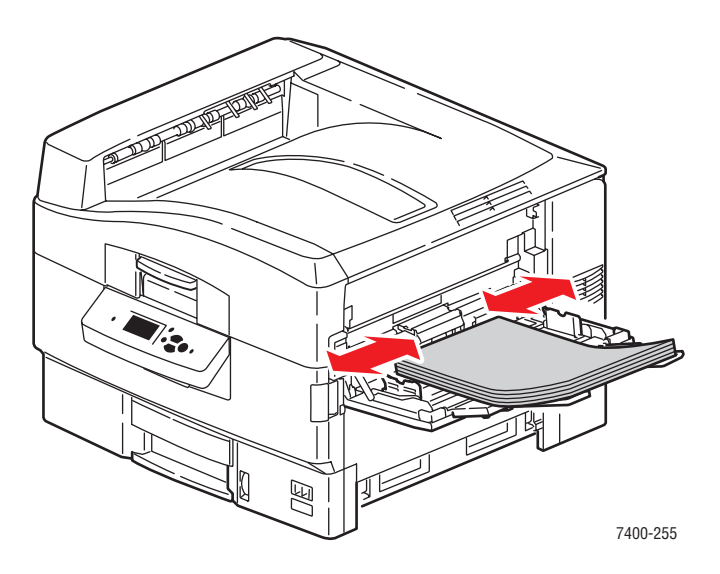

**4.** Si vous avez chargé du papier ou un support de grammage inférieur à 111 mm (4,4 po.), ouvrez le bac de sortie du côté gauche.

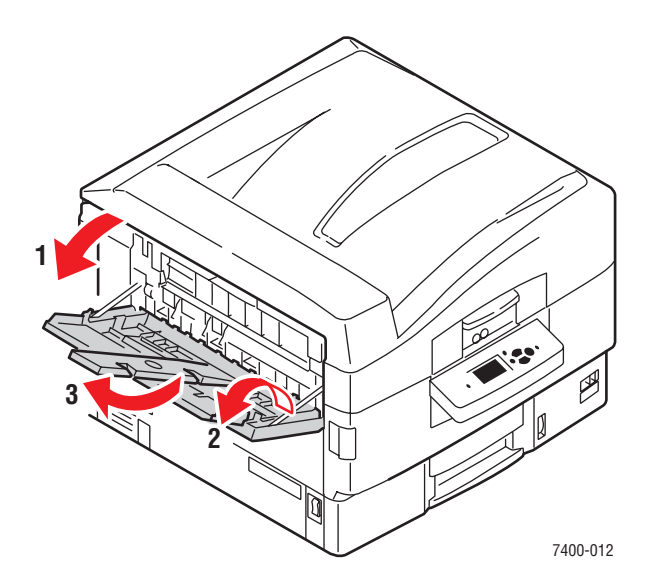

- **5.** Lorsqu'un message sur le panneau de commande vous invite à confirmer le type et le format du papier chargé dans le bac, appuyez sur le bouton **OK** pour utiliser la configuration de bac actuelle. Si vous avez chargé un nouveau type ou format de papier dans le bac, procédez comme suit :
	- **a.** Sélectionnez **Modifier la configuration**, puis appuyez sur le bouton **OK**.
	- **b.** Sélectionnez le type de papier approprié, puis appuyez sur le bouton **OK**.
	- **c.** Sélectionnez le format de papier, puis appuyez sur le bouton **OK**. Si vous utilisez du papier de format A4 ou Letter, sélectionnez le format de papier avec les lettres **SEF**.

#### *Voir aussi :*

[Impression sur des supports spéciaux à la page 3-33](#page-63-0)

[Impression sur du papier de format personnalisé à la page 3-47](#page-77-0)

## <span id="page-45-0"></span>**Utilisation de l'alimentation manuelle dans le bac 1 (MPT)**

Vous avez la possibilité de configurer l'imprimante de sorte que vous puissiez charger manuellement un support papier lorsque votre travail d'impression est sur le point d'être traité. Cela vous permet, par exemple, d'utiliser un papier à en-tête ou tout autre papier spécial que vous ne voulez voir personne d'autre employer par erreur.

#### **Sélection de l'alimentation manuelle avec Windows**

Pour sélectionner cette option sous Windows :

- **1.** Dans le pilote d'imprimante Windows, cliquez sur l'onglet **Papier/Qualité.**
- **2.** Sélectionnez **Imposer l'impression depuis un bac spécifique**, puis **Bac 1 (MPT)** dans la liste.
- **3.** Sélectionnez **Alimentation manuelle**, puis cliquez sur **OK** pour enregistrer les paramètres du pilote.
- **4.** Envoyez votre travail d'impression.
- **5.** Lorsque le panneau de commande vous y invite, retirez le papier du bac 1 (MPT).
- **6.** Chargez dans le bac le papier approprié pour votre travail.

#### **Sélection de l'alimentation manuelle avec Macintosh**

Pour sélectionner cette option sous Macintosh :

- **1.** Dans la boîte de dialogue **Imprimer**, sélectionnez **Alimentation papier** dans la liste déroulante.
- **2.** Sélectionnez **Alimentation manuelle** dans la liste déroulante **Toutes les pages depuis**.
- **3.** Envoyez votre travail d'impression.
- **4.** Lorsque le panneau de commande vous y invite, retirez le papier du bac 1 (MPT).
- **5.** Chargez dans le bac le papier approprié pour votre travail.

#### *Voir aussi :*

[Chargement du papier dans le bac 1 \(MPT\) à la page 3-8](#page-38-0)

## <span id="page-46-0"></span>**Chargement du papier dans les bacs 2 à 6**

Utilisez les bacs 2 à 6 pour la plupart des types de papiers et de supports, notamment :

- **•** Papier ordinaire, papier coloré, papier préimprimé, papier préperforé : 64 à 105 g/m<sup>2</sup> (papier à lettre commercial 17 à 28 livres, couverture 22 à 39 livres)
- **•** Papier ordinaire lourd, papier à en-tête : 106 à 128 g/m<sup>2</sup> (papier à lettre commercial 29 à 34 livres, couverture 40 à 47 livres)
- Carte mince : 129 à 188 g/m<sup>2</sup> (papier à lettre commercial 35 à 47 livres, couverture 48 à 69 livres)
- Carte épaisse : 189 à 216 g/m<sup>2</sup> (papier à lettre commercial 51 à 57 livres, couverture 70 à 80 livres)
- Transparents (bac 2 uniquement)

#### *Voir aussi :*

[Formats et poids de papier pris en charge pour les bacs 2 à 6 à la page 3-7](#page-37-0)

#### **Alimentation bord long**

Utilisez une alimentation bord long pour tous les types et les formats de papiers pris en charge, à l'exception du papier de format A6 et du papier de longueur supérieure à 328 mm (12,9 po.).

Pour charger du papier ou d'autres types de supports dans les bac 2 à 6 :

**1.** Sortez le bac.

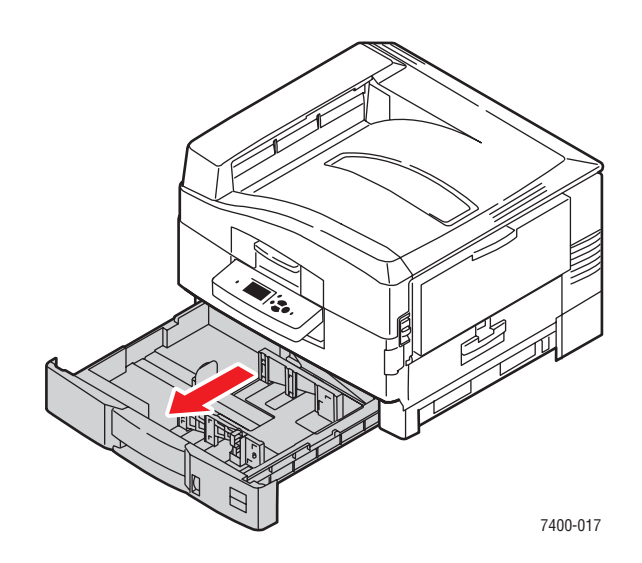

**2.** Si nécessaire, réglez le guide de longueur et les guides papier latéraux en fonction du format du papier.

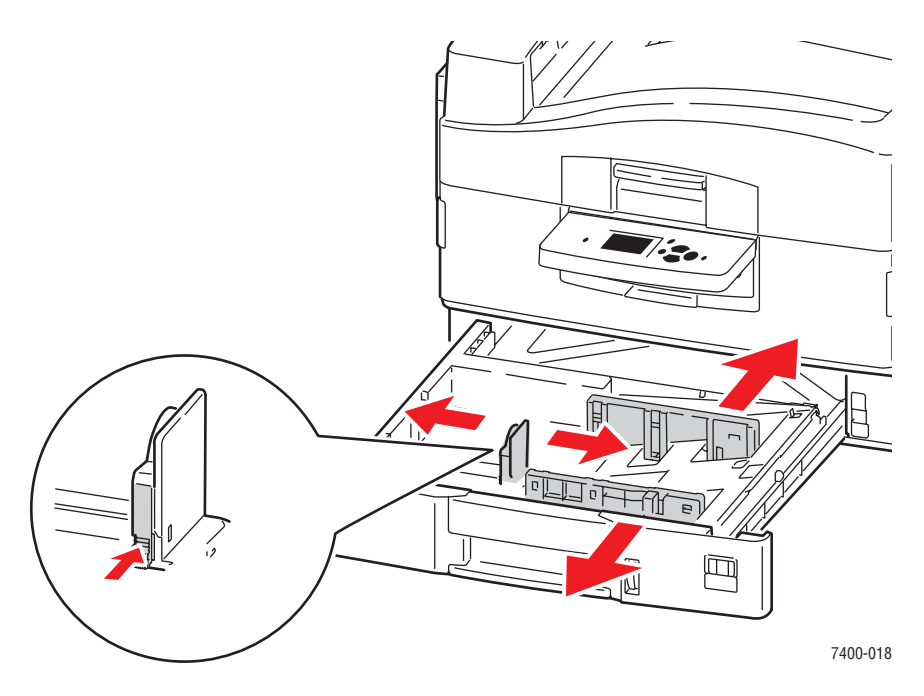

**Remarque :** Une fois les guides papier correctement réglés, il peut rester un petit espace entre eux et le papier.

**3.** Ventilez le papier afin de bien séparer les feuilles.

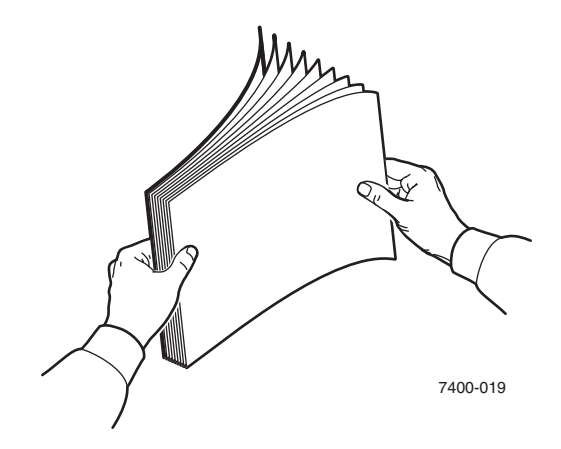

- **4.** Chargez le papier en plaçant le bord long contre le côté droit du bac, comme illustré ci-dessous.
	- Pour les **impressions recto**, chargez le papier en plaçant la face à imprimer **vers le bas**, le haut de la page orienté vers l'arrière du bac. Les trous préperforés doivent être placés contre le côté droit du bac.

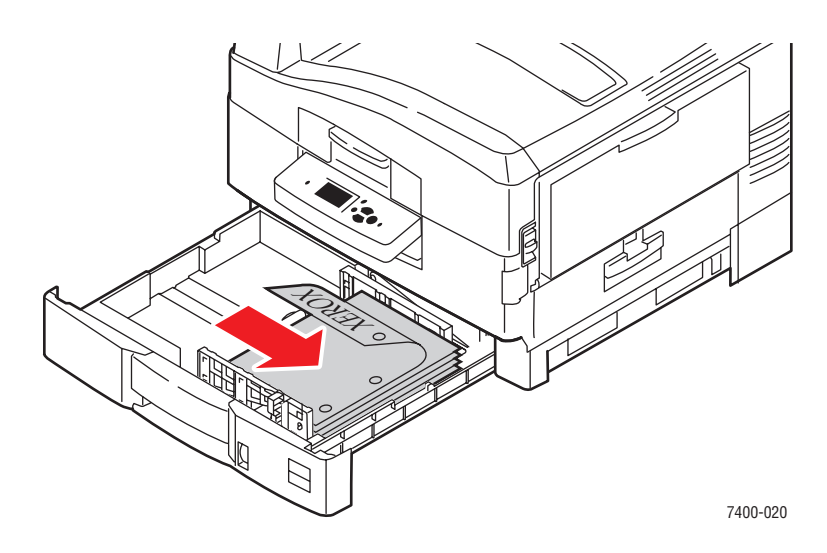

■ Pour les **impressions recto-verso** automatiques, chargez le papier en plaçant la première face à imprimer **vers le haut**, le haut de la page orienté vers l'arrière du bac. Les trous préperforés doivent être placés contre le côté gauche du bac. Pour plus d'informations, reportez-vous à la section [Impression recto-verso à la page 3-30](#page-60-0).

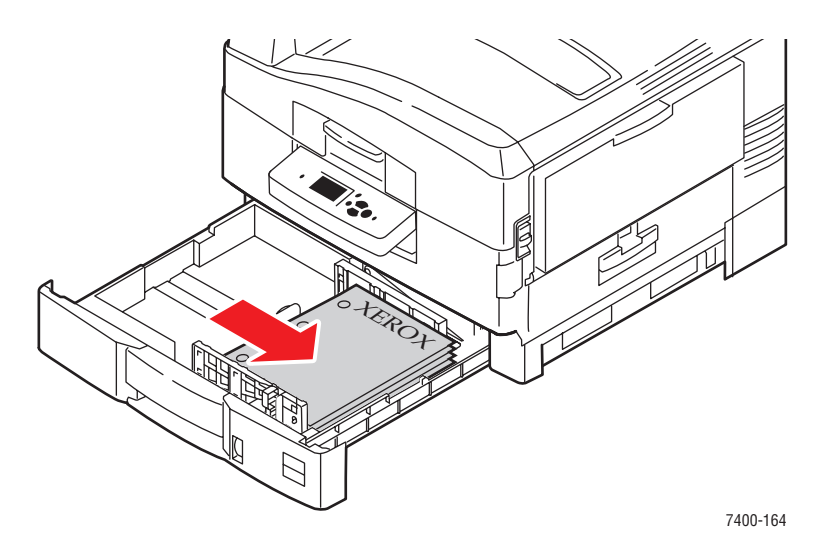

■ Les transparents doivent uniquement être chargés dans le bac 2. Ne chargez pas plus de 200 transparents à la fois.

**5.** Insérez le bac à fond dans l'imprimante.

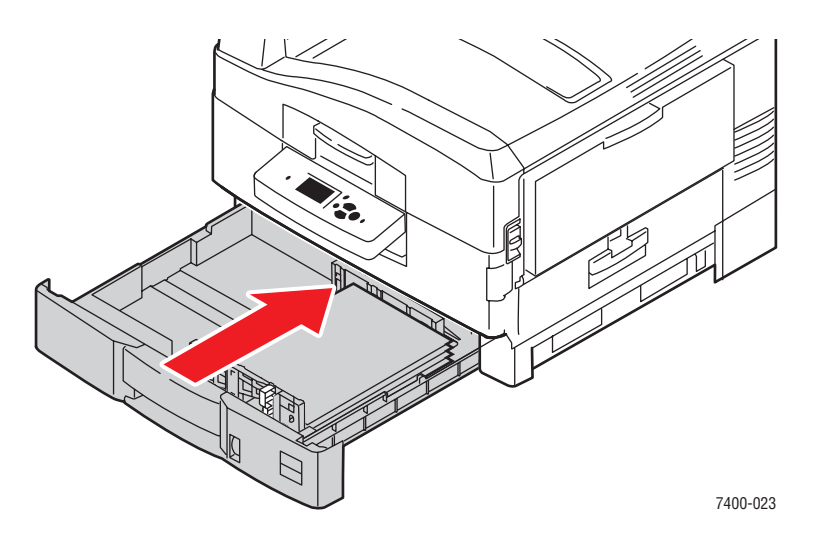

- **6.** Si vous avez changé le type de papier dans le bac, procédez comme suit :
	- **a.** Sur le panneau de commande, sélectionnez **Installation du bac papier**, puis appuyez sur le bouton **OK**.
	- **b.** Sélectionnez **Papier du bac N**, puis appuyez sur le bouton **OK**.
	- **c.** Sélectionnez **Modifier la configuration**, puis appuyez sur le bouton **OK**.
	- **d.** Sélectionnez le type de papier approprié, puis appuyez sur le bouton **OK**.

**Attention :** Spécifier le type de papier approprié améliore la qualité d'impression et évite d'endommager l'imprimante.

**e.** Pour le **bac 2**, sélectionnez le type de papier approprié, puis appuyez sur le bouton **OK**. Si vous utilisez du papier de format A4 ou Letter, sélectionnez le format de papier sans les lettres SEF.

### **Alimentation bord court**

Utilisez une alimentation bord court pour le papier de format A6 et le papier dont la longueur est supérieure à 328 mm (12,9 po.). Le papier de format A6 ne doit être imprimé que d'un côté et uniquement à partir du bac 2.

Pour charger du papier ou d'autres types de supports dans les bac 2 à 6 :

**1.** Sortez le bac.

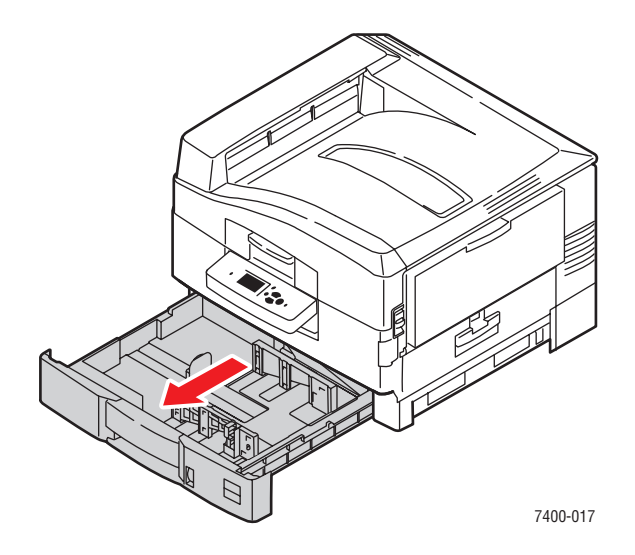

**2.** Si nécessaire, réglez le guide de longueur et les guides papier latéraux en fonction du format du papier.

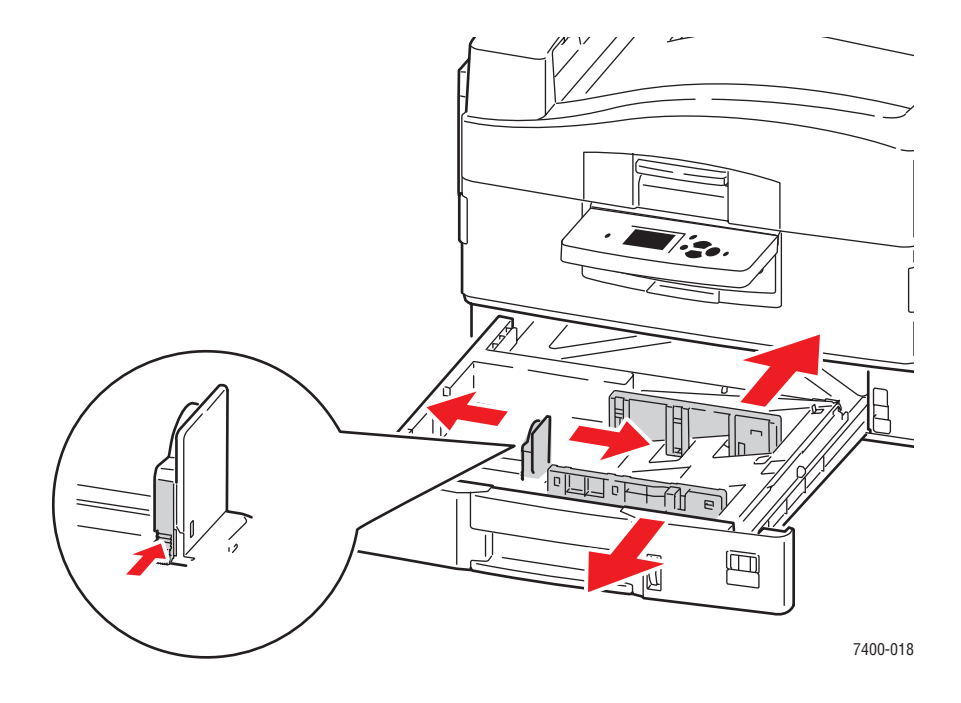

**Remarque :** Une fois les guides papier correctement réglés, il peut rester un petit espace entre eux et le papier.

**3.** Ventilez le papier afin de bien séparer les feuilles.

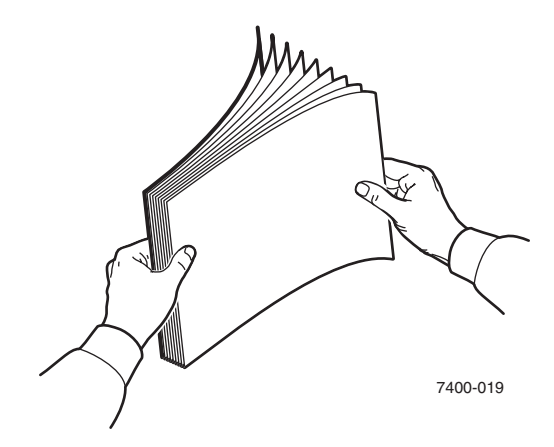

- **4.** Chargez le papier en plaçant le bord court contre le côté droit du bac, comme illustré cidessous.
	- Pour les **impressions recto**, chargez le papier en plaçant la face à imprimer **vers le bas**, le haut de la page contre le bord droit du bac. Les trous préperforés doivent être placés vers l'avant du bac.

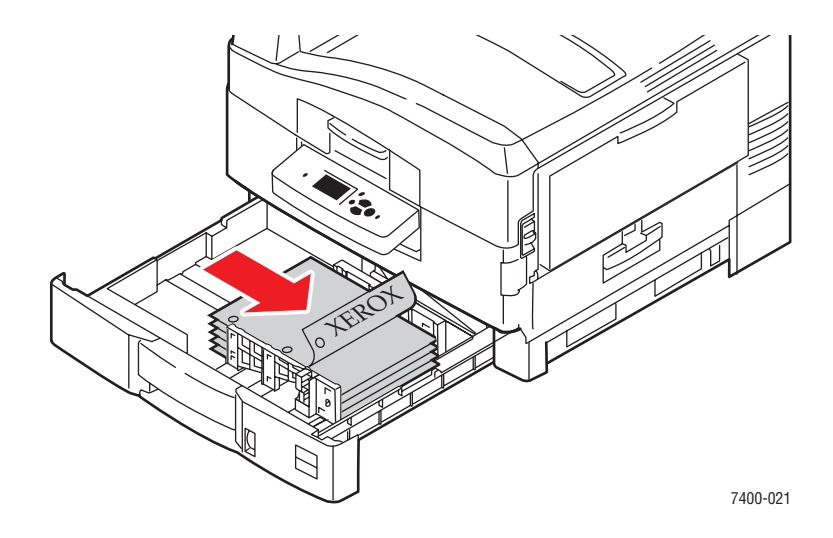

■ Pour les **impressions recto-verso** automatiques, chargez le papier en plaçant la première face à imprimer **vers le haut**, le haut de la page contre le côté droit du bac. Les trous préperforés doivent être placés vers l'arrière du bac. Pour plus d'informations, reportez-vous à la section [Impression recto-verso à la page 3-30](#page-60-0).

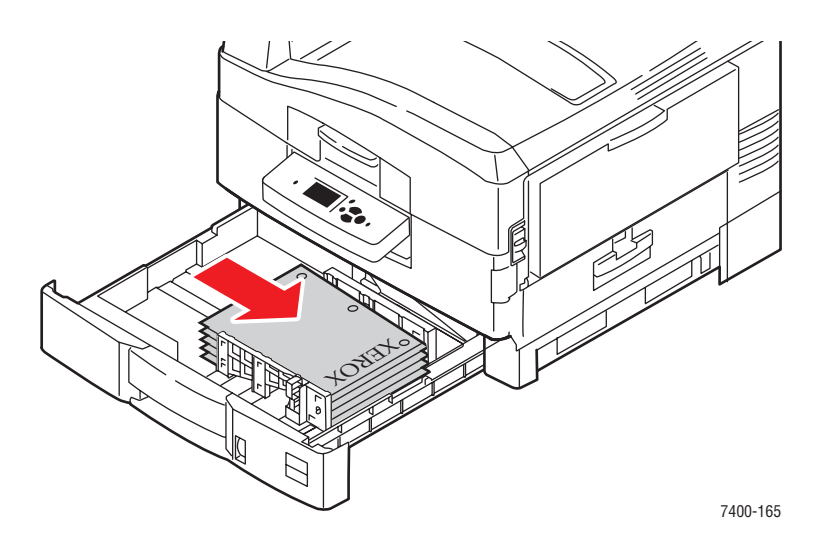

**5.** Insérez le bac à fond dans l'imprimante.

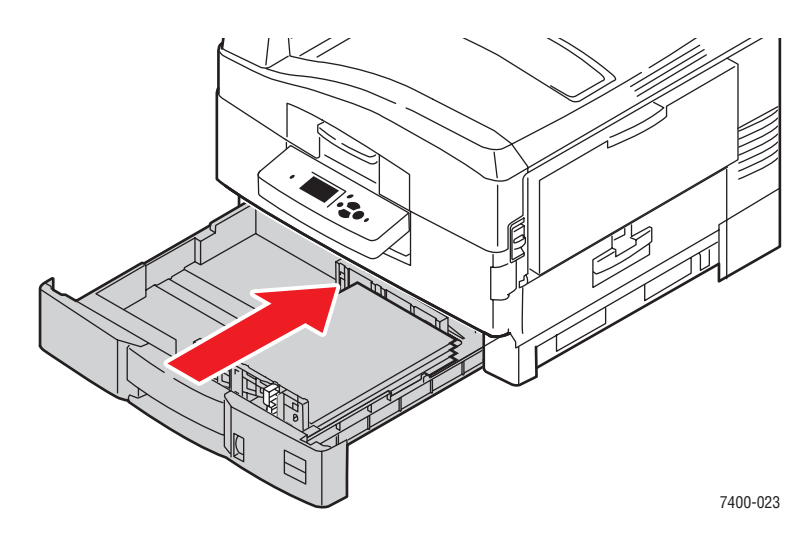

- **6.** Si vous avez changé le type de papier dans le bac, procédez comme suit :
	- **a.** Sur le panneau de commande, sélectionnez **Installation du bac papier**, puis appuyez sur le bouton **OK**.
	- **b.** Sélectionnez **Papier du bac N**, puis appuyez sur le bouton **OK**.
	- **c.** Sélectionnez **Modifier la configuration**, puis appuyez sur le bouton **OK**.
	- **d.** Sélectionnez le type de papier approprié, puis appuyez sur le bouton **OK**.

**Attention :** Spécifier le type de papier approprié améliore la qualité d'impression et évite d'endommager l'imprimante.

**e.** Pour le **bac 2**, sélectionnez le type de papier approprié, puis appuyez sur le bouton **OK**. Si vous utilisez du papier de format A4 ou Letter, sélectionnez le format de papier avec les lettres **SEF**.

*Voir aussi :* 

[Impression sur des supports spéciaux à la page 3-33](#page-63-0)

[Impression sur du papier de format personnalisé à la page 3-47](#page-77-0)

# **Sélection des options d'impression**

Cette section aborde les points suivants :

- [Sélection des préférences d'impression \(Windows\) à la page 3-24](#page-54-0)
- [Sélection des options d'impression pour un travail individuel \(Windows\) à la page 3-25](#page-55-0)
- [Sélection des options d'impression pour un travail individuel \(Macintosh\) à la page 3-28](#page-58-0)

#### *Voir aussi :*

*Guide des fonctions avancées* sur le site Web [www.xerox.com/office/7400support](http://www.office.xerox.com/cgi-bin/printer.pl?APP=udpdfs&Page=color&Model=Phaser+7400&PgName=tech&Language=french)

## <span id="page-54-0"></span>**Sélection des préférences d'impression (Windows)**

Les préférences d'imprimante s'appliquent à l'ensemble de vos travaux d'impression, sauf si vous les remplacez spécifiquement pour un travail. Par exemple, si vous souhaitez utiliser une impression recto-verso automatique pour la plupart des travaux, activez cette option dans les paramètres de l'imprimante.

- **1.** Dans le menu **Démarrer**, cliquez sur **Paramètres**, puis sur **Imprimantes**.
- **2.** Dans le dossier **Imprimantes**, cliquez avec le bouton droit de la souris sur l'icône de votre imprimante.
- **3.** Dans le menu contextuel, sélectionnez **Préférences de l'imprimante** ou **Propriétés**.
- **4.** Effectuez les sélections voulues dans les différents onglets du pilote, puis cliquez sur **OK** pour enregistrer ces dernières.

**Remarque :** Pour plus d'informations sur les options de pilotes d'imprimante Windows, cliquez sur le bouton **Aide** de l'onglet du pilote d'imprimante afin d'afficher l'aide en ligne.

## <span id="page-55-0"></span>**Sélection des options d'impression pour un travail individuel (Windows)**

Si vous souhaitez appliquer des options d'impression spéciales à un travail particulier, changez les paramètres de pilote avant d'envoyer le travail à l'imprimante. Par exemple, si vous voulez utiliser le mode de qualité d'impression Haute résolution/Photo pour un graphique particulier, sélectionnez ce paramètre dans le pilote avant d'imprimer ce travail.

- **1.** Le document ou le graphique désiré étant ouvert dans votre application, accédez à la boîte de dialogue **Imprimer**.
- **2.** Sélectionnez la Imprimante couleur Phaser 7400 et cliquez sur le bouton **Propriétés** correspondant pour ouvrir le pilote d'imprimante.
- **3.** Effectuez des choix dans les onglets du pilote. Pour les options d'impression spécifiques, reportez-vous au tableau suivant.

**Remarque :** Sous Windows 2000, Windows XP et Windows Server 2003, vous pouvez enregistrer les options d'impression en cours sous un nom unique pour ensuite les appliquer à d'autres travaux d'impression. Sélectionnez l'onglet **Papier/Qualité**, **Options de sortie** ou **TekColor**, puis appuyez sur le bouton **Paramètres enregistrés**. Cliquez sur **Aide** pour plus d'informations.

- **4.** Cliquez sur le bouton **OK** pour enregistrer vos choix.
- **5.** Imprimez le travail.

*Voir aussi :* 

*Guide des fonctions avancées* sur le site Web [www.xerox.com/office/7400support](http://www.office.xerox.com/cgi-bin/printer.pl?APP=udpdfs&Page=color&Model=Phaser+7400&PgName=tech&Language=french)

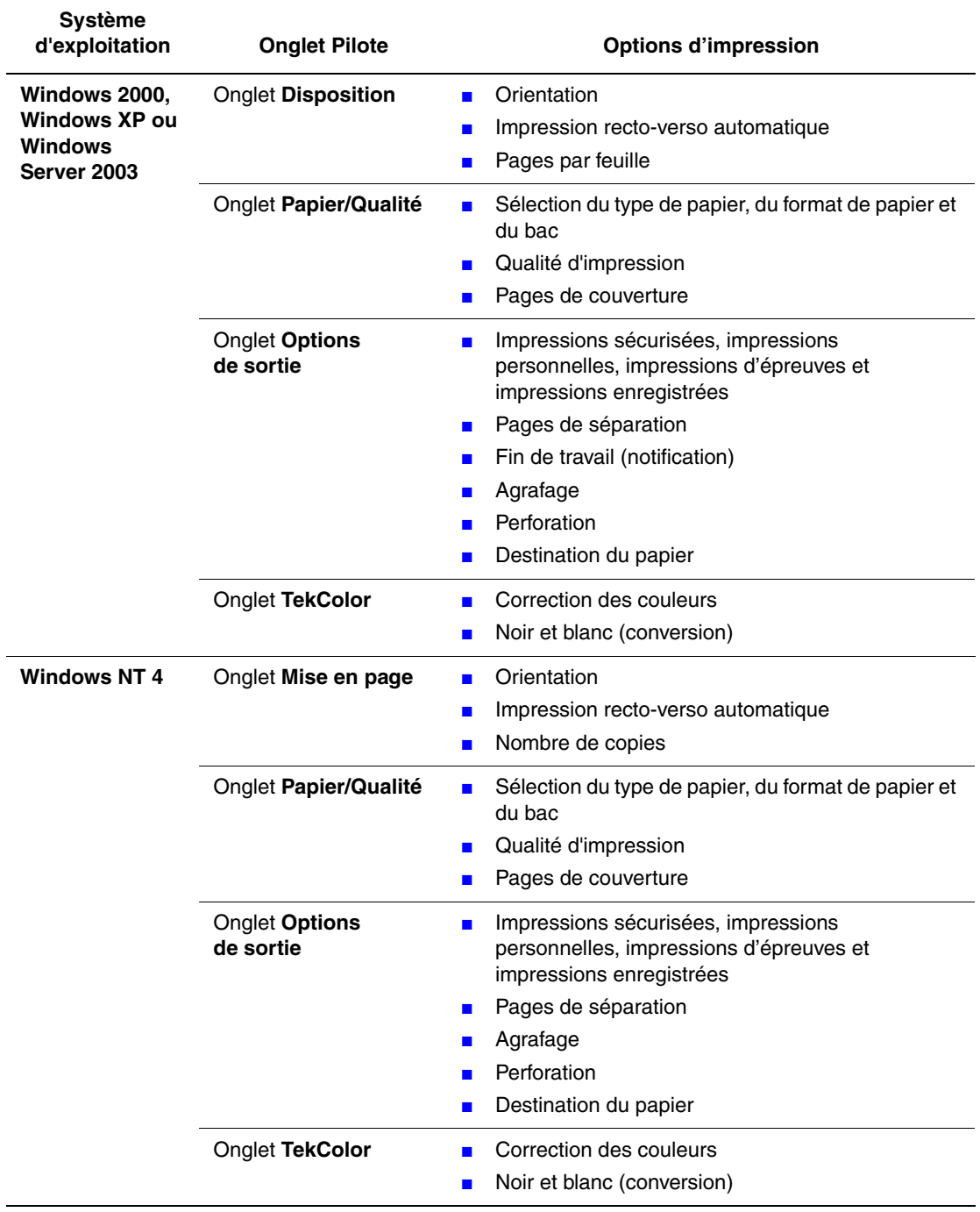

### **Options d'impression pour les systèmes d'exploitation Windows**

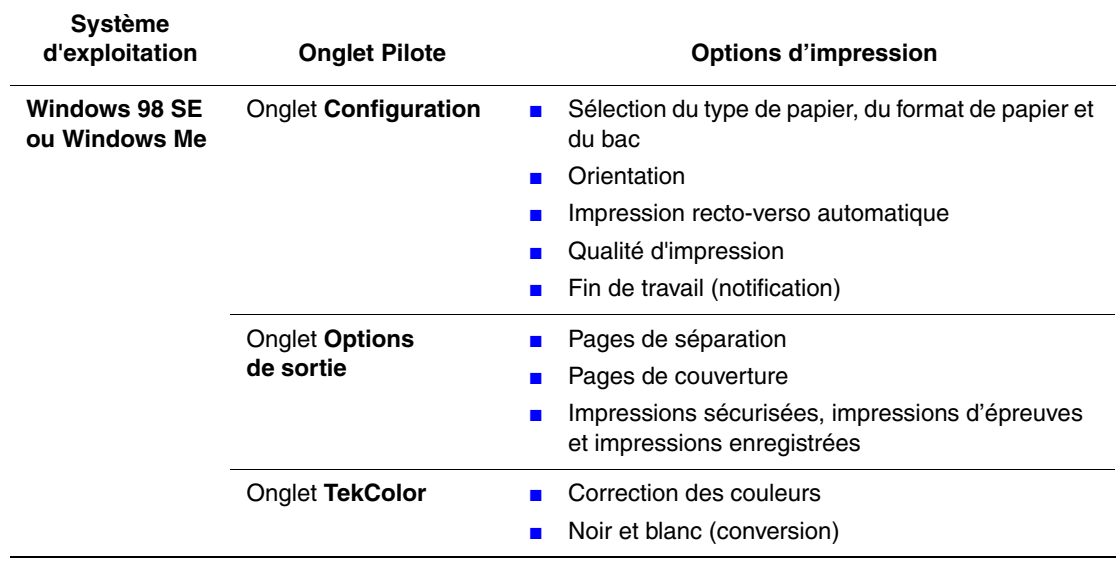

### **Options d'impression pour les systèmes d'exploitation Windows (suite)**

## <span id="page-58-0"></span>**Sélection des options d'impression pour un travail individuel (Macintosh)**

Pour sélectionner les paramètres d'impression d'un travail particulier, changez les paramètres du pilote avant d'envoyer le travail à l'imprimante.

- **1.** Le document étant ouvert dans votre application, cliquez sur **Fichier**, puis sur **Imprimer**.
- **2.** Sélectionnez les options d'impression désirées dans les menus et les listes déroulantes affichés.

**Remarque :** Dans Macintosh OS X, cliquez sur **Enregistrer les valeurs prédéfinies** dans le menu **Imprimer** pour enregistrer les paramètres d'imprimante en cours. Vous pouvez créer plusieurs ensembles de valeurs prédéfinies et enregistrer chacun sous un nom unique avec des paramètres d'imprimante particuliers. Pour imprimer des travaux en utilisant des paramètres d'imprimante spécifiques, cliquez sur l'ensemble de valeurs prédéfinies enregistré applicable dans la liste **Valeurs prédéfinies**.

**3.** Cliquez sur **Imprimer** pour imprimer le travail.

Pour les options d'impression spécifiques, reportez-vous au tableau suivant ::

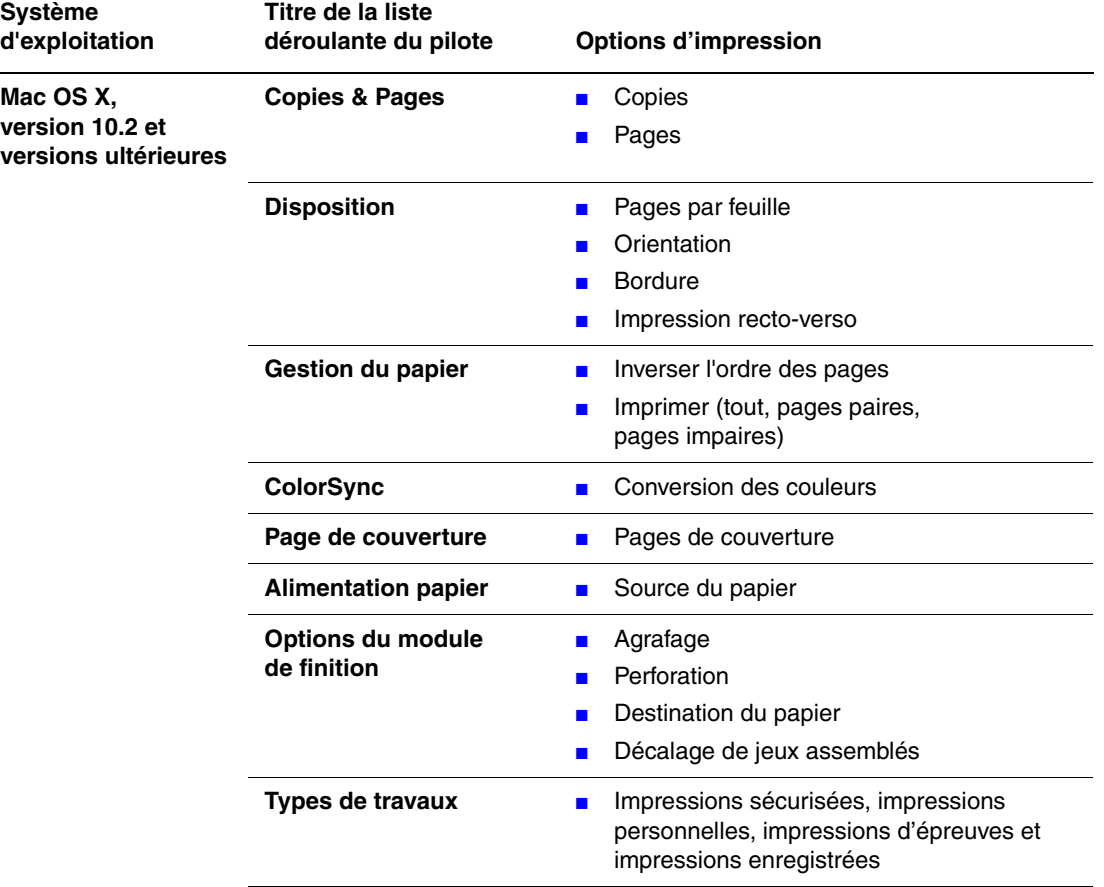

#### **Paramètres du pilote PostScript Macintosh**

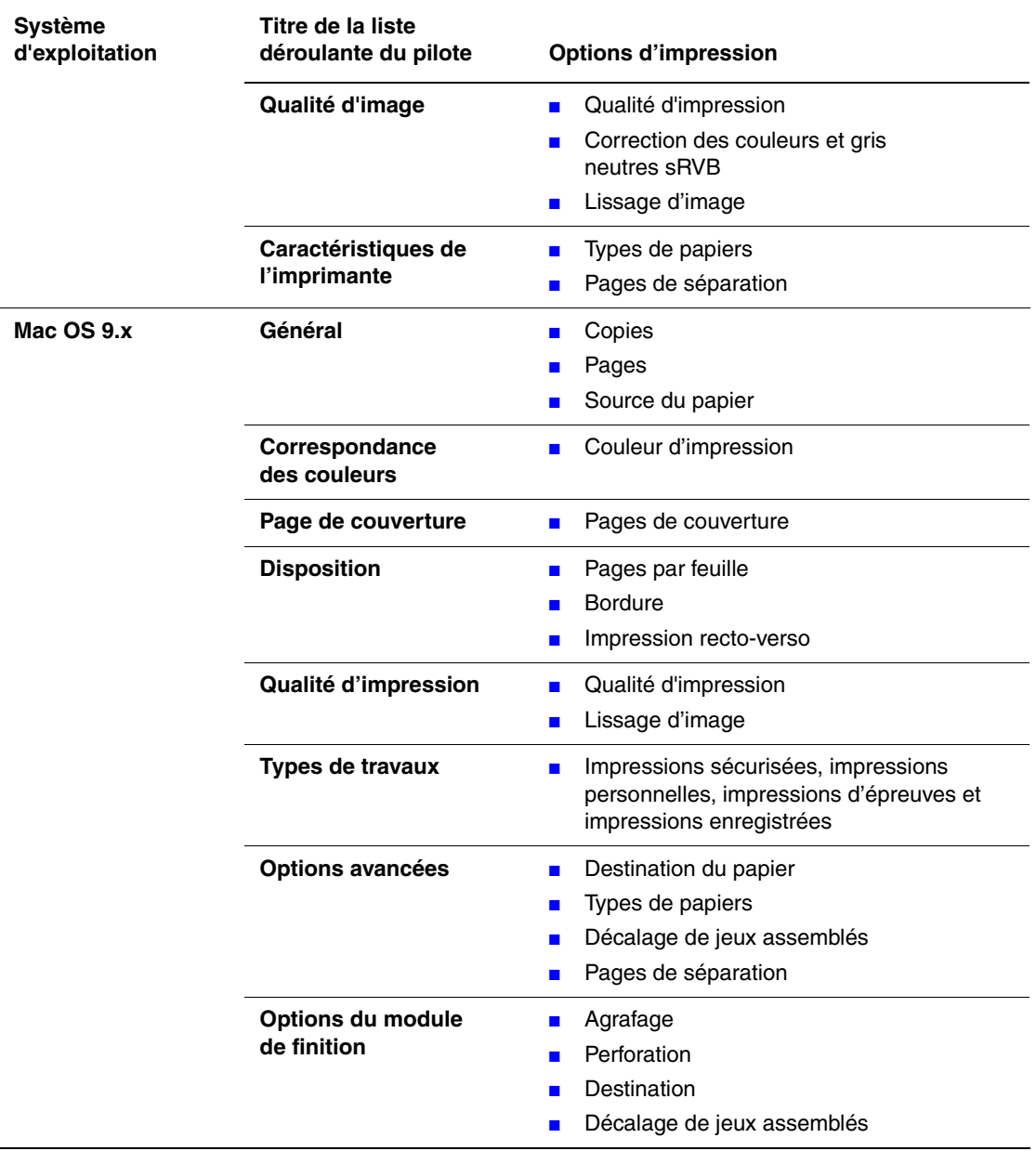

### **Paramètres du pilote PostScript Macintosh (suite)**

# <span id="page-60-0"></span>**Impression recto-verso**

Cette section aborde les points suivants :

- [Instructions pour l'impression recto-verso automatique à la page 3-30](#page-60-1)
- [Options pour le bord de reliure à la page 3-31](#page-61-0)
- [Sélection de l'impression recto-verso à la page 3-31](#page-61-1)

**Remarque :** Pour plus d'informations sur l'impression recto-verso manuelle, accédez à la base de connaissances sur le site Web [www.xerox.com/office/7400support](http://www.office.xerox.com/cgi-bin/printer.pl?APP=udpdfs&Page=color&Model=Phaser+7400&PgName=tech&Language=french).

### <span id="page-60-1"></span>**Instructions pour l'impression recto-verso automatique**

L'impression recto-verso automatique est disponible pour tous les bacs. Avant d'imprimer un document recto-verso, veillez à remplir les conditions suivantes :

- Vous devez posséder une imprimante Phaser 7400DN, Phaser 7400DT, Phaser 7400DX ou Phaser 7400DXF.
- Le papier utilisé doit avoir les caractéristiques suivantes :
	- **Grammage compris entre 75 et 188 g/m<sup>2</sup> (papier à lettre commercial 20 à 50 livres)**
	- Longueur comprise entre 148 et 456 mm (5,83 à 17,95 po.)

Les papiers et les supports suivants ne peuvent pas être utilisés pour l'impression recto-verso :

- Transparents
- Enveloppes
- Etiquettes
- Cartes
- Papier glacé
- **■** Supports de grammage supérieur à 105 g/m<sup>2</sup> (papier Bond 28 livres)

#### *Voir aussi :*

[Options à la page 1-5](#page-9-0)

[Papiers et supports pris en charge à la page 3-3](#page-33-0)

## <span id="page-61-0"></span>**Options pour le bord de reliure**

Lorsque vous configurez l'impression recto-verso dans le pilote d'imprimante, veillez à également sélectionner le bord de reliure qui détermine la façon dont les pages se feuillettent. Le résultat final dépend de l'orientation (portrait ou paysage) des images sur la page, tel qu'il est illustré ci-après.

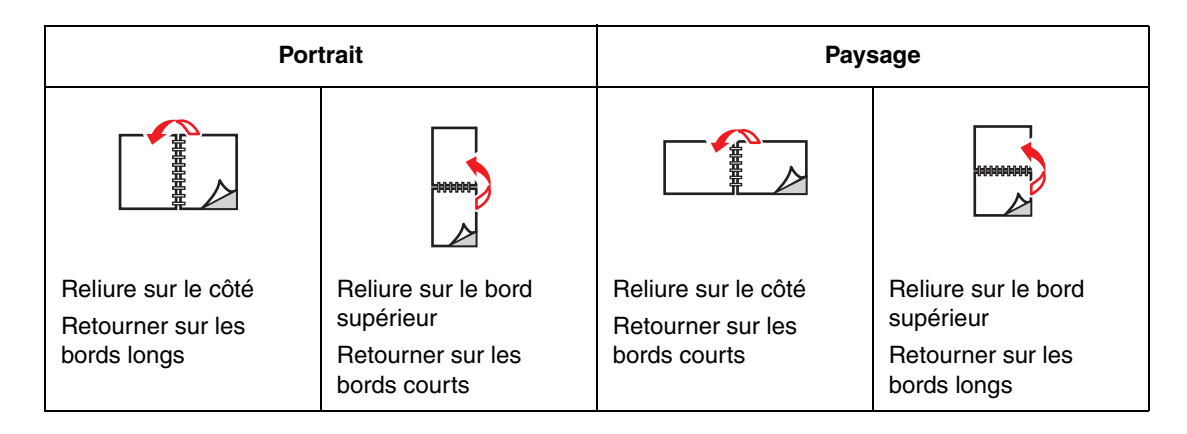

## <span id="page-61-1"></span>**Sélection de l'impression recto-verso**

Pour sélectionner l'impression recto-verso automatique :

**1.** Chargez le papier dans le bac.

**Bac 1 (MPT)**

- **Alimentation bord long** : chargez le papier en plaçant la première face à imprimer **vers le bas**, le bord long contre le rouleau et le haut de la page orienté vers l'arrière de l'imprimante.
- **Alimentation bord court** : chargez le papier en plaçant la première face à imprimer **vers le bas**, le bord court contre le rouleau et le haut de la page entrant en premier dans l'imprimante.

#### **Bacs 2 à 6**

- **Alimentation bord long** : chargez le papier en plaçant la première face à imprimer **vers le haut**, le haut de la page orienté vers l'arrière du bac.
- **Alimentation bord court** : chargez le papier en plaçant la première face à imprimer **vers le haut**, le haut de la page contre le bord droit du bac.
- **2.** Dans le pilote d'imprimante, sélectionnez l'impression en mode recto-verso. L'emplacement de la sélection dépend du système d'exploitation de l'ordinateur.

Pour sélectionner automatiquement l'impression recto-verso :

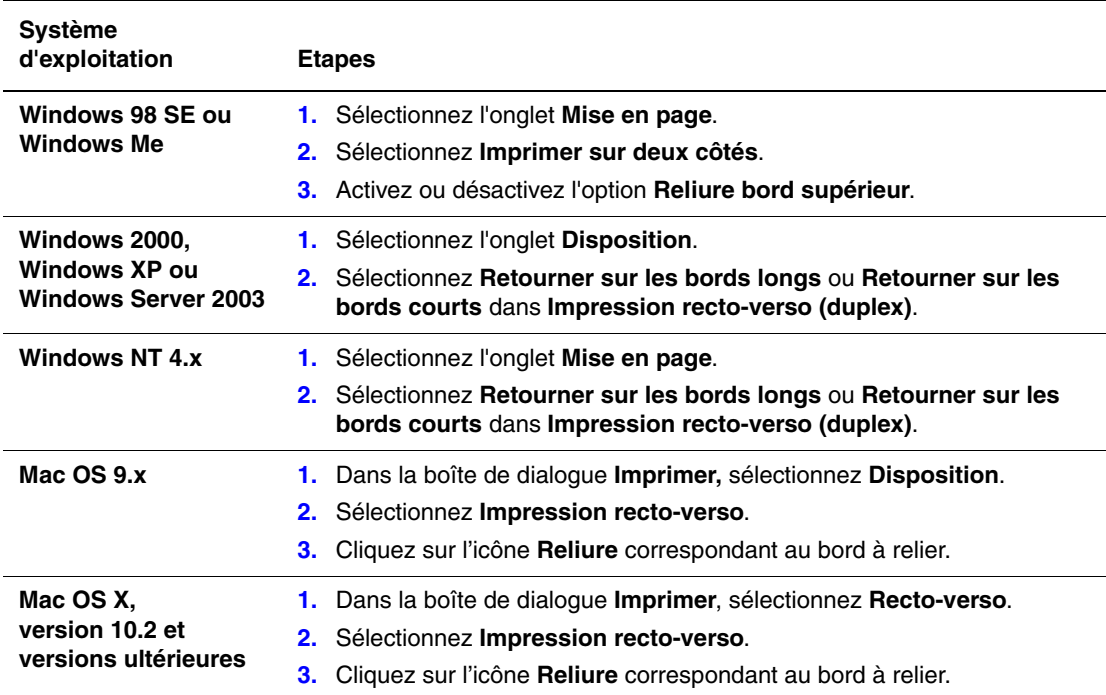

*Voir aussi :* 

[Chargement du papier dans le bac 1 \(MPT\) à la page 3-8](#page-38-0)

[Chargement du papier dans les bacs 2 à 6 à la page 3-16](#page-46-0)

# <span id="page-63-0"></span>**Impression sur des supports spéciaux**

Cette section aborde les points suivants :

- [Impression sur des transparents à la page 3-33](#page-63-1)
- [Impression sur des enveloppes à la page 3-38](#page-68-0)
- [Impression d'étiquettes à la page 3-42](#page-72-0)
- [Impression sur du papier glacé à la page 44](#page-74-0)
- [Impression sur du papier de format personnalisé à la page 3-47](#page-77-0)

Pour plus d'informations concernant l'impression sur d'autres types de supports spéciaux, consultez le *Guide des fonctions avancées* sur le site Web [www.xerox.com/office/](http://www.office.xerox.com/cgi-bin/printer.pl?APP=udpdfs&Page=color&Model=Phaser+7400&PgName=tech&Language=french) [7400support.](http://www.office.xerox.com/cgi-bin/printer.pl?APP=udpdfs&Page=color&Model=Phaser+7400&PgName=tech&Language=french)

### <span id="page-63-1"></span>**Impression sur des transparents**

Il est possible d'imprimer sur des transparents à partir du bac 1 (MPT) et du bac 2, mais sur un seul côté.

Pour un résultat optimal, utilisez uniquement les transparents recommandés pour votre imprimante. Pour plus d'informations, consultez la page *Recommended Media List* (Liste des supports recommandés) du site Web [www.xerox.com/office/7400support](http://www.office.xerox.com/cgi-bin/printer.pl?APP=udpdfs&Page=color&Model=Phaser+7400&PgName=tech&Language=french).

Pour commander du papier, des transparents ou d'autres supports spéciaux, contactez votre revendeur local ou rendez-vous sur le site Web [www.xerox.com/office/supplies](http://www.office.xerox.com/cgi-bin/printer.pl?APP=udpdfs&Page=color&PgName=order&Language=french).

**Attention :** Les dommages causés par l'utilisation de papier, de transparents ou d'autres supports spéciaux non pris en charge ne sont pas couverts par la garantie, le contrat de maintenance ou la Total Satisfaction Guarantee (Garantie de satisfaction totale) Xerox. Cette dernière est disponible au Etats-Unis et au Canada. La couverture peut varier dans les autres pays ; pour plus d'informations, veuillez contacter votre représentant local.

#### **Instructions**

- Retirez tout le papier avant de charger les transparents dans le bac.
- **•** Ne chargez pas plus de 50 transparents à la fois dans le bac 1 (MPT). Ne chargez pas plus de 200 transparents dans le bac 2. Une surcharge du bac peut entraîner des bourrages.
- Manipulez les transparents des deux mains et par les bords pour éviter les traces de doigts et les pliures pouvant nuire à la qualité de l'impression.
- Une fois les transparents placés dans le bac, utilisez le panneau de commande pour sélectionner le type de papier **Transparents Phaser série 35**.

### **Impression de transparents à partir du bac 1 (MPT)**

**1.** Ouvrez le bac 1 (MPT) en tirant la poignée vers l'extérieur, puis ouvrez les deux extensions.

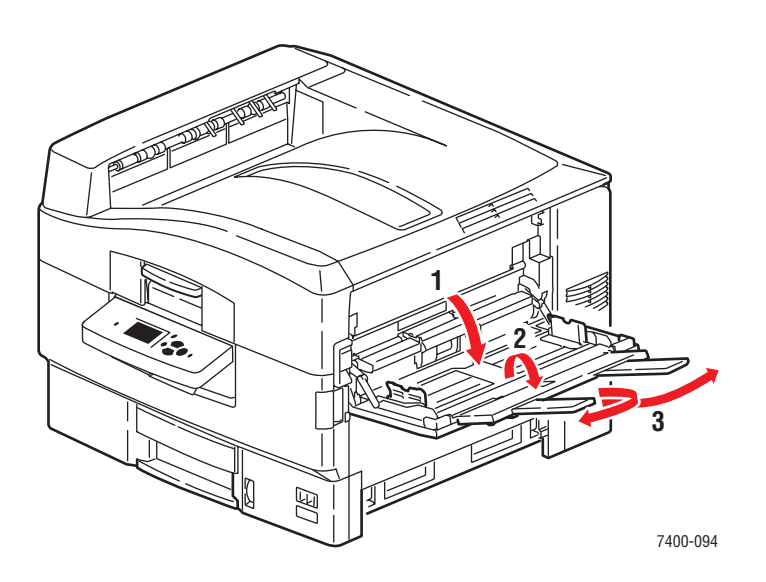

**2.** Placez les transparents dans le bac, puis réglez les guides papier en fonction du format des transparents :

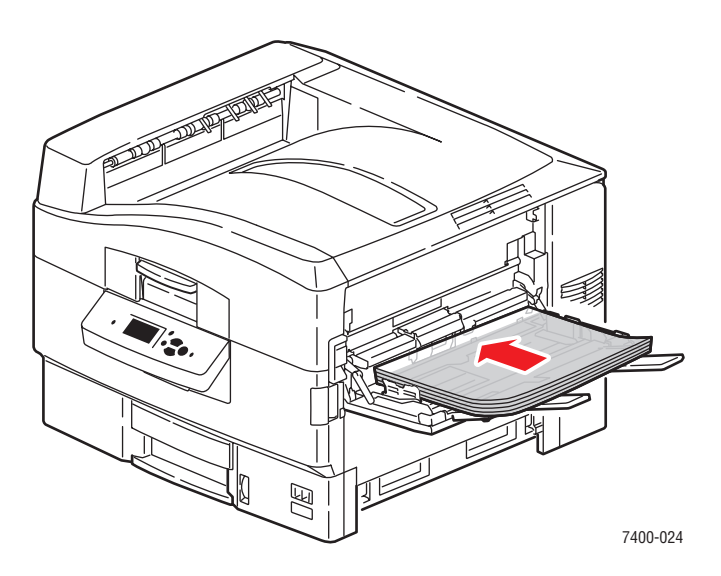

- Placez le bord long des transparents contre le rouleau.
- Ne chargez pas plus de 50 transparents à la fois.
- **3.** Lorsqu'un message sur le panneau de commande vous invite à confirmer le type et le format du papier dans le bac, sélectionnez **Modifier la configuration**, puis appuyez sur le bouton **OK**.
	- **a.** Sélectionnez **Transparents Phaser série 35** comme type de papier, puis appuyez sur le bouton **OK**.
	- **b.** Sélectionnez le format de transparent approprié, puis appuyez sur le bouton **OK**.
- **4.** Dans le pilote d'imprimante, sélectionnez **Bac 1** comme source de papier et/ou **Transparent** comme type de papier.

#### **Impression de transparents à partir du bac 2**

**1.** Sortez le bac.

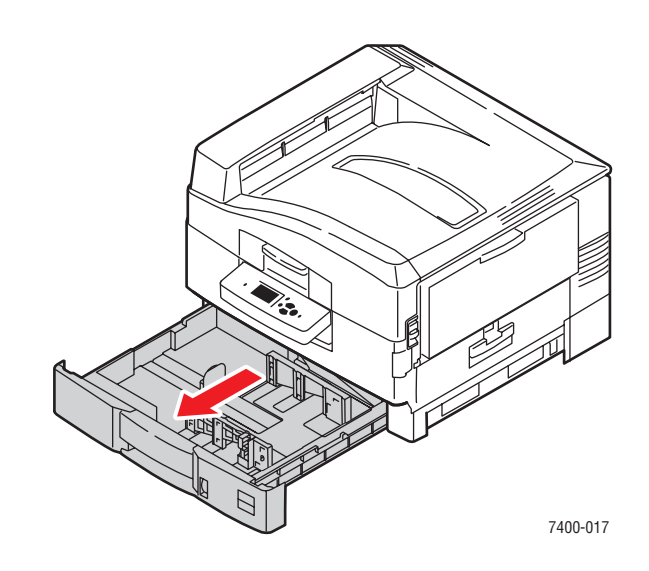

**2.** Si nécessaire, réglez le guide de longueur et les guides papier latéraux en fonction du format du transparent.

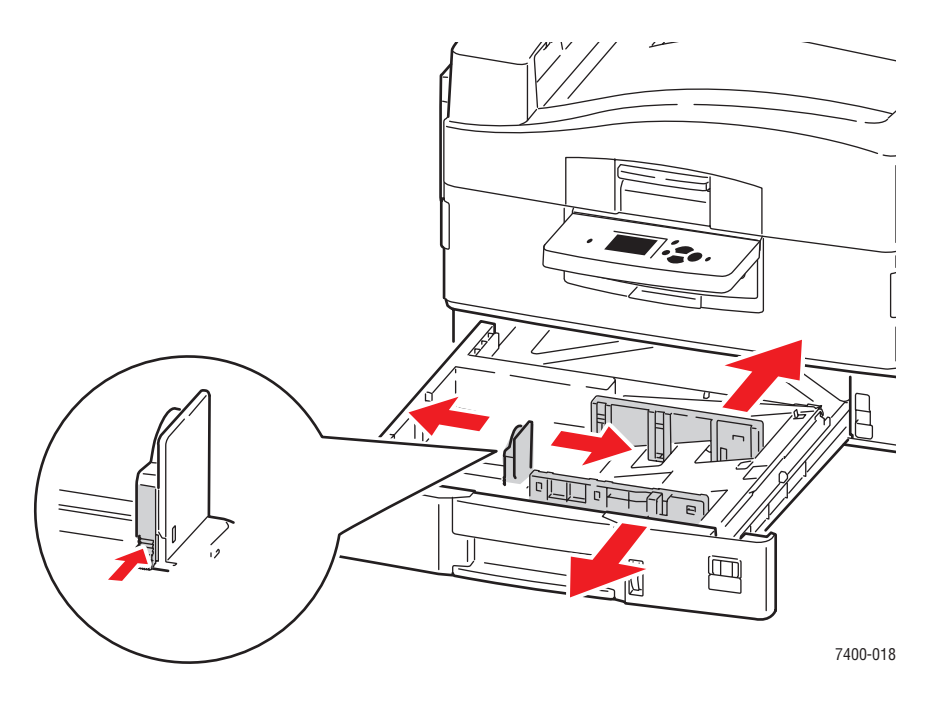

**Remarque :** Une fois les guides papier correctement réglés, il peut rester un petit espace entre eux et les transparents.

**3.** Insérez des transparents dans le bac.

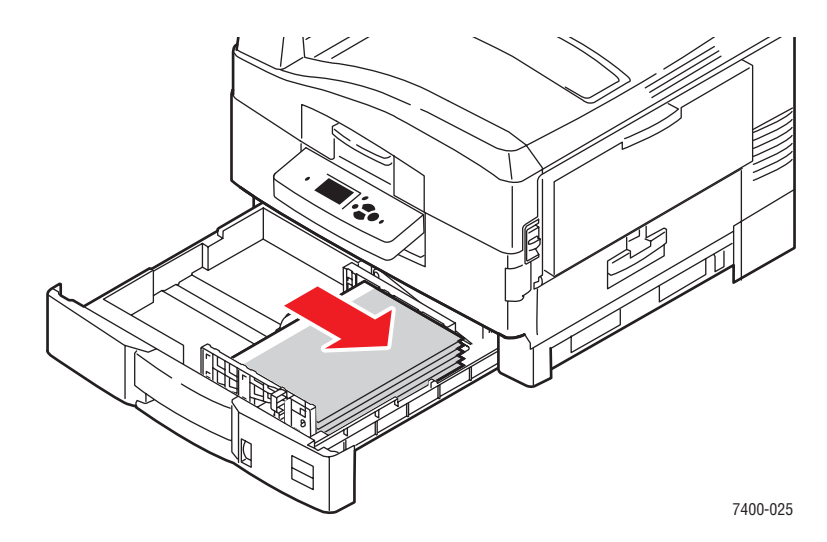

**4.** Insérez le bac à fond dans l'imprimante.

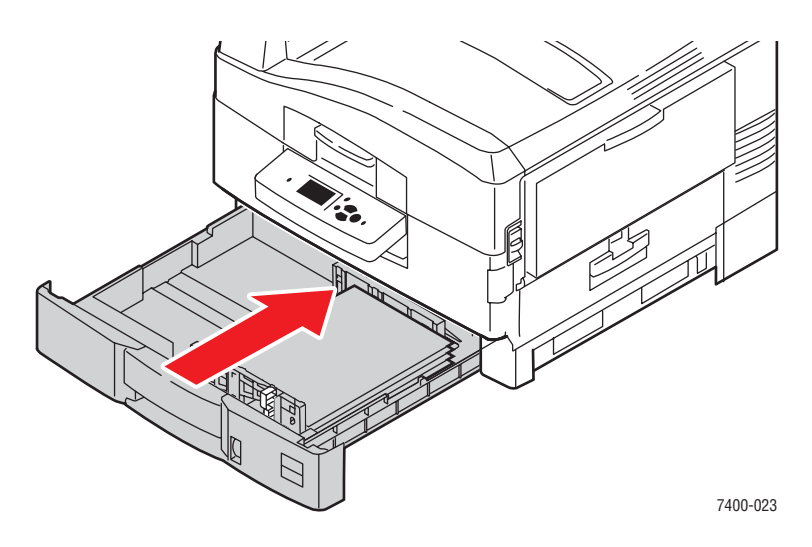

- **5.** Sur le panneau de commande, sélectionnez **Installation du bac papier**, puis appuyez sur le bouton **OK**.
	- **a.** Sélectionnez **Papier du bac 2**, puis appuyez sur le bouton **OK**.
	- **b.** Sélectionnez **Modifier la configuration**, puis appuyez sur le bouton **OK**.
	- **c.** Sélectionnez **Transparents Phaser-série 35** comme type de papier, puis appuyez sur le bouton **OK**.
	- **d.** Sélectionnez le format de transparent approprié, puis appuyez sur le bouton **OK**.
- **6.** Dans le pilote d'imprimante, sélectionnez **Transparent** comme type de papier et/ou **Bac 2** comme source de papier.

## <span id="page-68-0"></span>**Impression sur des enveloppes**

Les enveloppes peuvent uniquement être imprimées à partir du bac 1 (MPT). Pour consulter la liste des formats d'enveloppe pris en charge, reportez-vous à la section [Formats et grammages](#page-36-0)  [de papier pris en charge pour le bac 1 \(MPT\) à la page 3-6](#page-36-0).

### **Instructions**

- Utilisez uniquement des enveloppes papier spécifiées dans le tableau des papiers et grammages pris en charge. Les résultats d'impression d'enveloppes sont largement tributaires de la qualité et de la fabrication des enveloppes. Utilisez des enveloppes spécialement destinées aux imprimantes laser.
- Il est recommandé de stocker et d'utiliser les supports à des températures et à une humidité relative constantes.
- Conservez les enveloppes non utilisées dans leur emballage afin d'éviter que l'humidité ou la sécheresse ne modifie la qualité d'impression ou n'entraîne un froissement du support. Une humidité excessive pourrait provoquer la fermeture des enveloppes avant ou pendant l'impression.
- Evitez l'utilisation d'enveloppes matelassées ; achetez des enveloppes parfaitement planes, sans courbure.
- Eliminez les « bulles » d'air des enveloppes avant de les charger, en les plaçant sous un livre lourd.
- Si les enveloppes se froissent ou se plissent, utilisez une autre marque d'enveloppes destinée spécifiquement aux imprimantes laser.

**Attention :** N'utilisez jamais d'enveloppes à fenêtre ou à fermoirs métalliques ; elles risquent d'endommager l'imprimante. Les dommages causés par l'utilisation d'enveloppes non prises en charge ne sont pas couverts par la garantie, le contrat de maintenance ou la Total Satisfaction Guarantee (Garantie de satisfaction totale) Xerox. Cette dernière est disponible au Etats-Unis et au Canada. Sa couverture peut varier selon les régions. Pour plus de détails, veuillez contacter votre représentant local.

### **Impression sur des enveloppes à partir du bac 1 (MPT)**

**1.** Ouvrez le bac 1 (MPT) en tirant la poignée vers l'extérieur, puis ouvrez les deux extensions.

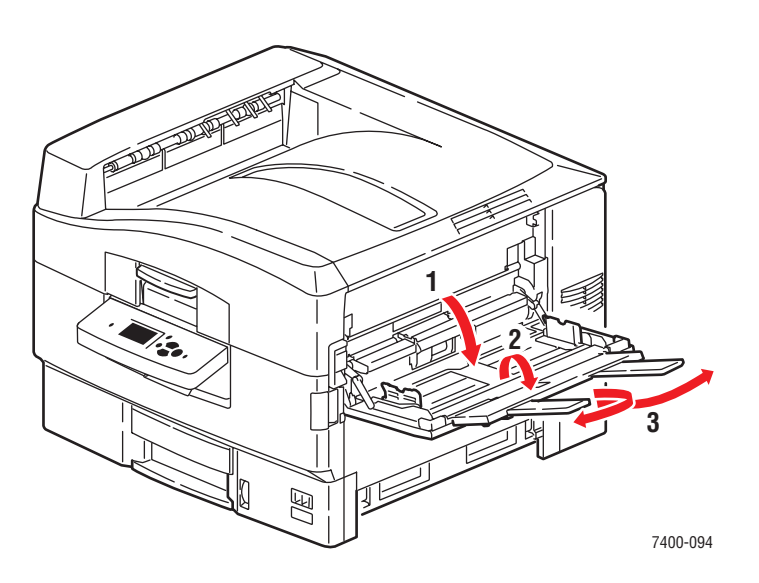

- **2.** Placez les enveloppes dans le bac 1 (MPT), puis réglez les guides papier en fonction du format des enveloppes :
	- Placez les enveloppes rabat vers le bas en veillant à ce que le **haut** des enveloppes entre en premier dans l'imprimante.

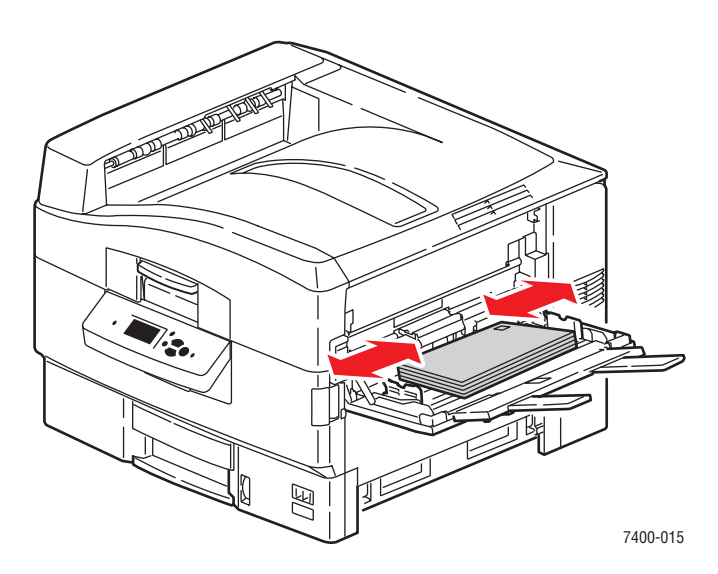

■ Pour les enveloppes C4, pliez et rentrez les rabats dans les enveloppes. Insérez les enveloppes rabat vers le bas en veillant à ce que le **bas** des enveloppes entre en premier dans l'imprimante.

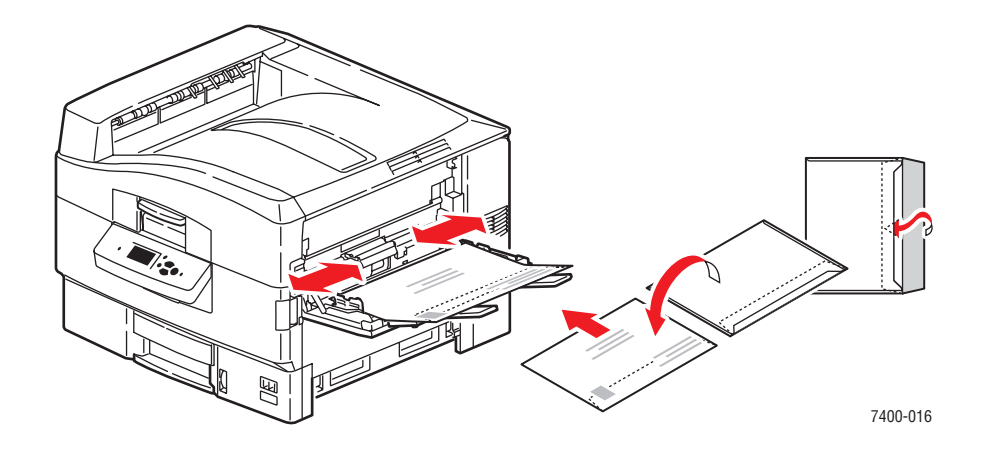

**Remarque :** Ne chargez pas plus de 10 enveloppes à la fois. Cela risque d'entraîner des bourrages papier.

**3.** Si vous avez chargé des enveloppes de grammage inférieur à 111 mm (4,4 po.), ouvrez le bac de sortie du côté gauche.

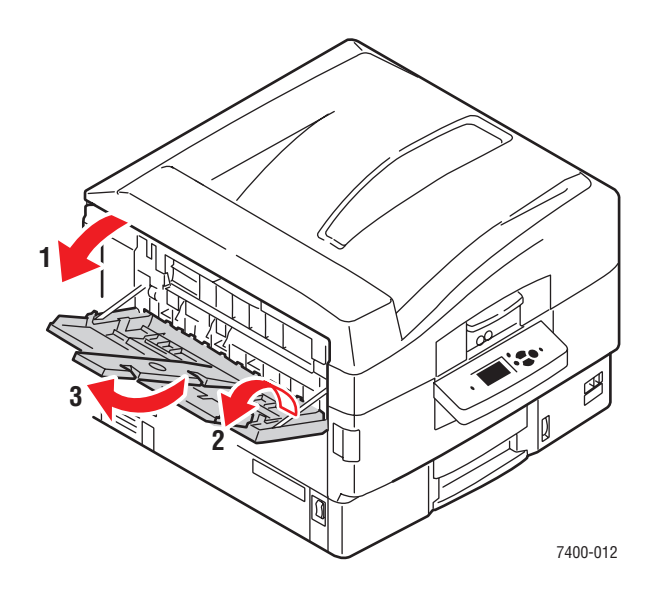

- **4.** Lorsqu'un message sur le panneau de commande vous invite à confirmer le type et le format du papier dans le bac, sélectionnez **Modifier la configuration**, puis appuyez sur le bouton **OK**.
	- **a.** Sélectionnez **Enveloppe** comme type de papier, puis appuyez sur le bouton **OK**.

**Remarque :** Si vous imprimez sur des enveloppes exceptionnellement épaisses ou fines, sélectionnez **Enveloppes fines** ou **Enveloppes épaisses**. Pour plus d'informations, reportez-vous à la section [Papiers et supports pris en charge à la page 3-3](#page-33-0).

- **b.** Sélectionnez le format d'enveloppe approprié, puis appuyez sur le bouton **OK**.
- **5.** Dans le pilote d'imprimante, sélectionnez **Bac 1** comme source de papier et/ou **Enveloppe** comme type de papier.
### **Impression d'étiquettes**

Les étiquettes peuvent uniquement être imprimées à partir du bac 1 (MPT).

Pour commander du papier, des transparents ou d'autres supports spéciaux, contactez votre revendeur local ou rendez-vous sur le site Web [www.xerox.com/office/supplies](http://www.office.xerox.com/cgi-bin/printer.pl?APP=udpdfs&Page=color&PgName=order&Language=french).

#### *Voir aussi :*

[Formats et grammages de papier pris en charge pour le bac 1 \(MPT\) à la page 3-6](#page-36-0)

#### **Instructions**

- N'utilisez pas d'étiquettes vinyle.
- Imprimez sur une seule face des feuilles d'étiquettes.
- N'utilisez pas de feuilles d'étiquettes incomplètes ; vous pourriez endommager l'imprimante.
- Conservez les étiquettes inutilisées à plat dans leur carton d'emballage. Conservez les feuilles d'étiquettes dans l'emballage d'origine jusqu'à utilisation. Remettez les feuilles d'étiquettes inutilisées dans l'emballage d'origine et refermez celui-ci.
- Evitez de stocker les étiquettes dans des conditions extrêmes de sécheresse, d'humidité ou de température. En effet, cela pourrait provoquer un bourrage dans l'imprimante ou entraîner des problèmes de qualité d'impression.
- Evitez de stocker les étiquettes trop longtemps. Un stockage prolongé dans des conditions extrêmes peut provoquer la déformation des étiquettes et un bourrage dans l'imprimante.

### **Impression d'étiquettes à partir du bac 1 (MPT)**

**1.** Ouvrez le bac 1 (MPT) en tirant la poignée vers l'extérieur, puis ouvrez les deux extensions.

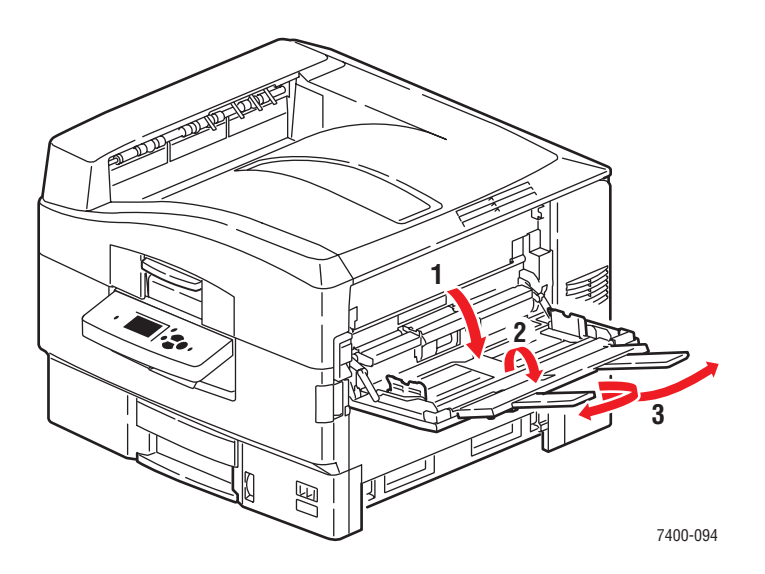

- **2.** Introduisez les étiquettes dans le bac :
	- Placez le côté à imprimer **vers le haut**, le haut de la feuille entrant en premier dans l'imprimante.

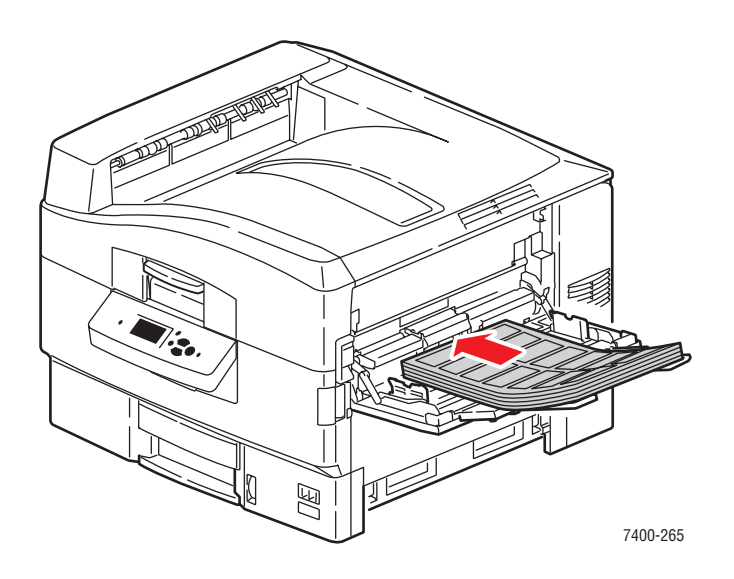

Attention : Ne chargez pas le papier ou le support au-dessus de la ligne de remplissage indiquée sur le bac. Cela risque d'entraîner des bourrages de papier.

**3.** Réglez les guides papier en fonction du format des feuilles.

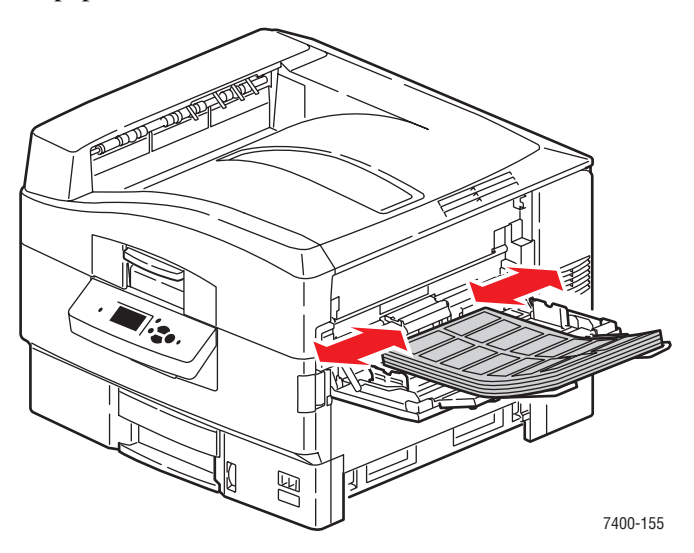

- **4.** Lorsqu'un message sur le panneau de commande vous invite à confirmer le type et le format du papier dans le bac, sélectionnez **Modifier la configuration**, puis appuyez sur le bouton **OK**.
	- **a.** Sélectionnez **Etiquettes** comme type de papier, puis appuyez sur le bouton **OK**.

**Remarque :** Si vous imprimez sur des étiquettes exceptionnellement épaisses, sélectionnez **Étiquettes épaisses**. Pour plus d'informations, reportez-vous à la section [Papiers et supports pris en charge à la page 3-3](#page-33-0).

- **b.** Sélectionnez **Letter SEF** ou **A4 SEF**, puis appuyez sur le bouton **OK**.
- **5.** Dans le pilote d'imprimante, sélectionnez **Bac 1** comme source de papier et/ou **Etiquettes** comme type de papier.

### **Impression sur du papier glacé**

Le papier glacé de grammage compris entre 120 et 160 g/m<sup>2</sup> peut être imprimé à partir du bac 1 (MPT). L'impression recto-verso est impossible.

Pour commander du papier, des transparents ou d'autres supports spéciaux, contactez votre revendeur local ou rendez-vous sur le site Web [www.xerox.com/office/supplies](http://www.office.xerox.com/cgi-bin/printer.pl?APP=udpdfs&Page=color&PgName=order&Language=french).

### **Instructions**

- N'ouvrez pas les paquets de papier glacé avant d'être prêt à procéder au chargement dans l'imprimante.
- Laissez le papier glacé dans l'emballage d'origine et laissez les paquets dans le carton d'emballage jusqu'à utilisation.
- Retirez tout le papier du bac avant de charger du papier glacé.
- Chargez uniquement la quantité de papier que vous prévoyez d'utiliser. Ne laissez pas le papier glacé dans le bac une fois l'impression terminée. Réinsérez le papier non utilisé dans l'emballage d'origine et refermez ce dernier.
- Evitez de stocker le papier trop longtemps. Un stockage prolongé dans des conditions extrêmes peut provoquer une tuile excessive du papier glacé et un bourrage dans l'imprimante.

### **Impression sur du papier glacé à partir du bac 1 (MPT)**

**1.** Ouvrez le bac 1 (MPT) en tirant la poignée vers l'extérieur, puis ouvrez les deux extensions.

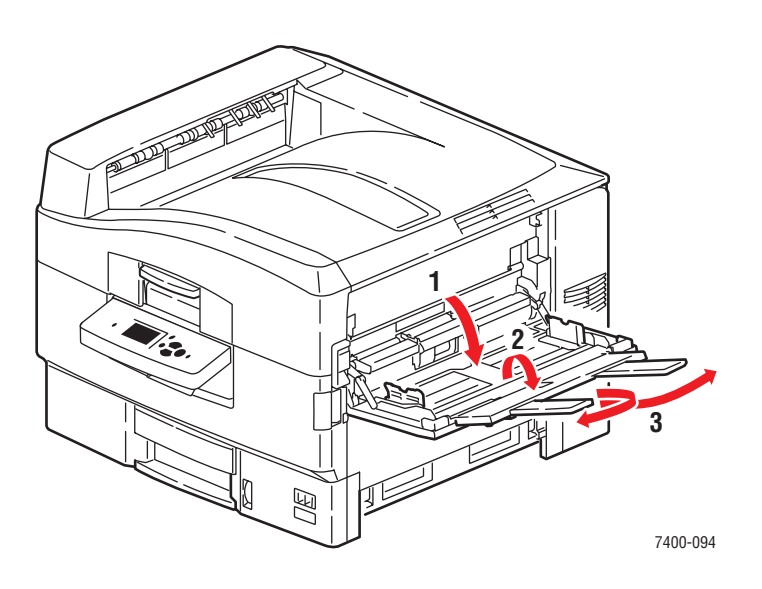

- **2.** Insérez le papier dans le bac et réglez les guides papier en conséquence :
	- Placez la face à imprimer **vers le haut**, le bord long contre le rouleau et le haut de la page orienté vers l'arrière de l'imprimante.
	- Ne chargez pas plus de 50 feuilles à la fois.

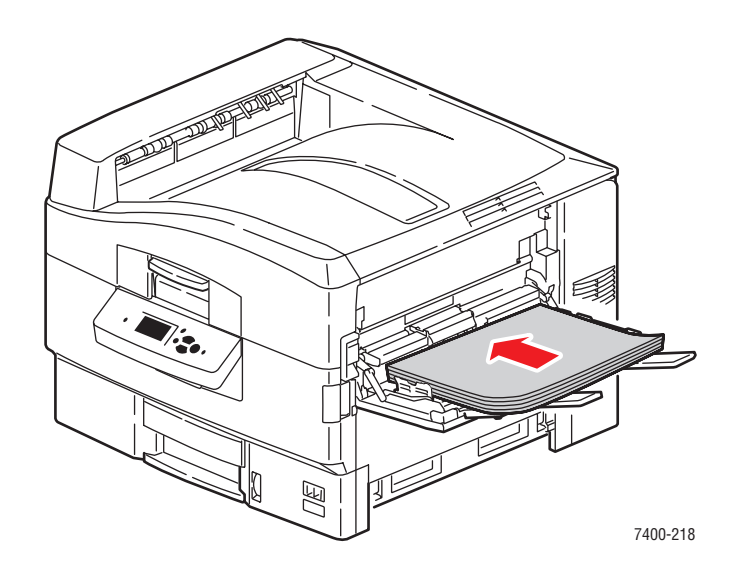

- **3.** Lorsqu'un message sur le panneau de commande vous invite à confirmer le type et le format du papier dans le bac, sélectionnez **Modifier la configuration**, puis appuyez sur le bouton **OK**.
	- **a.** Sélectionnez **Papier glacé** comme type de papier, puis appuyez sur le bouton **OK**.
	- **b.** Sélectionnez le format approprié, puis appuyez sur le bouton **OK**.
- **4.** Dans le pilote d'imprimante, sélectionnez **Bac 1** comme source de papier et/ou **Papier glacé** comme type de papier.

# **Impression sur du papier de format personnalisé**

En plus de la grande diversité de formats de papier standard disponibles pour l'impression, vous pouvez également imprimer sur du papier de format personnalisé compris entre les dimensions suivantes.

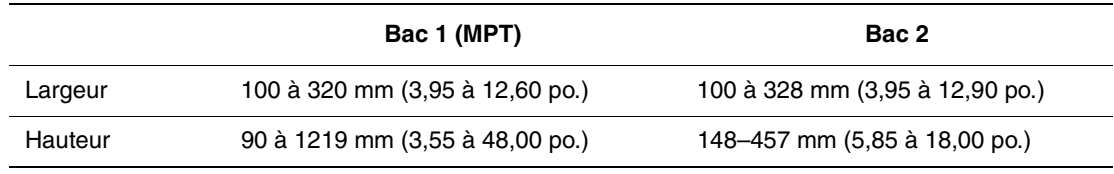

- Le papier au format page de garde ainsi que le papier de longueur supérieure à 457 mm (18 po.) doivent être imprimés à partir du bac 1 (MPT).
- Les enveloppes de format personnalisé doivent être imprimées à partir du bac 1 (MPT).

### **Impression sur du papier de format personnalisé à partir du bac 1 (MPT)**

**1.** Ouvrez le bac 1 (MPT) en tirant la poignée vers l'extérieur, puis ouvrez les deux extensions.

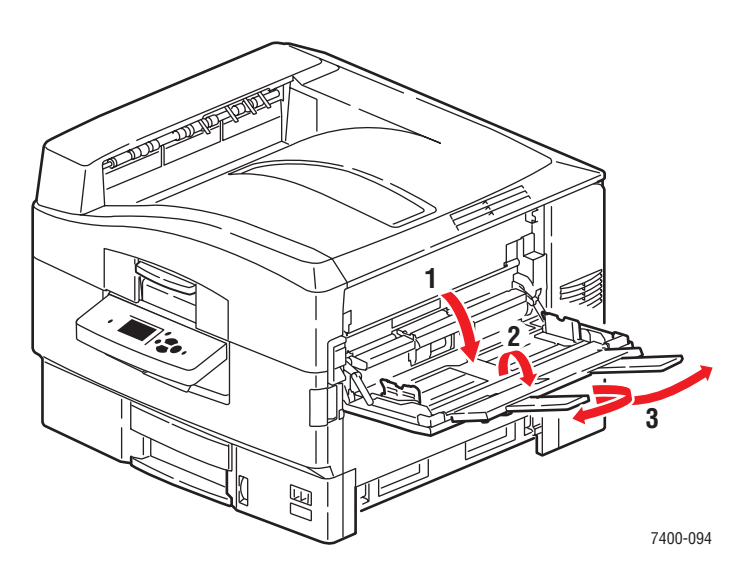

- **2.** Insérez le papier dans le bac 1 (MPT) et réglez les guides papier en fonction du format des feuilles.
	- Le papier peut être chargé en utilisant une alimentation par bord court ou par bord long, comme illustré ci-dessous.
	- La largeur maximum (W) du papier est de 320 mm (12,60 po.).
	- La hauteur maximum (H) du papier est de 1219 mm (48,00 po.).

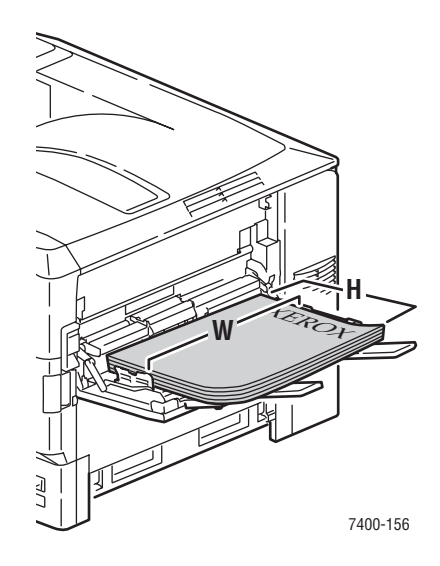

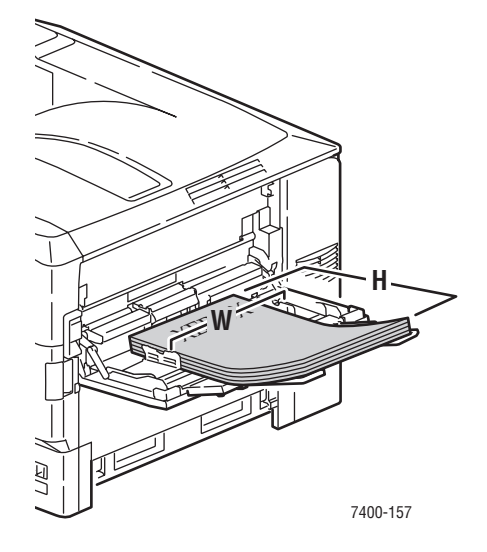

#### **Alimentation bord long**

- Pour les **impressions recto**, placez la face à imprimer **vers le haut**, le haut de la page orienté vers l'arrière de l'imprimante.
- Pour les **impressions recto-verso**, placez la première face à imprimer **vers le bas**, le haut de la page orienté vers l'arrière de l'imprimante.

#### **Alimentation bord court**

- Pour les **impressions recto**, placez la face à imprimer **vers le haut**, le haut de la page entrant en premier.
- Pour les **impressions recto-verso**, placez la première face à imprimer **vers le bas**, le haut de la page entrant en premier.

**Remarque :** Pour plus d'informations sur l'impression recto-verso automatique, reportez-vous à la section [Instructions](#page-60-0)  [pour l'impression recto-verso automatique à](#page-60-0)  [la page 3-30.](#page-60-0)

**1.** Si vous avez chargé du papier ou un support de grammage inférieur à 111 mm (4,4 po.), ouvrez le bac de sortie du côté gauche.

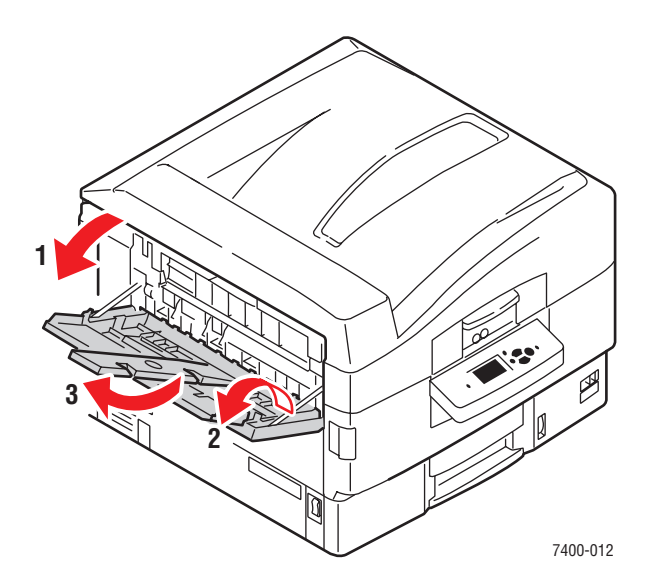

- **2.** Lorsqu'un message sur le panneau de commande vous invite à confirmer le type et le format du papier chargé dans le bac, sélectionnez **Modifier la configuration**, puis appuyez sur le bouton **OK**.
- **3.** Sélectionnez le type de papier approprié, puis appuyez sur le bouton **OK**.
- **4.** Si le bon format personnalisé apparaît dans le menu, sélectionnez-le, puis appuyez sur le bouton **OK**. Si vous utilisez un nouveau format personnalisé, définissez la largeur et la hauteur personnalisées :
	- **a.** Sélectionnez **Nouveau format personnalisé**, puis appuyez sur le bouton **OK**.
	- **b.** Appuyez sur les boutons **Flèche Haut** et **Flèche Bas** pour sélectionner la valeur de la largeur personnalisée, puis appuyez sur le bouton **OK**.
	- **c.** Appuyez sur les boutons **Flèche Haut** et **Flèche Bas** pour sélectionner la valeur de la hauteur personnalisée, puis appuyez sur le bouton **OK**.
- **5.** Lorsque vous lancez l'impression, définissez dans l'application le format du document sur le format personnalisé ou sélectionnez **Bac 1** comme source de papier dans le pilote d'imprimante.

### **Impression de papier de format personnalisé à partir du bac 2**

**1.** Sortez le bac.

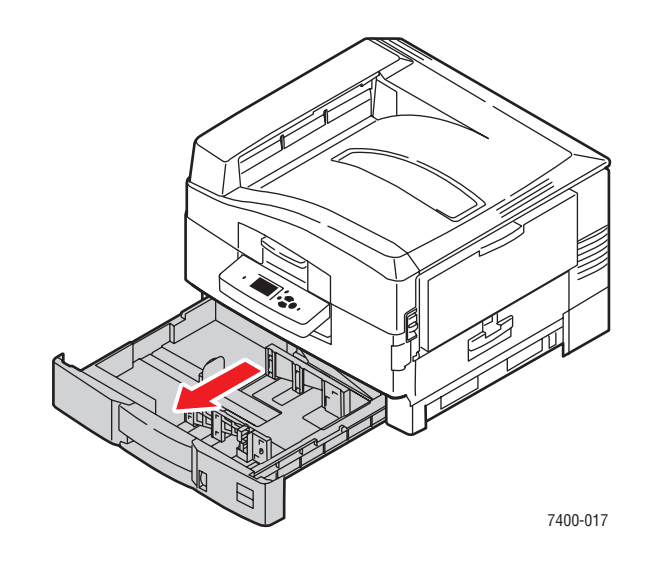

**2.** Si nécessaire, réglez le guide de longueur et les guides papier latéraux en fonction du format du papier.

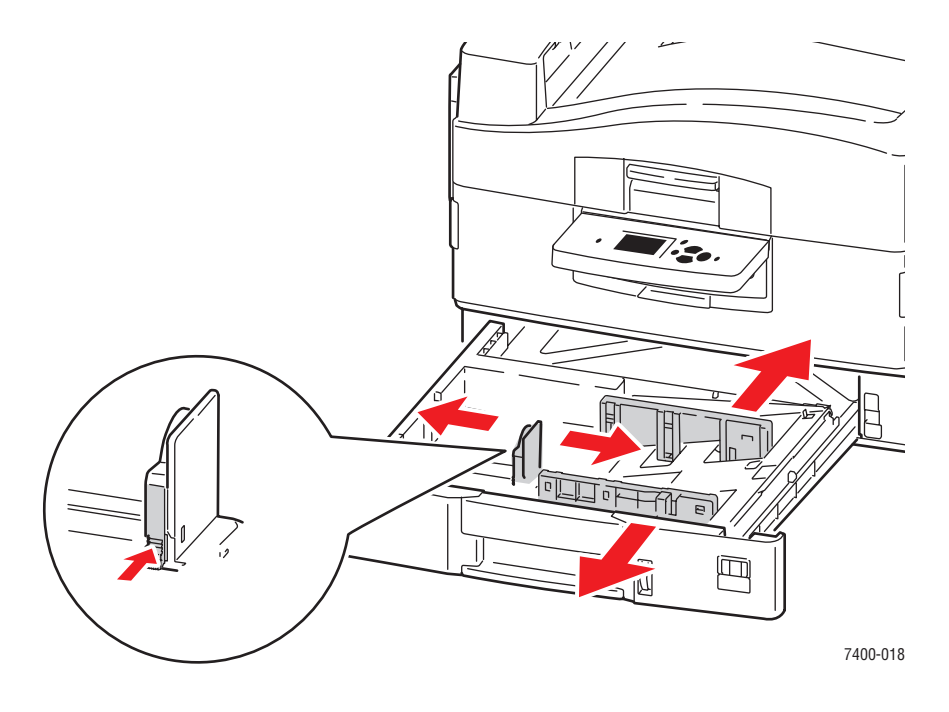

**Remarque :** Une fois les guides papier correctement réglés, il peut rester un petit espace entre eux et le papier.

- **3.** Insérez le papier dans le bac 2 :
	- Le papier peut être chargé en utilisant une alimentation par bord court ou par bord long, comme illustré ci-dessous.
	- La largeur maximum (W) du papier est de 328 mm (12,90 po.).
	- La hauteur maximum (H) du papier est de 457 mm (18 po.).

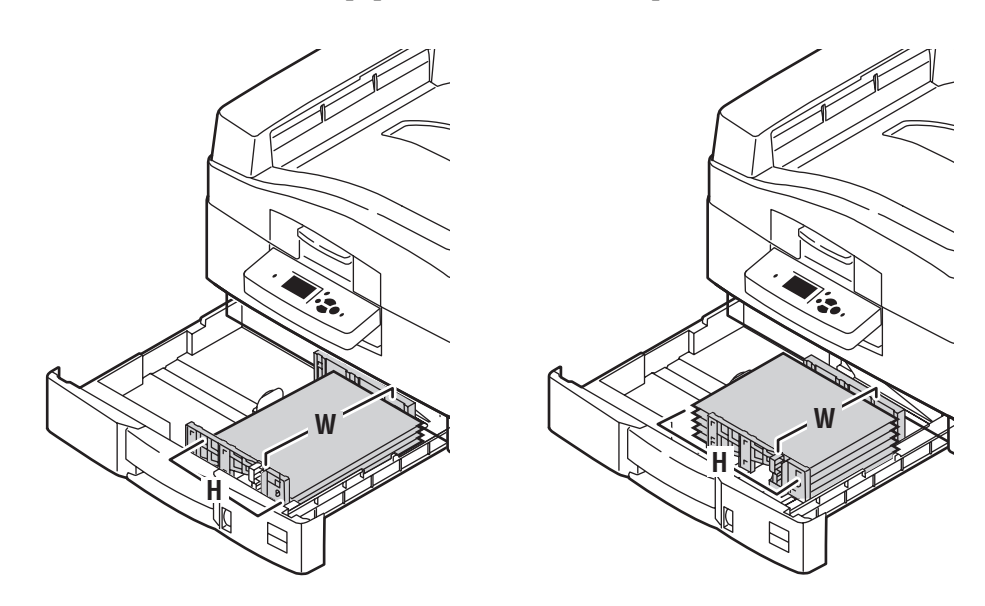

#### **Alimentation bord long**

- Pour les **impressions recto**, chargez le papier en plaçant la face à imprimer **vers le bas**, le haut de la page orienté vers l'arrière du bac.
- Pour les **impressions recto-verso**, placez la face à imprimer en premier **vers le haut**, le haut de la page orienté vers l'arrière du bac.

#### **Alimentation bord court**

- Pour les *impressions* recto, chargez le papier en plaçant la face à imprimer **vers le bas**, le haut de la page contre le bord droit du bac.
- Pour les **impressions recto-verso**, placez la face à imprimer en premier **vers le haut**, le haut de la page contre le bord droit du bac.

**Remarque :** Pour plus d'informations sur l'impression recto-verso automatique, reportezvous à la section [Instructions pour l'impression](#page-60-0)  [recto-verso automatique à la page 3-30](#page-60-0).

- **1.** Sur le panneau de commande, sélectionnez **Installation du bac papier**, puis appuyez sur le bouton **OK**.
	- **a.** Sélectionnez **Papier du bac 2**, puis appuyez sur le bouton **OK**.
	- **b.** Sélectionnez **Modifier la configuration**, puis appuyez sur le bouton **OK**.
	- **c.** Sélectionnez le type de papier approprié, puis appuyez sur le bouton **OK**.
- **2.** Si le bon format personnalisé apparaît dans le menu, sélectionnez-le, puis appuyez sur le bouton **OK**. Sinon :
	- **a.** Sélectionnez **Nouveau format personnalisé**, puis appuyez sur le bouton **OK**.
	- **b.** Appuyez sur les boutons **Flèche Haut** et **Flèche Bas** pour sélectionner la valeur de la largeur personnalisée, puis appuyez sur le bouton **OK**.
	- **c.** Appuyez sur les boutons **Flèche Haut** et **Flèche Bas** pour sélectionner la valeur de la hauteur personnalisée, puis appuyez sur le bouton **OK**.
- **3.** Lorsque vous lancez l'impression, définissez dans l'application le format du document sur le format personnalisé ou sélectionnez **Bac 2** comme source de papier dans le pilote d'imprimante.

# **Choix des options de sortie**

Cette section aborde les points suivants :

- [Instructions pour le bac de sortie à la page 3-53](#page-83-0)
- [Décalage de la sortie à la page 3-55](#page-85-0)
- [Agrafage de la sortie à la page 3-56](#page-86-0)
- [Utilisation de la perforatrice à la page 3-57](#page-87-0)

### <span id="page-83-0"></span>**Instructions pour le bac de sortie**

Un bac de sortie est présent sur le dessus de l'imprimante et un autre sur le côté gauche. Si votre imprimante possède un module de finition, vous pouvez envoyer vos imprimés à ce module afin de les perforer et/ou de les agrafer. Pour savoir quel bac de sortie utiliser pour vos travaux d'impression, procédez comme suit :

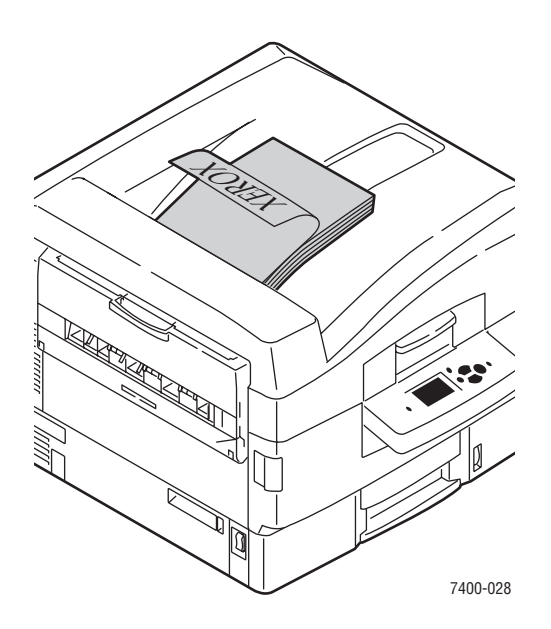

#### **Bac de sortie supérieur (par défaut)**

- Pour tous les types de papiers et de supports
- Pour les papiers et supports de hauteur supérieure ou égale à 111 mm (4,4 po.)
- Sortie face dessous

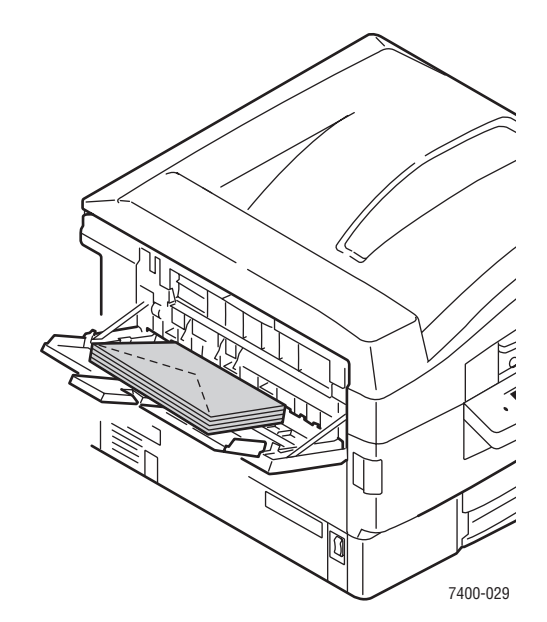

#### **Bac de sortie du côté gauche**

- Pour les papiers et supports de hauteur inférieure à 111 mm (4,4 po.)
- Sortie face dessus
- Pour réduire le gondolage du papier lourd ou des supports spéciaux
- Ouvrez le bac de sortie du côté gauche avant de le sélectionner dans le pilote d'imprimante

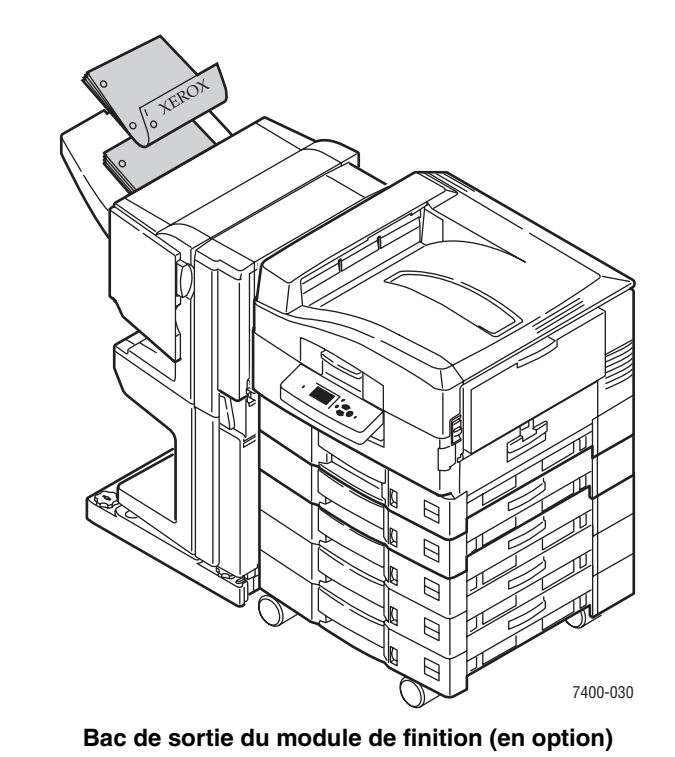

- Pour les papiers et autres supports de dimensions suivantes : Largeur inférieure ou égale à 305 mm (12 po.) Hauteur supérieure ou égale à 125 mm (4,9 po.)
- Sortie du papier de longueur inférieure à 457 mm (18 po.) face vers le bas ; sortie du papier de longueur supérieure, des cartes et des supports spéciaux face vers le haut

### **Sélection d'un bac de sortie à partir du pilote d'imprimante**

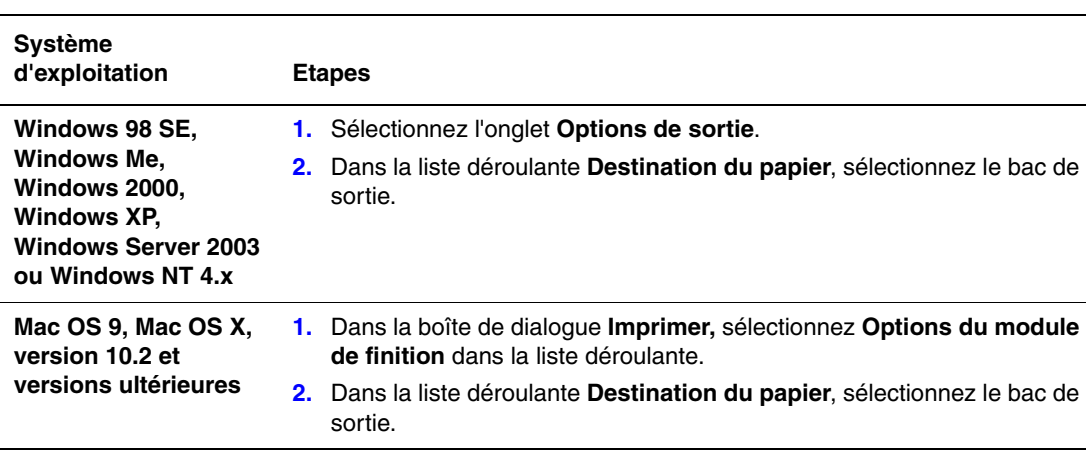

Pour sélectionner un bac de sortie pour un travail d'impression spécifique :

### *Voir aussi :*

[Agrafage de la sortie à la page 3-56](#page-86-0)

[Utilisation de la perforatrice à la page 3-57](#page-87-0)

## <span id="page-85-0"></span>**Décalage de la sortie**

A la sortie du **bac de sortie supérieur** ou du **bac de sortie du module de finition**, les copies ou les travaux peuvent être décalés dans le bac. Le décalage décale les pages dans le bac de sortie pour tout travail ou tout imprimé d'un travail assemblé.

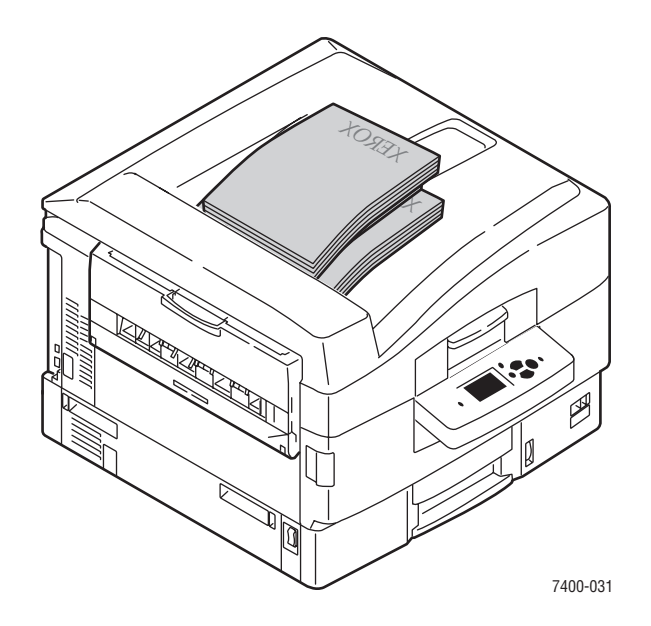

**Remarque :** Le décalage est impossible dans le bac de sortie du côté gauche.

### **Sélection du décalage à partir du pilote d'imprimante**

Pour sélectionner un décalage pour un travail d'impression spécifique :

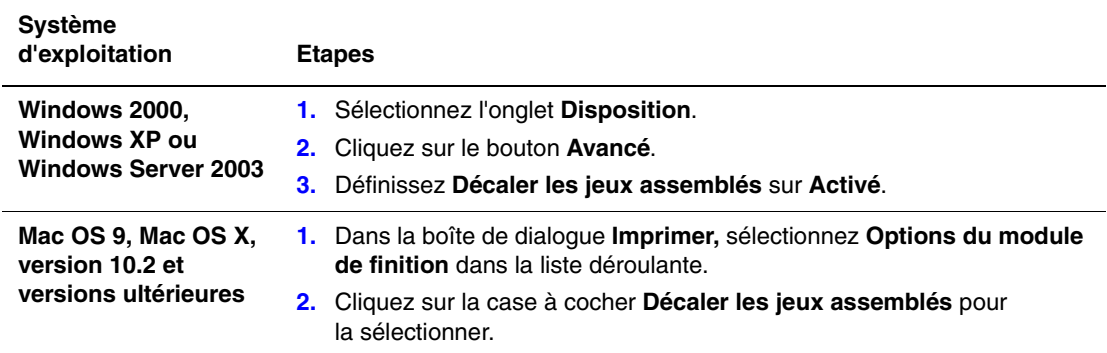

## <span id="page-86-0"></span>**Agrafage de la sortie**

Si votre imprimante est équipée d'un module de finition, vous pouvez agrafer chaque jeu de copies. Les copies agrafées sont envoyées dans le bac de sortie du module de finition. L'agrafage est pris en charge pour les formats et les grammages de papier suivants :

- Papier jusqu'à 305 mm (12 po.) de large
- **•** Papier de grammage compris entre 64 et 120 g/m<sup>2</sup> (papier à lettre commercial 17 à 31 livres, couverture 24 à 43 livres)

L'agrafage n'est pas pris en charge pour les supports spéciaux, tels que les enveloppes, les transparents, le papier glacé et les étiquettes.

### **Options d'agrafage**

Les options d'agrafage suivantes sont disponibles à partir du pilote d'impression :

- **Aucun** (par défaut) : les copies ne sont pas agrafées.
- **Avant** : place une agrafe dans chaque jeu de copies. Jusqu'à 50 feuilles peuvent être agrafées.
- **Arrière** : place une agrafe dans chaque jeu de copies. Jusqu'à 50 feuilles peuvent être agrafées.
- **Double** : place deux agrafes dans chaque jeu de copies. Jusqu'à 50 feuilles peuvent être agrafées. La longueur du bord agrafé doit mesurer au moins 148 mm (5,83 po.).
- **Agrafage (à cheval)** : agrafe et plie chaque jeu de copies sur la ligne centrale. Jusqu'à 10 feuilles peuvent être pliées et agrafées.

L'option **Brochure** du pilote d'imprimante peut être utilisée avec l'option d'agrafage **Agrafage (à cheval)** afin d'imprimer, d'agrafer et de plier les feuilles sous forme de brochure. Pour plus d'informations sur les options du pilote d'imprimante, reportez-vous au *Guide des fonctions avancées* sur le site Web [www.xerox.com/office/7400support.](http://www.office.xerox.com/cgi-bin/printer.pl?APP=udpdfs&Page=color&Model=Phaser+7400&PgName=tech&Language=french)

Les copies avec agrafage avant, arrière et double sont envoyées dans le bac de sortie supérieur du module de finition. Les copies avec agrafage à cheval sont envoyées dans le bac de sortie inférieur du module de finition.

### **Orientation des agrafes**

L'exemple affiché dans le pilote d'impression montre la position des agrafes selon l'orientation de la page et la direction de l'alimentation en papier (bord long ou bord court).

*Voir aussi :*  [Chargement du papier à la page 3-8](#page-38-0)

### **Sélection de l'agrafage à partir du pilote d'imprimante**

Pour sélectionner une option d'agrafage pour un travail d'impression spécifique :

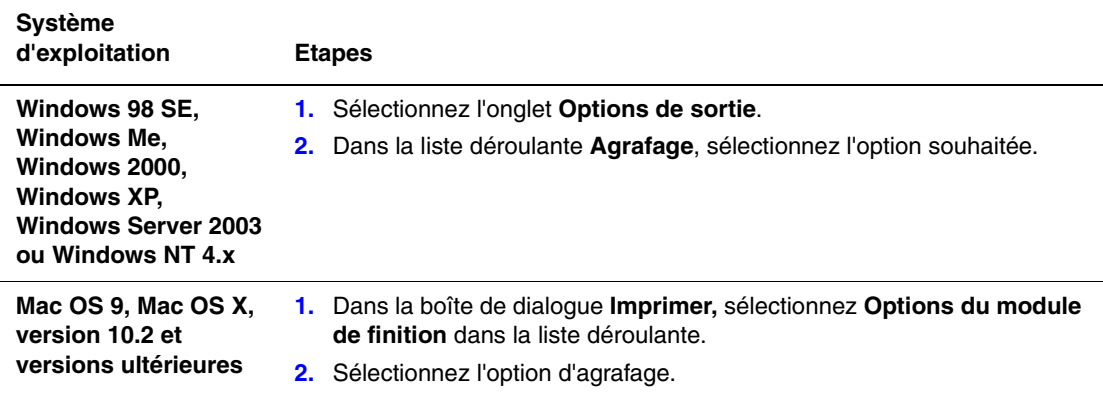

### <span id="page-87-0"></span>**Utilisation de la perforatrice**

Si votre imprimante est équipée d'un module de finition, vous pouvez perforer vos copies. Selon le pays, le module de finition est configuré pour une perforation  $2/3$  trous ou 4 trous. Pour vérifier quelle option est installée sur l'imprimante, imprimez la page de configuration depuis le panneau de commande (reportez-vous à la section [Pages d'informations à la](#page-14-0)  [page 1-10\)](#page-14-0).

La perforation est prise en charge pour les formats et les grammages de papier suivants :

- Papier jusqu'à 305 mm (12 po.) de large
- **•** Papier de grammage compris entre 64 et 120 g/m<sup>2</sup> (papier à lettre commercial 17 à 31 livres, couverture 24 à 43 livres)

La perforation n'est pas prise en charge pour les supports spéciaux, tels que les enveloppes, les transparents et les étiquettes.

#### **Options de perforation**

Les options de perforation suivantes sont disponibles à partir du pilote d'impression :

- **Aucune** : les copies ne sont pas perforées.
- **2 trous** : lorsque la perforation 2/3 trous est installée, deux trous sont faits dans le papier.
- **3 trous** : lorsque la perforation 2/3 trous est installée, trois trous sont faits dans le papier.
- **4 trous** : lorsque la perforation 4 trous est installée, quatre trous sont faits dans le papier.

### **Orientation des trous**

Le placement des trous dépend des options sélectionnées dans le pilote d'imprimante et de la façon dont le papier est chargé dans le bac (bord long ou bord court entré en premier). Le pilote d'imprimante Windows affiche un exemple du placement des trous en fonction de l'orientation sélectionnée et la direction de l'alimentation.

*Voir aussi :* 

[Chargement du papier à la page 3-8](#page-38-0)

### **Sélection de la perforation à partir du pilote d'imprimante**

Pour sélectionner une option de perforation pour un travail d'impression spécifique :

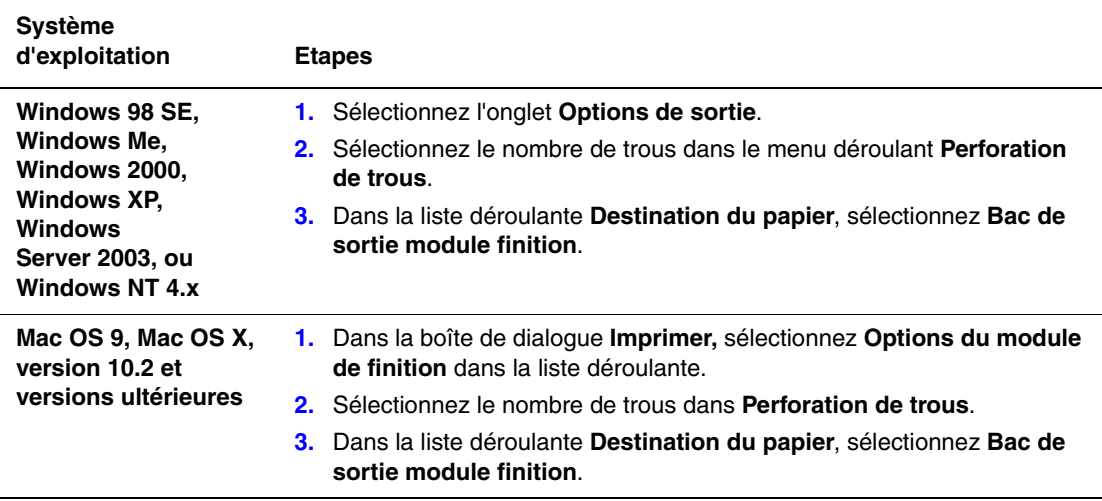

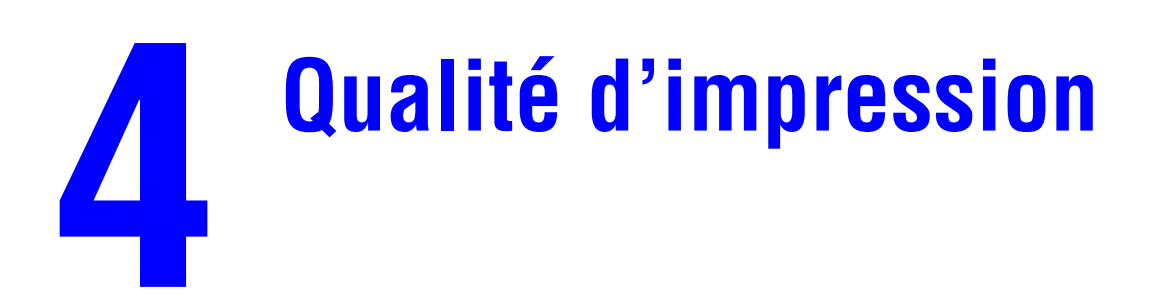

Ce chapitre contient les sections suivantes :

- [Contrôle de la qualité de vos impressions à la page 4-2](#page-90-0)
- [Résolution des problèmes de qualité d'impression à la page 4-6](#page-94-0)

# <span id="page-90-0"></span>**Contrôle de la qualité de vos impressions**

Cette section aborde les points suivants :

- [Sélection d'un mode de qualité d'impression à la page 4-2](#page-90-1)
- [Réglage de la couleur à la page 4-4](#page-92-0)

## <span id="page-90-1"></span>**Sélection d'un mode de qualité d'impression**

Le mode de qualité d'impression et la correction des couleurs TekColor contrôlent directement la qualité des impressions. Le mode de qualité d'impression et le type de papier déterminent quant à eux directement la vitesse d'impression. Vous pouvez modifier ces paramètres dans le pilote de l'imprimante ou sur le panneau de commande.

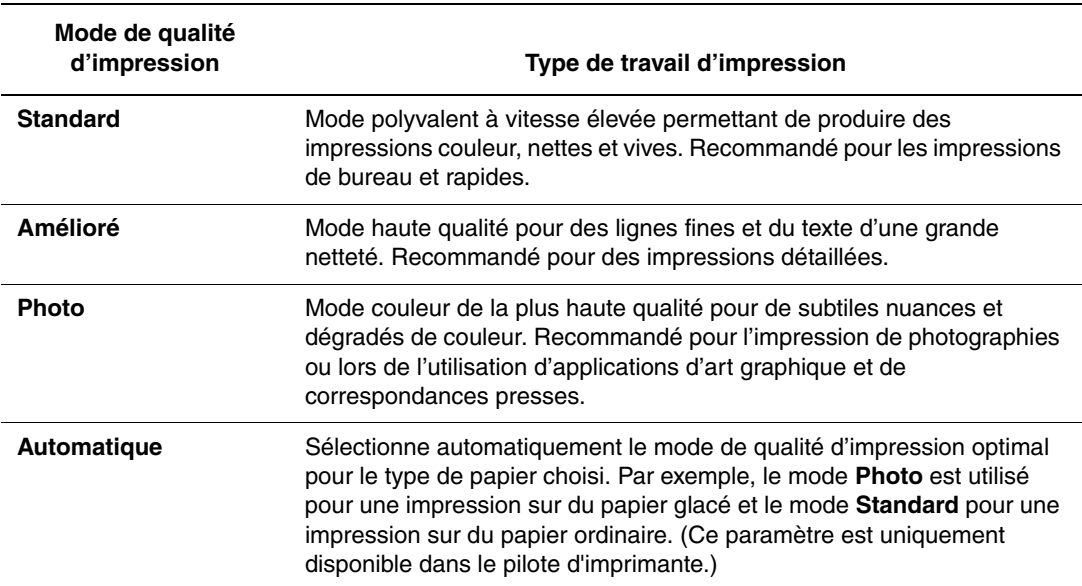

Le tableau suivant décrit les modes de qualité d'impression :

Pour sélectionner le mode de qualité d'impression dans un pilote pris en charge :

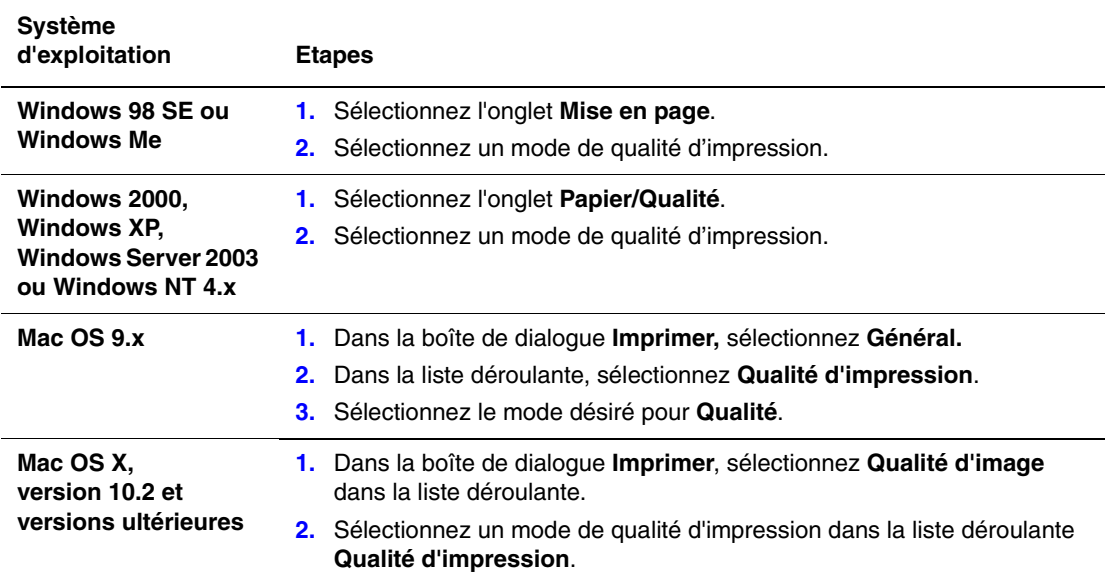

# <span id="page-92-0"></span>**Réglage de la couleur**

Les options de correction TekColor fournissent des simulations de différents dispositifs couleur. La correction **Automatique** est la correction par défaut du traitement d'image général. Reportez-vous au tableau suivant pour déterminer l'option à utiliser.

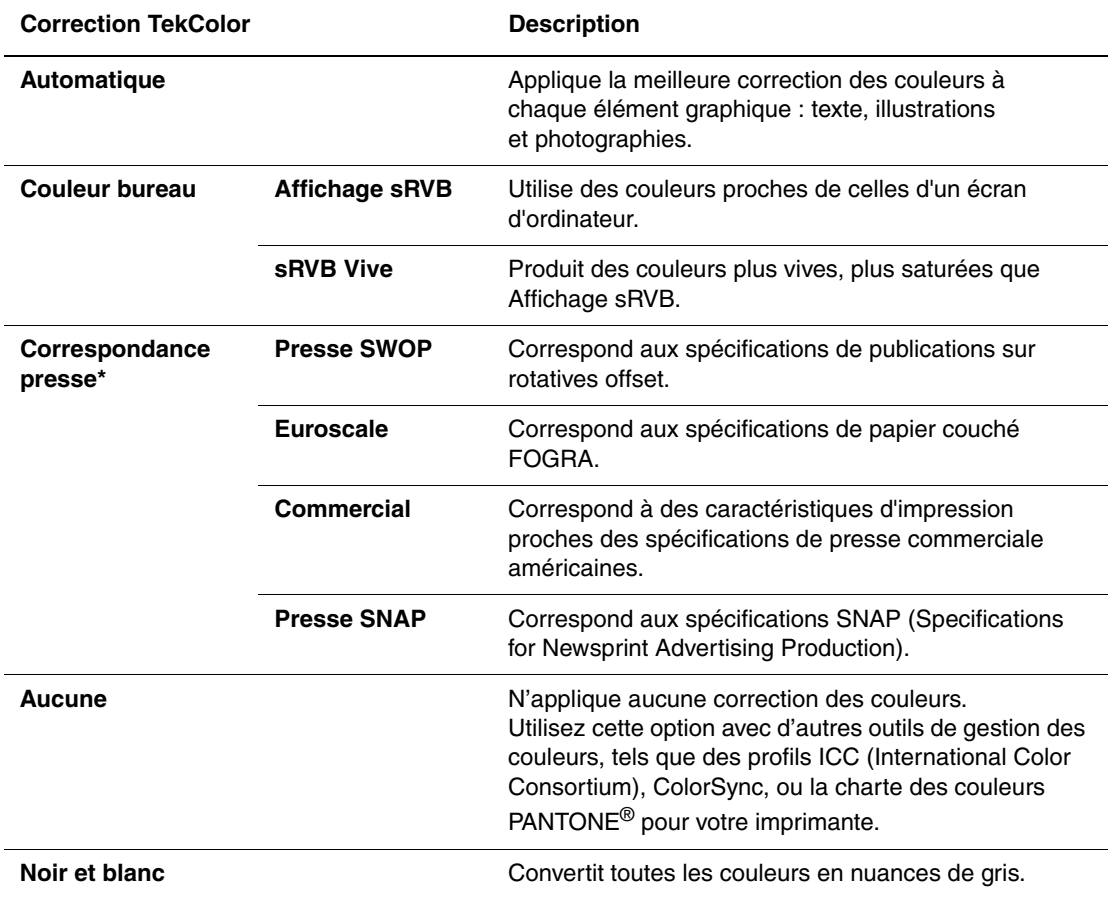

\*S'applique uniquement aux images CMJN

Pour sélectionner la correction des couleurs dans un pilote pris en charge :

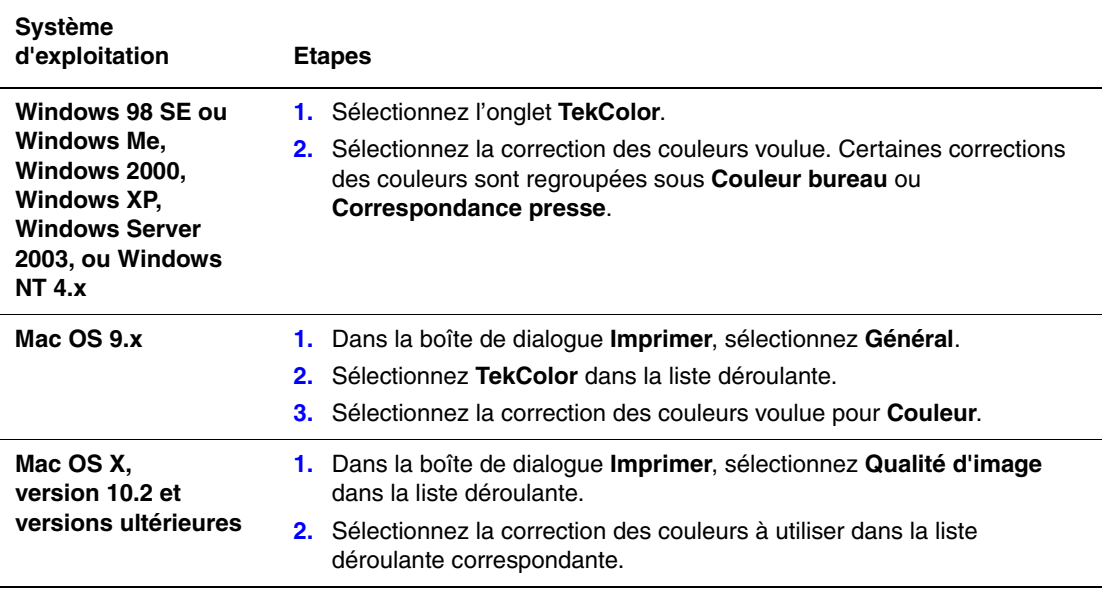

#### *Voir aussi :*

Knowledge Base sur le site Web [www.xerox.com/office/7400support](http://www.office.xerox.com/cgi-bin/printer.pl?APP=udpdfs&Page=color&Model=Phaser+7400&PgName=tech&Language=french)

# <span id="page-94-0"></span>**Résolution des problèmes de qualité d'impression**

Cette section aborde les points suivants :

- [Lignes sombres ou claires, ou taches dans une couleur à la page 4-6](#page-94-1)
- [Lignes sombres, taches ou stries dans toutes les couleurs à la page 4-10](#page-98-0)
- [Couleurs trop claires ou trop sombres à la page 4-13](#page-101-0)
- [Défauts répétés à la page 4-14](#page-102-0)
- [Image imprimée décalée à la page 4-15](#page-103-0)
- [Fixation incomplète ou toner se détachant à la page 4-16](#page-104-0)
- [Défaut de cadrage des couleurs à la page 4-17](#page-105-0)
- [Zone d'impression hors du papier ou marges incorrectes à la page 4-21](#page-109-0)

*Voir aussi :* 

Knowledge Base sur le site Web [www.xerox.com/office/7400support](http://www.office.xerox.com/cgi-bin/printer.pl?APP=udpdfs&Page=color&Model=Phaser+7400&PgName=tech&Language=french)

### <span id="page-94-1"></span>**Lignes sombres ou claires, ou taches dans une couleur**

#### **Problème**

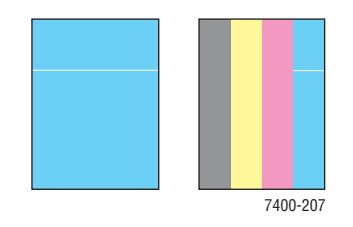

Des lignes fines, claires ou blanches apparaissent dans une couleur.

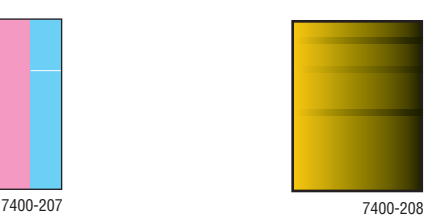

Des lignes fines ou des taches sombres apparaissent dans seule couleur lorsqu'une couleur claire est fondue ou mélangée avec du noir.

Imprimez les tests couleur afin de déterminer si le problème concerne une ou plusieurs couleurs.

- **1.** Sur le panneau de commande, sélectionnez **Dépannage**, puis appuyez sur le bouton **OK**.
- **2.** Sélectionnez **Problèmes de qualité d'impression**, puis appuyez sur le bouton **OK**.
- **3.** Sélectionnez **Pages de test couleur**, puis appuyez sur le bouton **OK** pour imprimer les pages de test.
	- Si le problème apparaît dans une seule couleur des pages de test, continuez avec la solution présentée dans cette section.
	- Si le problème apparaît dans plusieurs couleurs des pages de test, reportez-vous à la section [Lignes sombres, taches ou stries dans toutes les couleurs à la page 4-10](#page-98-0).

### **Solution**

**1.** Ouvrez le capot supérieur.

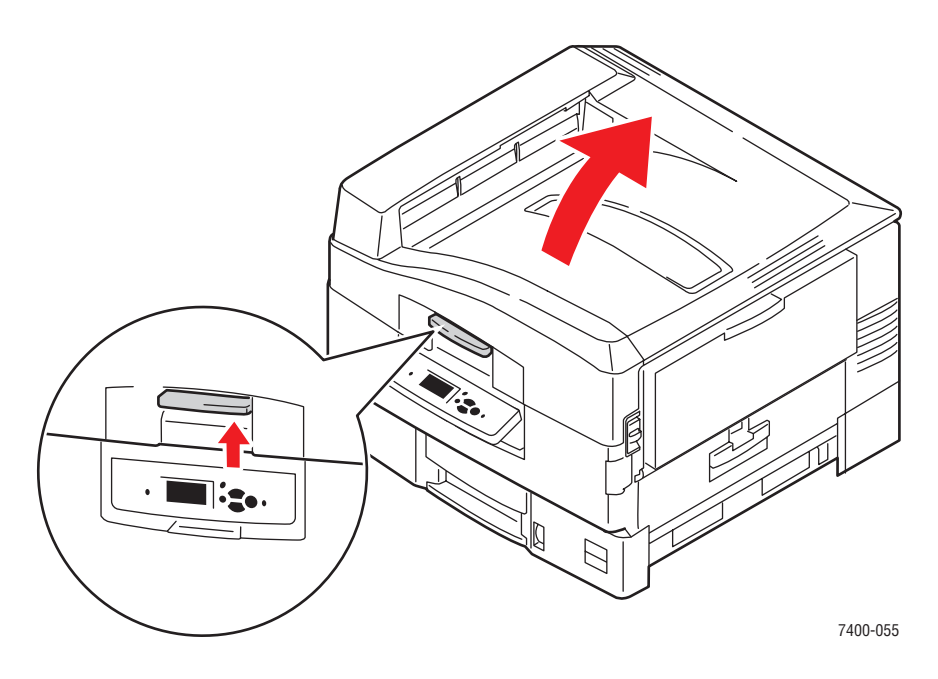

**Attention :** Ne laissez pas le capot supérieur ouvert pendant plus de 10 minutes sans couvrir l'unité imageur, sous peine d'endommager celle-ci. Utilisez le sac de couleur sombre fourni avec l'unité imageur ou du papier foncé pour protéger celle-ci.

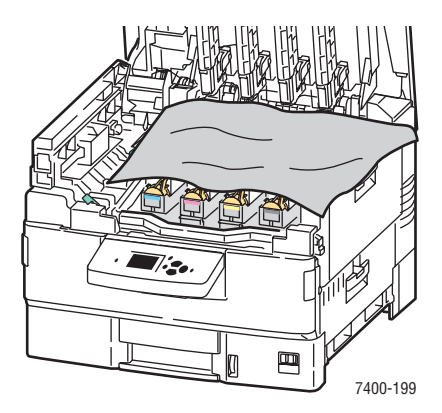

**2.** Nettoyez les diodes de la couleur présentant un problème en utilisant le chiffon fourni avec chaque nouvelle cartouche de toner ou un chiffon doux et propre.

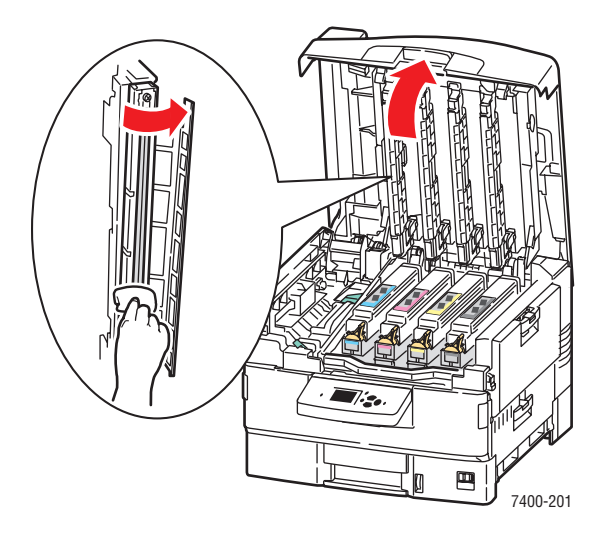

**3.** Inspectez les cartouches de toner et les unités imageurs sans les toucher, et retirez tout corps étranger.

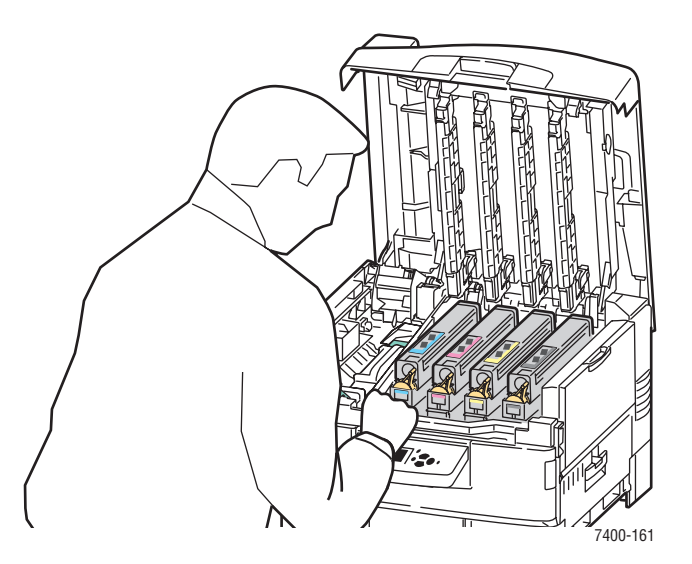

**4.** Si le problème persiste une fois les diodes nettoyées, vérifiez le toner de la couleur concernée. Remplacez le toner si celui-ci arrive à épuisement.

**5.** Si le problème persiste, sortez l'unité imageur de la couleur défectueuse en laissant la cartouche de toner à sa place.

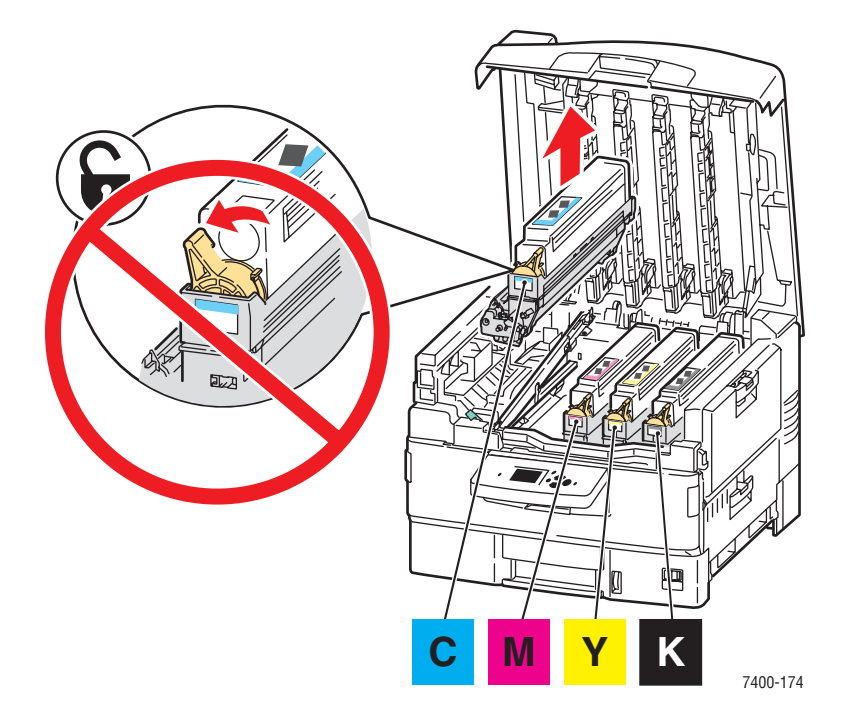

**6.** Pour éviter de renverser du toner, n'inclinez pas l'unité imageur. Retirez le capot de la surface brillante située sous l'unité en le faisant glisser de façon à pouvoir inspecter la surface à l'œil nu.

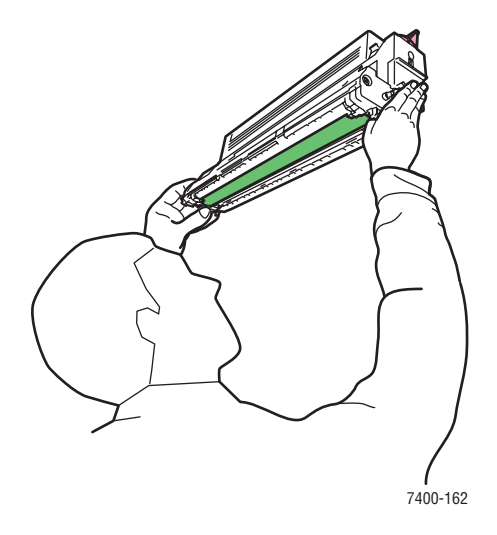

**Attention :** Ne touchez pas la surface brillante de l'unité imageur.

**7.** Si cette surface présente des rayures ou des dommages correspondant aux défauts d'impression, remplacez l'unité imageur.

**Remarque :** La présence de quelques légères rayures est normale.

### <span id="page-98-0"></span>**Lignes sombres, taches ou stries dans toutes les couleurs**

#### **Problème**

La page comporte des lignes sombres, des taches ou des traînées dans toutes les couleurs.

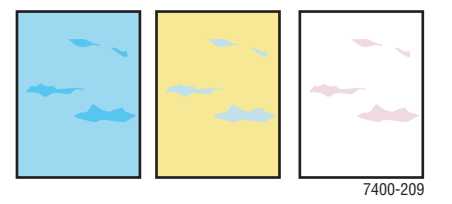

#### **Solution**

- Vérifiez que le papier utilisé est compatible avec l'imprimante. Voir [Papiers et supports pris en charge à la page 3-3](#page-33-1).
- Vérifiez que le papier est correctement chargé dans le bac et que le bon type de papier est sélectionné dans le menu **Installation du bac papier**. Voir [Chargement du papier à la](#page-38-1)  [page 3-8](#page-38-1).

Si le problème persiste :

- **1.** Sur le panneau de commande, sélectionnez **Dépannage**, puis appuyez sur le bouton **OK**.
- **2.** Sélectionnez **Problèmes de qualité d'impression**, puis appuyez sur le bouton **OK**.
- **3.** Sélectionnez **Pages de test couleur**, puis appuyez sur le bouton **OK** pour imprimer les pages de test.
	- Si le problème apparaît dans toutes les couleurs des pages de test, continuez avec la solution présentée dans cette section.
	- Si le problème apparaît une seule couleur des pages de test, reportez-vous à la section [Lignes sombres ou claires, ou taches dans une couleur à la page 4-6](#page-94-1).

**4.** Ouvrez le capot supérieur et vérifiez que les leviers figurant sur le fuser sont en position verrouillée.

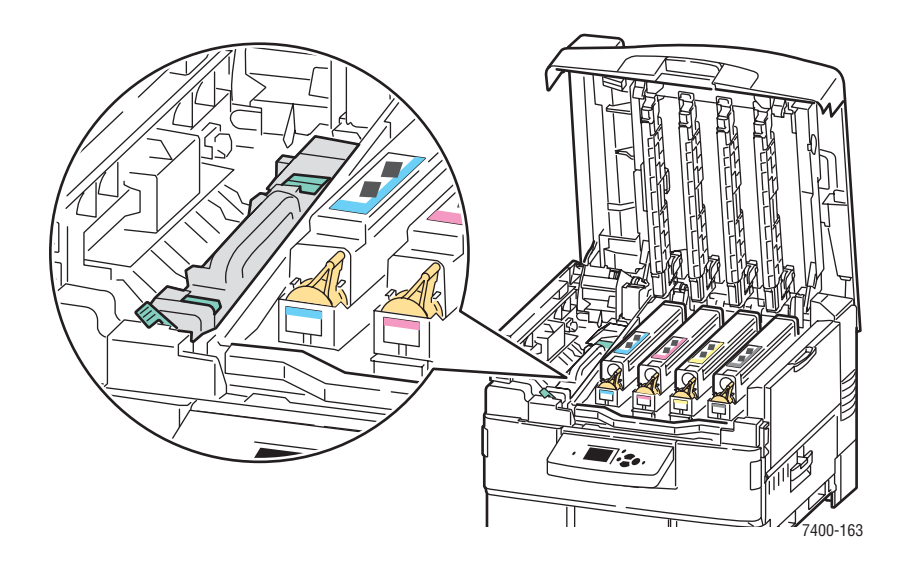

- **5.** Fermez le capot supérieur.
- **6.** Sur le panneau de commande, sélectionnez **Dépannage**, puis appuyez sur le bouton **OK**.
- **7.** Sélectionnez **Problèmes de qualité d'impression**, puis appuyez sur le bouton **OK**.
- **8.** Sélectionnez **Retirer les salissures d'impression**, puis appuyez sur le bouton **OK**. Cinq pages de nettoyage vont circuler dans l'imprimante.
- **9.** Recommencez les étapes 3 à 5 jusqu'à ce que les pages sortent propres.
- **10.** Si le problème persiste, remplacez le fuser.
- **11.** Si le problème persiste une fois le fuser remplacé, ouvrez le capot supérieur.

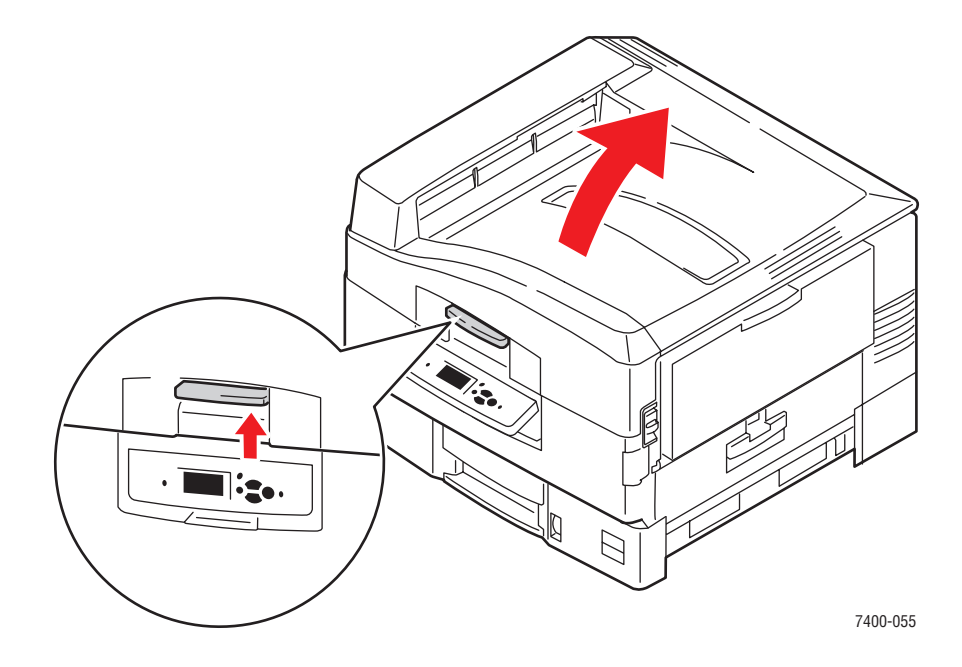

#### *Imprimante couleur Phaser® 7400 4-11*

**12.** Soulevez l'unité imageur par la poignée.

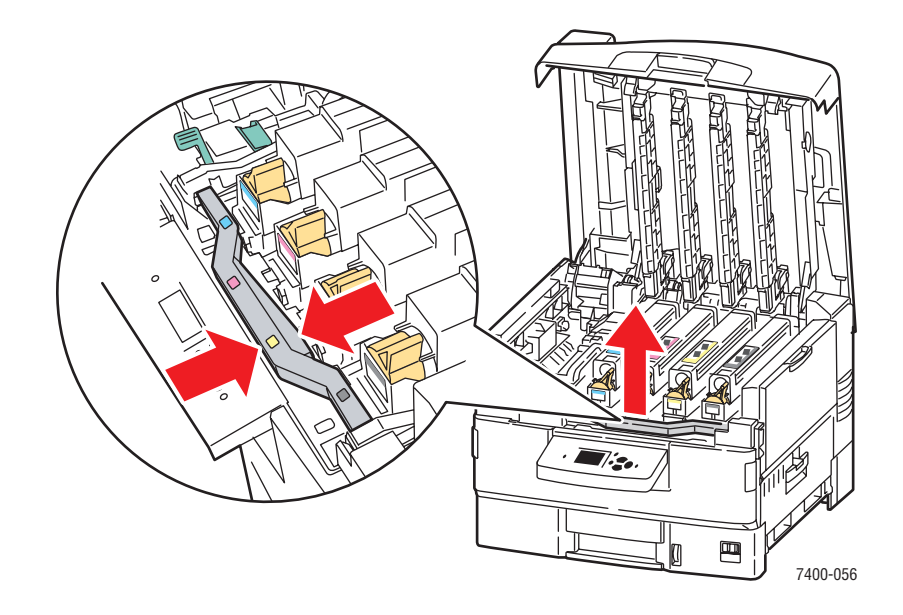

**13.** Inspectez l'unité de transfert. Si vous remarquez un excès de toner sur l'unité, remplacez-la.

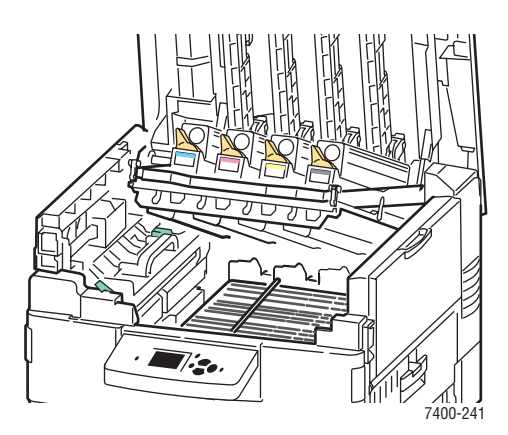

### <span id="page-101-0"></span>**Couleurs trop claires ou trop sombres**

### **Problème**

Les couleurs semblent trop claires ou trop sombres.

### **Solution**

**1.** Utilisez une correction TekColor différente dans le pilote d'imprimante.

**Remarque :** L'option **Automatique** pour la correction TekColor produit les meilleurs résultats sur la plupart des documents.

- **2.** Si le problème persiste, dans le pilote d'imprimante Xerox (Windows 2000 ou versions ultérieures), sélectionnez l'onglet **TekColor**, cliquez sur le bouton **Plus d'options**, puis réglez la **luminosité**.
- **3.** Si le problème persiste, étalonnez les couleurs en suivant les procédures indiquées à la page Didacticiel d'étalonnage des couleurs. Pour imprimer cette page :
	- **a.** Sélectionnez **Dépannage** et appuyez sur le bouton **OK**.
	- **b.** Sélectionnez **Problèmes de qualité d'impression** et appuyez sur le bouton **OK**.
	- **c.** Sélectionnez **Etalonner les couleurs** et appuyez sur le bouton **OK**.
	- **d.** Sélectionnez **Page de didacticiel** et appuyez sur le bouton **OK**.
	- **e.** Suivez les instructions qui apparaissent sur la page.

#### *Voir aussi :*

[Réglage de la couleur à la page 4-4](#page-92-0)

# <span id="page-102-0"></span>**Défauts répétés**

### **Problème**

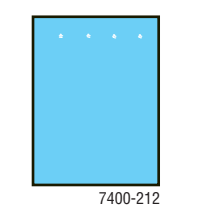

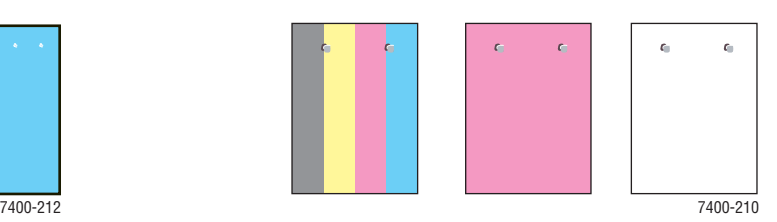

Des marques ou des vides se répètent dans une seule couleur.

Des marques de couleur ou des vides se répètent uniformément dans toutes les couleurs et/ou dans des zones non imprimées.

### **Solution**

Imprimez la page Répétition des défauts pour connaître la procédure de résolution du problème. Pour ce faire :

- **1.** Sur le panneau de commande, sélectionnez **Dépannage**, puis appuyez sur le bouton **OK**.
- **2.** Sélectionnez **Problèmes de qualité d'impression**, puis appuyez sur le bouton **OK**.
- **3.** Sélectionnez **Répétition des défauts**, puis appuyez sur le bouton **OK**.

La page Répétition des défauts est imprimée.

- **4.** Suivez les instructions de cette page pour déterminer l'intervalle de répétition des défauts et identifier l'élément à l'origine du problème.
- **5.** Remplacez l'élément alors mis en cause.

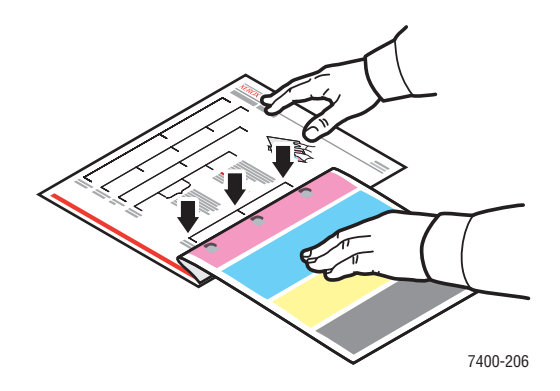

# <span id="page-103-0"></span>**Image imprimée décalée**

### **Problème**

Du toner apparaît décalé par rapport à sa position prévue.

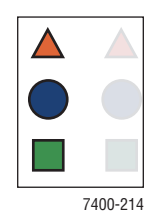

### **Solution**

- Vérifiez que le papier utilisé est compatible avec l'imprimante. Voir [Papiers et supports pris en charge à la page 3-3.](#page-33-1)
- Vérifiez que le papier est correctement chargé dans le bac et que le bon type de papier est sélectionné dans le menu **Installation du bac papier**. Voir [Chargement du papier à la](#page-38-1)  [page 3-8](#page-38-1).

Si le problème persiste :

- **1.** Sur le panneau de commande, sélectionnez **Installation du bac papier**, puis appuyez sur le bouton **OK**.
- **2.** Sélectionnez le bac utilisé, puis appuyez sur le bouton **OK**.
- **3.** Sélectionnez **Modifier la configuration**, puis appuyez sur le bouton **OK**.
- **4.** Sélectionnez **Spécial** comme type de papier, puis appuyez sur le bouton **OK**.
- **5.** Sélectionnez **Continuer**, puis appuyez sur le bouton **OK**.
- **6.** Sélectionnez un type de papier plus léger que celui actuellement configuré pour le bac, puis appuyez sur le bouton **OK**.

**Remarque :** Les types de papiers spéciaux sont (du plus léger au plus lourd) : papier léger, papier mi-léger, papier moyen, papier mi-lourd, papier lourd, cartes minces, cartes épaisses et cartes épaisses Extra.

- **7.** Si un message vous y invite, sélectionnez le format de papier approprié, puis appuyez sur le bouton **OK**.
- **8.** Si le problème persiste, suivez la procédure pour les défauts répétés. Voir [Défauts répétés](#page-102-0)  [à la page 4-14.](#page-102-0)

## <span id="page-104-0"></span>**Fixation incomplète ou toner se détachant**

### **Problème**

Le toner s'avère être hors impression, ou se détache facilement.

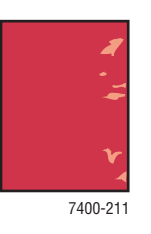

### **Solution**

- Vérifiez que le papier utilisé est compatible avec l'imprimante. Voir [Papiers et supports pris en charge à la page 3-3](#page-33-1).
- Vérifiez que le papier est correctement chargé dans le bac et que le bon type de papier est sélectionné dans le menu **Installation du bac papier**. Voir [Chargement du papier à](#page-38-1)  [la page 3-8.](#page-38-1)

Si le problème persiste :

- **1.** Sur le panneau de commande, sélectionnez **Installation du bac papier**, puis appuyez sur le bouton **OK**.
- **2.** Sélectionnez le bac utilisé, puis appuyez sur le bouton **OK**.
- **3.** Sélectionnez **Modifier la configuration**, puis appuyez sur le bouton **OK**.
- **4.** Sélectionnez **Spécial** comme type de papier, puis appuyez sur le bouton **OK**.
- **5.** Sélectionnez **Continuer**, puis appuyez sur le bouton **OK**.
- **6.** Sélectionnez un type de papier plus lourd que celui actuellement configuré pour le bac, puis appuyez sur le bouton **OK**.

**Remarque :** Les types de papiers spéciaux sont (du plus léger au plus lourd) : papier léger, papier mi-léger, papier moyen, papier mi-lourd, papier lourd, cartes minces, cartes épaisses et cartes épaisses Extra.

**7.** Si un message vous y invite, sélectionnez le format de papier approprié, puis appuyez sur le bouton **OK**.

# <span id="page-105-0"></span>**Défaut de cadrage des couleurs**

### **Problème**

La couleur est décalée par rapport à la zone d'impression ou elle se superpose à une autre zone de couleur.

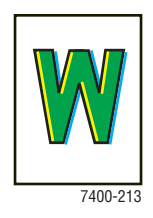

### **Solution**

**1.** Mettez l'imprimante hors tension.

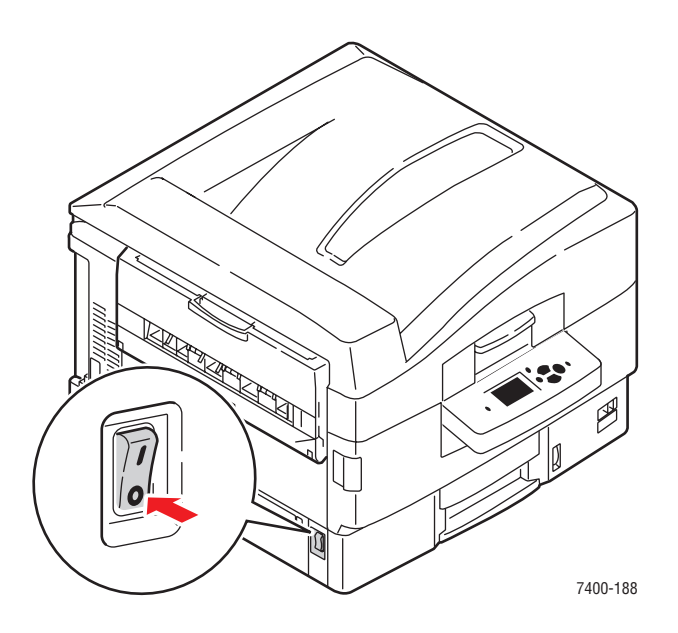

**2.** Ouvrez le capot supérieur.

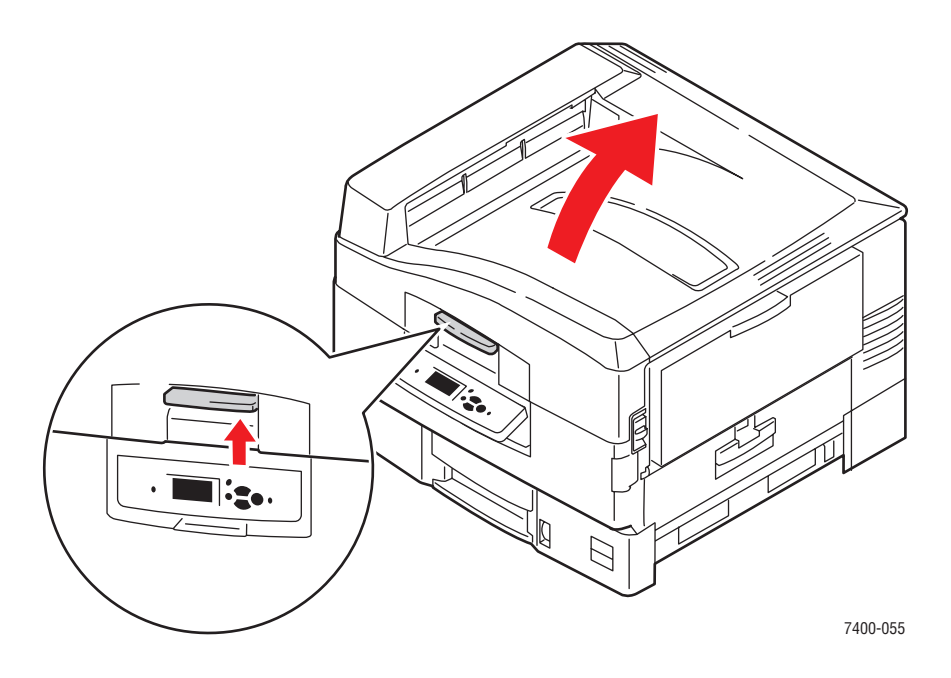

**Attention :** Ne laissez pas le capot supérieur ouvert pendant plus de 10 minutes sans couvrir l'unité imageur, sous peine d'endommager celle-ci. Utilisez le sac de couleur sombre fourni avec l'unité imageur ou du papier foncé pour protéger celle-ci.

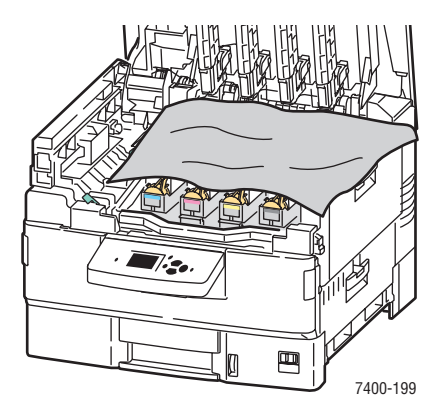

**3.** Inspectez les quatre diodes afin de déceler la présence éventuelle de corps étrangers.

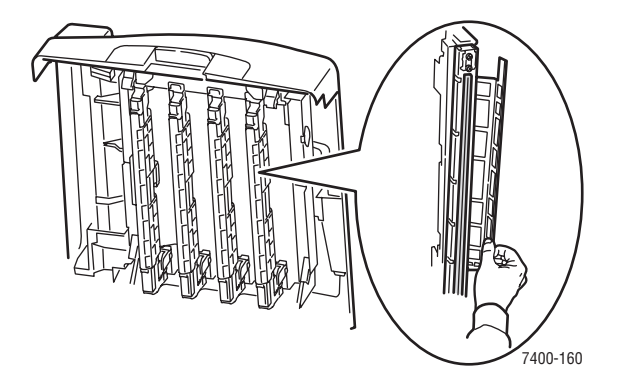

**4.** Inspectez les unités imageurs sans les toucher et retirez tout corps étranger.

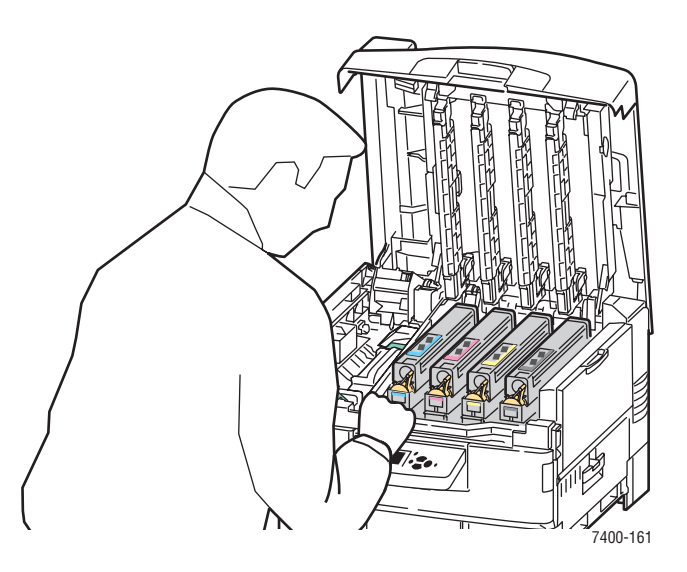
**5.** Fermez le capot supérieur.

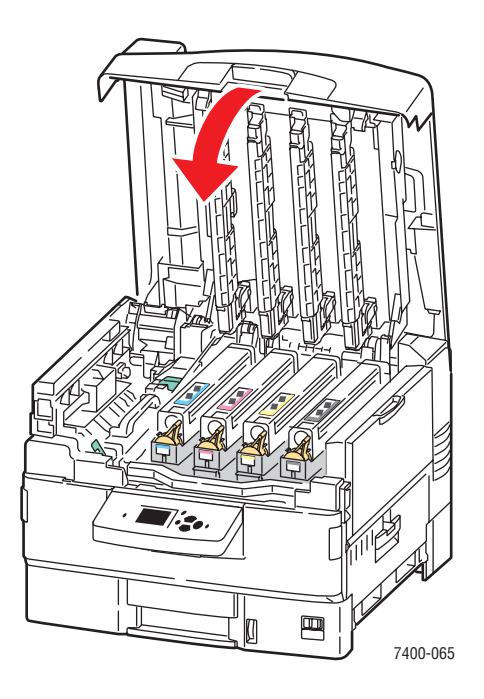

**6.** Mettez l'imprimante sous tension.

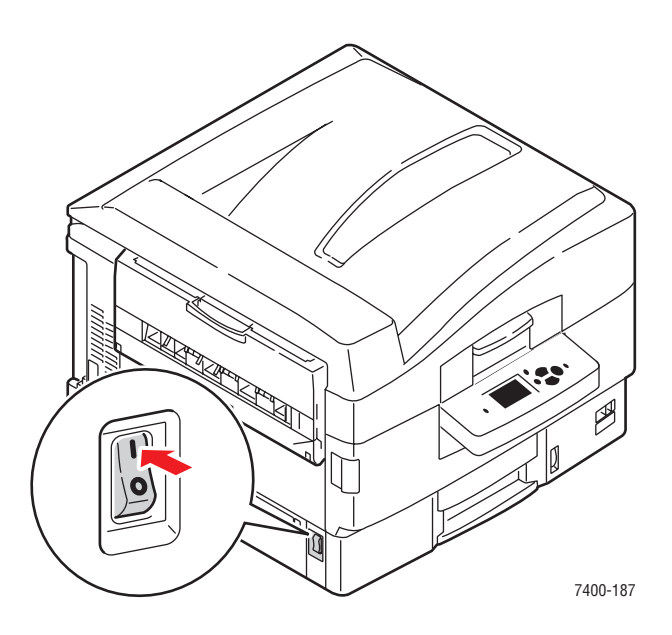

## **Zone d'impression hors du papier ou marges incorrectes**

### **Problème**

La zone imprimée se trouve en-dehors des marges définies sur la page.

### **Solution**

- **1.** Dans le bac papier, vérifiez que le papier est correctement chargé et que les guides sont bien réglés en fonction du papier. Pour plus d'informations, reportez-vous à la section [Chargement du papier à la page 3-8.](#page-38-0)
- **2.** Sur le panneau de commande, sélectionnez **Installation du bac papier**, puis appuyez sur le bouton **OK**.
- **3.** Sélectionnez le bac utilisé, puis appuyez sur le bouton **OK**.
- **4.** Vérifiez que la configuration du bac correspond bien au papier chargé.
- **5.** Si le problème persiste, utilisez la page d'étalonnage des marges afin de décaler la zone d'impression sur le papier. La zone d'impression est repérée par un rectangle pointillé ; l'imprimante ne peut pas imprimer à l'extérieur de ce rectangle.
	- **a.** Sur le panneau de commande, sélectionnez **Dépannage**, puis appuyez sur le bouton **OK**.
	- **b.** Sélectionnez **Problèmes de qualité d'impression**, puis appuyez sur le bouton **OK**.
	- **c.** Sélectionnez **Etalonner les marges**, puis appuyez sur le bouton **OK**.
	- **d.** Sélectionnez **Page Etalonner les marges**, puis appuyez sur le bouton **OK**.
	- **e.** Sélectionnez le bac à étalonner, puis appuyez sur le bouton **OK**.
	- **f.** Suivez les instructions de la page d'étalonnage des marges.

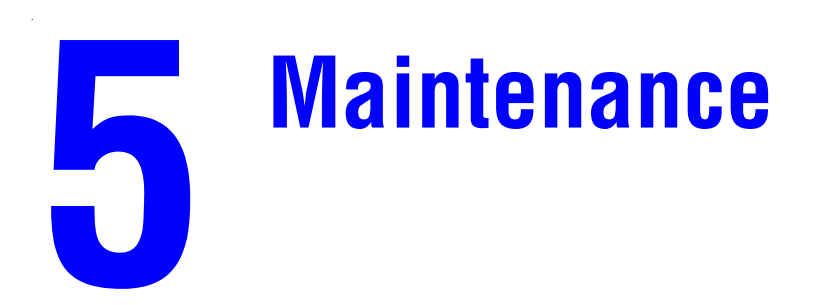

Ce chapitre contient les sections suivantes :

- [Nettoyage de l'imprimante à la page 5-2](#page-111-0)
- [Ajout d'agrafes à la page 5-5](#page-114-0)
- [Vidage du compartiment à débris à la page 5-10](#page-119-0)
- [Commande de consommables à la page 5-12](#page-121-0)
- [Déplacement et remballage de l'imprimante à la page 5-14](#page-123-0)

#### *Voir aussi :*

Didacticiels vidéo sur la maintenance disponibles sur le site Web [www.xerox.com/office/](http://www.office.xerox.com/cgi-bin/printer.pl?APP=udpdfs&Page=color&Model=Phaser+7400&PgName=userdocvideos&FileName=maintenance.swf&Language=french) [7400support](http://www.office.xerox.com/cgi-bin/printer.pl?APP=udpdfs&Page=color&Model=Phaser+7400&PgName=userdocvideos&FileName=maintenance.swf&Language=french)

Didacticiels vidéo sur le remplacement des consommables disponibles sur le site Web [www.xerox.com/office/7400support](http://www.office.xerox.com/cgi-bin/printer.pl?APP=udpdfs&Page=color&Model=Phaser+7400&PgName=userdocvideos&FileName=supplies.swf&Language=french)

## <span id="page-111-0"></span>**Nettoyage de l'imprimante**

Cette section aborde les points suivants :

- [Nettoyage de l'extérieur de l'imprimante à la page 5-2](#page-111-1)
- [Nettoyage des diodes à la page 5-3](#page-112-0)

Pour plus d'informations sur la sécurité, reportez-vous à la section [Sécurité de l'utilisateur](#page-189-0)  [à la page A-1.](#page-189-0)

## <span id="page-111-1"></span>**Nettoyage de l'extérieur de l'imprimante**

Pour retirer les taches, nettoyez la surface de l'imprimante à l'aide d'un chiffon doux légèrement imprégné d'un détergent neutre. Evitez de pulvériser du détergent directement sur l'imprimante.

**Avertissement :** Pour éliminer les risques d'électrocution, mettez l'imprimante hors tension et débranchez le cordon d'alimentation de la prise électrique avant de nettoyer l'imprimante.

Lors du nettoyage de l'imprimante, il est vivement recommandé de ne pas utiliser d'autre aspirateur qu'un appareil agréé, spécialement conçu pour le toner. Ne lubrifiez pas l'imprimante.

## <span id="page-112-0"></span>**Nettoyage des diodes**

**1.** Ouvrez le capot supérieur.

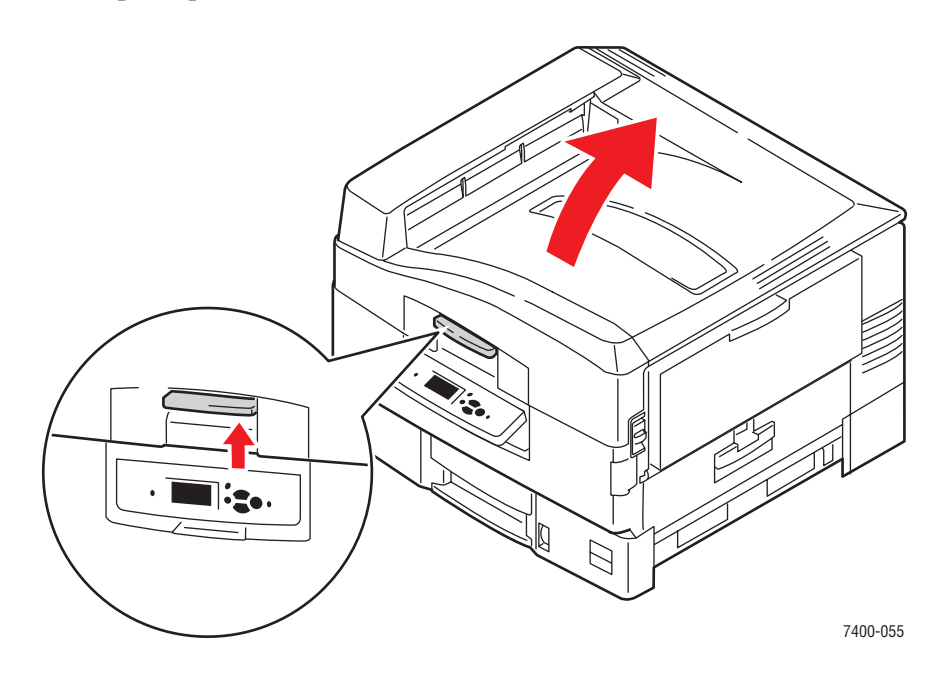

**Attention :** Ne laissez pas le capot supérieur ouvert pendant plus de 10 minutes sans couvrir l'unité imageur, sous peine d'endommager celle-ci. Utilisez le sac de couleur sombre fourni avec l'unité imageur ou du papier foncé pour protéger celle-ci.

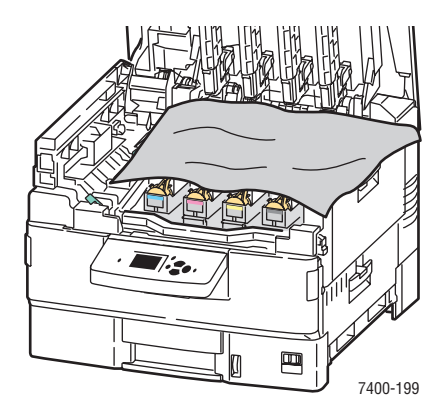

**2.** Déplacez l'obturateur des diodes vers la droite et nettoyez les quatre barres de diodes en utilisant le chiffon fourni avec chaque nouvelle cartouche de toner ou un chiffon doux et propre.

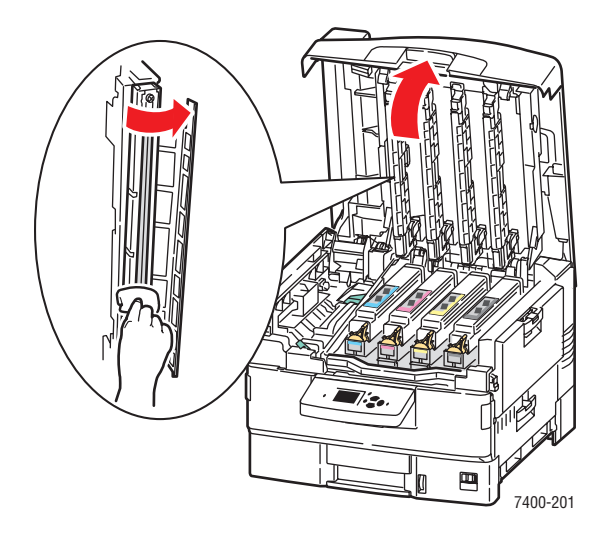

**3.** Fermez le capot supérieur.

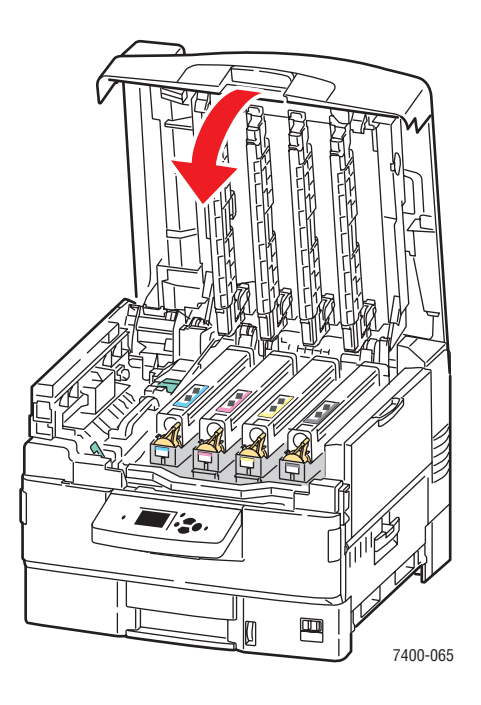

# <span id="page-114-0"></span>**Ajout d'agrafes**

**1.** Ouvrez le capot J à l'avant du module de finition.

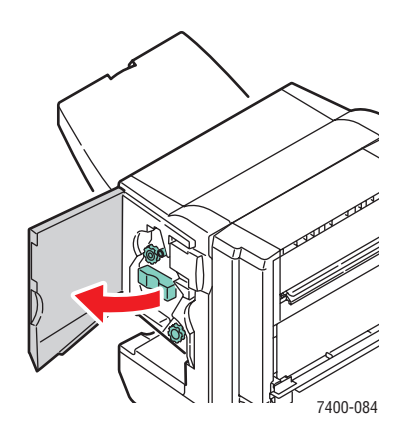

**2.** Sortez l'agrafeuse du module de finition en la tirant par la poignée.

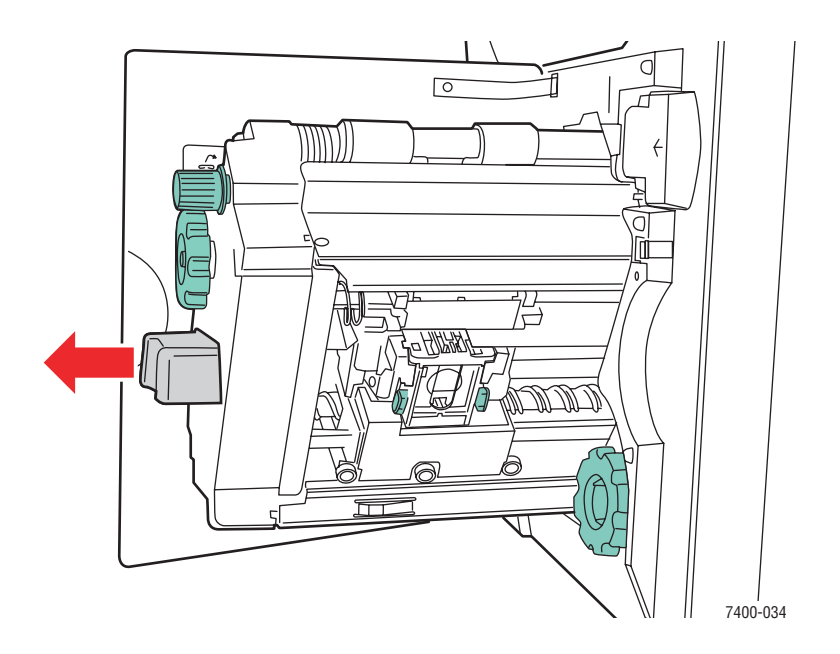

**3.** Pour accéder à la cartouche d'agrafes, tournez le petit bouton du haut dans le sens des aiguilles d'une montre jusqu'à ce qu'il bute.

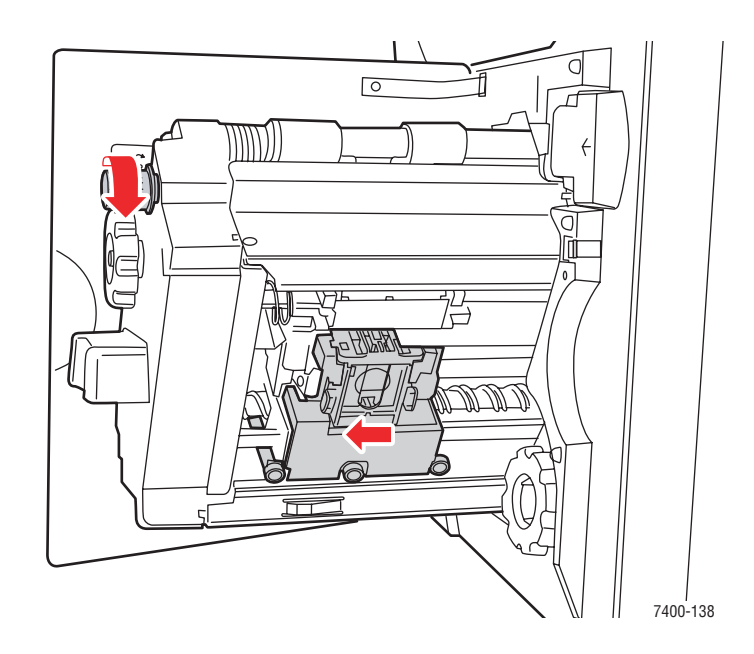

**4.** Pincez les pattes de chaque côté de l'unité d'agrafage, puis soulevez-la en tirant dessus pour sortir l'agrafeuse.

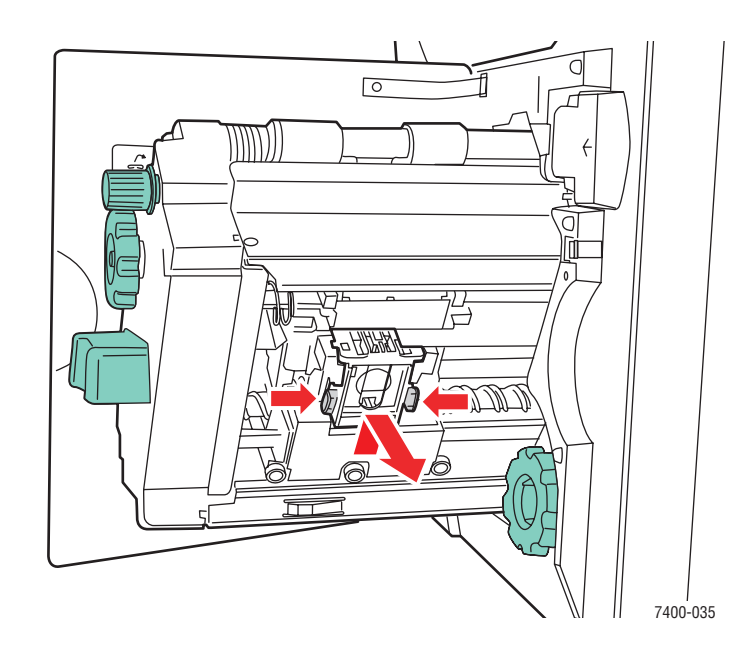

**5.** Appuyez simultanément de chaque côté de l'unité d'agrafage à l'endroit marqué « Push », puis sortez la pièce ainsi dégagée.

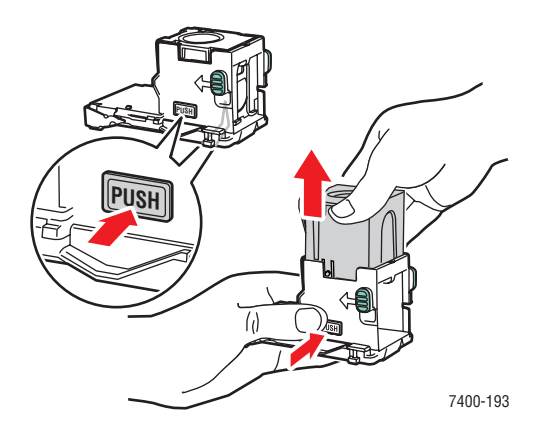

**6.** Retirez la cartouche d'agrafes vide.

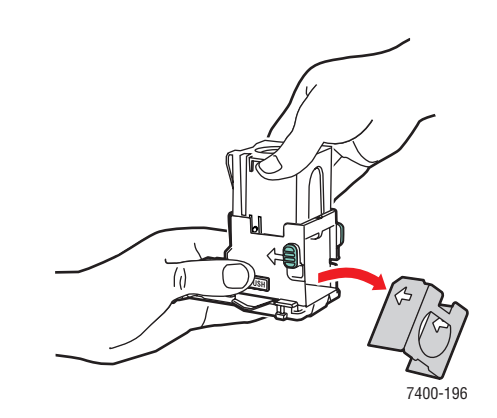

**7.** Introduisez une nouvelle cartouche d'agrafes dans l'unité, puis retirez la languette pour dégager l'emballage.

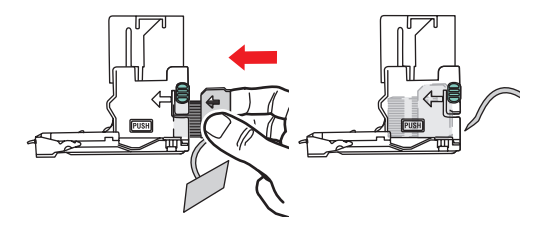

**8.** Poussez sur l'unité d'agrafage pour l'enclencher.

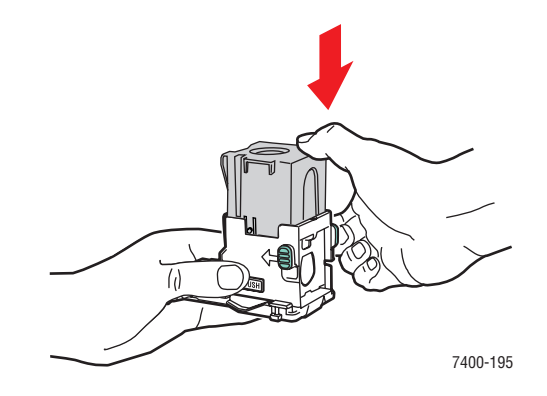

**9.** Pincez les pattes vertes de chaque côté de l'unité d'agrafage, puis replacez-la dans l'agrafeuse.

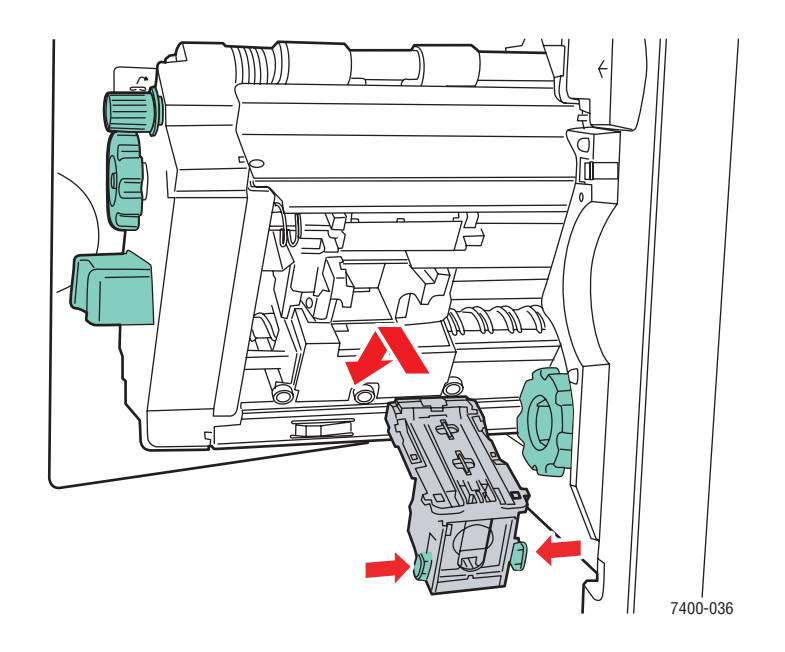

**10.** Réintroduisez l'agrafeuse dans le module de finition, puis fermez le capot J.

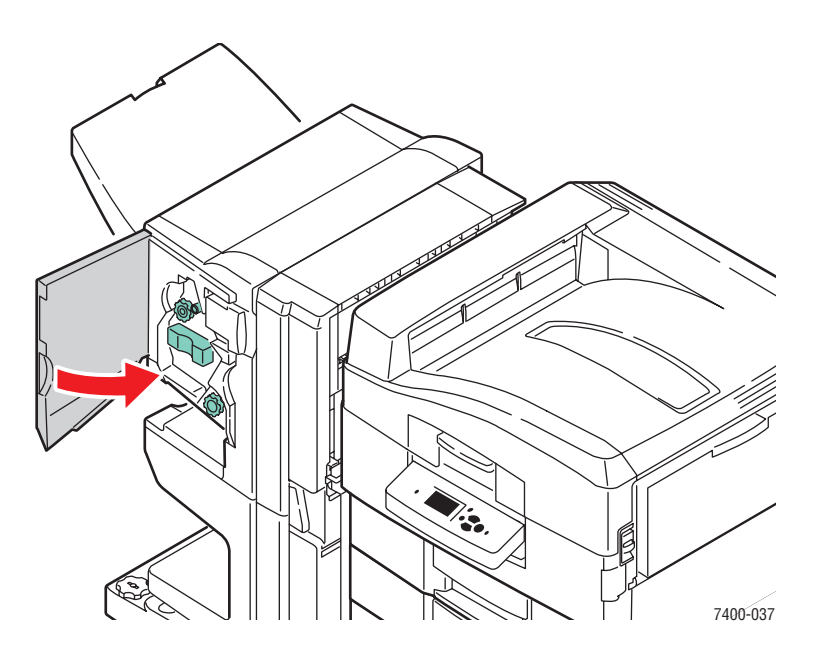

# <span id="page-119-0"></span>**Vidage du compartiment à débris**

**1.** Appuyez sur le bouton situé en haut du module de finition près du capot J et écartez le module de finition de sa base en le faisant glisser.

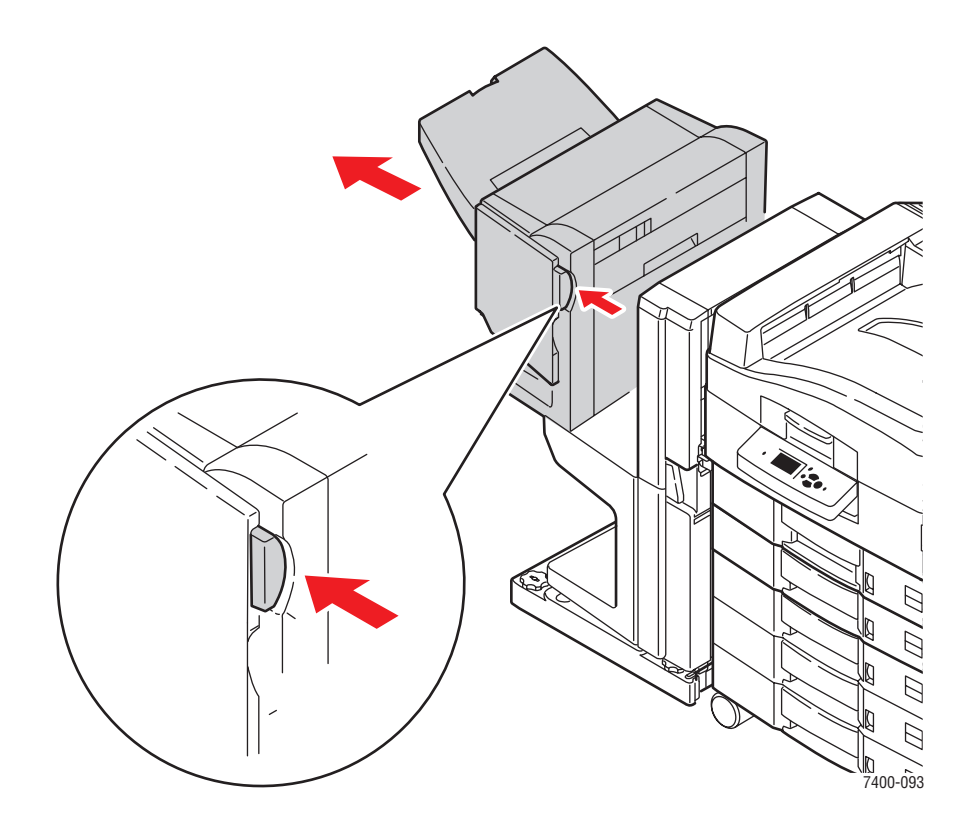

**2.** Retirez le compartiment à débris.

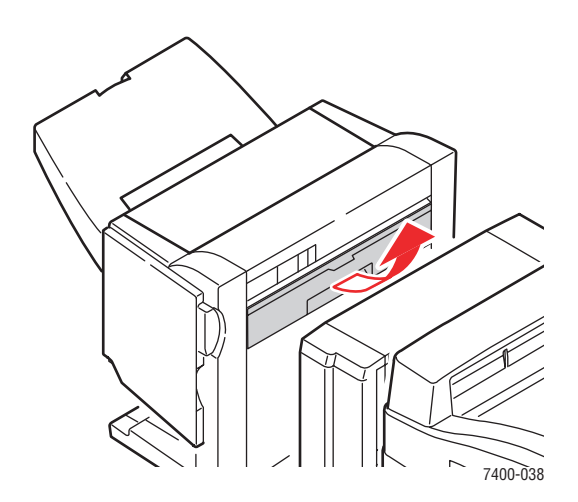

**3.** Videz le compartiment à débris.

**4.** Remettez le compartiment à débris dans le module de finition.

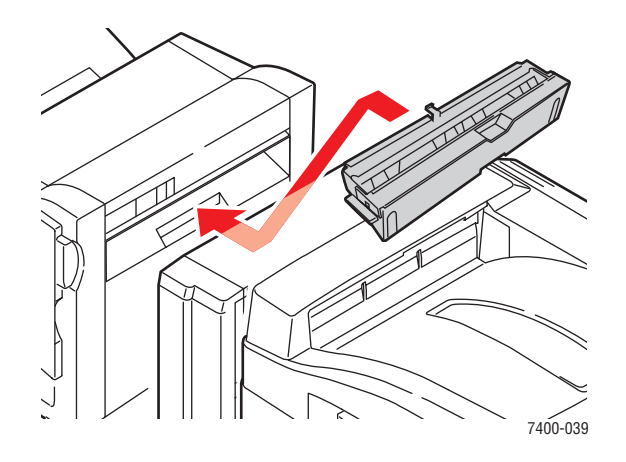

**5.** Fermez le module de finition.

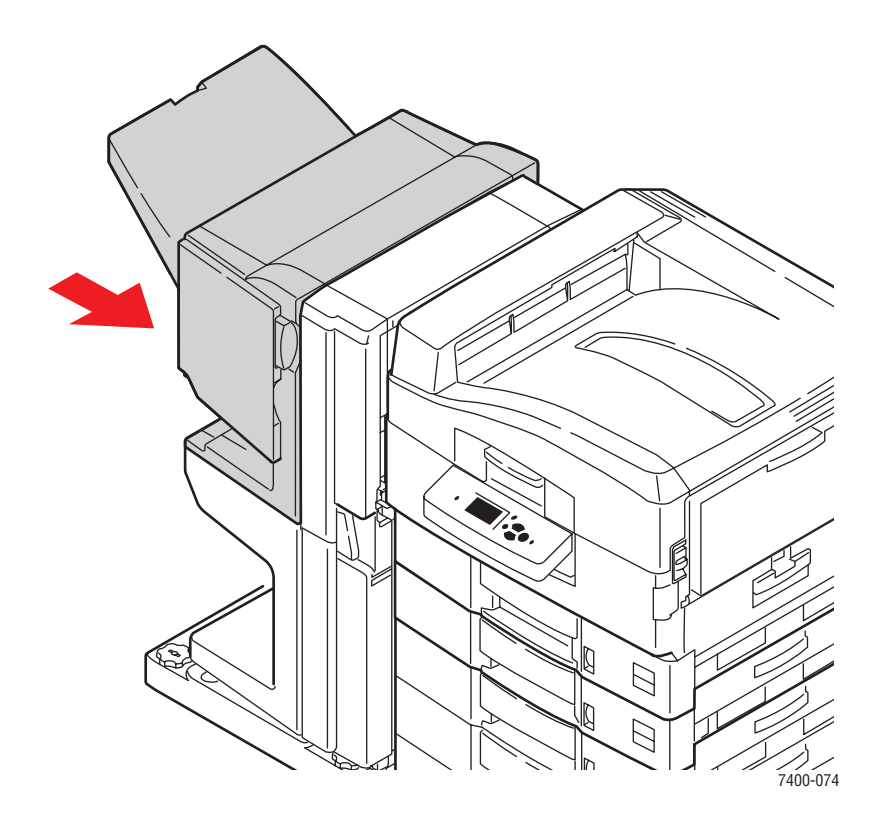

## <span id="page-121-0"></span>**Commande de consommables**

Cette section aborde les points suivants :

- [Consommables à la page 5-12](#page-121-1)
- Eléments de maintenance courante à la page 5-12
- [Quand commander des consommables à la page 5-12](#page-121-3)
- [Recyclage des consommables à la page 5-13](#page-122-0)

Certains consommables et éléments de maintenance courante doivent être commandés occasionnellement. L'emballage de chaque élément comprend des instructions d'installation.

*Voir aussi :* 

[Sécurité de l'utilisateur à la page A-1](#page-189-0)

## <span id="page-121-1"></span>**Consommables**

- Cartouches de toner (cyan, magenta, jaune, noir)
- Paquet d'agrafes (si le module de finition est installé)

### <span id="page-121-2"></span>**Eléments de maintenance courante**

- Fuser
- Unités imageurs (cyan, jaune, magenta, noir)
- Unité de transfert
- Bac à déchets

### <span id="page-121-3"></span>**Quand commander des consommables**

Le panneau de commande affiche un avertissement lorsque le consommable arrive en fin de vie. Vérifiez que vous disposez de consommables de remplacement. Il est important de commander ces consommables dès la première apparition des messages pour éviter toute interruption d'impression. Lorsque le consommable doit être remplacé, le panneau de commande affiche un message d'erreur.

Pour connaître l'état en cours des consommables de l'imprimante, imprimez la page Utilisation des consommables :

- **1.** Sur le panneau de commande, sélectionnez **Informations** et appuyez sur le bouton **OK**.
- **2.** Sélectionnez **Info consommables** et appuyez sur le bouton **OK**.
- **3.** Sélectionnez **Page Utilisation des consommables**.

Pour commander des consommables et des accessoires, contactez votre revendeur local ou rendez-vous sur le site Web de Xerox consacré aux consommables [www.xerox.com/office/](http://www.office.xerox.com/cgi-bin/printer.pl?APP=udpdfs&Page=color&Model=Phaser+7400&PgName=order&Language=french) [7400supplies.](http://www.office.xerox.com/cgi-bin/printer.pl?APP=udpdfs&Page=color&Model=Phaser+7400&PgName=order&Language=french)

**Attention :** L'utilisation de consommables autres que ceux de marque Xerox n'est pas recommmandée. Le contrat de maintenance, la garantie et la Total Satisfaction Guarantee (Garantie de satisfaction totale) Xerox ne couvrent pas les dommages, le mauvais fonctionnement ou les réductions de performances consécutifs à l'utilisation de consommables autres que ceux de marque Xerox ou encore à l'utilisation de consommables Xerox non spécifiés pour l'usage de cette imprimante. La Total Satisfaction Guarantee (Garantie de satisfaction totale) est disponible au Etats-Unis et au Canada. La couverture peut varier dans les autres pays ; pour plus d'informations, veuillez contacter votre représentant local.

## <span id="page-122-0"></span>**Recyclage des consommables**

Pour plus d'informations sur les programmes de recyclage des consommables Xerox, rendezvous sur le site Web [www.xerox.com/gwa](http://www.xerox.com/gwa).

## <span id="page-123-0"></span>**Déplacement et remballage de l'imprimante**

Cette section aborde les points suivants :

- [Précautions à prendre lors du déplacement de l'imprimante à la page 5-14](#page-123-1)
- [Déplacement de l'imprimante dans un même bureau à la page 5-14](#page-123-2)
- Préparation de l'imprimante [en vue d'un transport à la page 5-14](#page-123-3)

*Voir aussi :* 

[Sécurité de l'utilisateur à la page A-1](#page-189-0)

## <span id="page-123-1"></span>**Précautions à prendre lors du déplacement de l'imprimante**

Pour connaître les précautions à prendre et les instructions liées au déplacement de l'imprimante, reportez-vous à l'annexe [Sécurité de l'utilisateur](#page-189-0) de ce guide.

### <span id="page-123-2"></span>**Déplacement de l'imprimante dans un même bureau**

L'imprimante peut être déplacée en toute sécurité au sein d'un même bureau à condition qu'elle ne soit ni inclinée ni renversée et que le déplacement s'effectue avec précaution sur une surface lisse. Evitez les mouvements brusques pouvant endommager l'imprimante, tels que le franchissement rapide et forcé d'un seuil de porte surélevé ou la traversée d'un parking.

### <span id="page-123-3"></span>**Préparation de l'imprimante en vue d'un transport**

Emballez l'imprimante en utilisant les éléments et les cartons d'emballage d'origine ou un kit d'emballage Xerox. Des instructions complémentaires sur l'emballage du système sont fournies avec le kit d'emballage. Si vous ne disposez pas de la totalité des éléments d'emballage ou si vous ne parvenez pas à emballer le système, contactez votre technicien de maintenance Xerox local.

**Attention :** Si l'imprimante est endommagée parce qu'elle n'a pas été déplacée correctement ou qu'elle n'a pas été emballée de façon appropriée en vue de son transport, les dommages alors subis ne sont pas couverts par la garantie, le contrat de maintenance ou la Total Satisfaction Guarantee (Garantie de satisfaction totale). La Total Satisfaction Guarantee (Garantie de satisfaction totale) est disponible au Etats-Unis et au Canada. La couverture peut varier dans les autres pays ; pour plus d'informations, veuillez contacter votre représentant local.

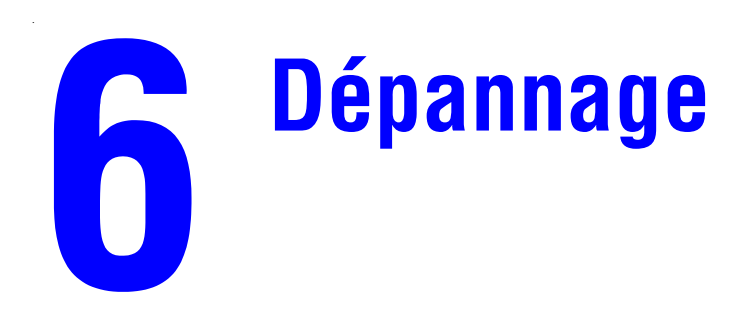

Ce chapitre contient les sections suivantes :

- [Élimination des bourrages papier à la page 6-2](#page-125-0)
- [Pour obtenir de l'aide à la page 6-63](#page-186-0)

*Voir aussi :* 

[Qualité d'impression à la page 4-1](#page-89-0)

Didacticiels vidéo sur le dépannage disponibles sur le site Web [www.xerox.com/office/](http://www.office.xerox.com/cgi-bin/printer.pl?APP=udpdfs&Page=color&Model=Phaser+7400&PgName=userdocvideos&FileName=troubleshooting.swf&Language=french) [7400support](http://www.office.xerox.com/cgi-bin/printer.pl?APP=udpdfs&Page=color&Model=Phaser+7400&PgName=userdocvideos&FileName=troubleshooting.swf&Language=french)

# <span id="page-125-0"></span>**Élimination des bourrages papier**

Cette section aborde les points suivants :

- [Prévention des bourrages à la page 6-2](#page-125-1)
- [Bourrages dans l'imprimante à la page 6-3](#page-126-0)
- [Bourrages dans le module de finition à la page 6-36](#page-159-0)

**Remarque :** Pour plus d'informations sur la sécurité, reportez-vous à la section [Sécurité](#page-189-0)  [de l'utilisateur à la page A-1](#page-189-0).

## <span id="page-125-1"></span>**Prévention des bourrages**

Pour diminuer la fréquence des bourrages papier, suivez les consignes et les instructions du chapitre [Notions fondamentales sur l'impression](#page-31-0) de ce guide. Vous y trouverez des informations sur les papiers et les supports pris en charge, ainsi que des instructions sur l'utilisation et le chargement du papier et des supports dans les bacs. Évitez de surcharger les bacs papier.

### <span id="page-126-0"></span>**Bourrages dans l'imprimante**

Cette section aborde les points suivants :

- Bourrage sous l'unité imageur à la page 6-3
- [Bourrage dans le fuser ou à l'entrée de l'unité recto-verso à la page 6-8](#page-131-0)
- [Bourrage dans l'unité recto-verso à la page 6-13](#page-136-0)
- Bourrage au niveau du capot A ou défaut d'alimentation au niveau du bac 1 (MPT) à la [page 6-19](#page-142-0)
- [Bourrage au niveau du capot B ou défaut d'alimentation au niveau du bac 2 à la page 6-24](#page-147-0)
- Bourrage au niveau du capot C ou défaut d'alimentation au niveau des bacs 3 à 6 à la [page 6-27](#page-150-0)
- [Bourrage au niveau du capot D à la page 6-30](#page-153-0)
- [Bourrage au niveau du capot E à la page 6-33](#page-156-0)

#### **Bourrage sous l'unité imageur**

Pour éliminer le bourrage, procédez comme suit :

**1.** Soulevez le loquet situé à l'avant de l'imprimante afin d'ouvrir le capot supérieur et relevez-le jusqu'à ce qu'il soit complètement ouvert.

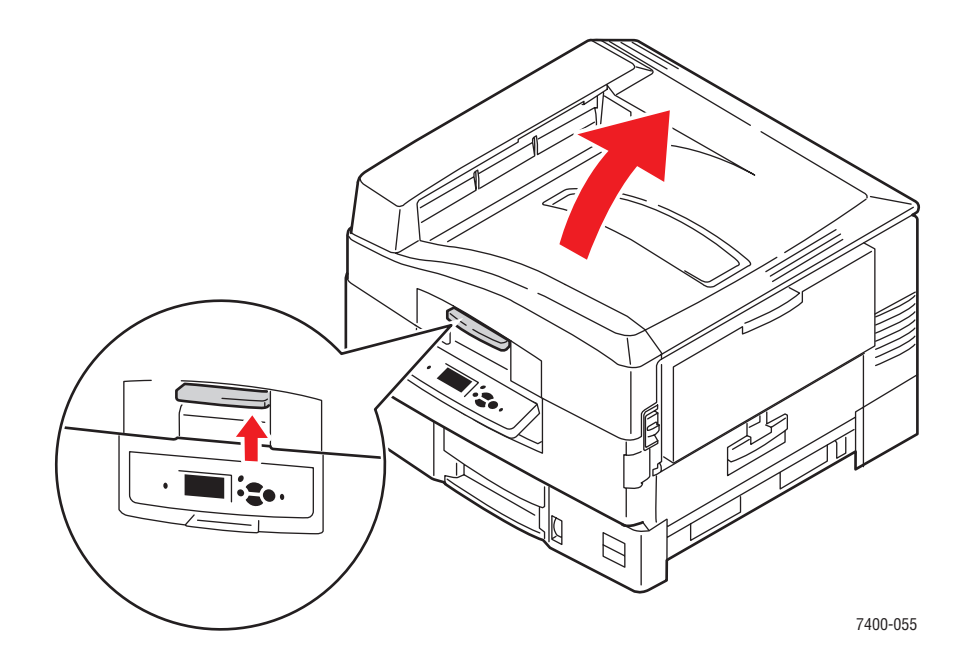

Attention : Pour éviter tout problème de qualité d'impression, ne touchez pas aux diodes.

**2.** Saisissez la poignée de l'unité imageur et soulevez l'unité.

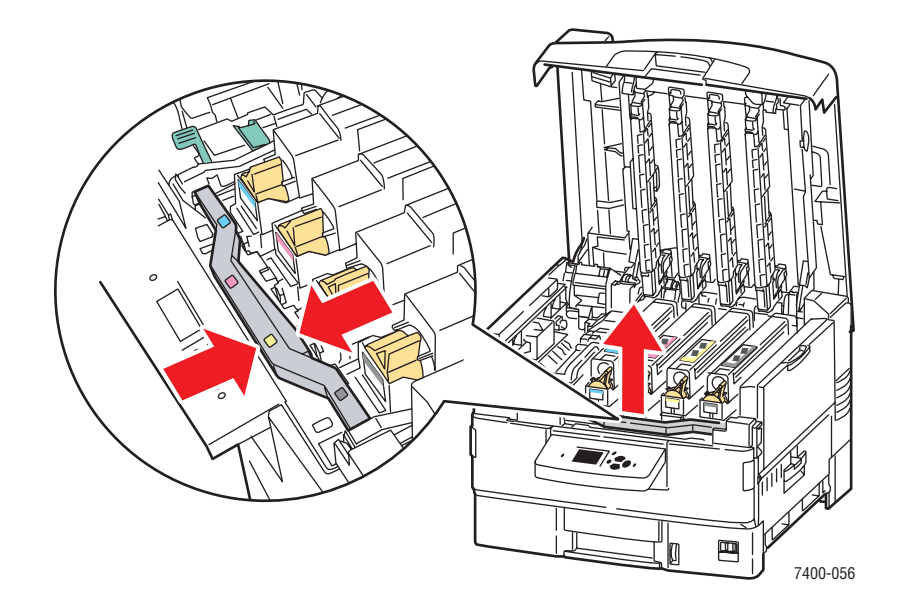

**3.** Si du papier est coincé sous l'unité imageur, retirez-le avec précaution.

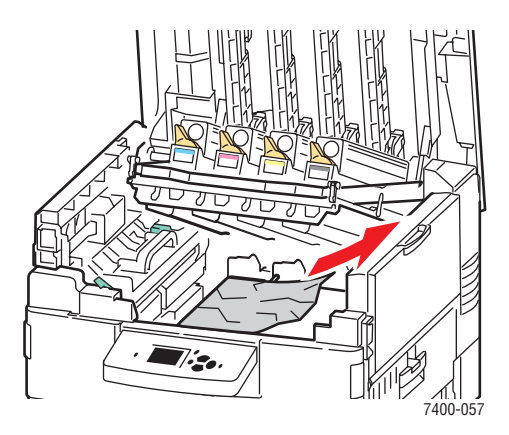

**4.** Replacez l'unité imageur en veillant à ce qu'elle soit bien insérée dans son emplacement.

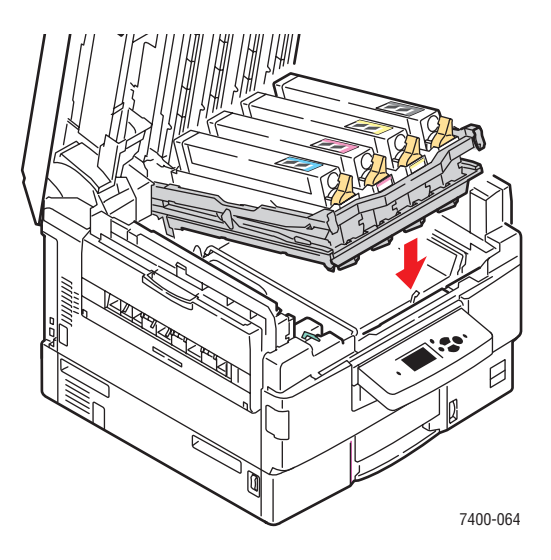

**5.** Abaissez lentement le capot supérieur pour le remettre en place.

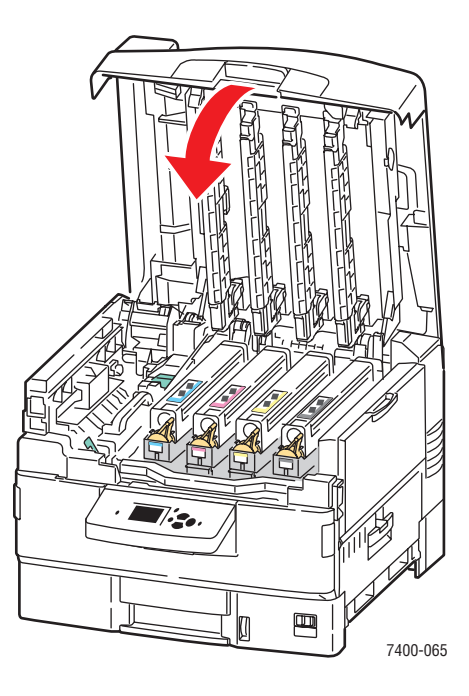

**6.** Si le bourrage persiste, repliez les extensions du bac 1 (MPT) et fermez le bac.

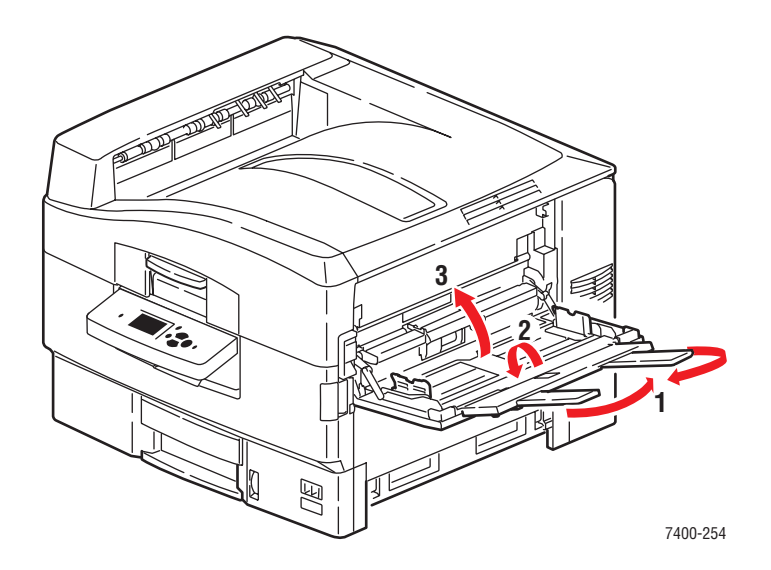

**7.** Relevez le levier de dégagement afin d'ouvrir le capot A situé sur le côté droit de l'imprimante.

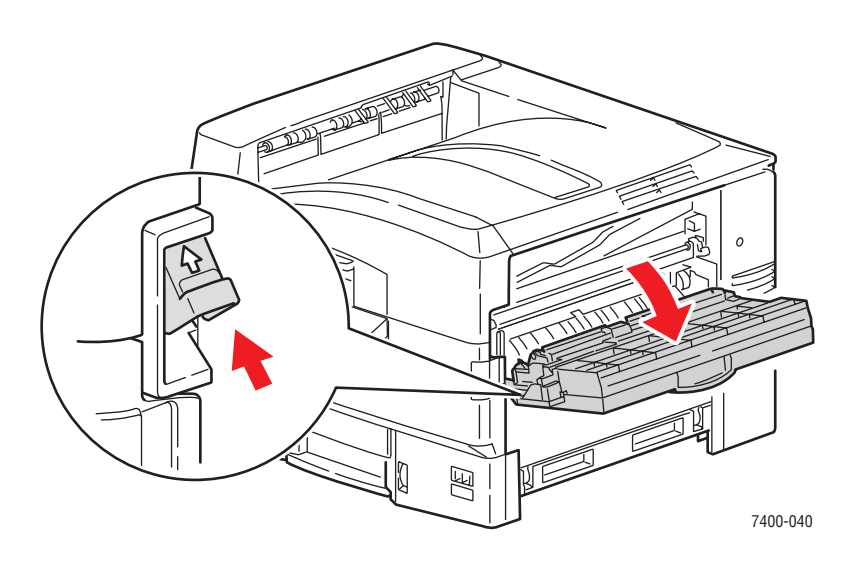

**8.** Retirez avec précaution le papier coincé.

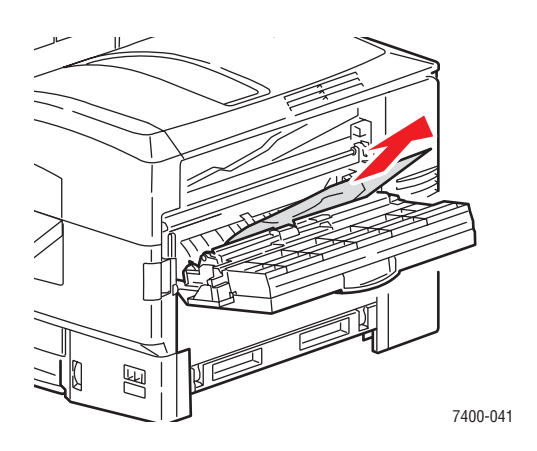

**9.** Fermez le capot A.

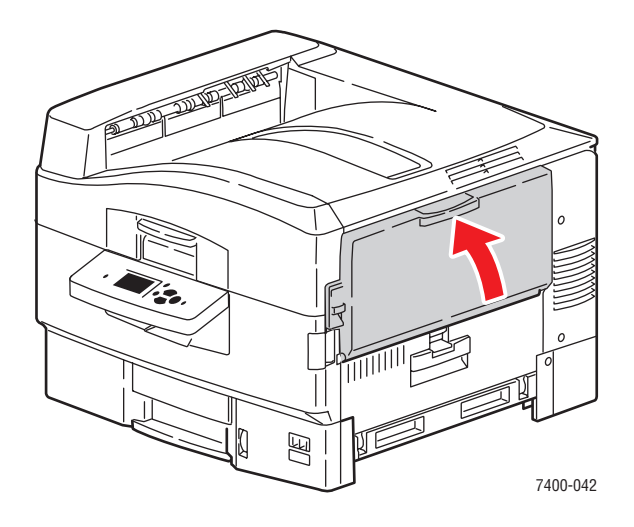

**10.** Si le bac 1 (MPT) est fermé, ouvrez-le.

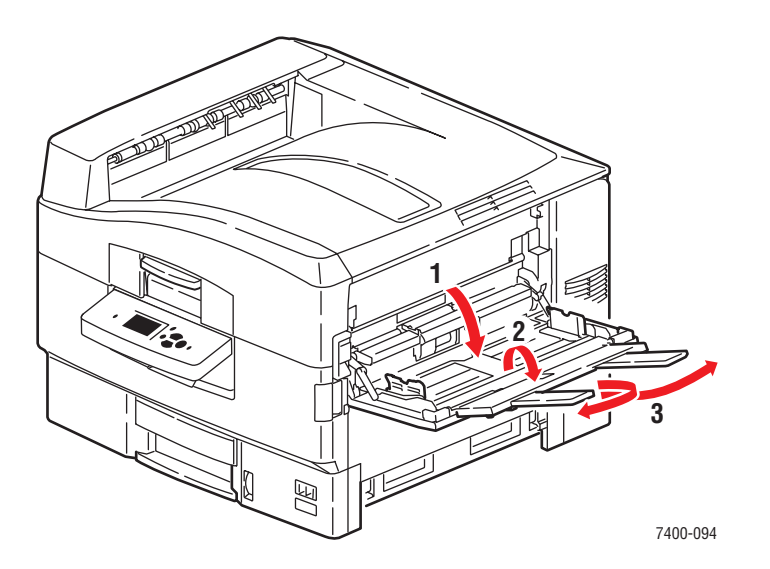

#### *Imprimante couleur Phaser® 7400 6-7*

### <span id="page-131-0"></span>**Bourrage dans le fuser ou à l'entrée de l'unité recto-verso**

Pour éliminer le bourrage, procédez comme suit :

**1.** Relevez le loquet à l'avant de l'imprimante pour ouvrir le capot supérieur.

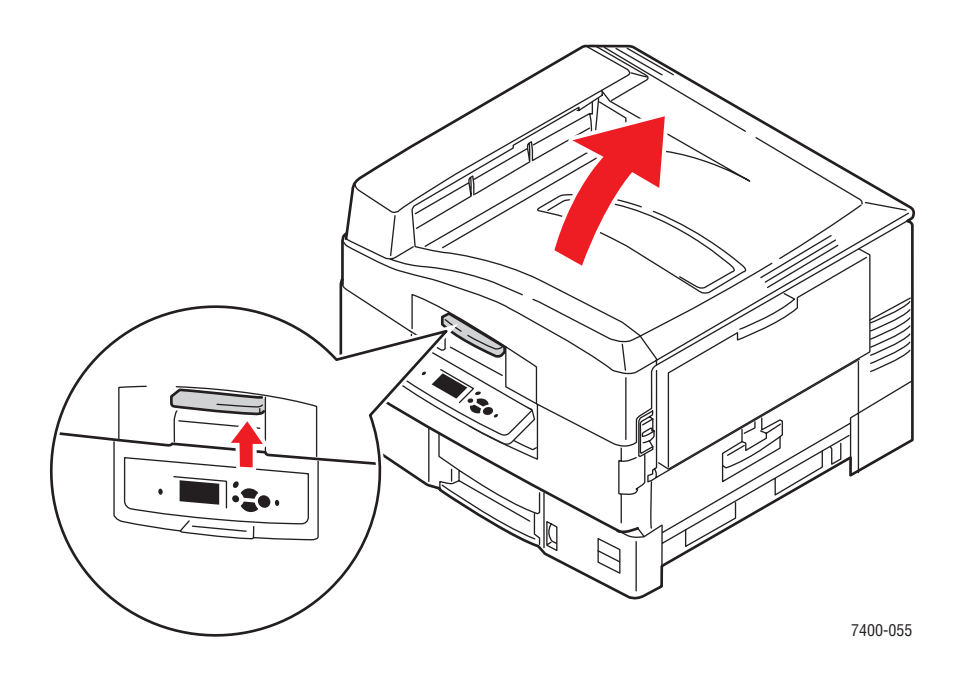

Attention : Evitez de toucher ou de manipuler les diodes.

**2.** Poussez le levier du fuser vers la droite en position déverrouillée.

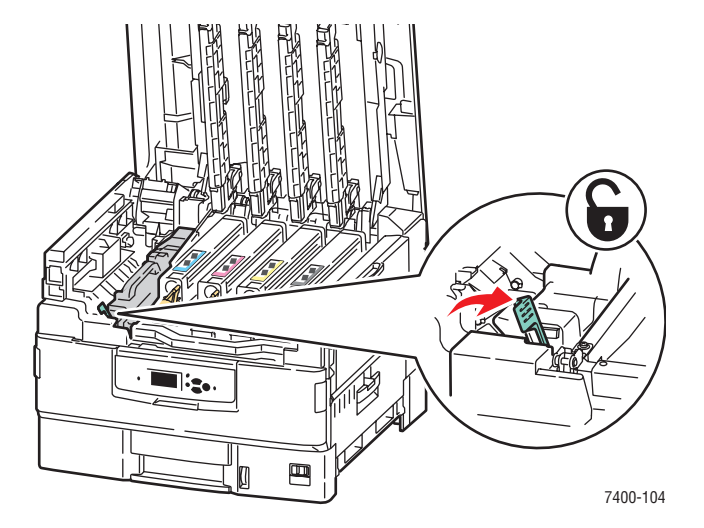

**3.** Sortez le fuser de l'imprimante en le soulevant par la poignée.

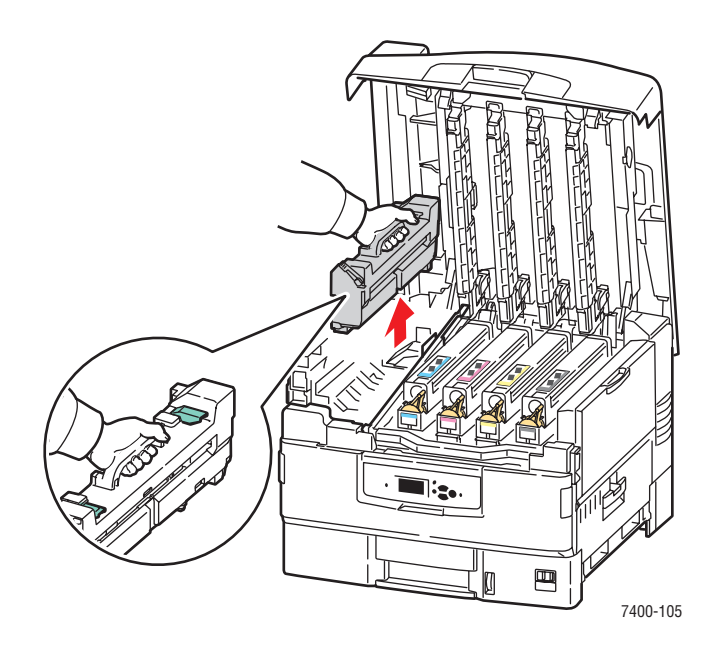

**Avertissement :** Ne touchez pas les côtés du fuser, ils peuvent être brûlants.

- **4.** Placez le fuser sur une surface plane.
- **5.** Si du papier est coincé dans l'imprimante, retirez-le.

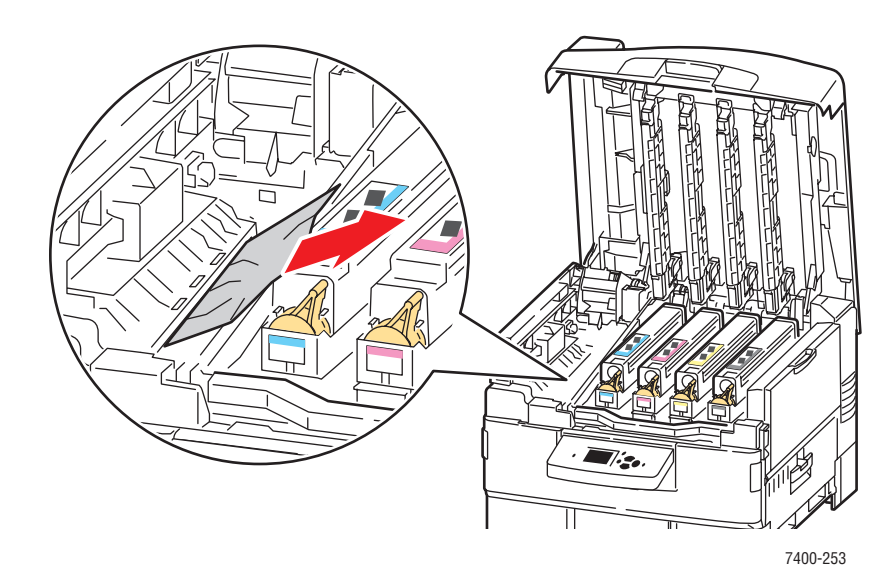

- **6.** Si du papier est coincé dans le fuser, procédez comme suit :
	- **a.** Relevez les deux leviers de dégagement sur le fuser, puis sortez avec précaution le papier coincé.

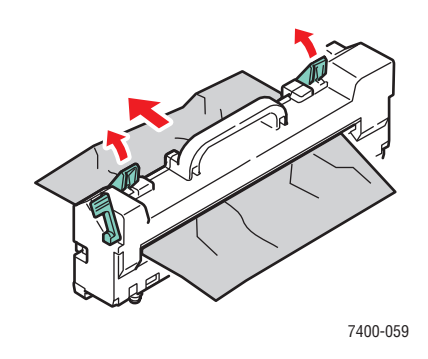

**Remarque :** Les leviers de dégagement peuvent être desserrés.

**b.** Si les leviers de dégagement sont ouverts, appuyez dessus pour les remettre en position verrouillée.

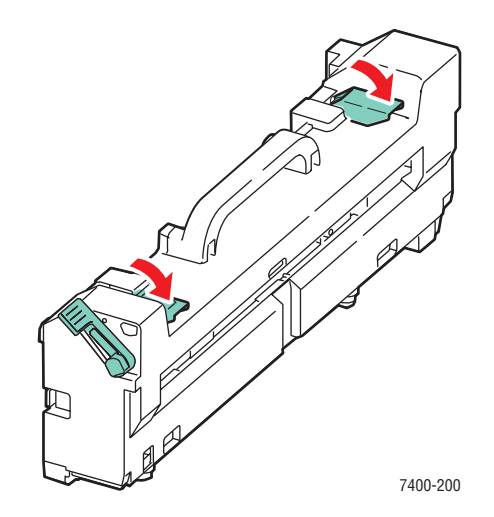

**c.** Ouvrez le capot du rouleau du fuser.

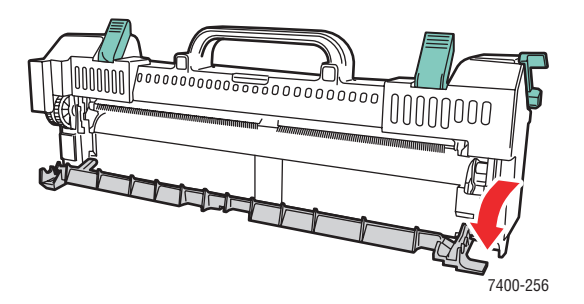

**d.** Si du papier est bloqué dans le fuser, retirez-le.

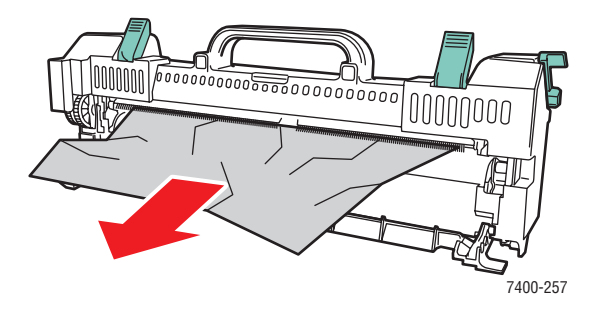

**e.** Fermez le capot du rouleau du fuser.

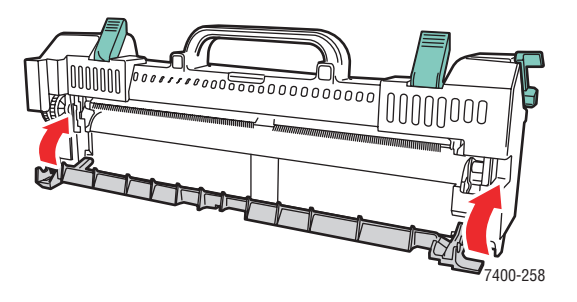

**7.** Replacez le fuser dans l'imprimante.

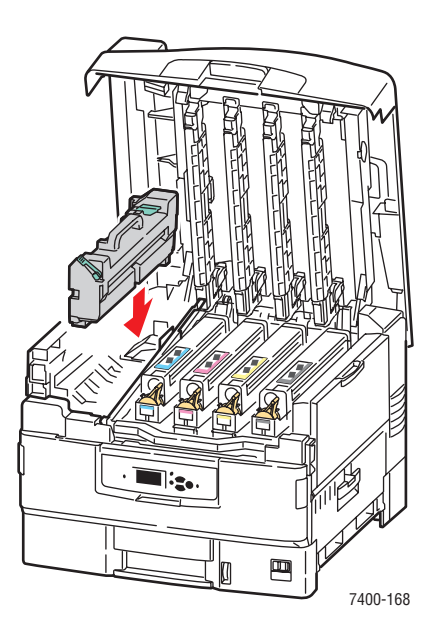

**8.** Poussez le levier du fuser vers la gauche en position verrouillée.

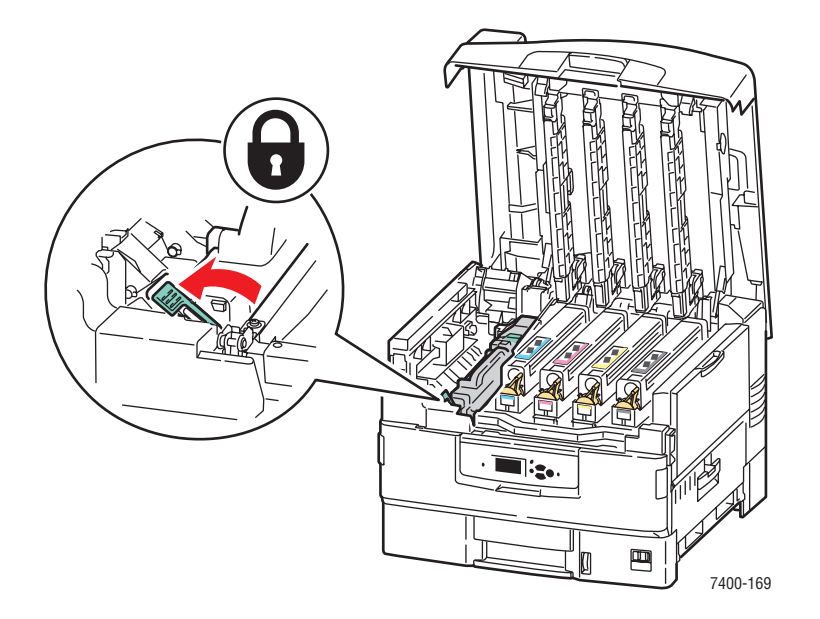

**9.** Abaissez lentement le capot supérieur pour le remettre en place.

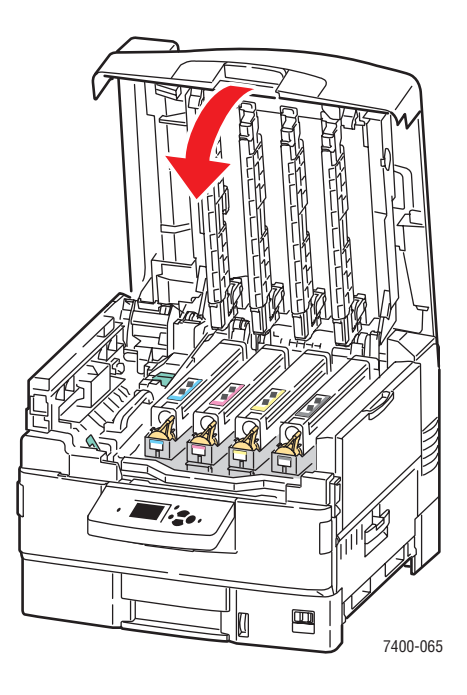

### <span id="page-136-0"></span>**Bourrage dans l'unité recto-verso**

Pour éliminer le bourrage, procédez comme suit :

**1.** Si l'imprimante est équipée d'un module de finition, appuyez sur le levier situé à l'avant de la base du module de finition, puis écartez le module de l'imprimante en le faisant glisser.

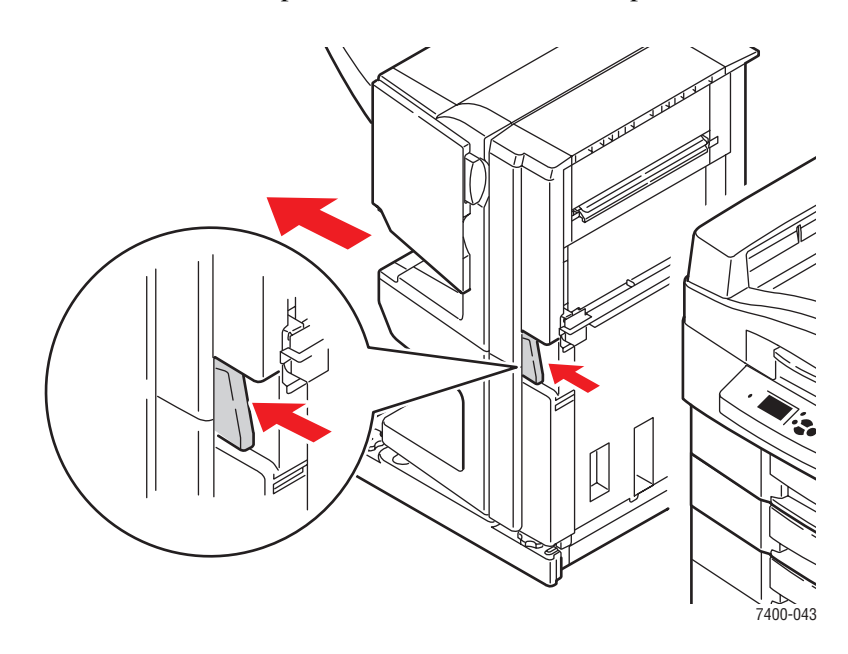

**2.** Appuyez sur le bouton de dégagement situé sur la gauche de l'imprimante afin d'ouvrir le capot D. Si du papier est coincé, retirez-le.

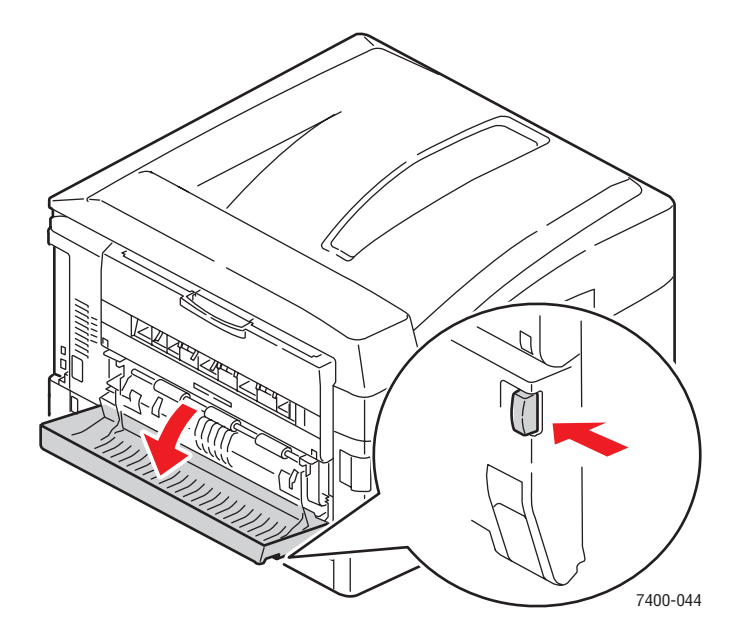

**3.** Sortez l'unité recto-verso en tenant le capot D et en appuyant sur les leviers de dégagement situés de chaque côté du capot.

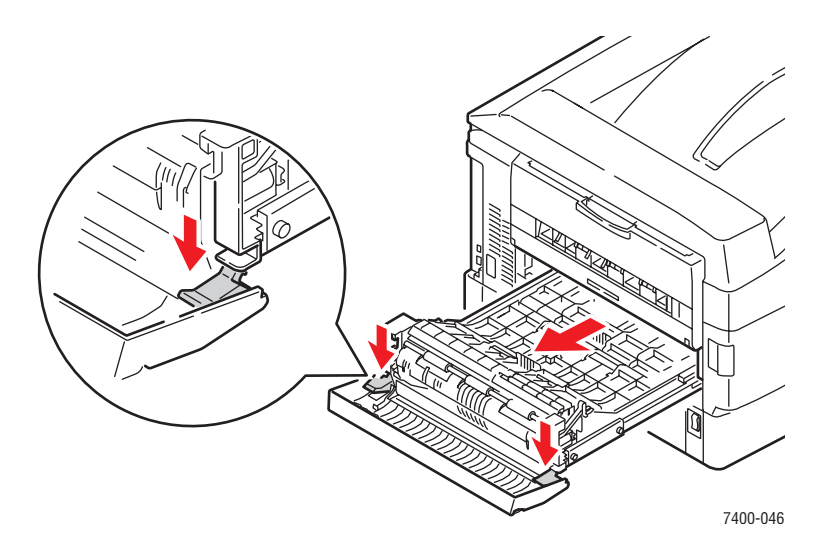

**4.** Poussez et soulevez l'ergot sur le premier capot intérieur. Si du papier est coincé dans l'unité recto-verso, retirez-le.

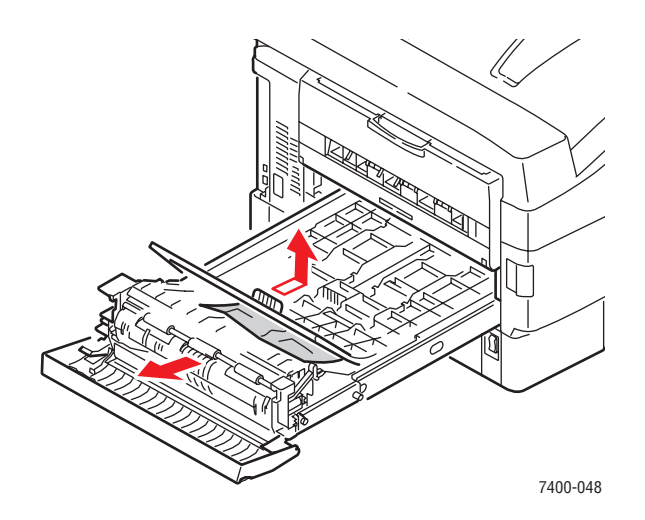

**5.** Poussez et soulevez l'ergot sur le second capot intérieur. Si du papier est coincé dans l'unité recto-verso, retirez-le.

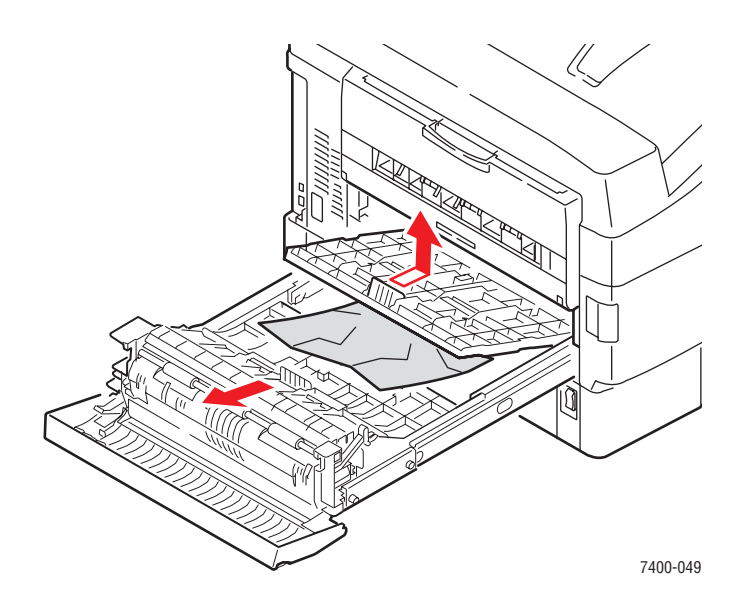

**6.** Appuyez sur les ergots de chaque capot et tirez-les vers l'avant pour les remettre dans leur position d'origine.

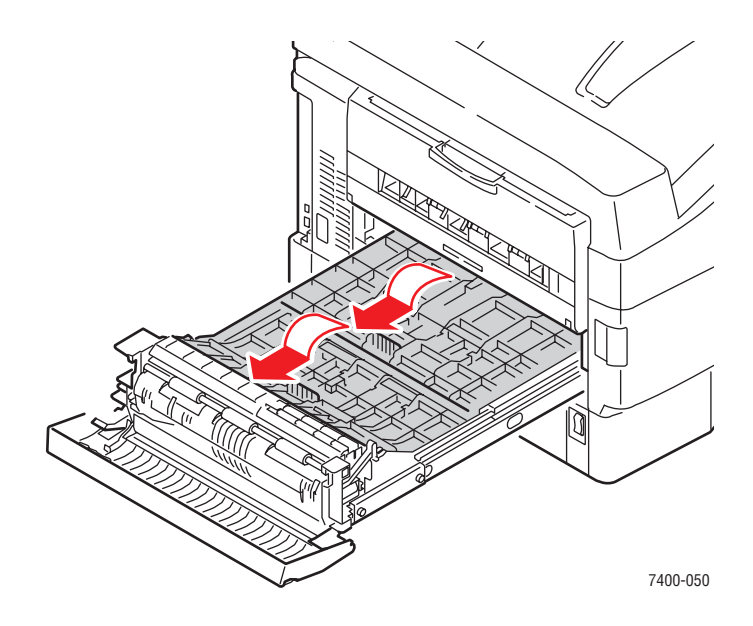

- **7.** Si le bourrage persiste, procédez comme suit :
	- **a.** Sortez l'unité recto-verso de l'imprimante.

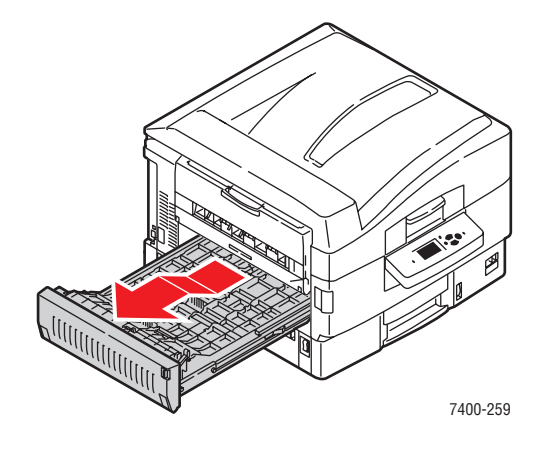

**b.** Si du papier est coincé dans l'unité recto-verso, retirez-le.

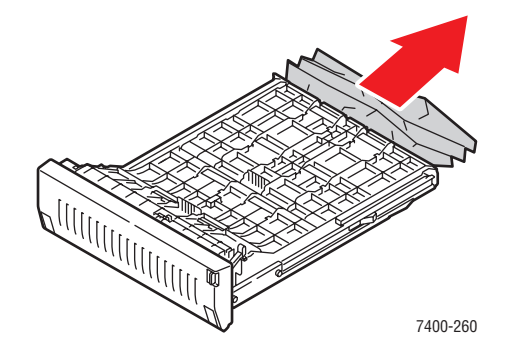

**c.** Si du papier est bloqué dans l'imprimante, retirez-le.

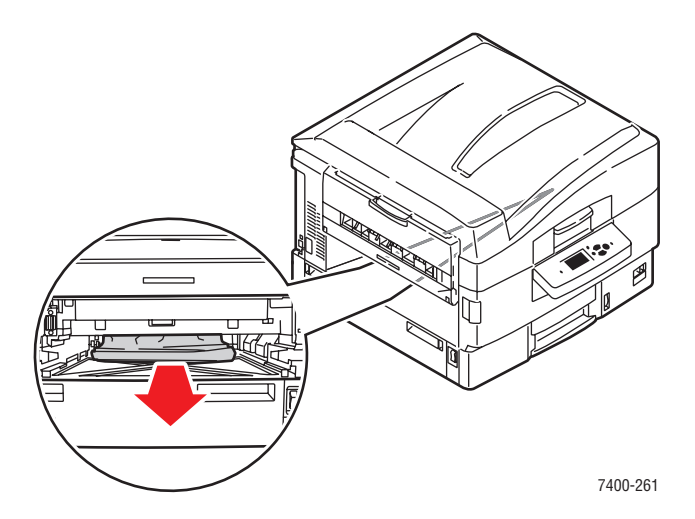

**d.** Remettez en place l'unité recto-verso dans l'imprimante.

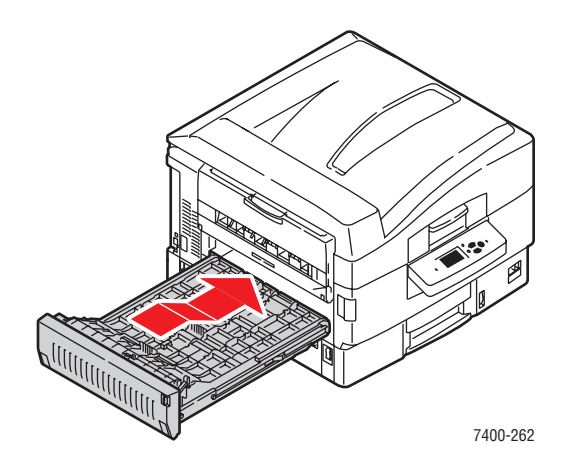

**8.** Levez le capot D et faites glisser l'unité recto-verso dans l'imprimante.

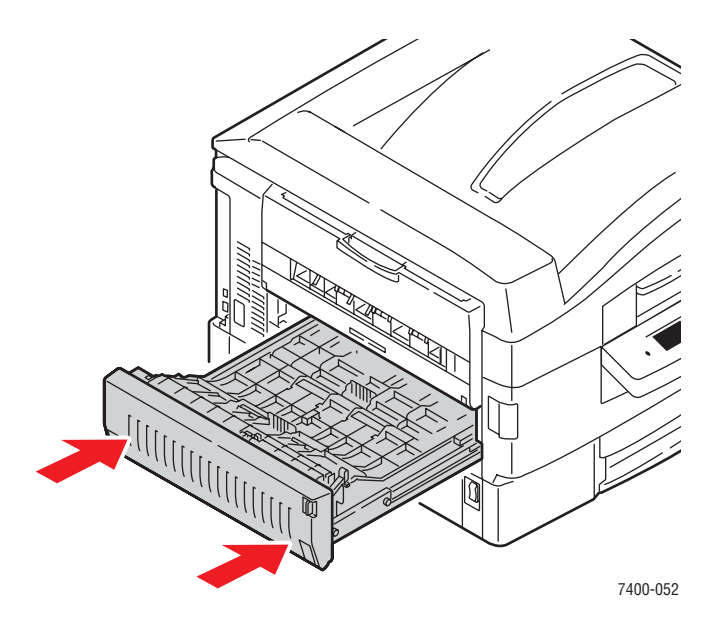

**9.** Si l'imprimante est équipée d'un module de finition, remettez-le en place en le faisant glisser.

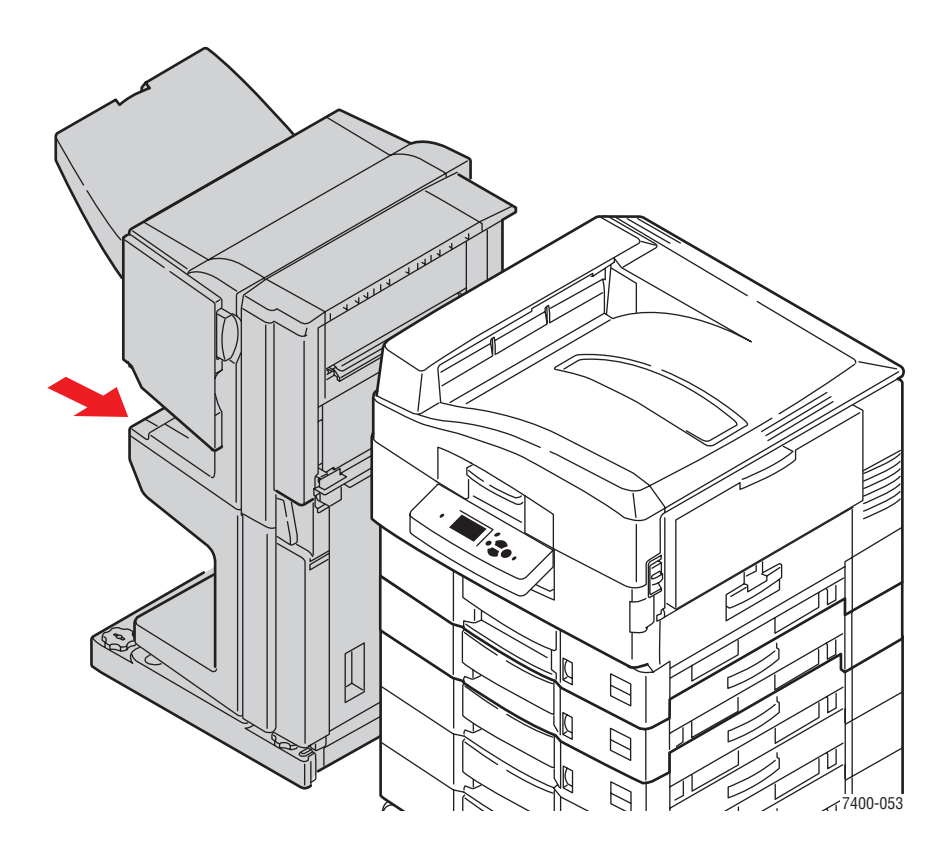

### <span id="page-142-0"></span>**Bourrage au niveau du capot A ou défaut d'alimentation au niveau du bac 1 (MPT)**

Pour éliminer le bourrage, procédez comme suit :

**1.** Si du papier est coincé dans le bac 1 (MPT), retirez-le.

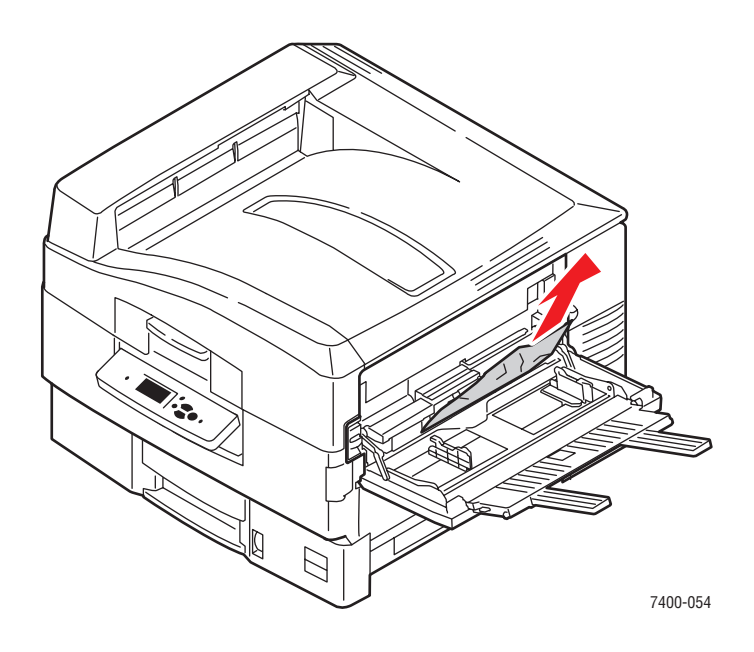

**2.** Repliez les extensions du bac 1 (MPT) et fermez le bac.

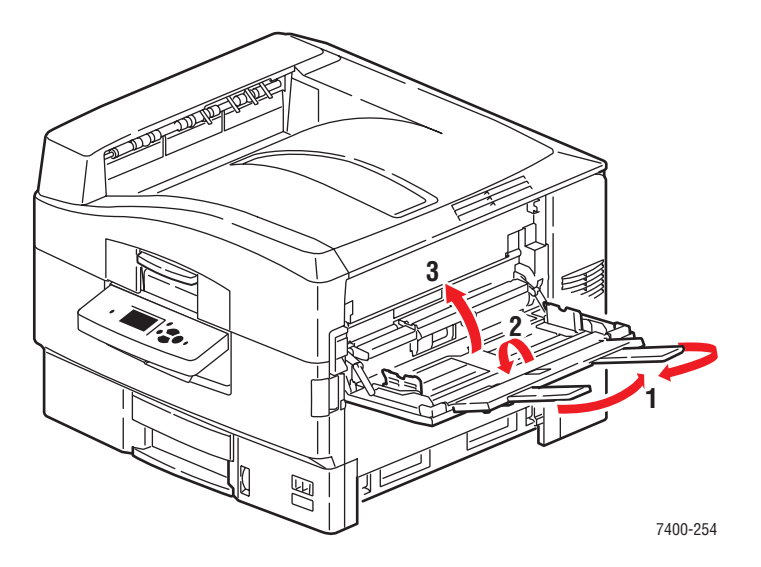

**3.** Relevez le levier de dégagement afin d'ouvrir le capot A situé sur le côté droit de l'imprimante.

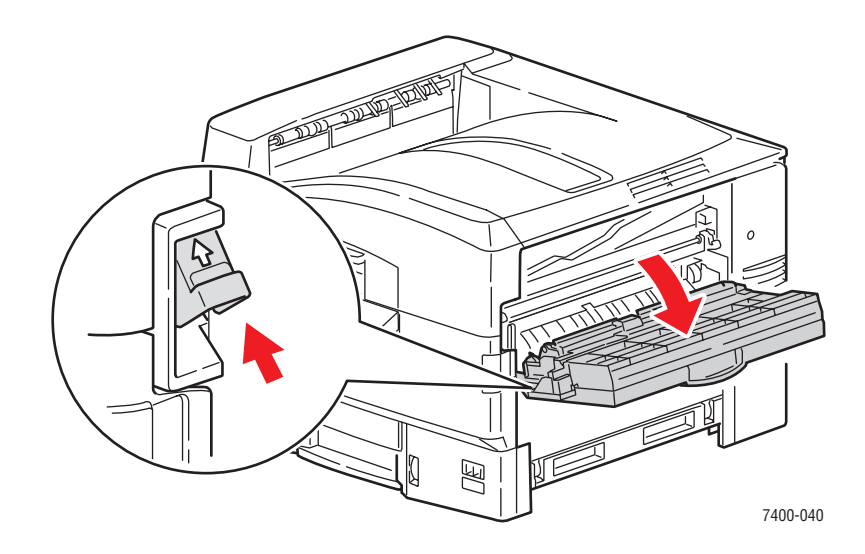

**4.** Si du papier est coincé, retirez-le avec précaution.

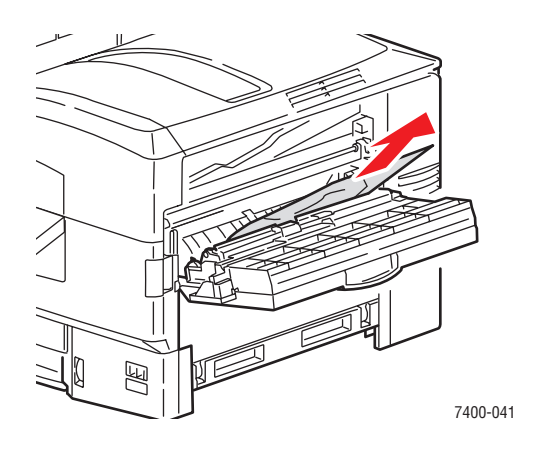

**5.** Fermez le capot A.

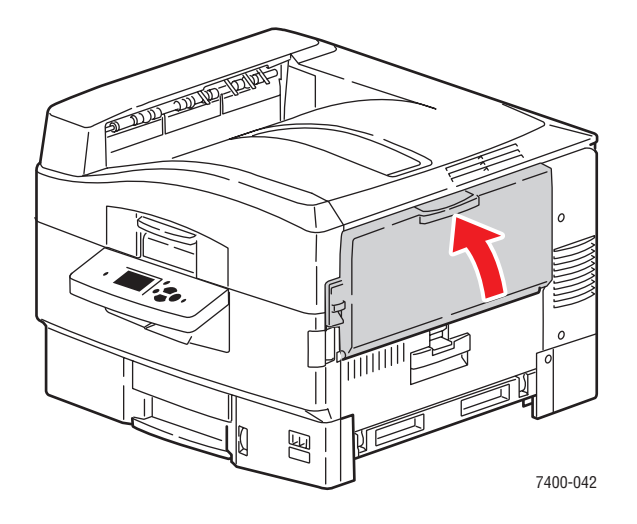
**6.** Si le bac 1 (MPT) est fermé, ouvrez-le.

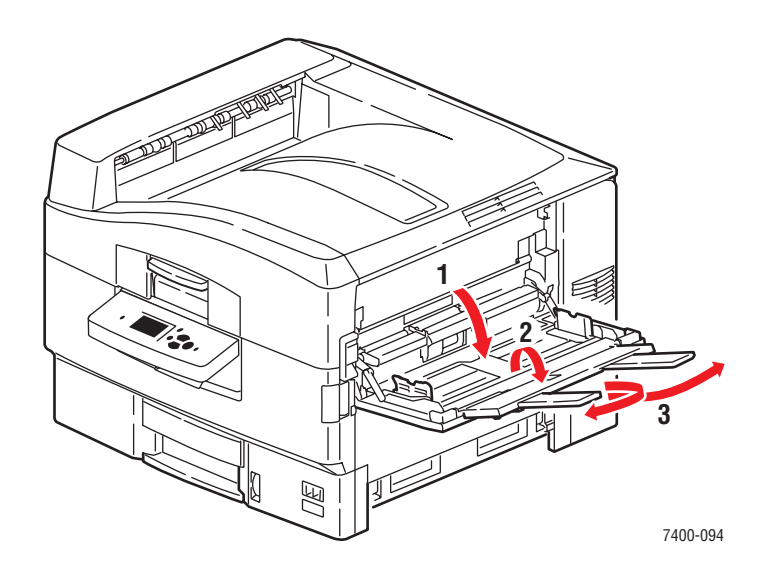

- **7.** Si le bourrage persiste, procédez comme suit :
	- **a.** Ouvrez le capot B situé sur le côté droit de l'imprimante.

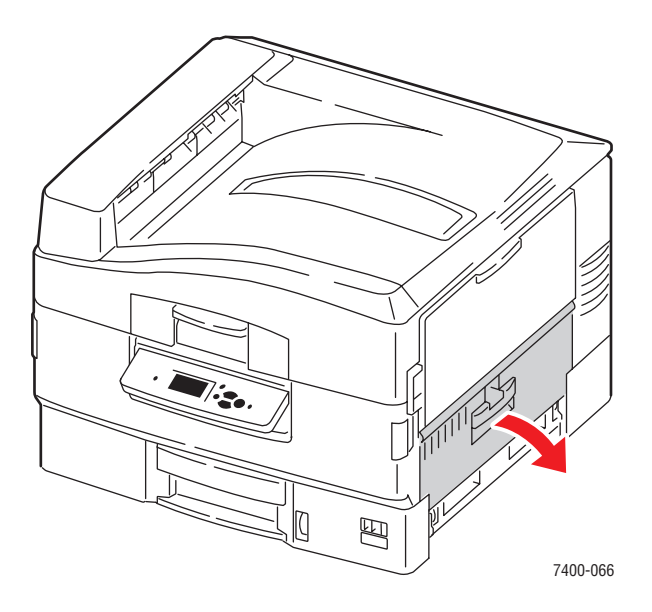

**b.** Si du papier est coincé, retirez-le avec précaution.

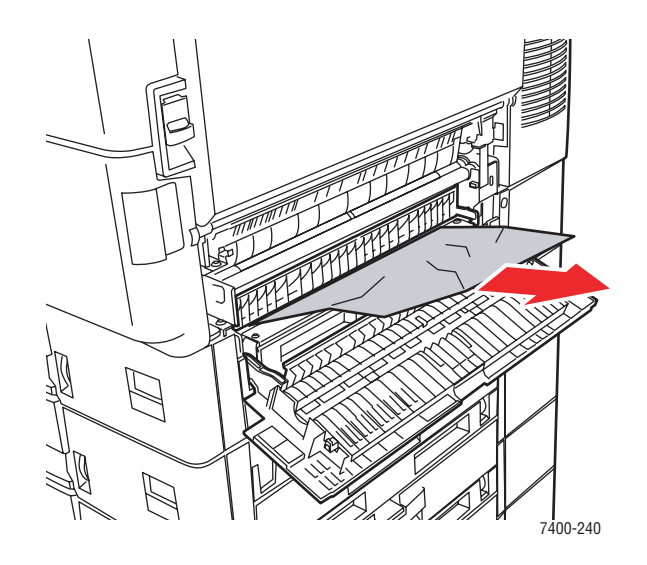

**c.** Si le guide papier est toujours en position, abaissez-le.

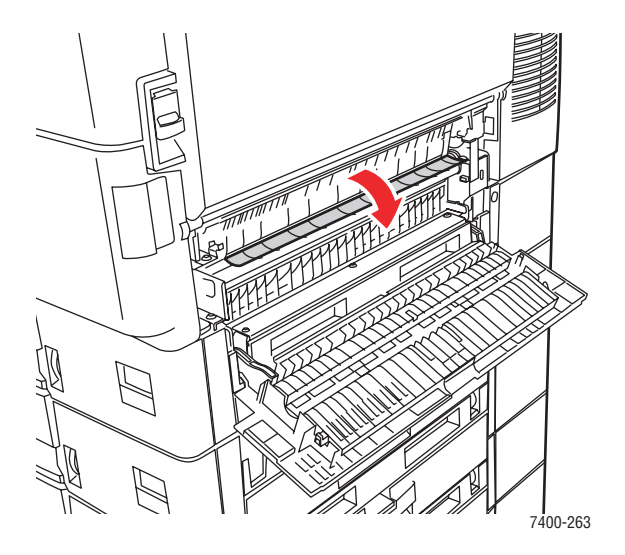

**d.** Si du papier est coincé, retirez-le avec précaution.

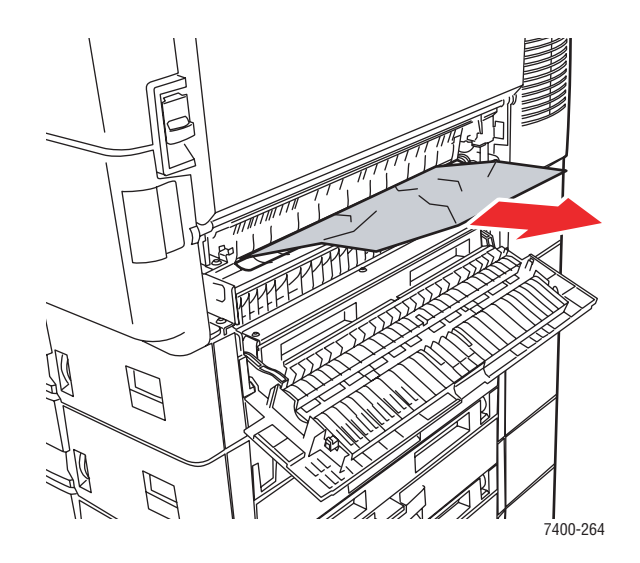

**e.** Fermez le capot B.

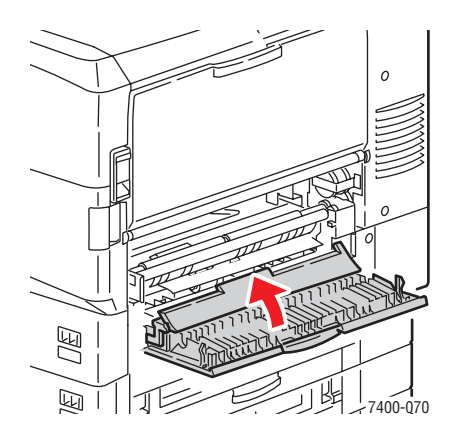

# **Bourrage au niveau du capot B ou défaut d'alimentation au niveau du bac 2**

Pour éliminer le bourrage, procédez comme suit :

**1.** Ouvrez le capot B situé sur le côté droit de l'imprimante.

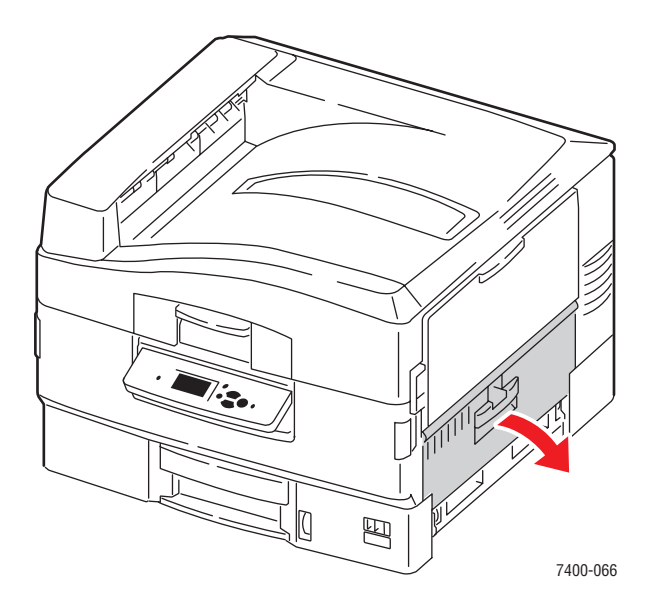

**2.** Si du papier est coincé, retirez-le avec précaution.

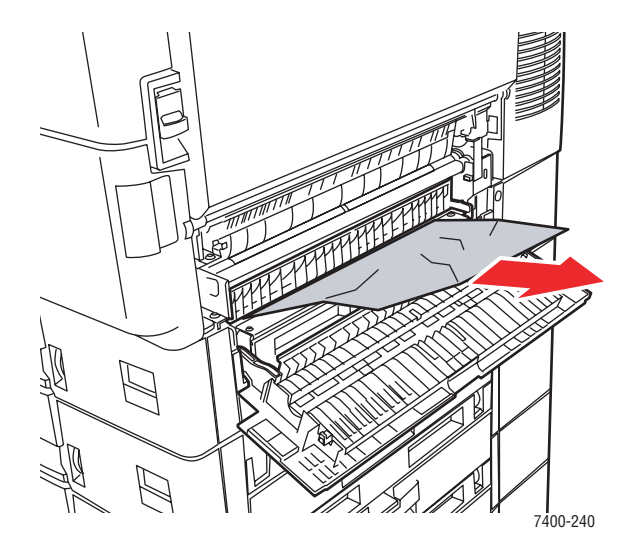

**3.** Si le guide papier est toujours en position, abaissez-le.

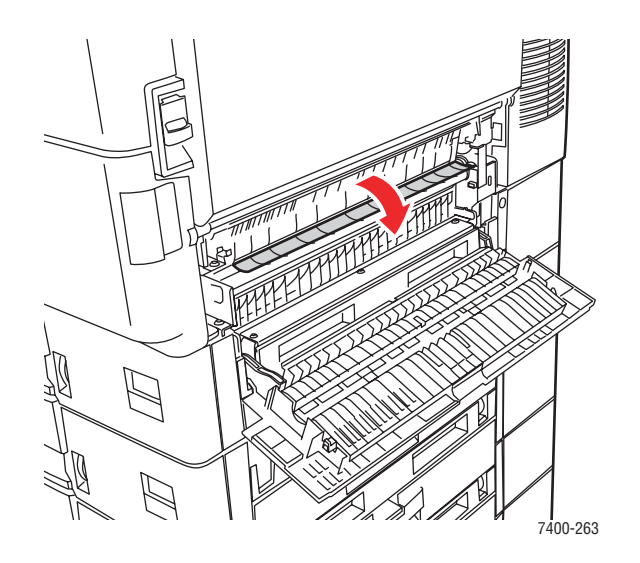

**4.** Si du papier est coincé, retirez-le avec précaution.

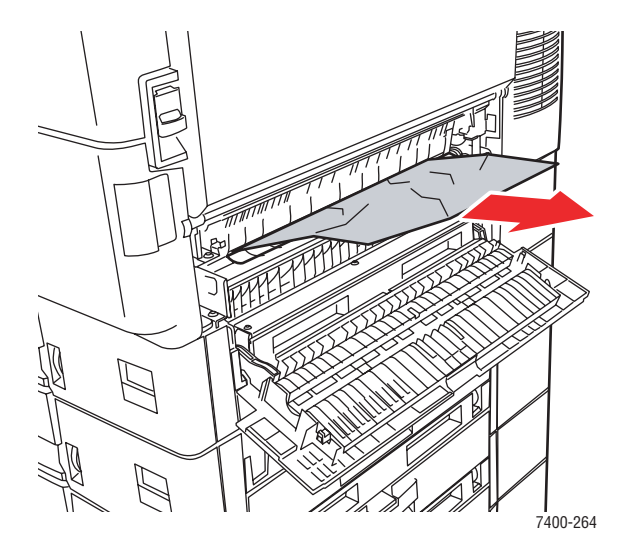

**5.** Fermez le capot B.

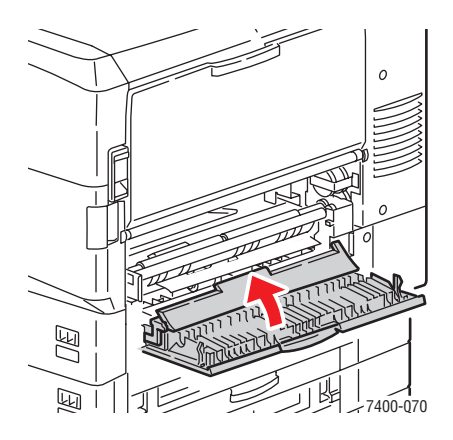

*Imprimante couleur Phaser® 7400 6-25*

- **6.** Si le bourrage persiste, procédez comme suit :
	- **a.** Sortez le bac 2 et retirez le papier coincé.

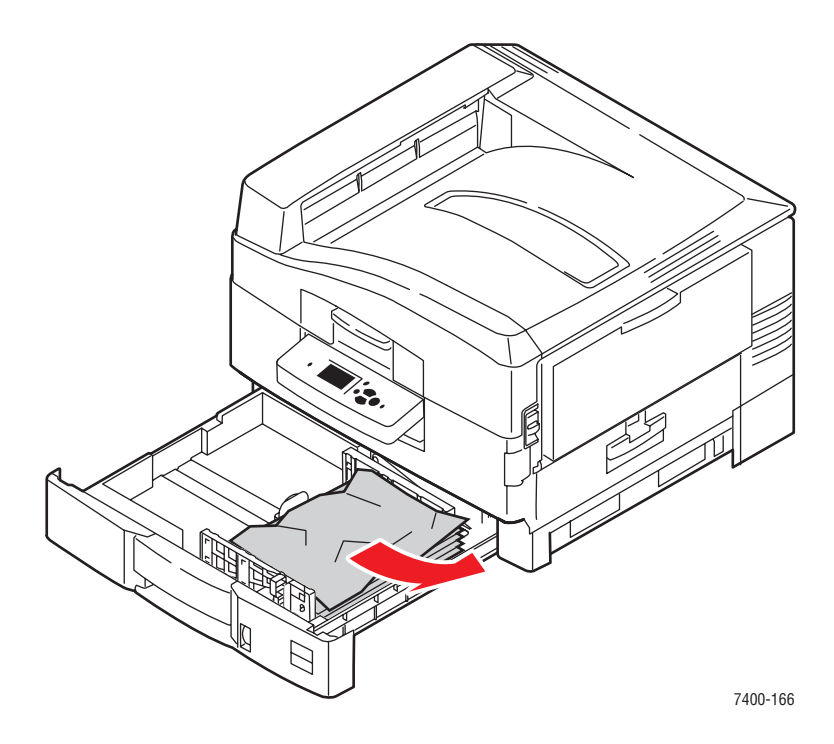

- **7.** Vérifiez que le papier est correctement chargé dans le bac et que les guides papier ont été réglés sur le format du papier.
- **8.** Remettez le bac dans l'imprimante.

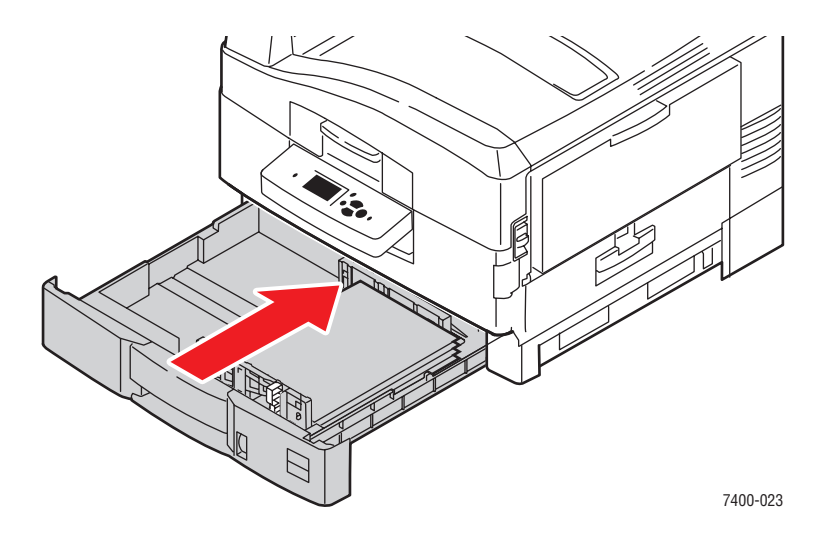

*Voir aussi :* 

[Chargement du papier dans les bacs 2 à 6 à la page 3-16](#page-46-0)

# **Bourrage au niveau du capot C ou défaut d'alimentation au niveau des bacs 3 à 6**

Pour éliminer le bourrage, procédez comme suit :

**1.** Ouvrez le capot C du bac concerné, puis de tous les bacs au-dessus.

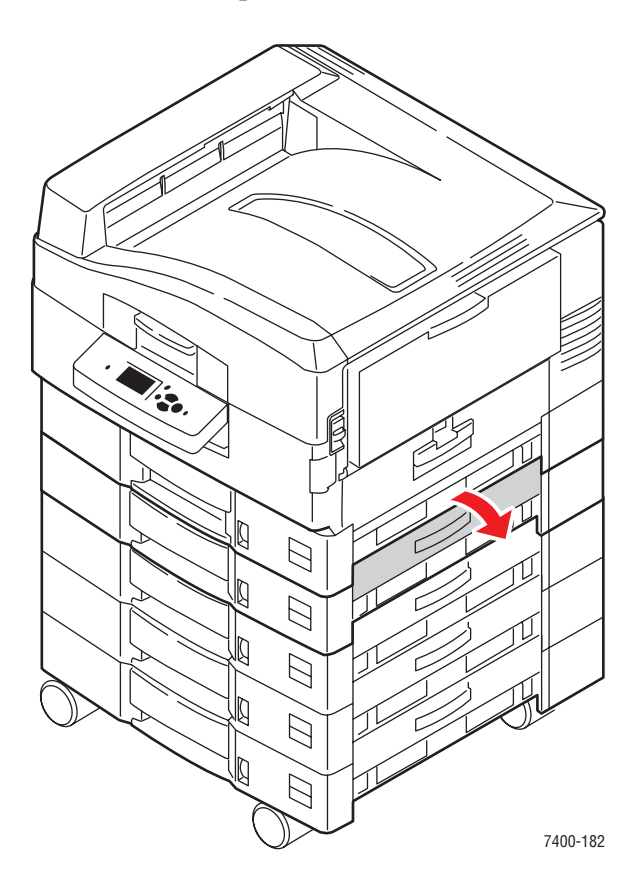

**2.** Si du papier est coincé, retirez-le avec précaution.

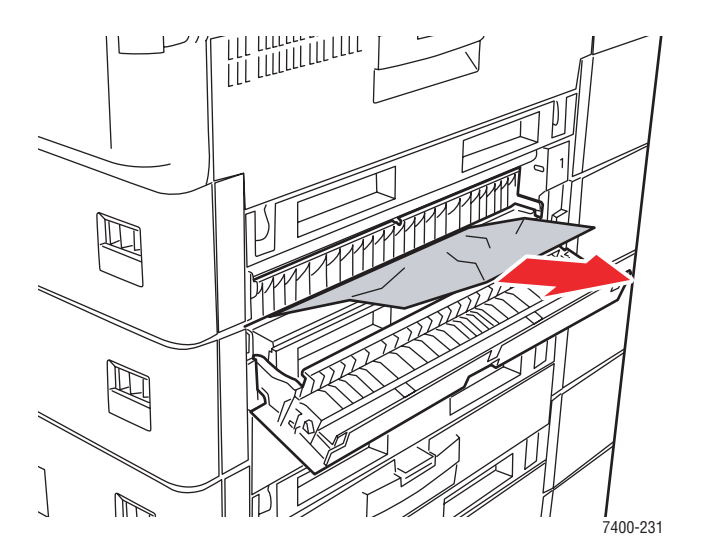

*Imprimante couleur Phaser® 7400 6-27*

**3.** Fermez le capot C.

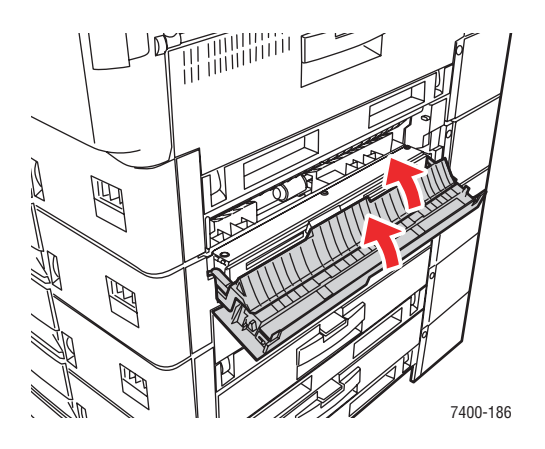

**4.** Si le bourrage persiste, sortez le bac concerné et retirez le papier coincé.

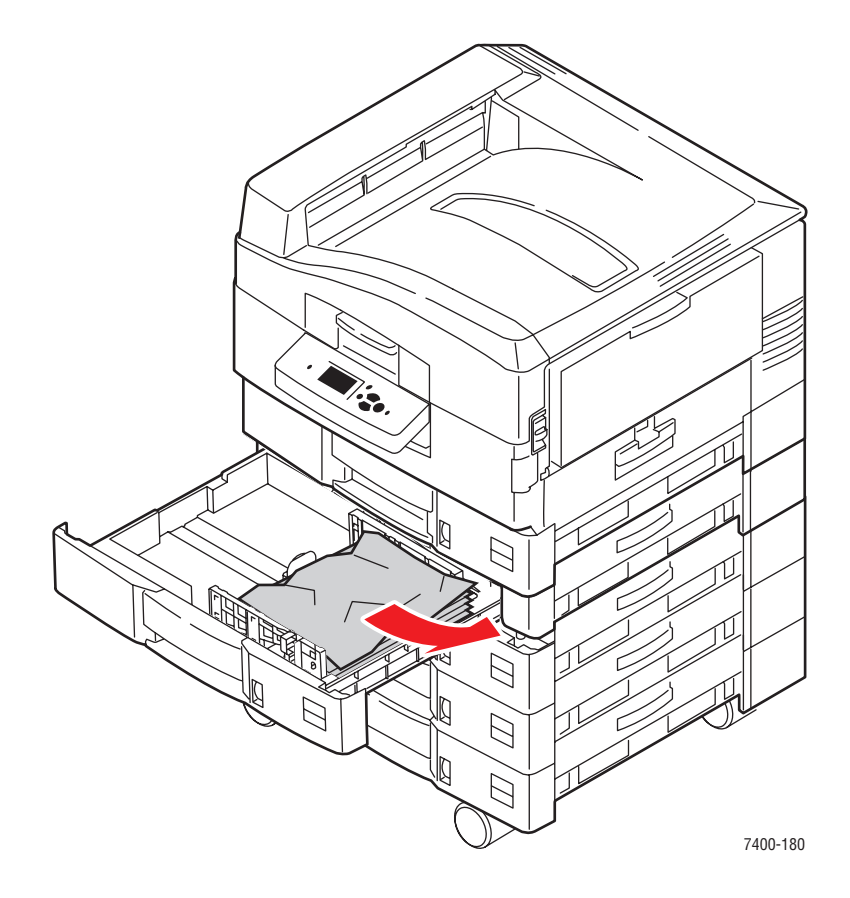

**5.** Vérifiez que le papier est correctement chargé dans le bac et que les guides papier ont été réglés sur le format du papier.

**6.** Remettez le bac dans l'imprimante.

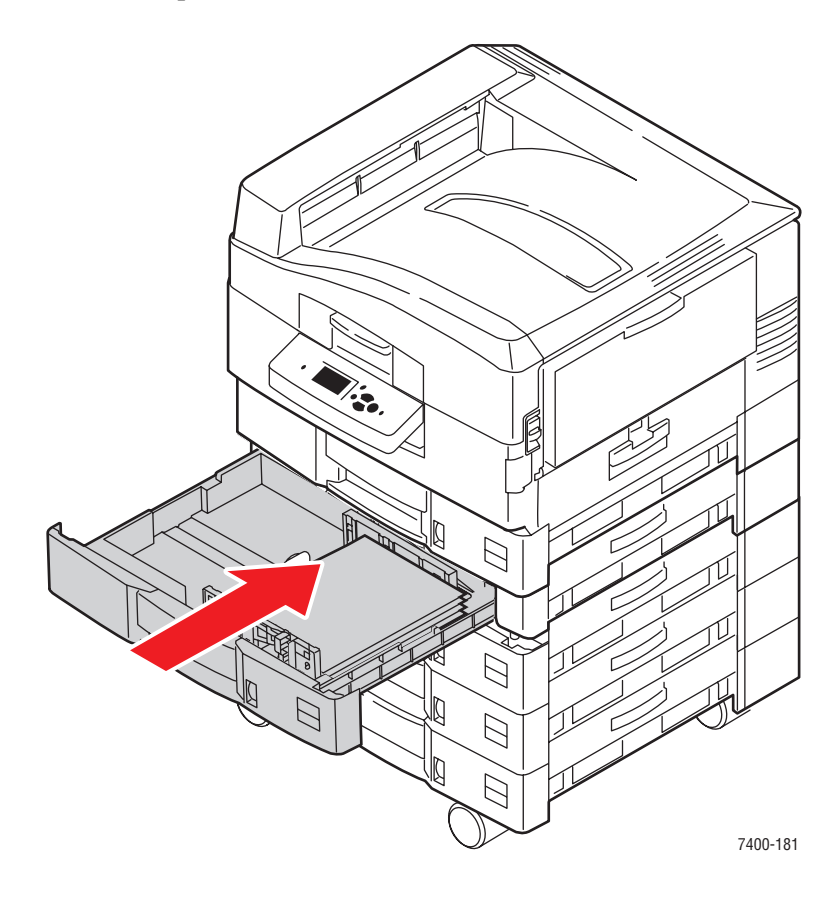

### *Voir aussi :*

[Chargement du papier dans les bacs 2 à 6 à la page 3-16](#page-46-0)

# **Bourrage au niveau du capot D**

Pour éliminer le bourrage, procédez comme suit :

**1.** Si l'imprimante est équipée d'un module de finition, appuyez sur le levier situé à l'avant de la base du module de finition, puis écartez le module de l'imprimante en le faisant glisser.

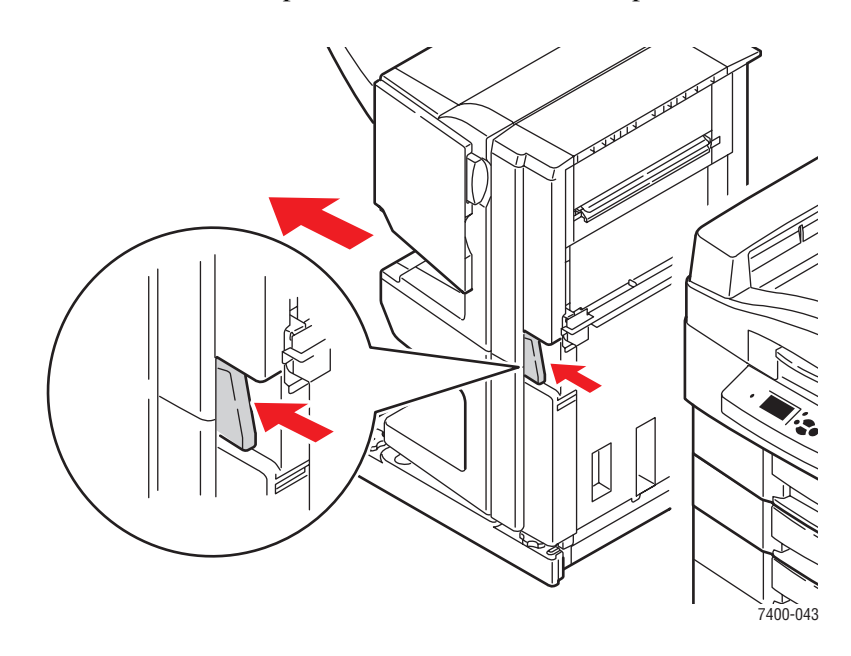

**2.** Appuyez sur le bouton de dégagement situé sur le côté gauche de l'imprimante pour ouvrir le capot D.

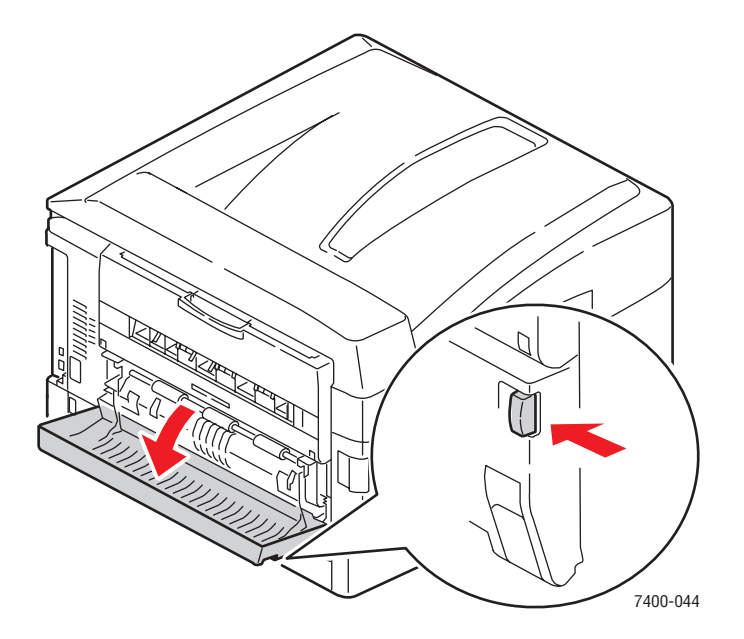

**3.** Retirez avec précaution le papier coincé.

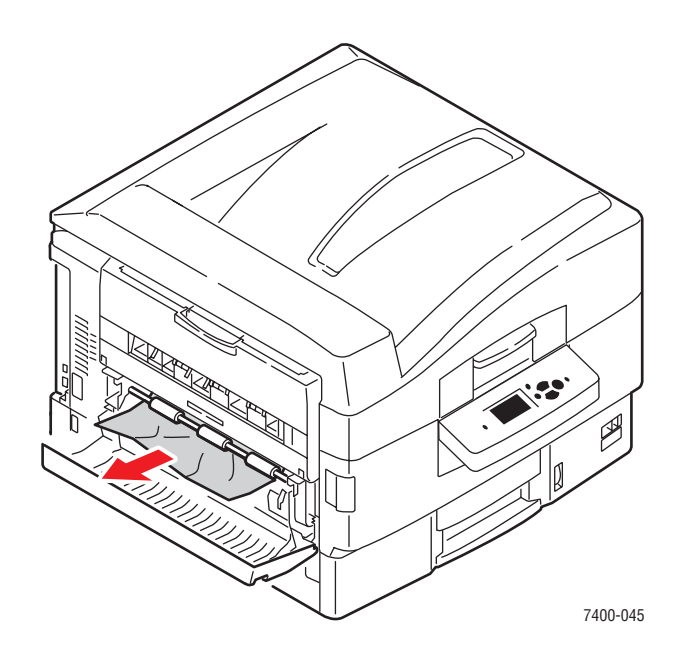

**4.** Fermez le capot D.

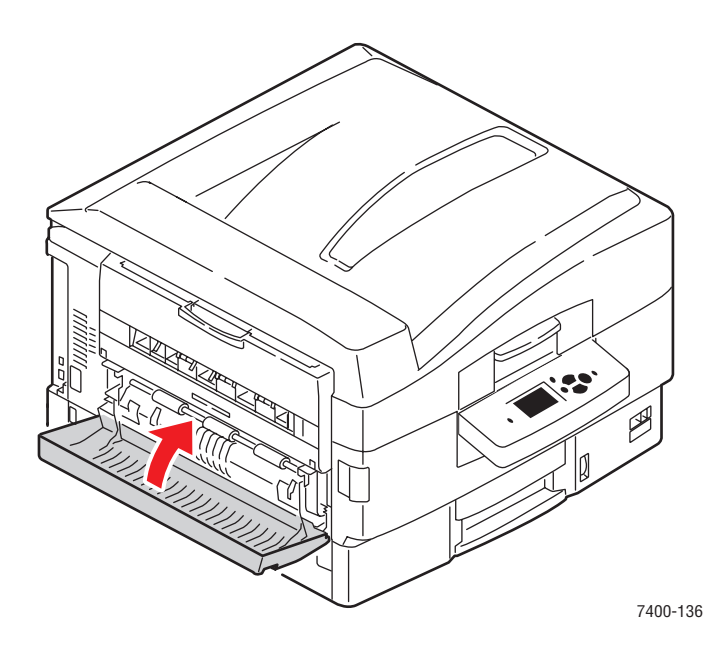

**5.** Si l'imprimante est équipée d'un module de finition, remettez-le en place en le faisant glisser.

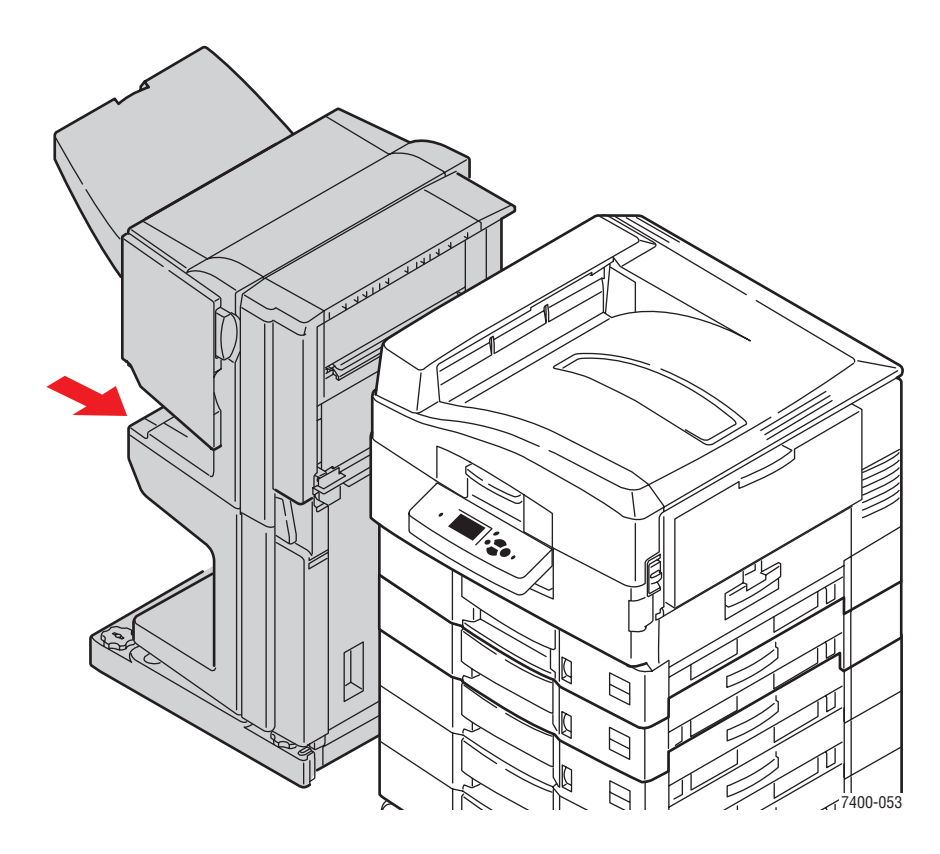

# **Bourrage au niveau du capot E**

Pour éliminer le bourrage, procédez comme suit :

**1.** Si l'imprimante est équipée d'un module de finition, appuyez sur le levier situé à l'avant de la base du module de finition, puis écartez le module de l'imprimante en le faisant glisser.

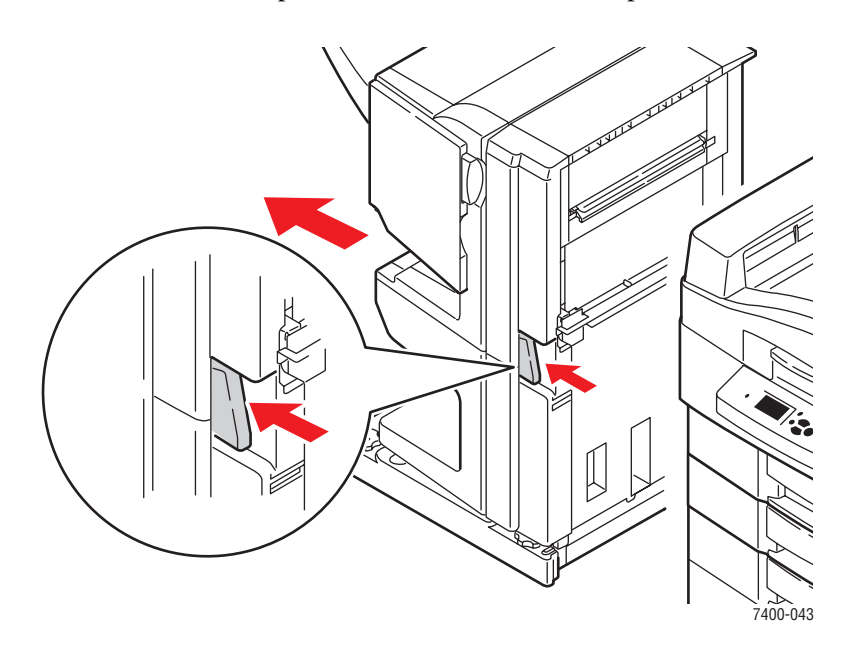

**2.** Si le bac de sortie du côté gauche est fermé, ouvrez-le.

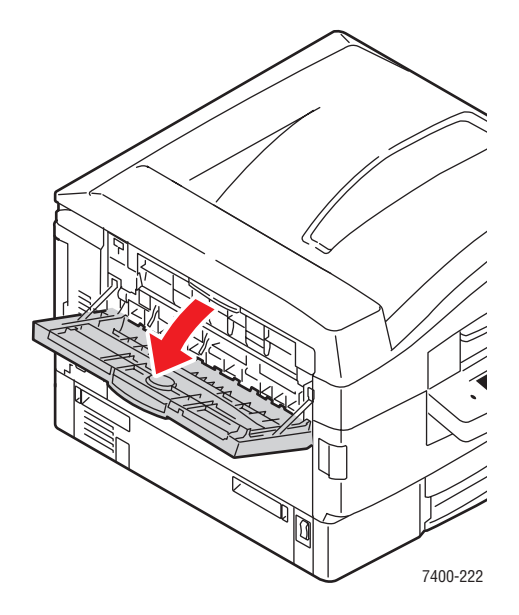

**3.** Ouvrez le capot E et retirez avec précaution le papier coincé.

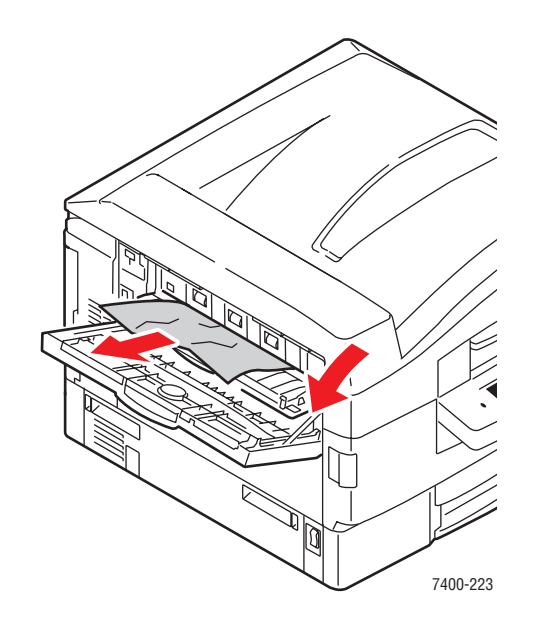

**4.** Fermez le capot E et le bac de sortie du côté gauche.

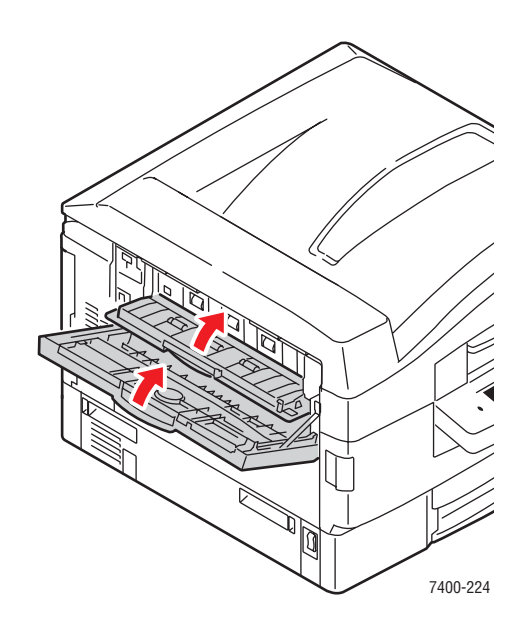

**5.** Si l'imprimante est équipée d'un module de finition, remettez-le en place en le faisant glisser.

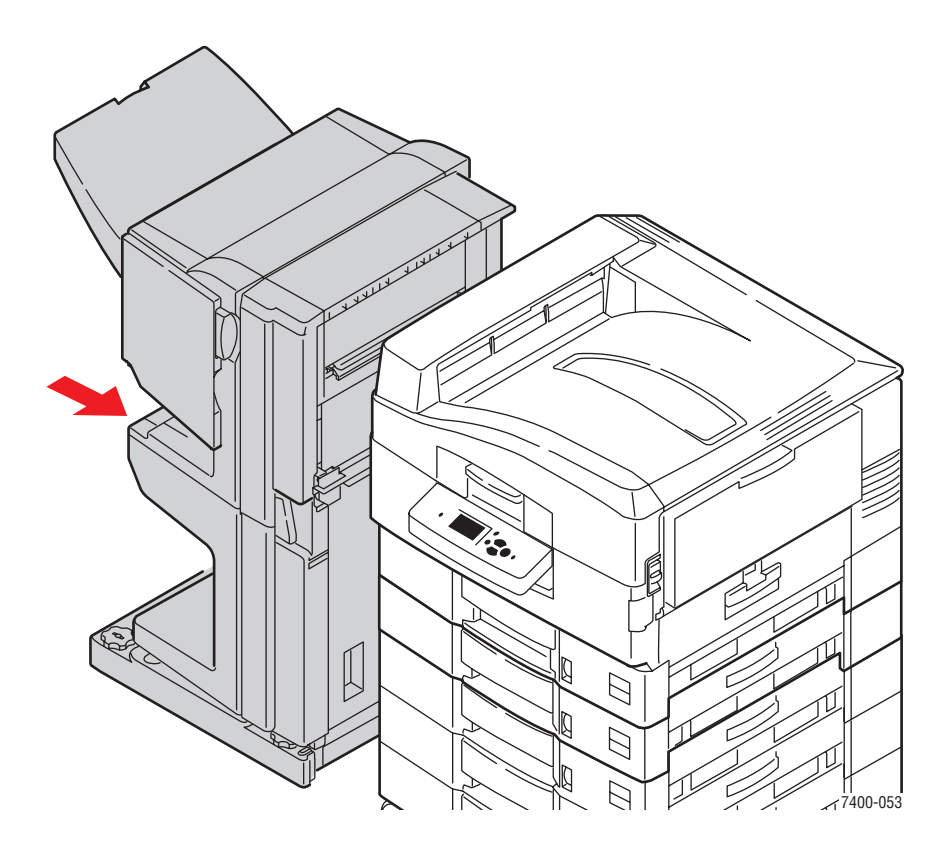

# **Bourrages dans le module de finition**

Cette section aborde les points suivants :

- Bourrage au niveau de l'agrafeuse du module de finition à la page 6-36
- [Bourrage au niveau du bac de sortie supérieur du module de finition à la page 6-41](#page-164-0)
- [Bourrage au niveau de la perforatrice à la page 6-43](#page-166-0)
- [Bourrage dans le module de finition à la page 6-46](#page-169-0)
- [Bourrage à l'entrée du module de finition à la page 6-52](#page-175-0)
- [Bourrage au niveau du capot G du module de finition à la page 6-54](#page-177-0)
- [Bourrage au niveau du capot H du module de finition à la page 6-59](#page-182-0)

#### **Bourrage au niveau de l'agrafeuse du module de finition**

Pour éliminer le bourrage, procédez comme suit :

**1.** Appuyez sur le bouton situé à l'avant du module de finition près du capot J et écartez le module de finition de sa base en le faisant glisser.

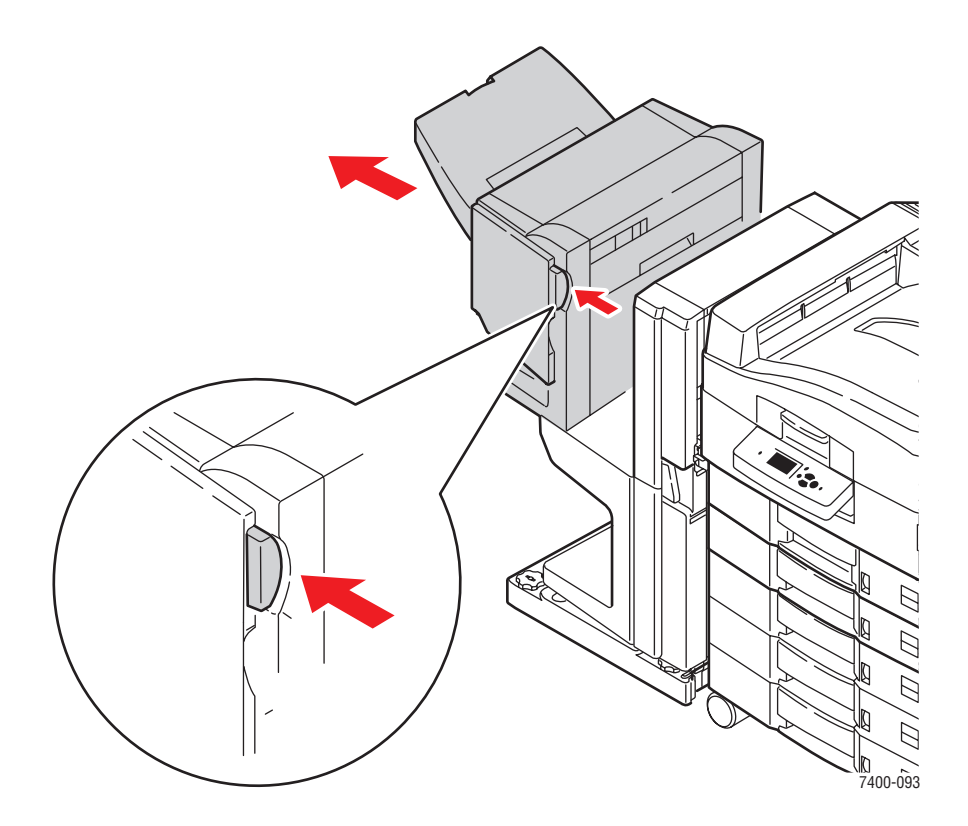

**2.** Ouvrez le capot G sur le côté intérieur gauche du module de finition.

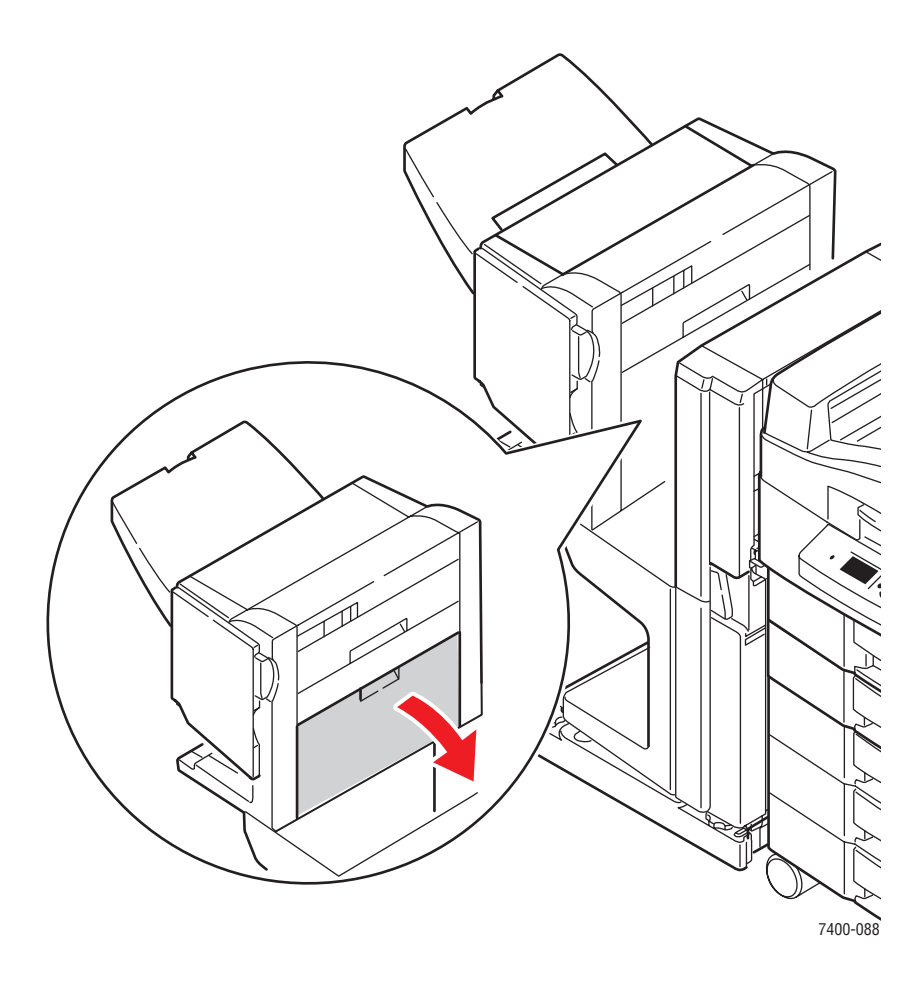

**3.** Si du papier est coincé, retirez-le avec précaution.

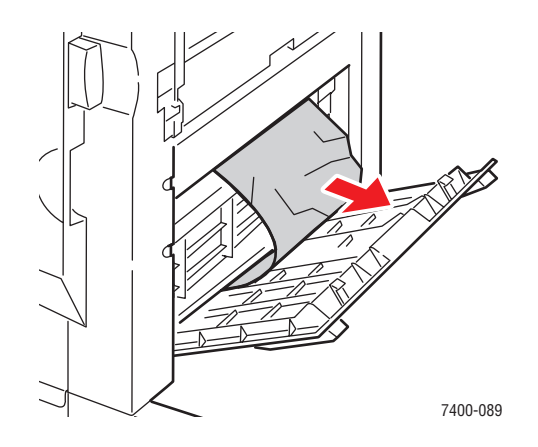

*Imprimante couleur Phaser® 7400 6-37*

**4.** Fermez le capot G.

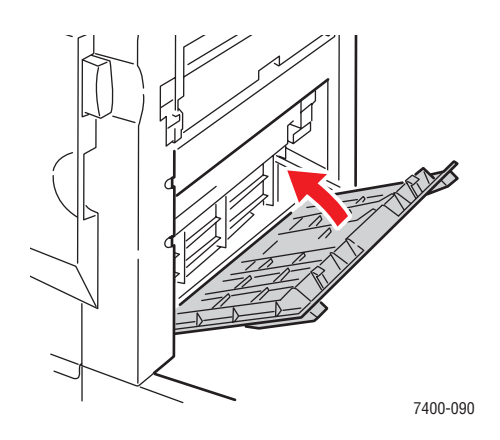

**5.** Fermez le module de finition.

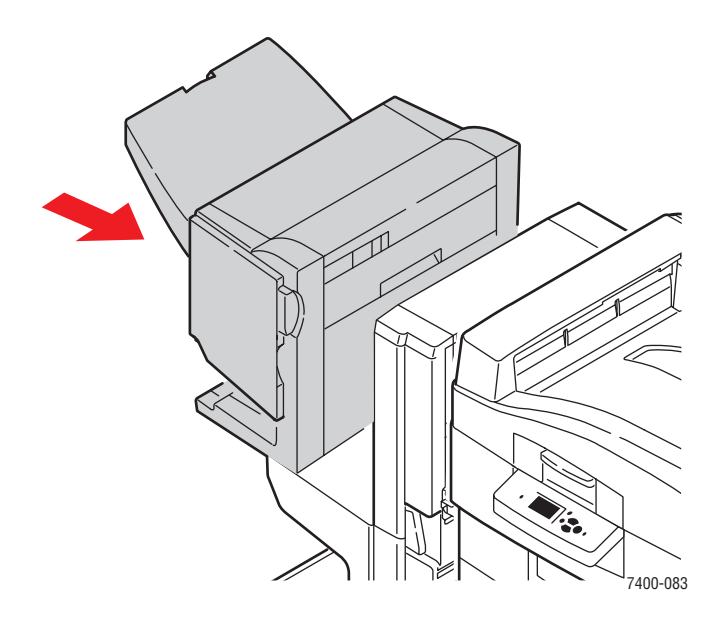

- **6.** Si le bourrage persiste, procédez comme suit :
	- **a.** Ouvrez le capot J à l'avant du module de finition.

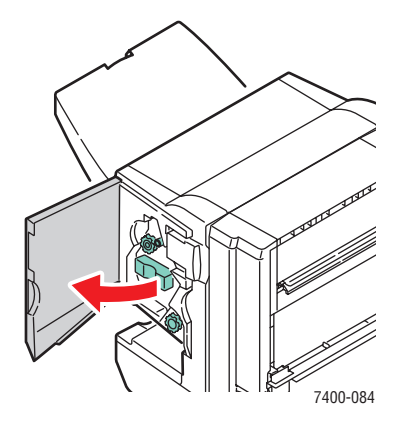

*Imprimante couleur Phaser® 7400 6-38*

**b.** Tournez le bouton inférieur dans le sens des aiguilles d'une montre afin d'éjecter tout papier coincé.

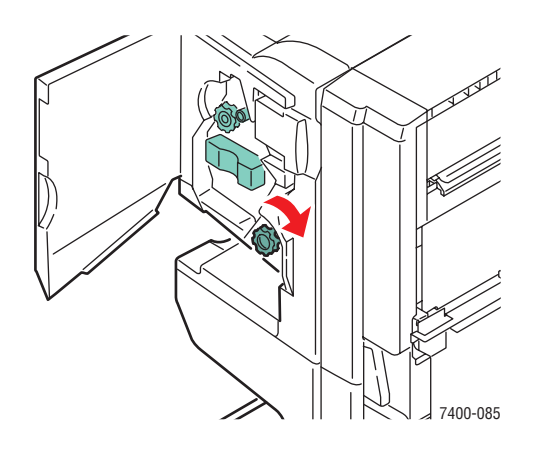

**c.** Retirez le papier.

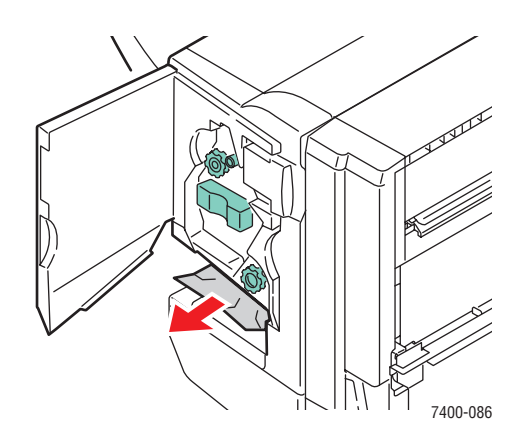

**d.** Sortez l'agrafeuse du module de finition en la tirant par la poignée.

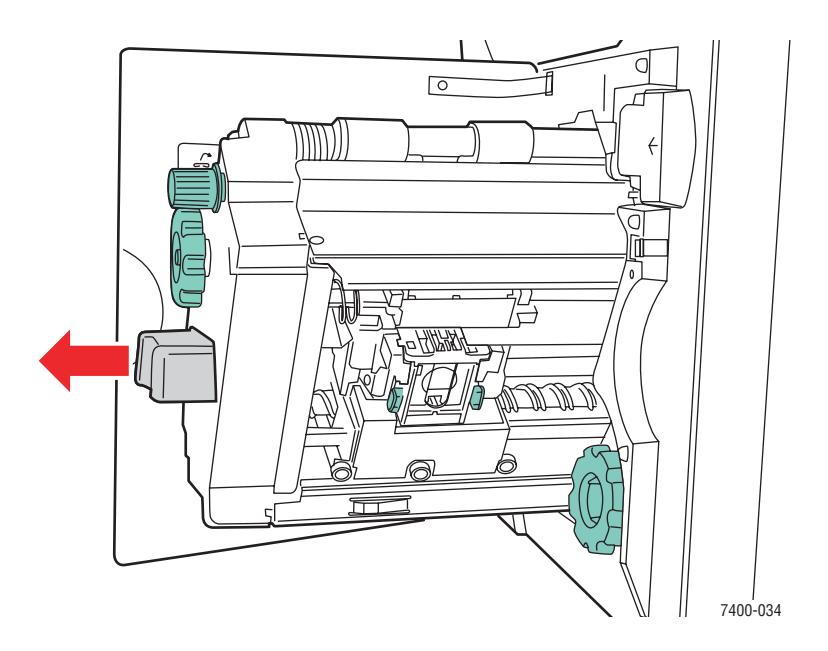

*Imprimante couleur Phaser® 7400 6-39*

- $\sqrt{\circ}$ MM)) 7400-244
- **e.** Si du papier est coincé, retirez-le avec précaution.

**f.** Replacez l'agrafeuse dans le module de finition.

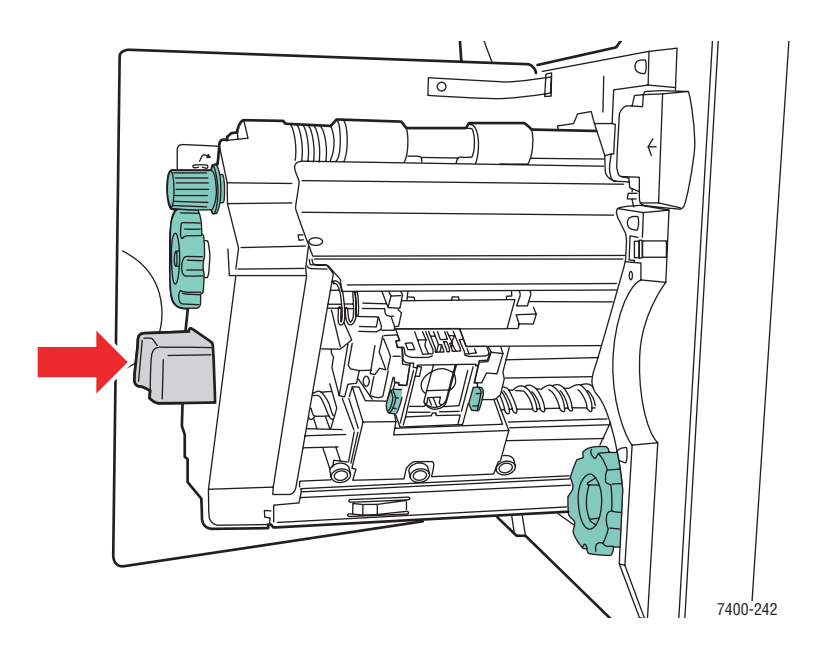

<span id="page-164-0"></span>**g.** Fermez le capot J.

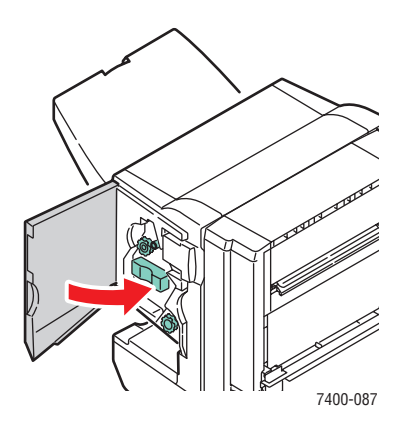

# **Bourrage au niveau du bac de sortie supérieur du module de finition**

Pour éliminer le bourrage, procédez comme suit :

**1.** Si du papier est coincé dans le bac de sortie du module de finition, retirez-le.

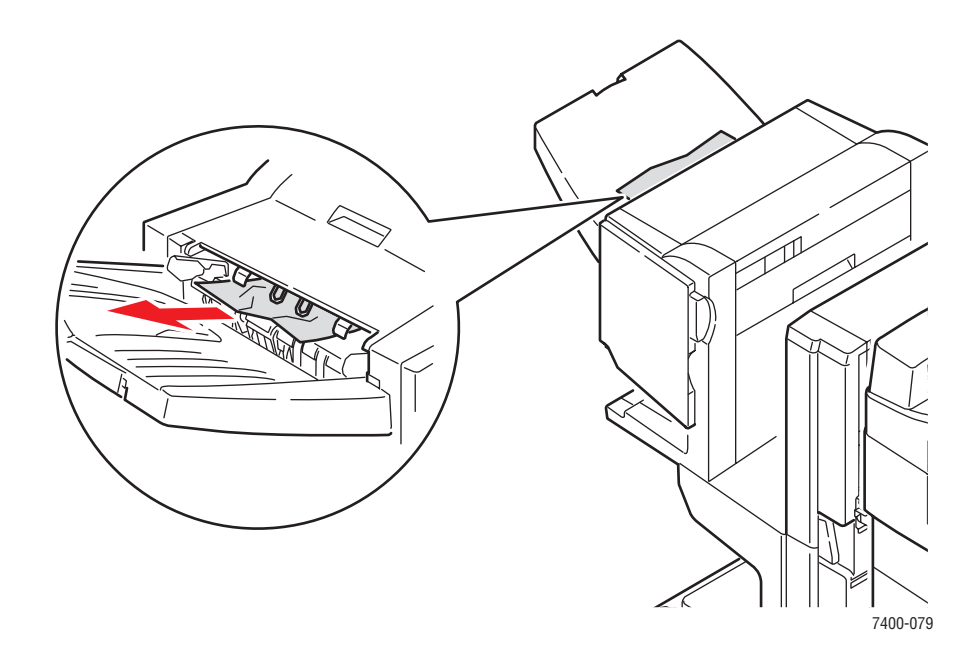

**2.** Ouvrez le capot H sur le dessus du module de finition.

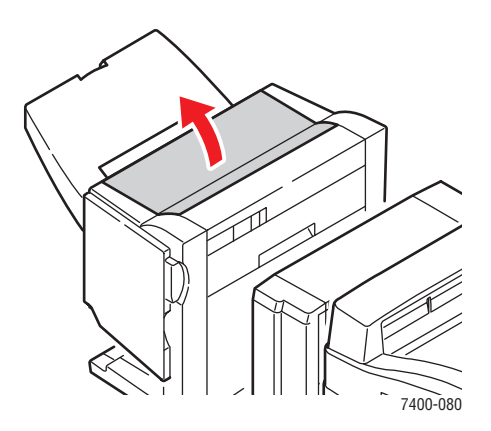

**3.** Retirez avec précaution le papier coincé.

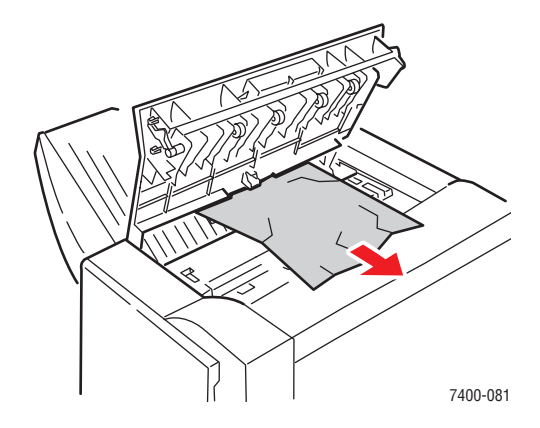

**4.** Fermez le capot H.

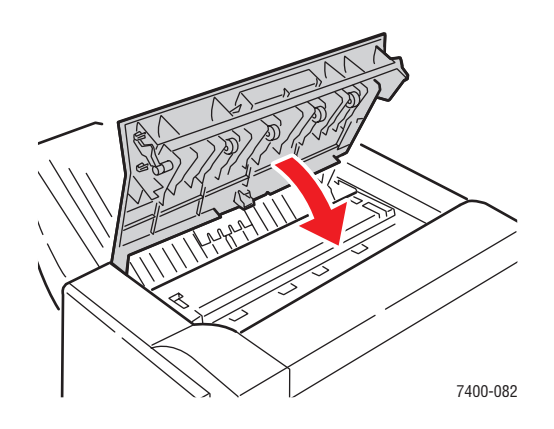

# <span id="page-166-0"></span>**Bourrage au niveau de la perforatrice**

Pour éliminer le bourrage, procédez comme suit :

**1.** Appuyez sur le bouton situé à l'avant du module de finition près du capot J et écartez le module de finition de sa base en le faisant glisser.

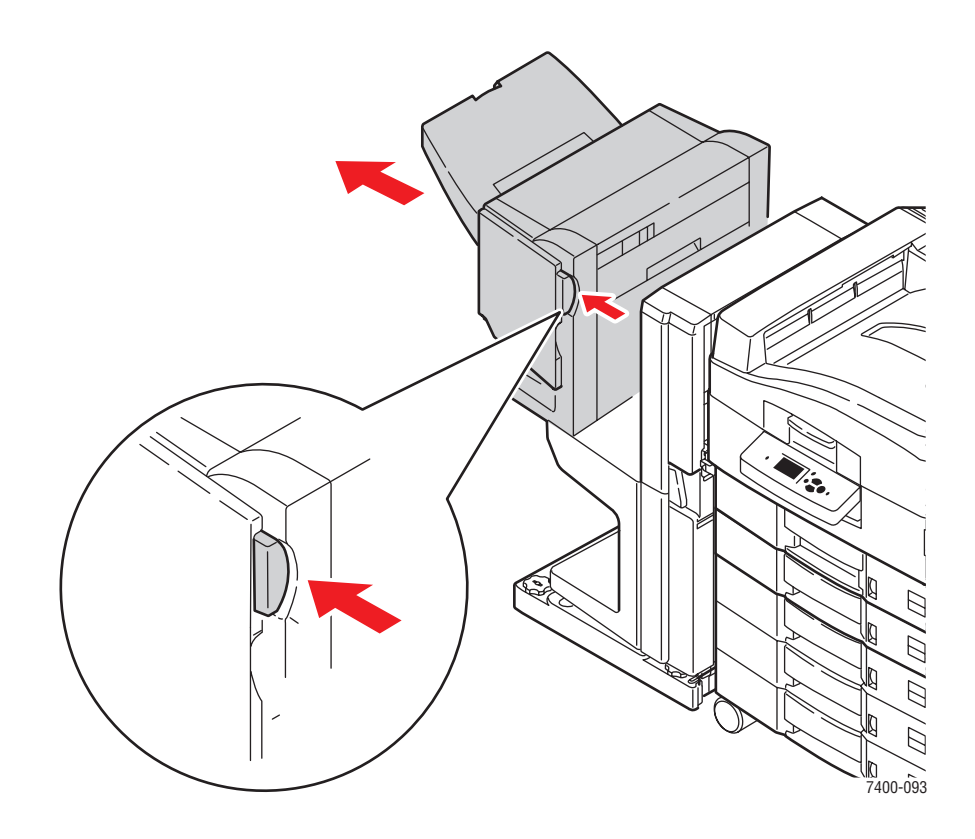

**2.** Faites tourner la roulette située en haut du côté intérieur gauche du module de finition. Alignez l'ergot avec une flèche sur la marque du module de finition.

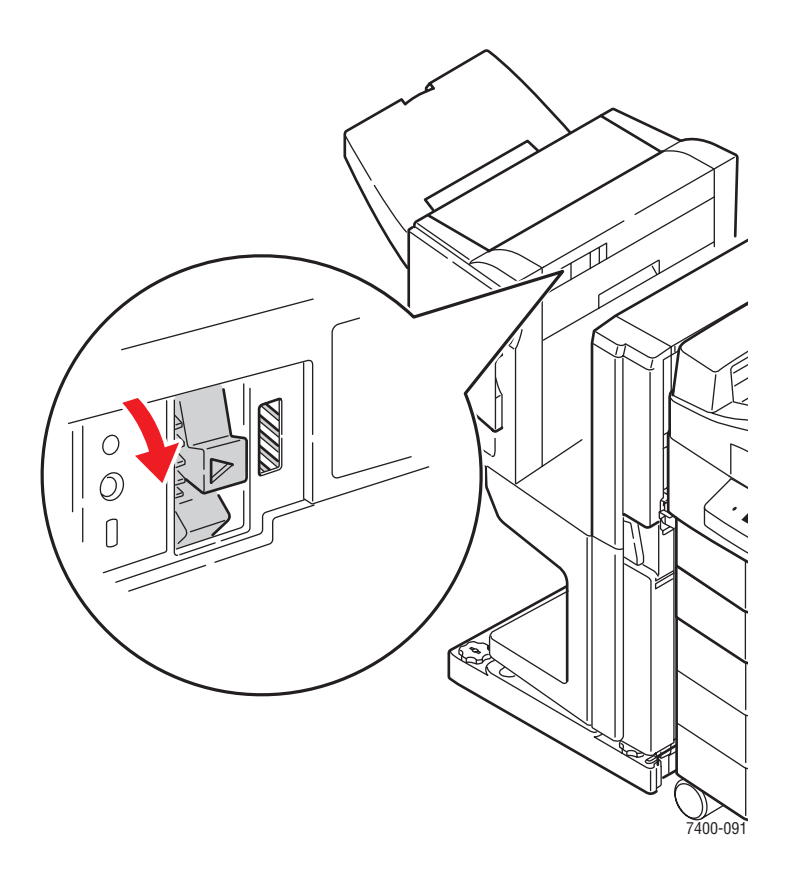

**3.** Ouvrez le capot H sur le dessus du module de finition.

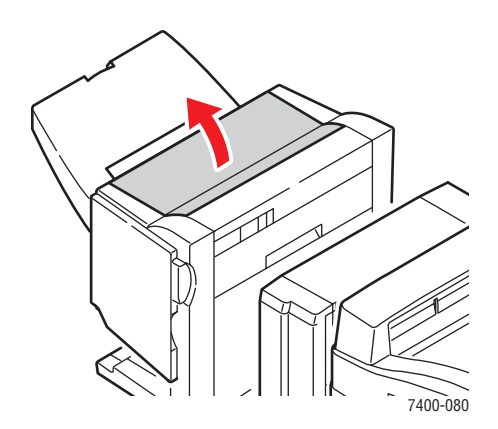

**4.** Retirez avec précaution le papier coincé.

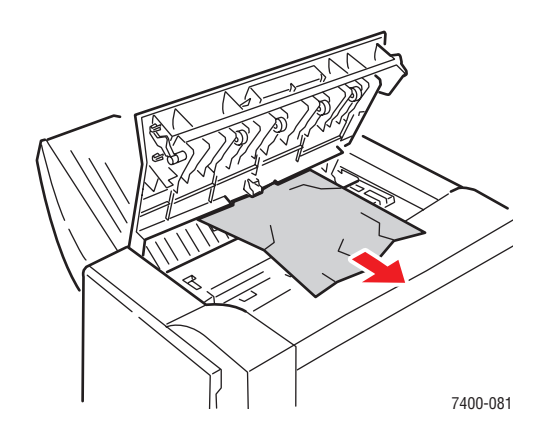

**5.** Fermez le capot H.

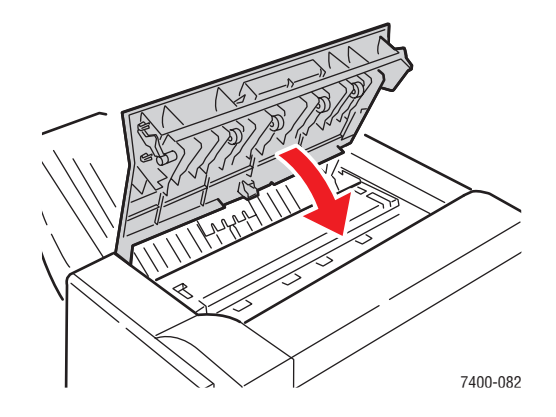

**6.** Fermez le module de finition.

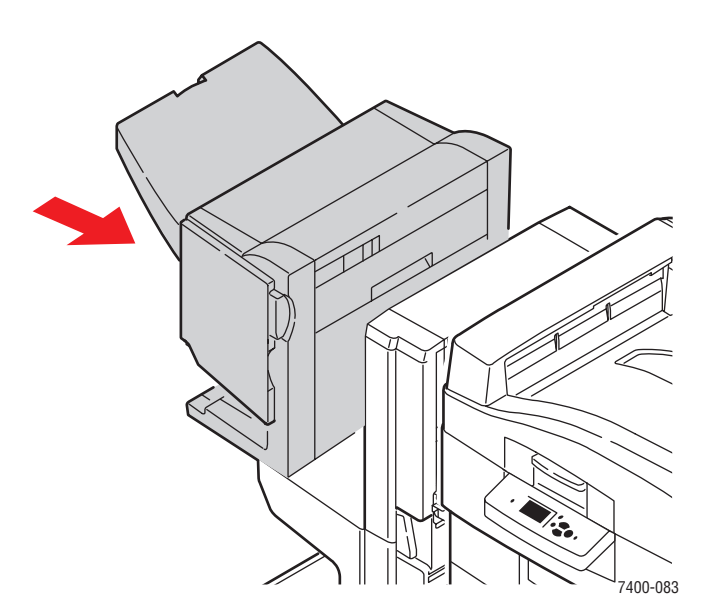

# <span id="page-169-0"></span>**Bourrage dans le module de finition**

Pour éliminer le bourrage, procédez comme suit :

**1.** Appuyez sur le bouton situé en haut du module de finition près du capot J et écartez le module de finition de sa base en le faisant glisser.

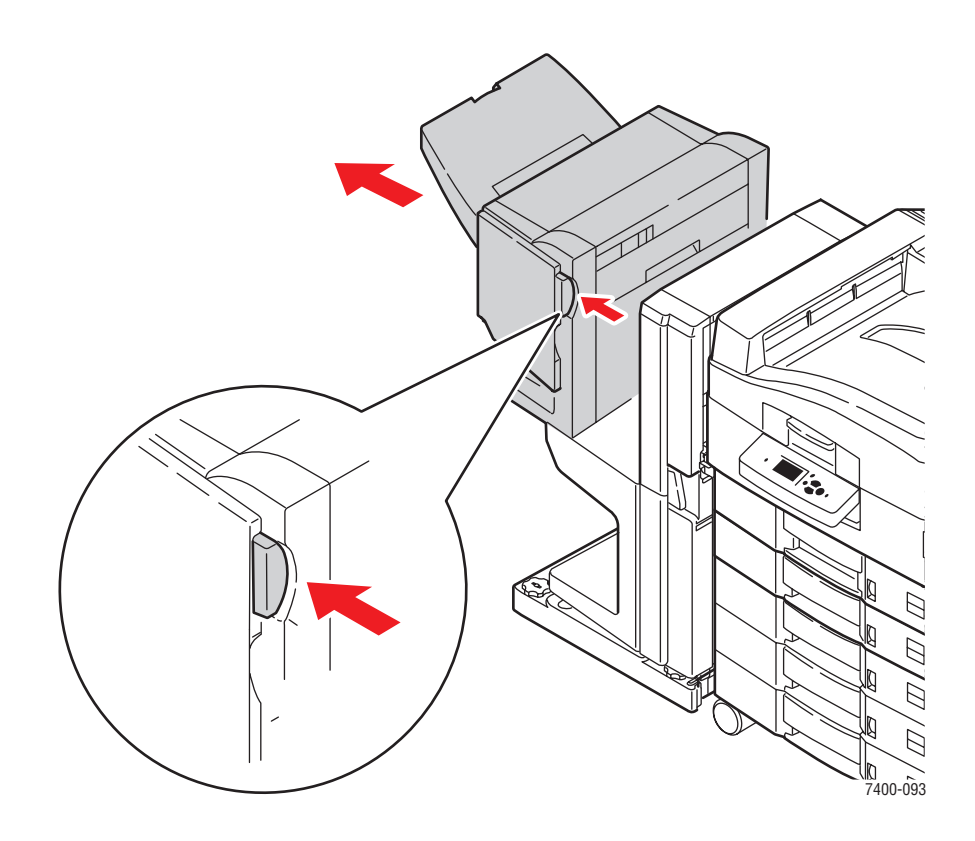

**2.** Ouvrez le capot F situé sur le côté gauche de la base du module de finition.

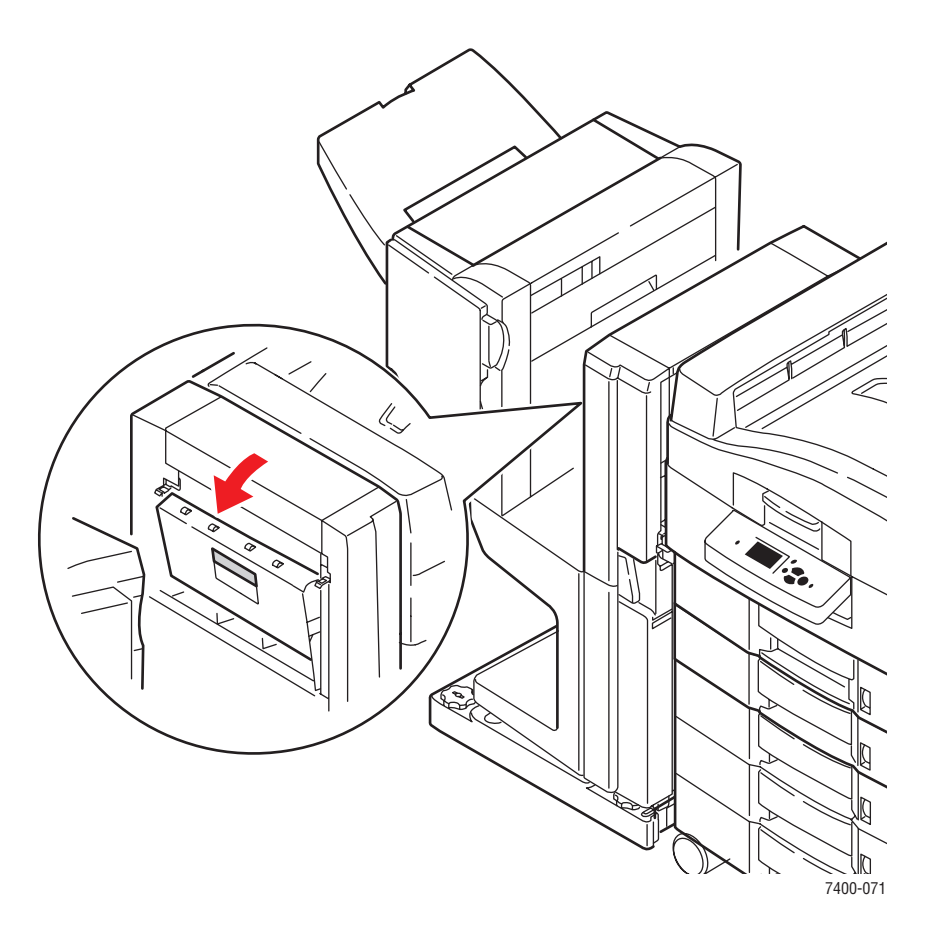

**3.** Retirez avec précaution le papier coincé.

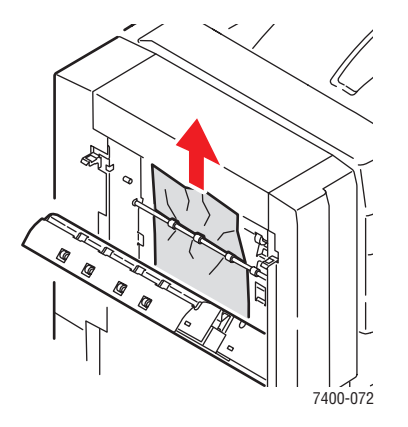

**4.** Fermez le capot F.

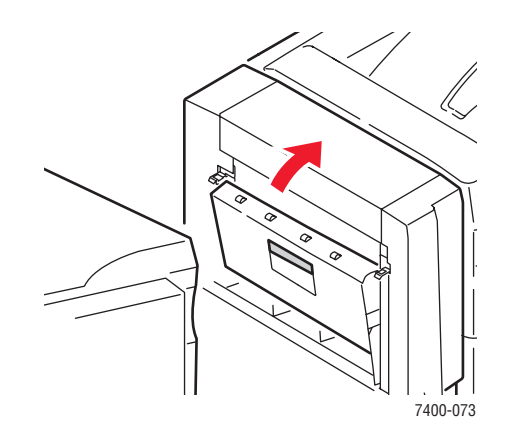

**5.** Fermez le module de finition.

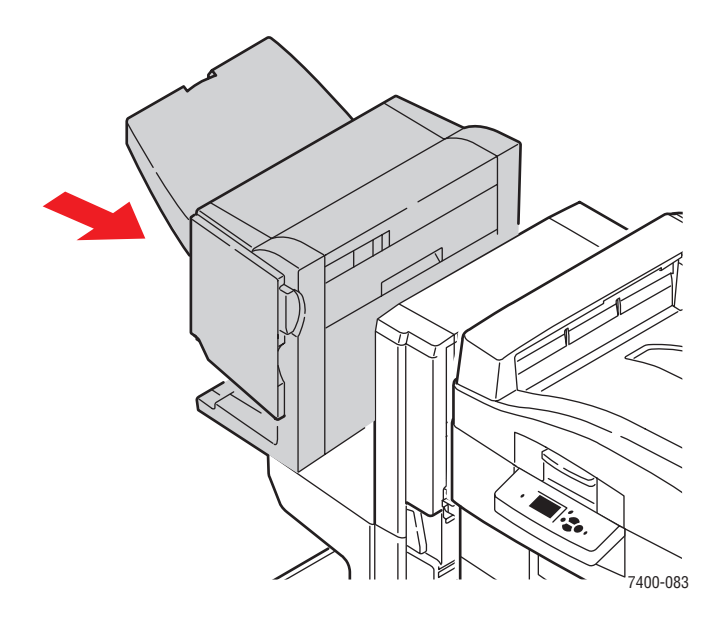

**6.** Appuyez sur le levier inférieur à l'avant de la base du module de finition et écartez le module de finition de l'imprimante en le faisant glisser.

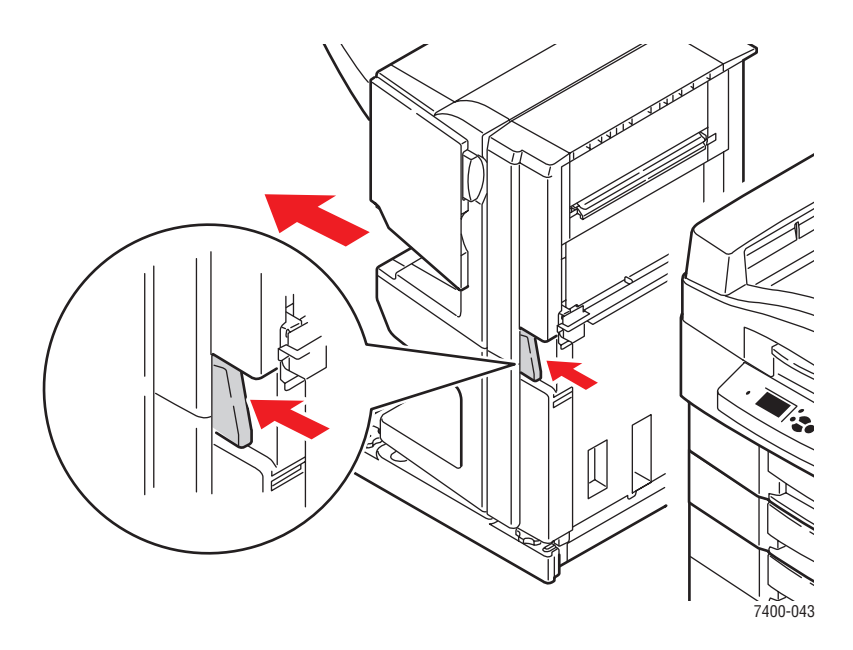

**7.** Ouvrez le capot I situé sur le côté droit de la base du module de finition.

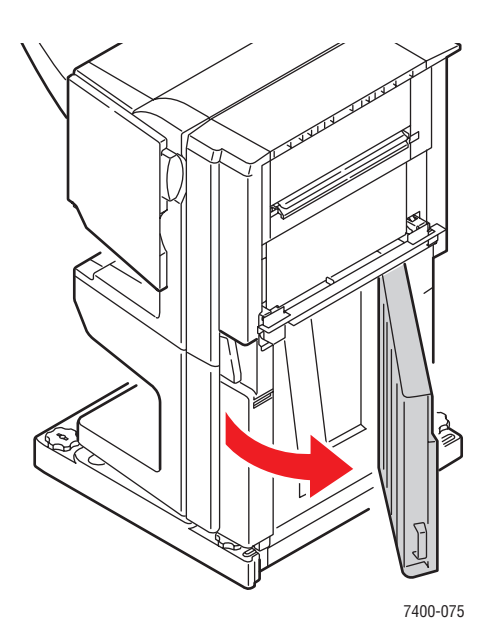

**8.** Retirez le papier coincé.

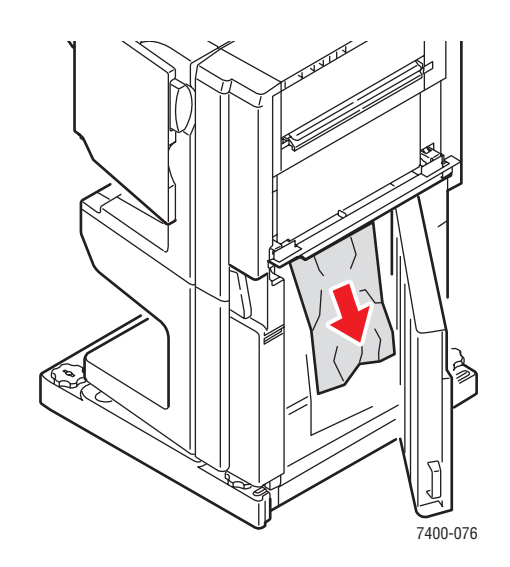

**9.** Fermez le capot I.

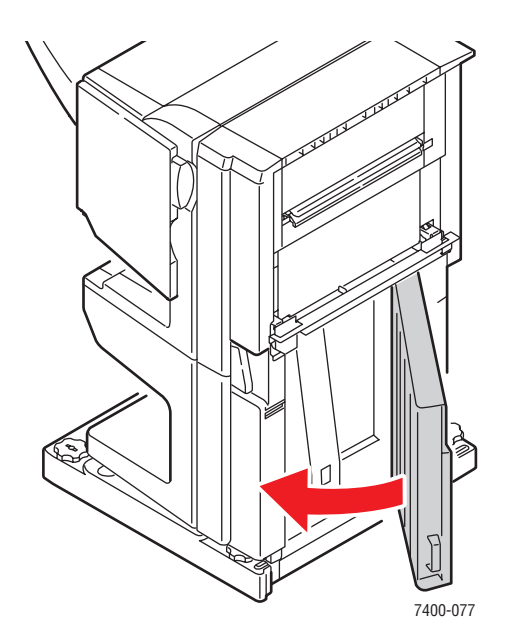

**10.** Replacez le module de finition.

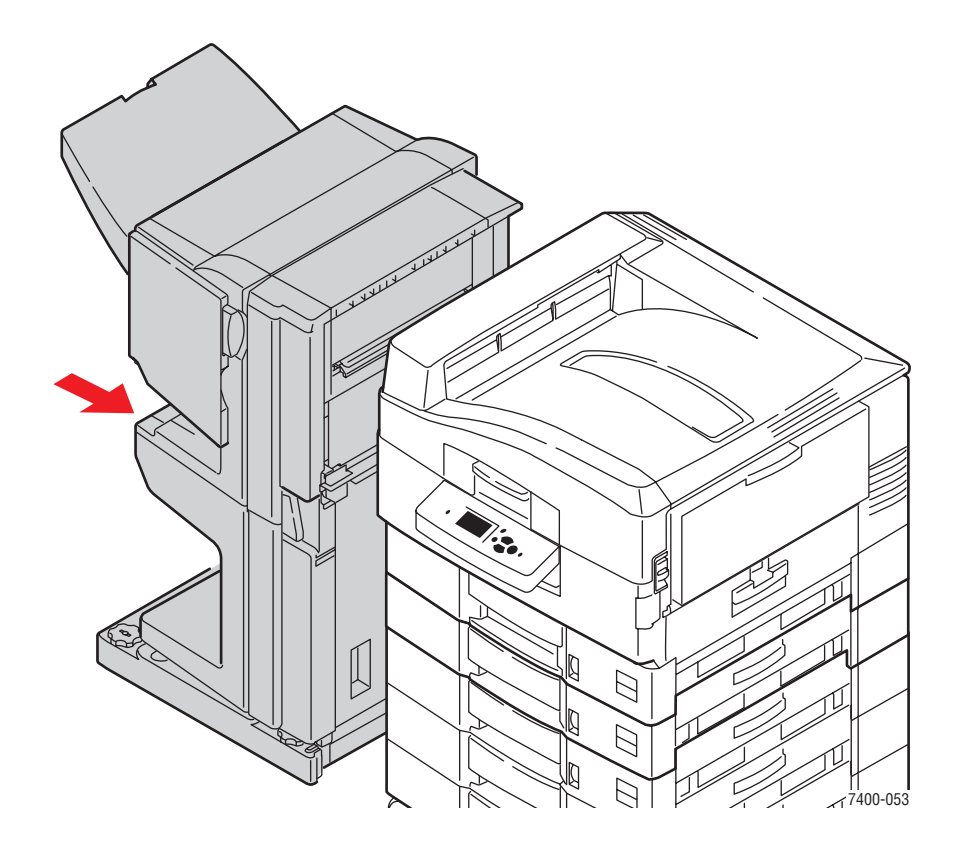

# <span id="page-175-0"></span>**Bourrage à l'entrée du module de finition**

Pour éliminer le bourrage, procédez comme suit :

**1.** Appuyez sur le levier inférieur situé à l'avant de la base du module de finition et écartez le module de finition de l'imprimante en le faisant glisser.

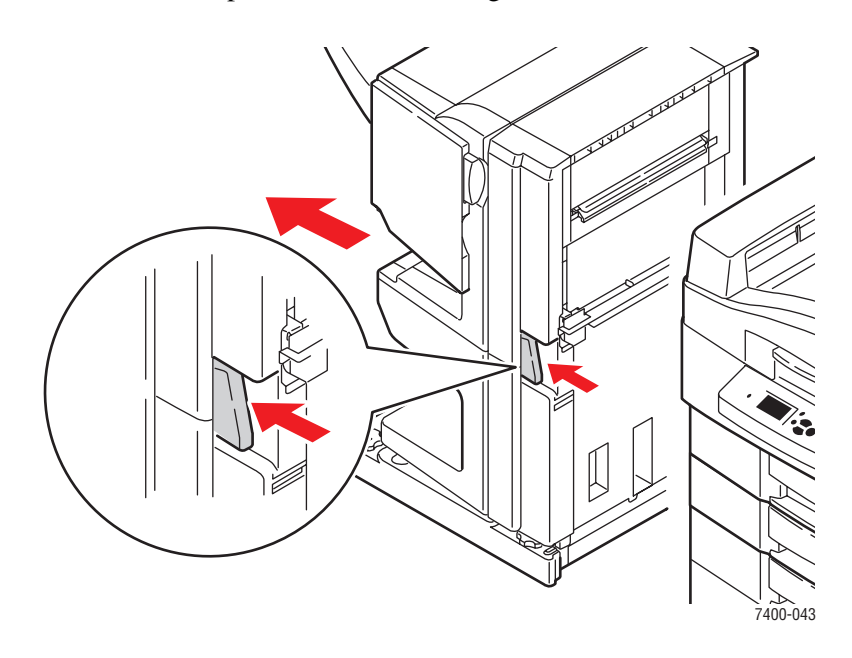

**2.** Retirez le papier coincé au niveau de l'entrée du module de finition.

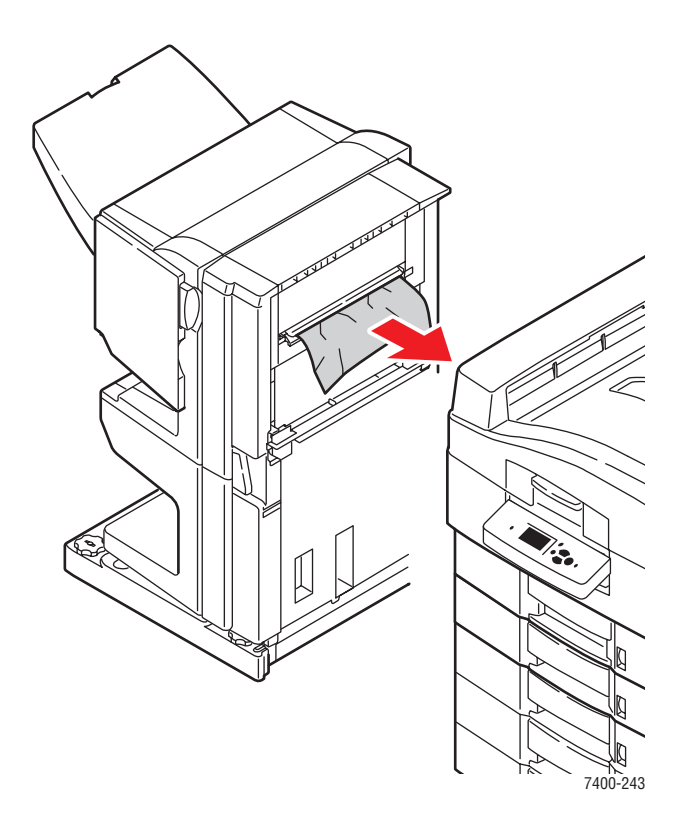

*Imprimante couleur Phaser® 7400 6-52*

**3.** Replacez le module de finition.

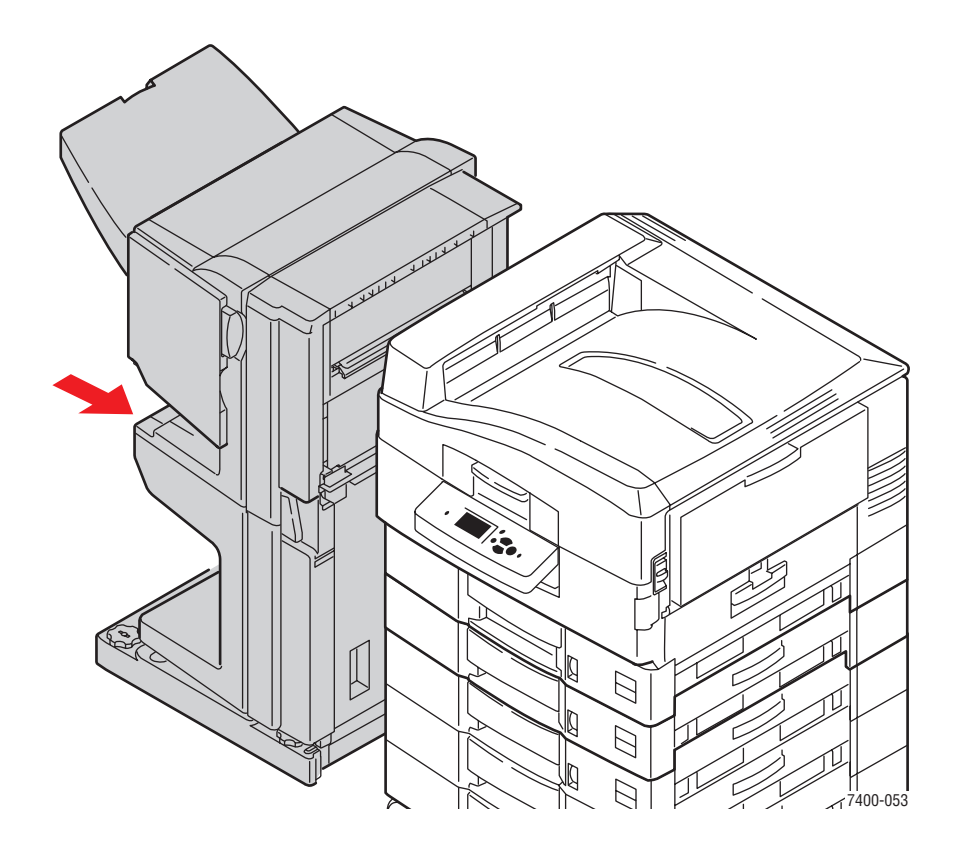

# <span id="page-177-0"></span>**Bourrage au niveau du capot G du module de finition**

Pour éliminer le bourrage, procédez comme suit :

**1.** Appuyez sur le bouton situé en haut du module de finition près du capot J et écartez le module de finition de sa base en le faisant glisser.

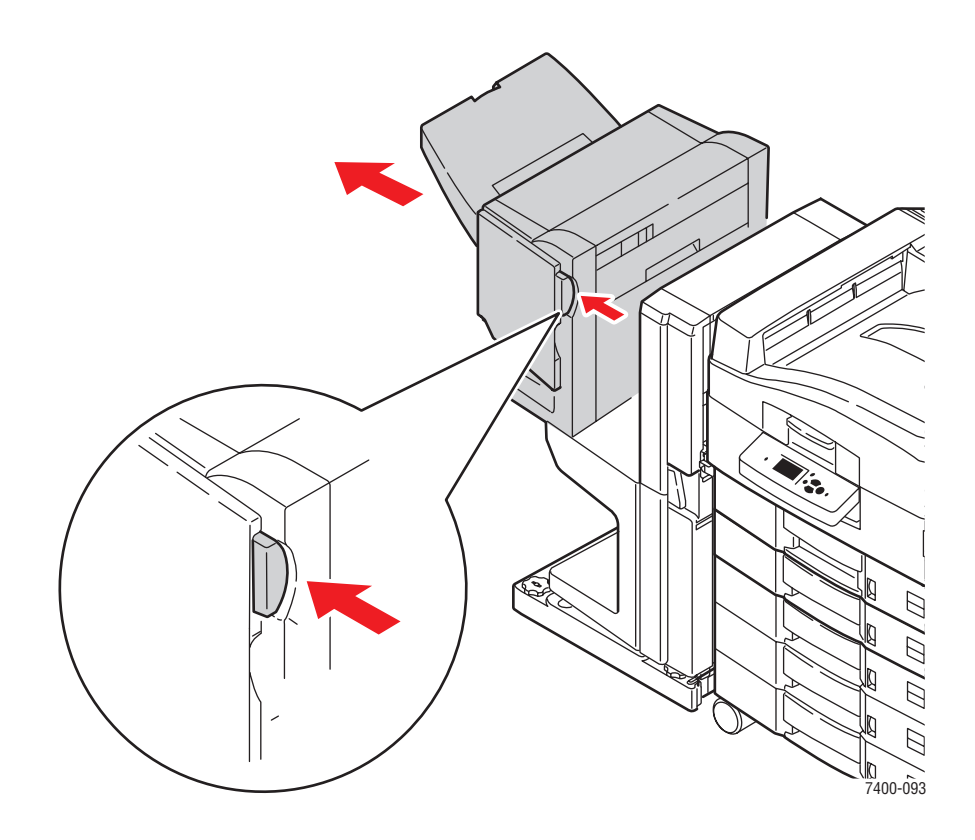

**2.** Ouvrez le capot G sur le côté droit du module de finition.

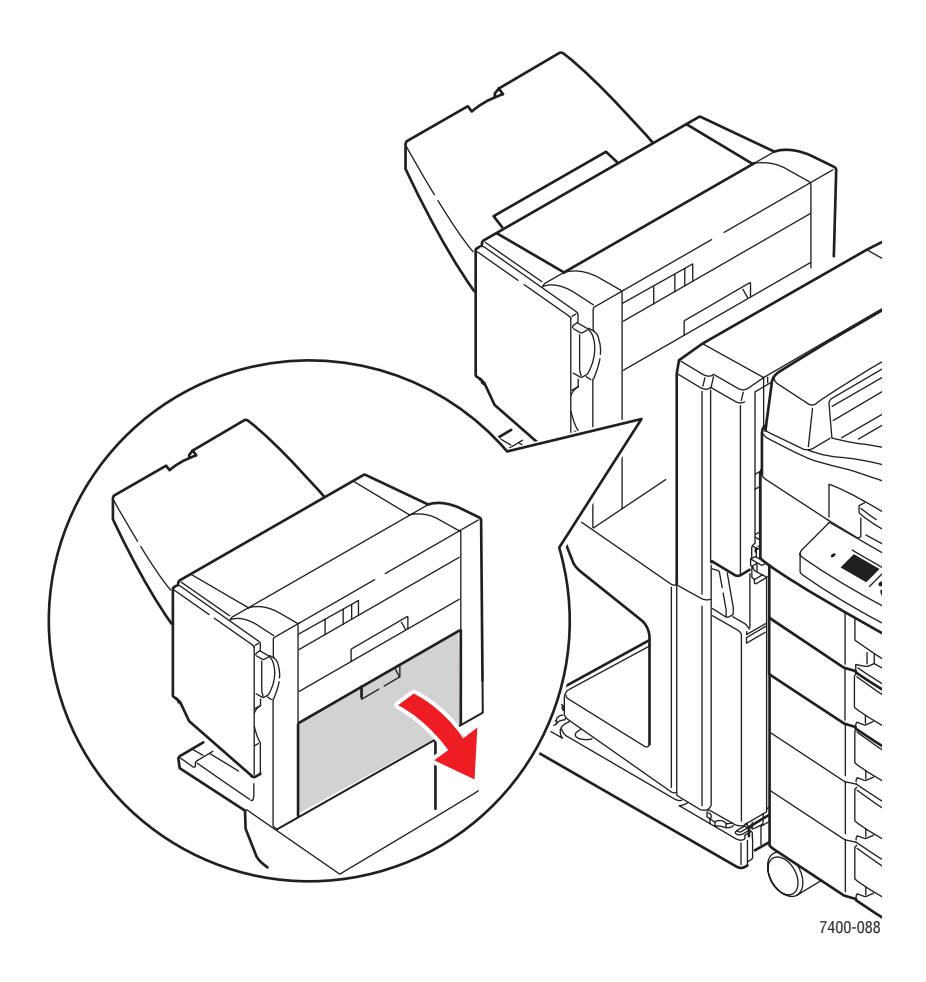

**3.** Si du papier est coincé, retirez-le avec précaution.

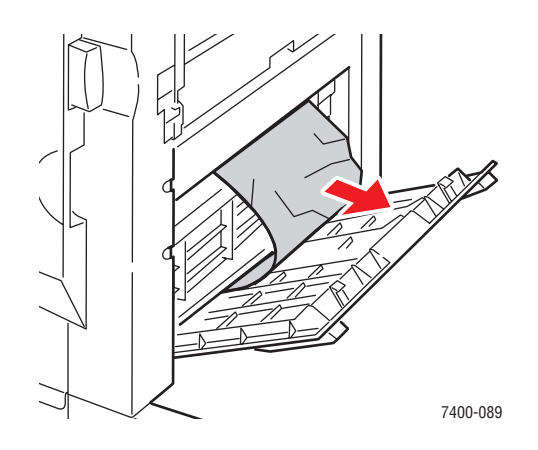

*Imprimante couleur Phaser® 7400 6-55*

**4.** Fermez le capot G.

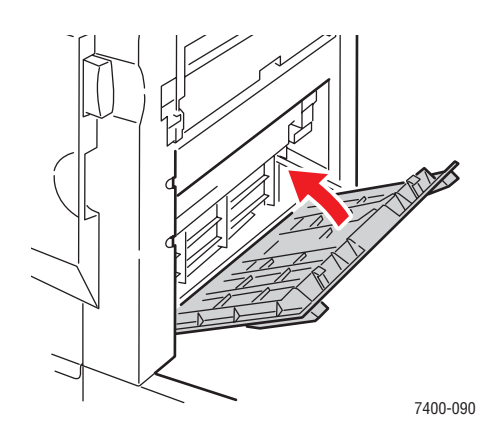

**5.** Fermez le module de finition.

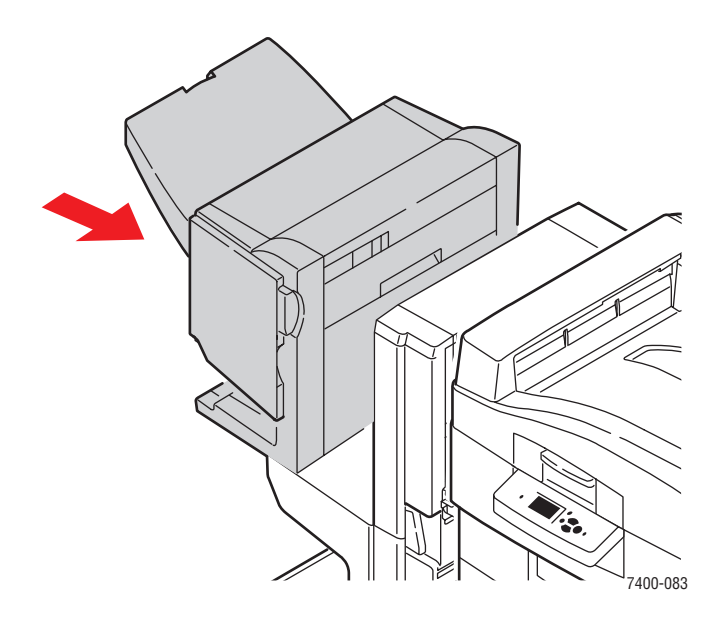

- **6.** Si le bourrage persiste, procédez comme suit :
	- **a.** Ouvrez le capot J à l'avant du module de finition.

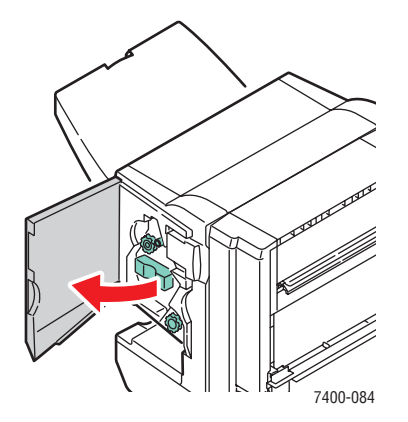

*Imprimante couleur Phaser® 7400 6-56*
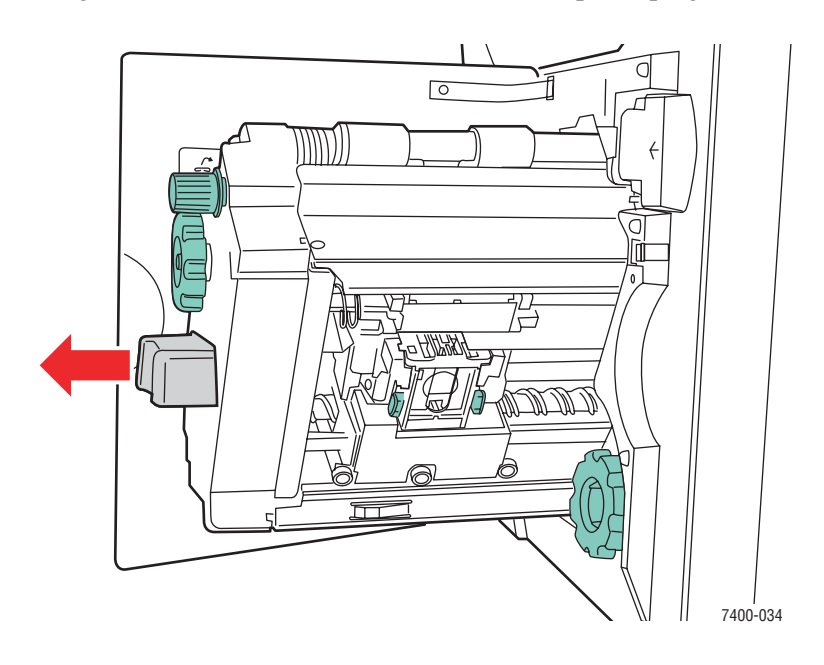

**b.** Sortez l'agrafeuse du module de finition en la tirant par la poignée.

**c.** Retirez avec précaution le papier coincé.

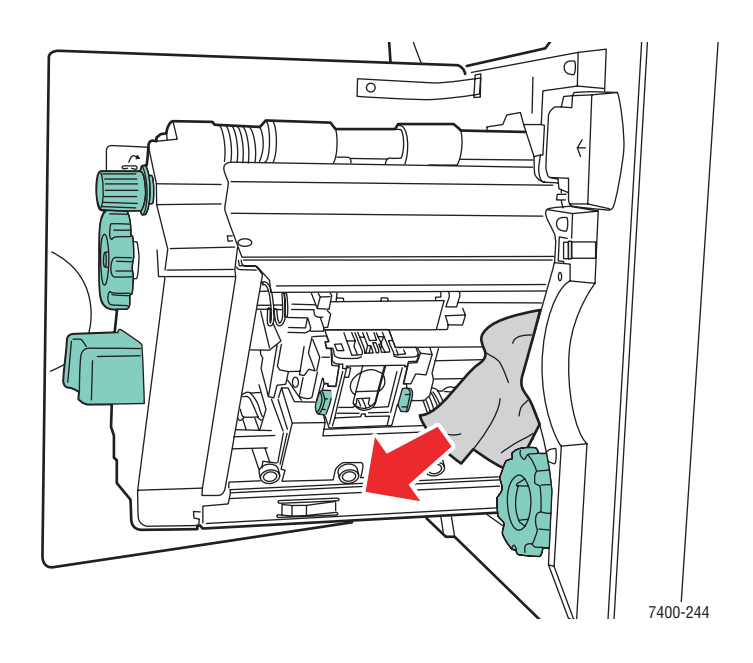

- $\sqrt{\circ}$ MM 7400-242
- **d.** Replacez l'agrafeuse dans le module de finition.

**e.** Fermez le capot J.

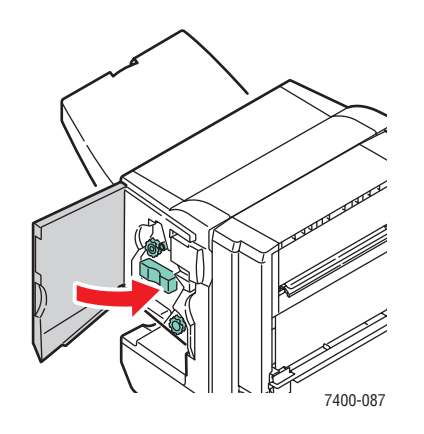

#### **Bourrage au niveau du capot H du module de finition**

Pour éliminer le bourrage, procédez comme suit :

**1.** Ouvrez le capot H sur le dessus du module de finition.

<span id="page-182-0"></span>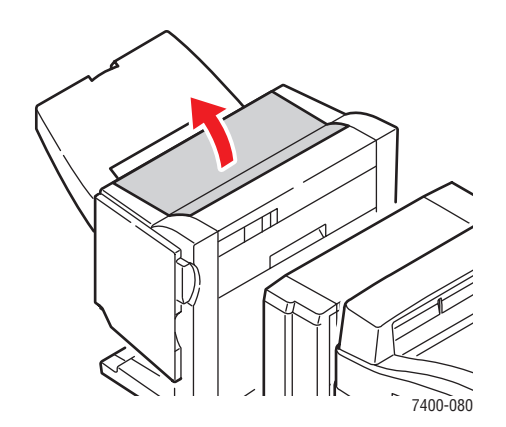

**2.** Retirez avec précaution le papier coincé.

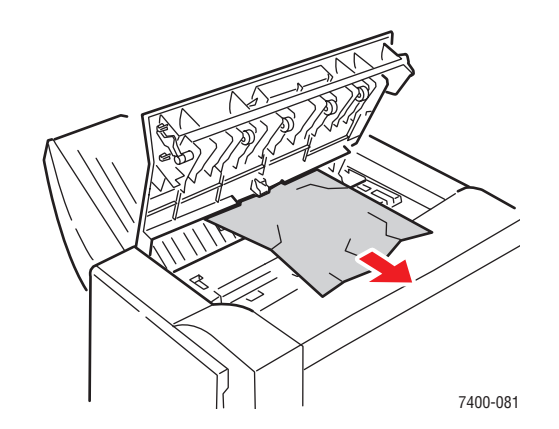

**3.** Si le papier coincé est difficile à retirer, appuyez sur le bouton situé à l'avant du module de finition près du capot J et écartez le module de finition de sa base en le faisant glisser.

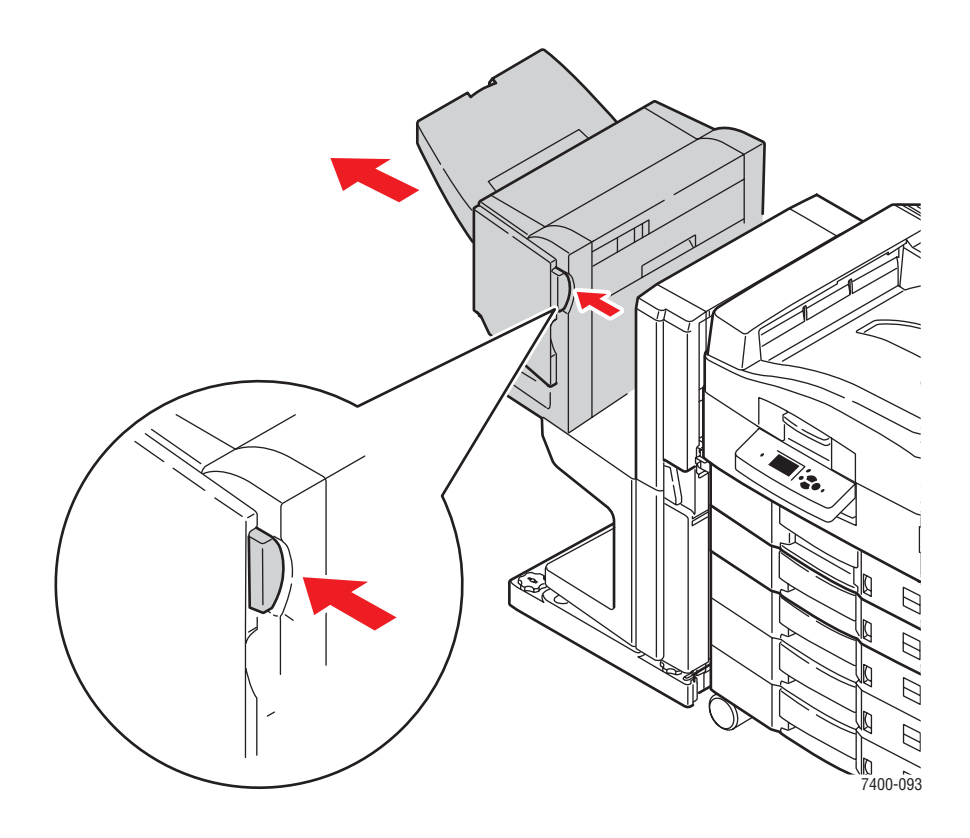

**4.** Faites tourner la roulette située en haut sur le côté gauche du module de finition. Alignez l'ergot avec une flèche sur la marque du module de finition.

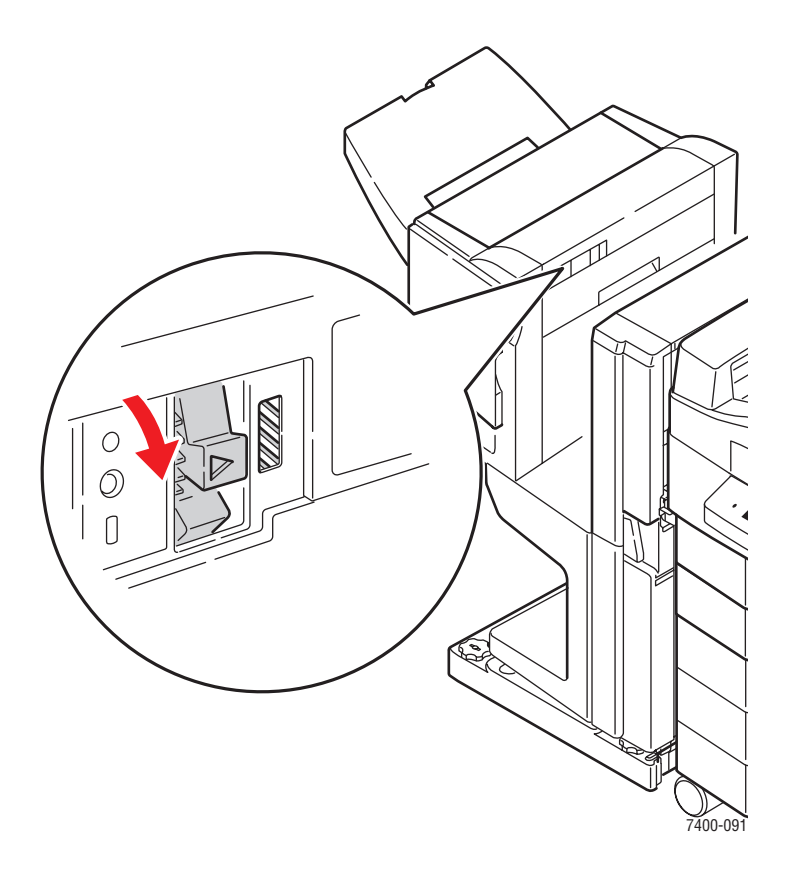

**5.** Retirez avec précaution le papier coincé.

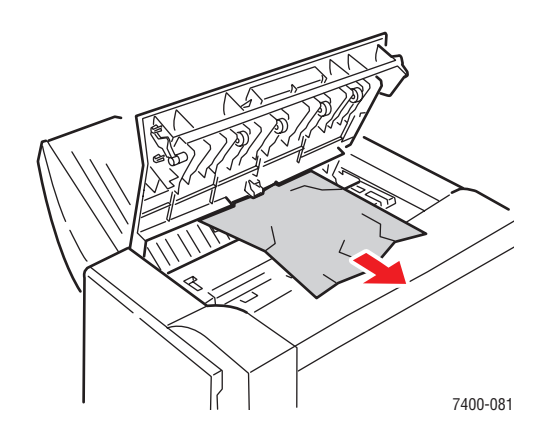

*Imprimante couleur Phaser® 7400 6-61*

**6.** Fermez le capot H.

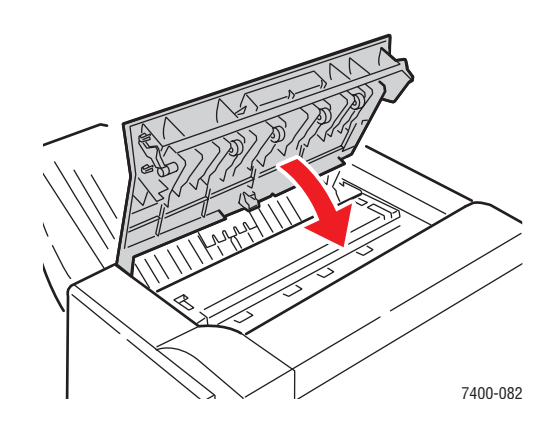

**7.** Fermez le module de finition.

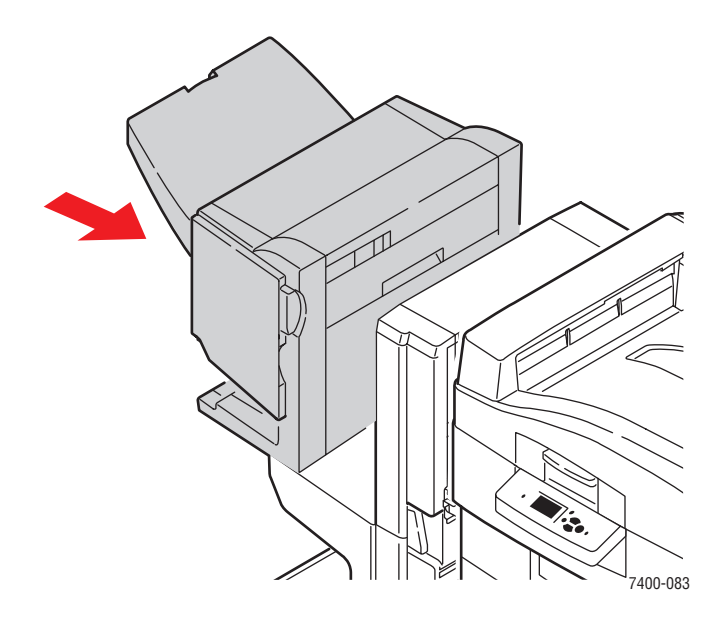

## **Pour obtenir de l'aide**

Cette section aborde les points suivants :

- [Messages du panneau de commande à la page 6-63](#page-186-0)
- [Support technique PhaserSMART à la page 6-64](#page-187-0)
- [Alertes PrintingScout à la page 6-64](#page-187-1)
- [Liens Web à la page 6-65](#page-188-0)

Xerox propose plusieurs outils de diagnostics automatiques pour vous aider à bénéficier d'une qualité d'impression optimale.

*Voir aussi :* 

<span id="page-186-1"></span>[Centre de support Xerox à la page 1-13](#page-17-0)

## <span id="page-186-0"></span>**Messages du panneau de commande**

Le panneau de commande fournit des informations ainsi que des indications de dépannage. Lorsqu'une erreur ou un avertissement se produit, le panneau de commande affiche un message vous informant du problème. Très souvent, le panneau de commande affiche également un graphique animé indiquant l'emplacement du problème, tel que celui d'un bourrage de papier.

Appuyez sur le bouton **Aide** du panneau de commande pour obtenir plus de détails sur le message ou le menu affiché. Ce bouton est représenté par le symbole **?**.

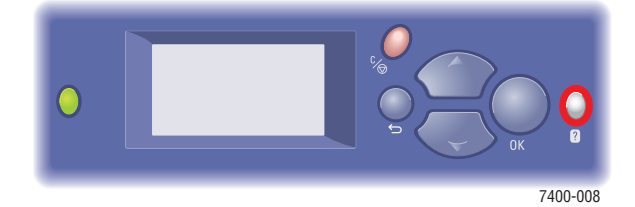

## <span id="page-187-3"></span><span id="page-187-0"></span>**Support technique PhaserSMART**

Le support technique PhaserSMART est un système d'assistance automatisé sur Internet qui utilise votre navigateur Web par défaut pour envoyer des informations de diagnostic depuis votre imprimante au site Web de Xerox, ce à des fins d'analyse. Le support technique PhaserSMART examine ces informations, diagnostique le problème et propose une solution. Si le problème n'est pas résolu par la solution proposée, le support technique PhaserSMART vous aide à ouvrir une demande d'intervention auprès du support clientèle Xerox.

Pour accéder au support technique PhaserSMART :

- **1.** Lancez votre navigateur et accédez au site Web [www.phaserSMART.com.](http://www.phaserSMART.com)
- **2.** Entrez l'adresse IP de l'imprimante dans la fenêtre du navigateur.
- **3.** Suivez les instructions qui apparaissent à l'écran.

## <span id="page-187-2"></span><span id="page-187-1"></span>**Alertes PrintingScout**

PrintingScout est un outil qui est installé simultanément à votre pilote d'imprimante Xerox. Cet outil vérifie automatiquement l'état de l'imprimante lorsque vous envoyez un travail d'impression. Si l'imprimante ne peut pas imprimer un travail, PrintingScout affiche automatiquement un message d'alerte sur l'écran de votre ordinateur pour vous indiquer que l'imprimante nécessite une intervention. Cliquez sur le message d'alerte pour afficher les instructions de résolution du problème.

## <span id="page-188-1"></span><span id="page-188-0"></span>**Liens Web**

Xerox propose plusieurs sites Web à partir desquels vous pouvez obtenir des informations complémentaires relatives à votre Imprimante couleur Phaser 7400. Une série de liens Xerox est ajoutée dans le dossier **Favoris** de votre navigateur lors de l'installation des pilotes d'imprimante Xerox sur l'ordinateur. L'onglet **Dépannage** du pilote d'imprimante Windows inclut également des liens utiles. Vous trouverez de plus amples informations sur les sites Web ci-après.

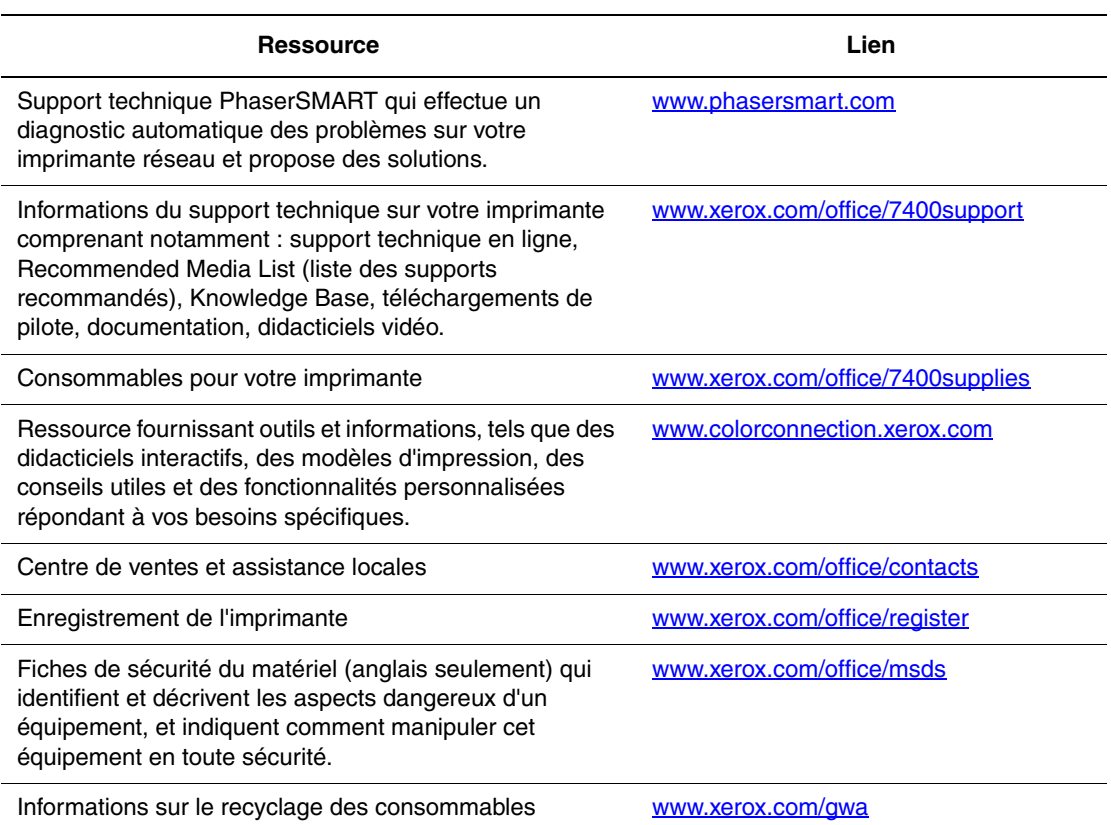

# <span id="page-189-0"></span>**Sécurité de l'utilisateur**

L'imprimante et les consommables recommandés ont été conçus et testés pour satisfaire aux strictes exigences de sécurité. Suivez attentivement les recommandations suivantes pour garantir une utilisation sûre de l'imprimante.

#### <span id="page-189-1"></span>**Sécurité électrique**

- Utilisez le cordon d'alimentation fourni avec l'imprimante.
- Branchez le cordon d'alimentation directement sur une prise électrique correctement mise à la terre. Vérifiez que chaque extrémité du cordon est branchée correctement. Si vous ne savez pas si une prise est mise à la terre, demandez conseil à un électricien.
- Evitez d'utiliser un adaptateur de mise à la terre pour connecter l'imprimante à une prise électrique ne comportant pas de borne de mise à la terre.
- N'utilisez ni rallonge ni barrette multiprise.
- Vérifiez que l'imprimante est branchée sur une prise d'alimentation et de tension appropriées. Au besoin, examinez les spécifications électriques de l'imprimante avec un électricien.

**Avertissement :** Pour éviter les risques d'électrocution, vérifiez que l'imprimante est correctement mise à la terre. L'utilisation incorrecte d'un appareil électrique est dangereuse.

- Ne placez pas l'imprimante à un endroit où le cordon d'alimentation pourrait faire trébucher quelqu'un.
- Ne placez pas d'objets sur le cordon d'alimentation.
- Evitez d'obstruer les fentes d'aération. Ces ouvertures permettent d'éviter la surchauffe de l'imprimante.
- Evitez de laisser tomber trombones ou agrafes dans l'imprimante.

**Avertissement :** N'insérez pas d'objets dans les fentes et ouvertures de l'imprimante. Le contact avec un point de tension ou la création d'un court-circuit sur une pièce peut provoquer un incendie ou l'électrocution.

Si vous remarquez des bruits ou odeurs inhabituels :

- **1.** Mettez l'imprimante immédiatement hors tension.
- **2.** Débranchez le cordon d'alimentation de la prise électrique.
- **3.** Appelez un technicien de maintenance agréé pour résoudre le problème.

Le cordon d'alimentation constitue un dispositif de mise hors tension à l'arrière de l'imprimante. Si vous devez couper toute source d'alimentation électrique de l'imprimante, débranchez le cordon d'alimentation de la prise électrique.

**Avertissement :** Ne retirez jamais les panneaux ou les protections fixés par des vis, sauf lors de l'installation d'équipement facultatif, et lorsque des instructions spécifiques vous invitent à le faire. L'imprimante doit être mise hors tension lors de telles installations. A l'exception des options pouvant être installées par l'utilisateur, aucune des pièces se trouvant derrière ces panneaux ne doit faire l'objet d'une intervention de maintenance par l'utilisateur.

**Remarque :** Pour obtenir des performances optimales, maintenez l'imprimante sous tension ; cela ne compromet pas la sécurité.

Les conditions suivantes peuvent compromettre la sécurité d'utilisation de l'appareil :

- Le cordon d'alimentation est endommagé.
- Du liquide a été renversé dans l'imprimante.
- De l'eau a été versée sur l'imprimante.

Si l'une de ces situations se produit, effectuez les opérations suivantes :

- **1.** Mettez l'imprimante immédiatement hors tension.
- **2.** Débranchez le cordon d'alimentation de la prise électrique.
- **3.** Appelez un technicien de maintenance agréé.

#### <span id="page-190-0"></span>**Sécurité de maintenance**

- Ne tentez pas d'interventions de maintenance autres que celles décrites dans la documentation fournie avec l'imprimante.
- N'utilisez pas de nettoyants aérosols. L'emploi de consommables non approuvés peut compromettre les performances, voire même créer des conditions d'utilisation dangereuses.
- Ne brûlez aucun consommable ou élément de maintenance courante. Pour plus d'informations sur les programmes de recyclage des consommables Xerox, rendez-vous sur le Web [www.xerox.com/gwa](http://www.xerox.com/gwa).

#### <span id="page-191-2"></span>**Sécurité d'utilisation**

L'imprimante et les consommables ont été conçus et testés pour satisfaire aux strictes exigences de sécurité. Ils ont notamment été examinés, approuvés et certifiés conformes aux normes environnementales établies.

Soyez attentif aux recommandations suivantes pour garantir une utilisation en toute sécurité.

#### <span id="page-191-1"></span>**Localisation de l'imprimante**

Placez l'imprimante dans une zone sans poussière où la température est comprise entre 10° C et 32° C (50° F à 90° F) et où le taux d'humidité humidité se situe dans les plages suivantes :

- Qualité d'impression optimale : 50 % à 70 %
- Fonctionnement : 20 % à 80 %

#### <span id="page-191-0"></span>**Espaces autour de l'imprimante**

Placez l'imprimante dans une zone bénéficiant d'un espace suffisant pour la ventilation, l'exploitation et les interventions de maintenance. L'espace minimal recommandé est de :

#### **Au-dessus :**

- 60,96 cm au-dessus de l'imprimante sans le module de finition
- 60,96 cm au-dessus de l'imprimante avec le module de finition

#### **En hauteur :**

- **Imprimante** :  $46.2$  cm
- Chargeur 550 feuilles : 10,8 cm
- Chargeur grande capacité 1 650 feuilles : 40,1 cm
- Module de finition : 100,0 cm

#### **Autres espaces :**

- 15,2 cm derrière l'imprimante
- 50,8 cm devant l'imprimante
- 50,8 cm à gauche de l'imprimante pour le bac de sortie du côté gauche et les supports (sans le module de finition)
- 101,6 cm à gauche de l'imprimante (avec le module de finition)
- 50,8 cm à droite de l'imprimante pour le bac 1 (MPT) et les supports

#### **Instructions d'utilisation**

- N'insérez pas d'objets dans les fentes et les ouvertures de l'imprimante. L'imprimante peut surchauffer si elle ne bénéficie pas d'une ventilation adéquate.
- Pour obtenir des performances optimales, utilisez l'imprimante à une altitude inférieure à 2 000 m.
- Ne placez pas l'imprimante près d'une source de chaleur.
- Ne placez pas l'imprimante sous la lumière directe du soleil pour éviter d'exposer les composants photosensibles lorsque les capots sont ouverts.
- Ne placez pas l'imprimante devant une sortie d'air climatisé.
- Placez l'imprimante sur une surface plane et stable qui ne vibre pas et pouvant supporter le poids de l'appareil. Elle ne doit pas être inclinée de plus de 2° par rapport à l'horizontale et ses quatre pieds doivent être solidement en contact avec la surface. Le poids de l'imprimante de base sans emballage est d'environ 80 kg.

#### **Déplacement de l'imprimante**

■ Mettez l'imprimante hors tension et débranchez tous les câbles d'alimentation avant de la déplacer.

<span id="page-192-0"></span>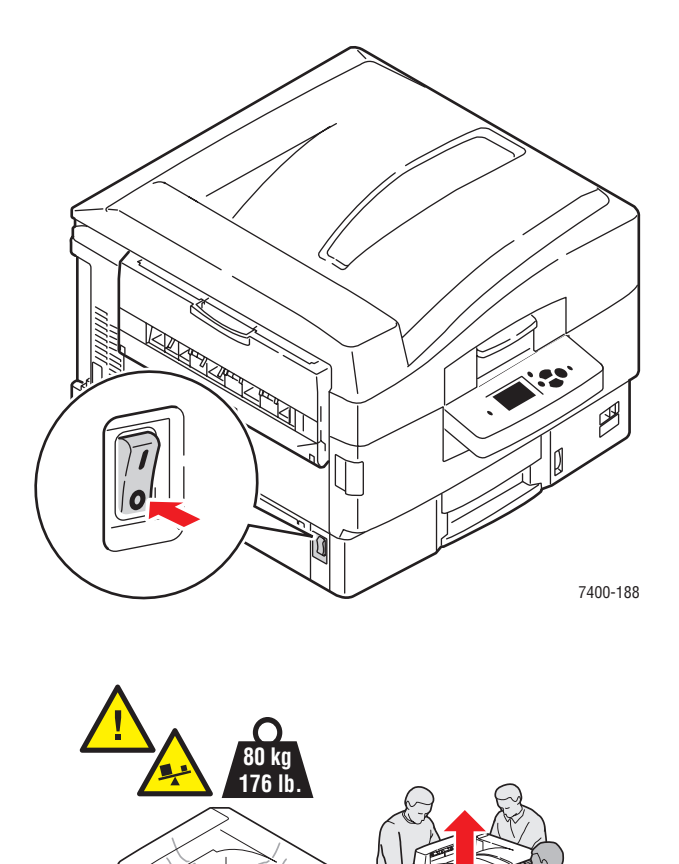

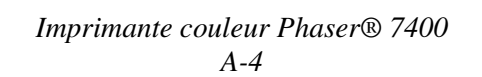

7400-009

#### <span id="page-193-1"></span>**Consignes de sécurité pour l'impression**

- Attendez 10 à 15 secondes avant de remettre l'imprimante sous tension après l'avoir mise hors tension.
- N'approchez jamais les mains, les cheveux, les cravates, etc. des rouleaux d'entraînement et de sortie.

Lorsqu'une impression est en cours :

- Ne retirez pas la source de papier que vous avez sélectionnée dans le pilote de l'imprimante ou sur le panneau de commande.
- N'ouvrez pas les capots.
- Ne déplacez pas l'imprimante.

#### <span id="page-193-0"></span>**Consommables pour l'imprimante**

- Utilisez les consommables spécialement conçus pour l'imprimante. L'emploi de produits inadéquats peut altérer les performances et compromettre la sécurité.
- Observez tous les avertissements et instructions figurant sur l'imprimante, les options et les consommables, ou fournis avec eux.

**Attention :** Si vous essayez d'utiliser une cartouche de toner non-Xerox, elle pourrait ne pas s'insérer correctement dans l'imprimante. Dans ce cas, l'imprimante ne fonctionnera pas.

#### <span id="page-194-0"></span>**Symboles figurant sur l'imprimante**

Les symboles suivants peuvent figurer sur votre imprimante :

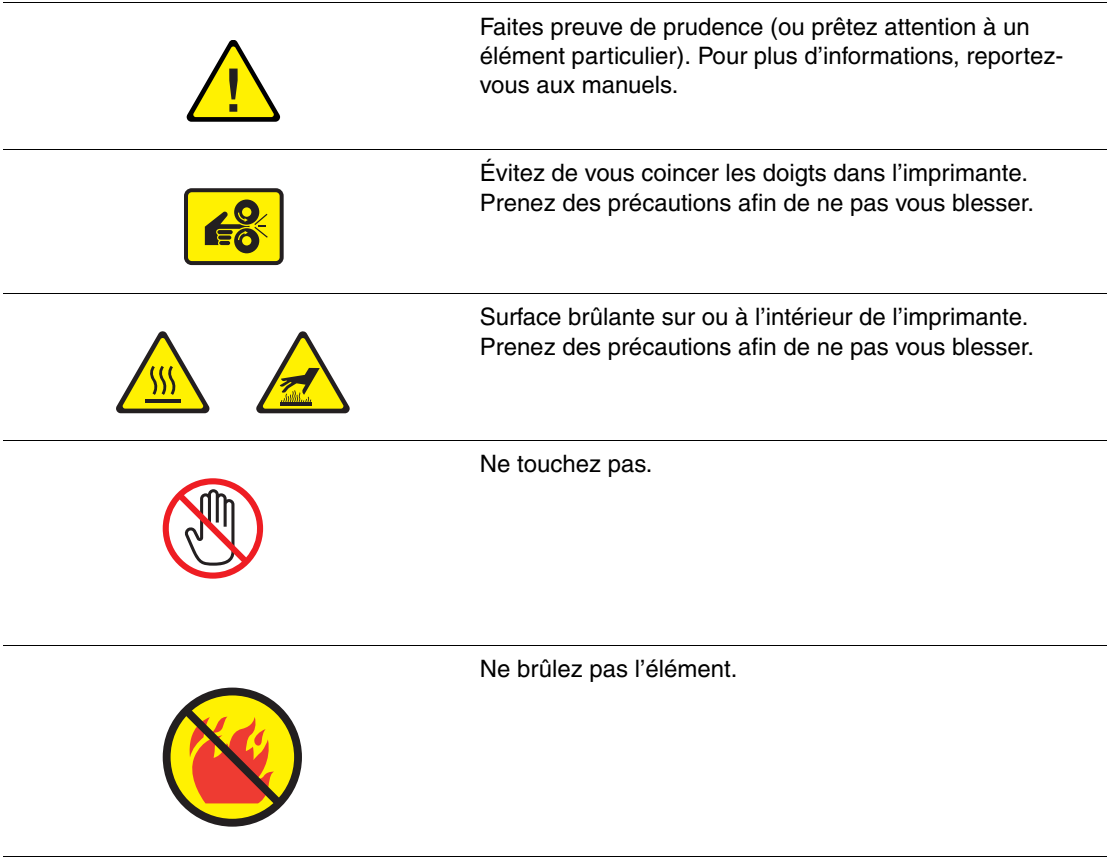

## Index

## **A**

[activation du protocole DHCP sur](#page-25-0)  l'imprimante, 2-8 adresse du routeur [adresse IP, 2-7](#page-24-0) [adresse par défaut du routeur/de la](#page-24-0)  passerelle, 2-7 adresse réseau [configuration, 2-6](#page-23-0) adresse IP [adresse du routeur, 2-7](#page-24-0) [changement ou modification avec](#page-25-1)  CentreWare IS, 2-8 [définition automatique \(Windows](#page-24-1)  uniquement), 2-7 [définition dynamique, 2-7](#page-24-0) [définition manuelle, 2-10](#page-27-0) [format, 2-7](#page-24-0) [adresses TCP/IP, 2-6](#page-23-1) [agrafeuse, 3-56](#page-86-0) [ajout d'agrafes, 5-5](#page-114-0) [commande de consommables, 5-12](#page-121-0) [options d'agrafage, 3-56](#page-86-1) [orientation des agrafes, 3-56](#page-86-2) [sélection des options d'agrafage à partir](#page-87-0)  du pilote d'imprimante, 3-57 [types de papiers pris en charge, 3-56](#page-86-0) [ajout d'agrafes, 5-5](#page-114-0) [Alertes PrintingScout, 6-64](#page-187-2) [alimentation manuelle, 3-15](#page-45-0) AutoIP [définition dynamique de l'adresse IP de](#page-24-0)  l'imprimante, 2-7 [définition manuelle de l'adresse IP de](#page-27-0)  l'imprimante, 2-10

## **B**

bac à déchets [commande de consommables, 5-12](#page-121-1) bac 1 (MPT) [alimentation manuelle, 3-15](#page-45-0) [chargement du papier, 3-8](#page-38-0) [formats et grammages pris en charge, 3-6](#page-36-0) [impression d'étiquettes, 3-42](#page-72-0) [impression d'enveloppes, 3-39](#page-69-0) [impression de papier de format](#page-77-0)  personnalisé, 3-47 [impression de transparents, 3-34](#page-64-0) [impression recto-verso, 3-31](#page-61-0) [impression sur du papier glacé, 3-45](#page-75-0) bac 2 [impression de papier de format](#page-80-0)  personnalisé, 3-50 [impression de transparents, 3-35](#page-65-0) bacs [décalage de la sortie, 3-55](#page-85-0) [instructions de sortie, 3-53](#page-83-0) [options, 1-7](#page-11-0) bacs 2 à n [chargement du papier, 3-16](#page-46-0) [formats et grammages de papier pris en](#page-37-0)  charge, 3-7 [impression recto-verso, 3-31](#page-61-0) base [impression, 3-2](#page-32-0) base de données [espace de noms DNS local, 2-8](#page-25-2)

[bourrages, 6-2](#page-125-0) [à l'entrée de l'unité recto-verso, 6-8](#page-131-0) [à l'entrée du module de finition, 6-52](#page-175-0) [au niveau de l'agrafeuse du module de](#page-159-0)  finition, 6-36 [au niveau de la perforatrice, 6-43](#page-166-0) [au niveau du bac de sortie supérieur du](#page-164-0)  module de finition, 6-41 [au niveau du capot A, 6-19](#page-142-0) [au niveau du capot B, 6-24](#page-147-0) [au niveau du capot C, 6-27](#page-150-0) [au niveau du capot D, 6-30](#page-153-0) [au niveau du capot E, 6-33](#page-156-0) [au niveau du capot G du module de](#page-177-0)  finition, 6-54 [au niveau du capot H du module de](#page-182-0)  finition, 6-59 [dans l'imprimante, 6-3](#page-126-0) [dans l'unité recto-verso, 6-13](#page-136-0) [dans le fuser, 6-8](#page-131-0) [dans le module de finition, 6-36,](#page-159-1) [6-46](#page-169-0) [défaut d'alimentation au niveau des](#page-150-0)  bacs 3 à 5, 6-27 [défaut d'alimentation au niveau du](#page-147-0)  bac 2, 6-24 [défaut d'alimentation dans le](#page-142-0)  bac 1 (MPT), 6-19 [prévention, 6-2](#page-125-1) [sous l'unité imageur, 6-3](#page-126-1)

#### **C**

[carte du menu, 1-10](#page-14-0) [centre de support, 1-13](#page-17-1) CentreWare IS changement ou modification de [l'adresse IP de l'imprimante, 2-8](#page-25-1) [définition dynamique de l'adresse IP de](#page-24-0)  l'imprimante, 2-7 [changement de l'adresse IP avec](#page-25-1)  CentreWare IS, 2-8 [chargement du papier, 3-8](#page-38-1) [bac 1 \(MPT\), 3-8](#page-38-0) [bacs 2 à n, 3-16](#page-46-0) [choix d'une connexion réseau, 2-3](#page-20-0) [commande de consommables, 5-12](#page-121-2) compartiment à débris [vidage, 5-10](#page-119-0) [composants internes, 1-4](#page-8-0) [configuration de l'adresse réseau, 2-6](#page-23-0)

connexion [câble ou DSL, 2-4](#page-21-0) [Ethernet, 2-3,](#page-20-1) [2-4](#page-21-1) [réseau autonome, 2-4](#page-21-0) [USB, 2-5](#page-22-0) [connexion Ethernet, 2-3](#page-20-1) [connexion réseau, 2-4](#page-21-1) [autonome, 2-4](#page-21-0) [câble ou DSL, 2-4](#page-21-0) [Ethernet, 2-3](#page-20-1) [connexion réseau \(câble ou DSL\), 2-4](#page-21-0) [connexion réseau autonome, 2-4](#page-21-0) [Connexion USB, 2-5](#page-22-0) [consommables, 5-12](#page-121-0) [quand commander, 5-12](#page-121-2) [recyclage, 5-13,](#page-122-0) [6-65](#page-188-1) [sécurité, A-5](#page-193-0) correction TekColor [modes de qualité d'impression, 4-2](#page-90-0) [correction TekColor automatique, 4-2](#page-90-0) correspondance presse [correction TekColor, 4-4](#page-92-0) couleur bureau [correction TekColor, 4-4](#page-92-0) couleurs [couleurs trop claires ou trop](#page-101-0)  sombres, 4-13 [décalage ou superposition sur une autre](#page-105-0)  couleur, 4-17 [description, 4-4](#page-92-1) [lignes sombres ou claires dans une](#page-94-0)  couleur, 4-6 [réglage, 4-4](#page-92-0)

### **D**

[décalage de la sortie, 3-55](#page-85-0) [défauts répétés, 4-14](#page-102-0) définition automatique de l'adresse IP de [l'imprimante \(Windows uniquement\), 2-7](#page-24-1) [définition dynamique de l'adresse IP de](#page-24-0)  l'imprimante, 2-7 [définition manuelle de l'adresse IP de](#page-27-0)  l'imprimante, 2-10 [remplacement de AutoIP, 2-10](#page-27-0) [remplacement de DHCP, 2-10](#page-27-0)

dépannage [bourrages papier, 6-2](#page-125-0) [contrôle de la qualité des](#page-90-1)  impressions, 4-2 [couleurs trop claires ou trop](#page-101-0)  sombres, 4-13 [décalage ou superposition sur une autre](#page-105-0)  couleur, 4-17 [défauts répétés, 4-14](#page-102-0) [fixation incomplète, 4-16](#page-104-0) [image imprimée décalée, 4-15](#page-103-0) [lignes sombres ou claires dans une](#page-94-0)  couleur, 4-6 [lignes sombres, taches ou traînées dans](#page-98-0)  toutes les couleurs, 4-10 [PhaserSMART, 1-12](#page-16-0) [problèmes de qualité d'impression, 4-6](#page-94-1) [support technique, 1-12](#page-16-0) [zone d'impression en dehors du](#page-109-0)  papier, 4-21 [déplacement de l'imprimante, 5-14,](#page-123-0) [A-4](#page-192-0) [dans un même bureau, 5-14](#page-123-1) [précautions, 5-14](#page-123-2) [préparation pour le transport, 5-14](#page-123-3) DHCP [activation par défaut sur les imprimantes](#page-24-0)  Phaser, 2-7 [activation pour service DDNS, 2-8](#page-25-2) [activation sur l'imprimante, 2-8](#page-25-0) [définition dynamique de l'adresse IP de](#page-24-0)  l'imprimante, 2-7 [définition manuelle de l'adresse IP de](#page-27-0)  l'imprimante, 2-10 [disposition du panneau de commande, 1-9](#page-13-0) [disque dur, 1-7](#page-11-1)

### **E**

[éléments de l'imprimante, 1-2](#page-6-0) éléments de maintenance courante [commande, 5-12](#page-121-1) enveloppes [chargement dans le bac 1, 3-38](#page-68-0) [instructions d'impression, 3-38](#page-68-1) [étalonnage des marges, 4-21](#page-109-0) étiquettes [impression, 3-42](#page-72-1) [instructions d'impression, 3-42](#page-72-2)

### **F**

fixation par fusion [incomplète, 4-16](#page-104-0) format [adresse IP, 2-7](#page-24-0) fuser [commande de consommables, 5-12](#page-121-1)

## **I**

image [décalage, 4-15](#page-103-0) [décalage hors de la zone](#page-109-0)  d'impression, 4-21 impression [chargement du papier, 3-8](#page-38-1) [consignes de sécurité, A-5](#page-193-1) [document recto-verso, 3-30](#page-60-0) [enveloppes, 3-38](#page-68-0) [étiquettes, 3-42](#page-72-1) [image décalée, 4-15](#page-103-0) [notions fondamentales, 3-2](#page-32-0) [options de sortie, 3-53](#page-83-1) [options des travaux \(Macintosh\), 3-28](#page-58-0) [options des travaux \(Windows\), 3-25](#page-55-0) [options pour le bord de reliure, 3-31](#page-61-1) [pages recto-verso, 3-30](#page-60-1) [papier de format personnalisé, 3-47](#page-77-1) [papier et supports pris en charge, 3-3](#page-33-0) [papier glacé, 3-44](#page-74-0) [réglage des couleurs, 4-4](#page-92-0) [sélection de l'impression](#page-61-0)  recto-verso, 3-31 [sélection des préférences](#page-54-0)  (Windows), 3-24 [supports spéciaux, 3-33](#page-63-0) [transparents, 3-33](#page-63-1) [impression recto-verso, 3-30](#page-60-1) [options pour le bord de reliure, 3-31](#page-61-1) [sélection, 3-31](#page-61-0) [impression recto-verso automatique, 3-30](#page-60-1)

imprimante [activation du protocole DHCP, 2-8](#page-25-0) [bacs, 1-7](#page-11-0) [bourrages, 6-3](#page-126-0) [caractéristiques standard, 1-6](#page-10-0) changement ou modification de [l'adresse IP avec CentreWare IS, 2-8](#page-25-1) [configurations, 1-6](#page-10-1) [consommables, 5-12](#page-121-3) [déplacement, 5-14,](#page-123-0) [A-4](#page-192-0) [enregistrement, 6-65](#page-188-1) [espaces de sécurité, A-3](#page-191-0) [fonctions avancées, 1-12](#page-16-0) [instructions de localisation, A-3](#page-191-1) [maintenance, 5-1](#page-110-0) [mises à niveau, 1-7](#page-11-2) [nettoyage de l'extérieur, 5-2](#page-111-0) [options, 1-7](#page-11-3) [polices, 1-6](#page-10-0) [préparation pour le transport, 5-14](#page-123-3) [remballage, 5-14](#page-123-3) [schémas, 1-2](#page-6-0) [sécurité de l'utilisateur, A-1](#page-189-0) [sources d'information, 1-12](#page-16-0) [vitesse d'impression maximale, 1-6](#page-10-0) informations [à propos de votre imprimante, 1-12](#page-16-0) [Centre de support Xerox, 1-12](#page-16-0) [didacticiels vidéo, 1-12](#page-16-0) [Guide d'installation, 1-12](#page-16-0) [Guide d'utilisation, 1-12](#page-16-0) [Guide des fonctions avancées, 1-12](#page-16-0) [outils de gestion d'imprimante, 1-12](#page-16-0) [pages d'information, 1-12](#page-16-0) [pages d'informations, 1-10](#page-14-1) [Petit guide de référence, 1-12](#page-16-0) [PhaserSMART, 1-12](#page-16-0) [support technique, 1-12](#page-16-0) [installation des pilotes de l'imprimante, 2-11](#page-28-0) [installation du réseau, 2-2,](#page-19-0) [2-3](#page-20-2)

instructions [bac de sortie, 3-53](#page-83-0) [impression d'étiquettes, 3-42](#page-72-2) [impression recto-verso, 3-30](#page-60-0) [impression recto-verso](#page-60-0)  automatique, 3-30 [impression sur des enveloppes, 3-38](#page-68-1) [papier glacé, 3-44](#page-74-1) [stockage du papier, 3-5](#page-35-0) [utilisation du papier, 3-4](#page-34-0) [instructions pour le bac de sortie, 3-53](#page-83-0) [intérieur de l'imprimante, 1-4](#page-8-0)

## **L**

[lignes claires dans une couleur, 4-6](#page-94-0) [lignes sombres dans une couleur, 4-6](#page-94-0) [lignes, taches ou stries, 4-10](#page-98-0)

#### **M**

Mac OS 9.x [pilotes d'imprimante, 2-12](#page-29-0) Mac OS X, version 10.2 et versions ultérieures [pilotes d'imprimante, 2-13](#page-30-0) [maintenance, 5-1](#page-110-0) [ajout d'agrafes, 5-5](#page-114-0) [commande de consommables, 5-12](#page-121-1) [nettoyage de l'imprimante, 5-2](#page-111-0) [sécurité, A-2](#page-190-0) [vidage du compartiment à débris, 5-10](#page-119-0) [maintenance courante, 5-1](#page-110-0) marges [zone d'impression en dehors du](#page-109-0)  papier, 4-21 [mémoire, 1-7](#page-11-4) messages [Alertes PrintingScout, 6-64](#page-187-2) [panneau de commande, 6-63](#page-186-1) [messages d'erreur et d'avertissement, 6-63](#page-186-1) mises à niveau [kits de mise à niveau de l'imprimante, 1-7](#page-11-2) [mode de qualité d'impression photo, 4-2](#page-90-0) [mode de qualité d'impression améliorée, 4-2](#page-90-0) [modes de qualité d'impression, 4-2](#page-90-0)

[modification de l'adresse IP avec](#page-25-1)  CentreWare IS, 2-8 [module de finition, 1-7](#page-11-5) [agrafeuse, 3-56](#page-86-0) [bourrages, 6-36](#page-159-1) [perforatrice, 3-57](#page-87-1)

#### **N**

[nettoyage de l'imprimante, 5-2](#page-111-0) [noir et blanc, 4-4](#page-92-0) noms d'hôte [utilisation avec service DNS, 2-8](#page-25-2)

#### **O**

obtention d'aide [Alertes PrintingScout, 6-64](#page-187-2) [liens Web, 6-64](#page-187-2) [PhaserSMART, 1-12,](#page-16-0) [6-64](#page-187-3) [support technique, 1-12,](#page-16-0) [6-65](#page-188-1) [option d'agrafage \(à cheval\), 3-56](#page-86-1) [option d'agrafage arrière, 3-56](#page-86-1) [option d'agrafage avant, 3-56](#page-86-1) [option d'agrafage double, 3-56](#page-86-1) [options de perforation, 3-57](#page-87-2) [options de sortie, 3-53](#page-83-1) [agrafage, 3-56](#page-86-0) [décalage de la sortie, 3-55](#page-85-0) [instructions pour le bac de sortie, 3-53](#page-83-0) [perforation, 3-57](#page-87-1) [options pour le bord de reliure, 3-31](#page-61-1)

#### **P**

[pages d'échantillons, 1-10](#page-14-2) [pages d'échantillons de couleurs, 1-11](#page-15-0) [panneau de commande, 1-8](#page-12-0) [caractéristiques et disposition, 1-8](#page-12-1) [carte du menu, 1-10](#page-14-0) [impression de pages échantillons, 1-10](#page-14-2) messages d'erreur et [d'avertissement, 6-63](#page-186-1) [pages d'information, 1-10](#page-14-1)

papier [alimentation manuelle dans le](#page-45-0)  bac 1 (MPT), 3-15 [chargement des bacs papier, 3-8](#page-38-1) [endommagement de l'imprimante, 3-4](#page-34-1) [enveloppes, 3-38](#page-68-0) [étiquettes, 3-42](#page-72-1) [formats et grammages pris en charge, 3-5](#page-35-1) [formats personnalisés, 3-47](#page-77-1) [glacé, 3-44](#page-74-0) [instructions d'utilisation, 3-4](#page-34-0) [instructions de stockage, 3-5](#page-35-0) [papier et supports pris en charge, 3-3](#page-33-0) [pris en charge pour l'agrafage, 3-56](#page-86-0) [supports spéciaux, 3-33](#page-63-0) [transparents, 3-33](#page-63-1) papier de format personnalisé [impression, 3-47](#page-77-1) [impression à partir du bac 1 \(MPT\), 3-47](#page-77-0) [impression à partir du bac 2, 3-50](#page-80-0) [pris en charge pour le bac 1 \(MPT\), 3-6](#page-36-0) [pris en charge pour les bacs 2 à 6, 3-7](#page-37-0) papier glacé [impression à partir du bac 1 \(MPT\), 3-44](#page-74-0) [instructions d'impression, 3-44](#page-74-1) [papiers et supports non acceptés, 3-4](#page-34-1) [papiers et supports pris en charge, 3-3](#page-33-0) perforation [options, 3-57](#page-87-2) [orientation des trous, 3-58](#page-88-0) [sélection des options à partir du pilote](#page-88-1)  d'imprimante, 3-58 [vidage du compartiment à débris, 5-10](#page-119-0) [perforatrice, 3-57](#page-87-1) [PhaserSMART, 1-12](#page-16-0) [support technique, 6-64,](#page-187-3) [6-65](#page-188-1)

pilote d'imprimante [Centre de support Xerox, 1-13](#page-17-1) [disponible, 2-11](#page-28-1) [installation, 2-11](#page-28-0) [langages de description de page, 2-11](#page-28-1) [Mac OS 9.x, 2-12](#page-29-0) [Mac OS X, version 10.2 et versions](#page-30-0)  ultérieures, 2-13 [options d'impression \(Windows\), 3-26](#page-56-0) [paramètres du pilote PostScript](#page-58-1)  (Macintosh), 3-28 [PCL, 2-11](#page-28-0) [PostScript, 2-11](#page-28-0) [sélection d'un bac de sortie, 3-54,](#page-84-0) [3-55](#page-85-1) [sélection de la perforation, 3-58](#page-88-1) [sélection des options d'agrafage, 3-57](#page-87-0) [systèmes d'exploitation, 2-11](#page-28-1) [UNIX, 2-11](#page-28-0) [Windows 2000 ou versions](#page-29-1)  ultérieures, 2-12 [Windows 98 SE ou versions](#page-29-1)  ultérieures, 2-12 [pilote PostScript Windows, 2-11](#page-28-0) pilotes [disponibles, 2-11](#page-28-1) [installation, 2-11](#page-28-0) [Mac OS 9.x, 2-12](#page-29-0) [Mac OS X, version 10.2 et versions](#page-30-0)  ultérieures, 2-13 [PCL, 2-11](#page-28-0) [PostScript, 2-11](#page-28-0) [UNIX, 2-11](#page-28-0) [Windows 2000 ou versions](#page-29-1)  ultérieures, 2-12 [Windows 98 SE ou versions](#page-29-1)  ultérieures, 2-12 [pilotes d'imprimante disponibles, 2-11](#page-28-1) pilotes d'imprimante Macintosh [options des travaux d'impression, 3-28](#page-58-0) [paramètres du pilote PostScript, 3-28](#page-58-1) pilotes d'imprimante Windows [options d'impression, 3-26](#page-56-0) [sélection des options des travaux, 3-25](#page-55-0)

polices [PostScript et PCL, 1-6](#page-10-0) [polices PCL, 1-6](#page-10-0) [polices PostScript, 1-6](#page-10-0) [préparation de l'imprimante en vue d'un](#page-123-3)  transport, 5-14 prévention [bourrages, 6-2](#page-125-1) [problèmes de qualité d'impression, 4-6](#page-94-1) [couleurs trop claires ou trop](#page-101-0)  sombres, 4-13 [décalage ou superposition sur une autre](#page-105-0)  couleur, 4-17 [défauts répétés, 4-14](#page-102-0) [fixation incomplète, 4-16](#page-104-0) [image imprimée décalée, 4-15](#page-103-0) [lignes sombres ou claires dans une](#page-94-0)  couleur, 4-6 [lignes sombres, taches ou traînées, 4-10](#page-98-0) [résolution, 4-6](#page-94-1) [zone d'impression en dehors de la](#page-109-0)  page, 4-21

#### **R**

[recyclage des consommables, 5-13,](#page-122-0) [6-65](#page-188-1) [réglage des couleurs, 4-4](#page-92-0) [remballage de l'imprimante, 5-14](#page-123-0) [préparation pour le transport, 5-14](#page-123-3) réseau [adresses TCP/IP et IP, 2-6](#page-23-1) [choix d'une connexion réseau, 2-3](#page-20-0) [configuration de l'adresse réseau, 2-6](#page-23-0) [création d'un réseau local \(LAN\), 2-6](#page-23-1) [installation et configuration, 2-2](#page-19-0) [masque, 2-7](#page-24-0) [réseau local \(LAN\), 2-6](#page-23-1)

#### **S**

[sécurité, A-1](#page-189-0) [consommables, A-5](#page-193-0) [électrique, A-1](#page-189-1) [instructions d'impression, A-5](#page-193-1) [maintenance, A-2](#page-190-0) [symboles, A-6](#page-194-0) [utilisation, A-3](#page-191-2) [sécurité d'utilisation, A-3](#page-191-2) [sécurité électrique, A-1](#page-189-1) [sélection des options d'impression, 3-24](#page-54-1) [agrafage, 3-57](#page-87-0) [bac de sortie, 3-54,](#page-84-0) [3-55](#page-85-1) [décalage de la sortie, 3-55](#page-85-0) [impression recto-verso, 3-31](#page-61-0) [Macintosh, 3-28](#page-58-0) [mode de qualité d'impression, 4-2](#page-90-0) [options de sortie, 3-53](#page-83-1) [perforation, 3-57,](#page-87-2) [3-58](#page-88-1) [Windows, 3-25](#page-55-0) [service DDNS \(Dynamic Domain Name](#page-25-2)  Service), 2-8 service DNS (Domain Name Service) [base de données locale d'espace de noms](#page-25-2)  de domaine, 2-8 [utilisation de noms d'hôte, 2-8](#page-25-2) [sites Web de référence, 6-65](#page-188-1) stockage du papier [instructions, 3-5](#page-35-0) support [pris en charge, 3-3](#page-33-0) [support technique, 1-12](#page-16-0) [PhaserSMART, 6-64](#page-187-3) supports spéciaux [enveloppes, 3-38](#page-68-0) [étiquettes, 3-42](#page-72-1) [impression, 3-33](#page-63-0) [papier de format personnalisé, 3-47](#page-77-1) [papier glacé, 3-44](#page-74-0) [transparents, 3-33](#page-63-1) [symboles figurant sur l'imprimante, A-6](#page-194-0) systèmes d'exploitation [pilotes d'imprimante, 2-11](#page-28-0)

## **T**

toner [commande de consommables, 5-12](#page-121-0) [manquant ou se détachant](#page-104-0)  facilement, 4-16 transparents [impression, 3-33](#page-63-1) [instructions d'impression, 3-33](#page-63-2) travail d'impression [options d'impression \(Macintosh\), 3-28](#page-58-0) [sélection d'un mode de qualité](#page-90-0)  d'impression, 4-2 [sélection des options d'impression](#page-55-0)  (Windows), 3-25 [trop claires ou trop sombres, couleurs, 4-13](#page-101-0)

## **U**

unité de transfert [commande de consommables, 5-12](#page-121-1) unités imageurs [commande de consommables, 5-12](#page-121-1) [utilisation de noms d'hôte avec le service](#page-25-2)  DNS (Domain Name Service), 2-8

### **V**

[vidage du compartiment à débris, 5-10](#page-119-0) vitesse d'impression [maximale, 1-6](#page-10-0)

### **W**

Windows [installation de pilotes d'imprimante pour](#page-29-1)  Windows 98 SE ou versions ultérieures, 2-12 [installation des pilotes d'imprimante pour](#page-29-1)  Windows 2000 ou des versions ultérieures, 2-12

## **X**

Xerox [centre de support, 1-13](#page-17-1) [programmes de recyclage des](#page-122-0)  consommables, 5-13 [site Web des consommables, 5-12](#page-121-2) [sites Web de référence, 6-65](#page-188-1)